# **brother.**

# Benutzerhandbuch - Grundfunktionen

## MFC-J650DW MFC-J870DW

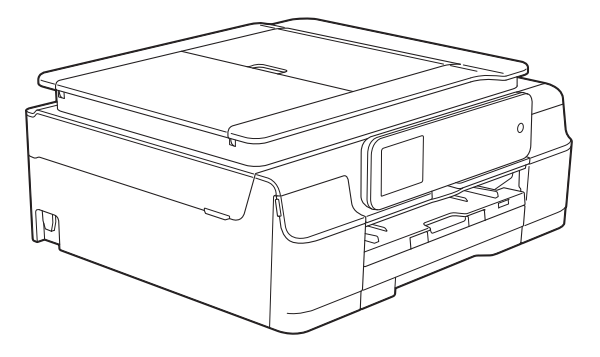

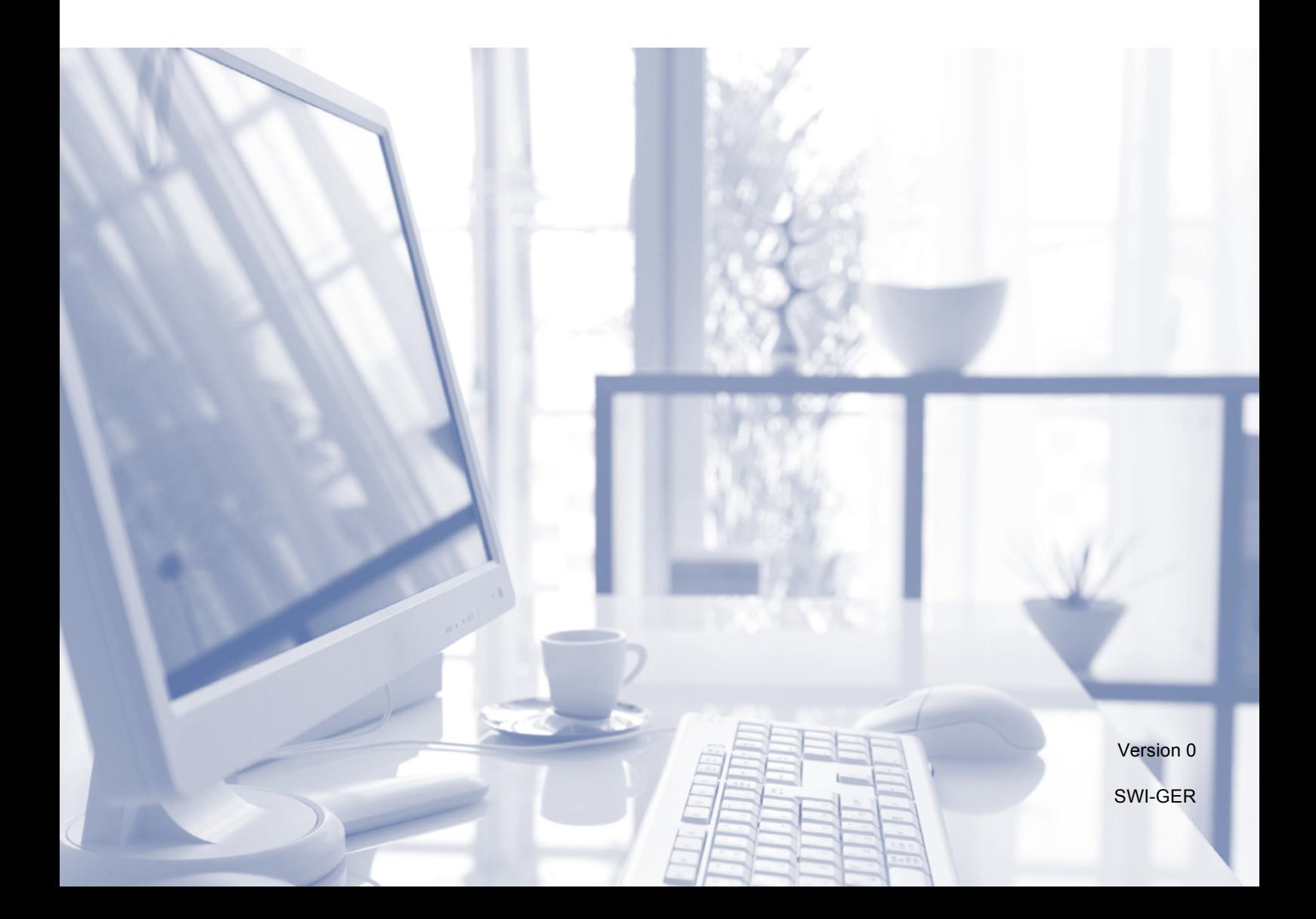

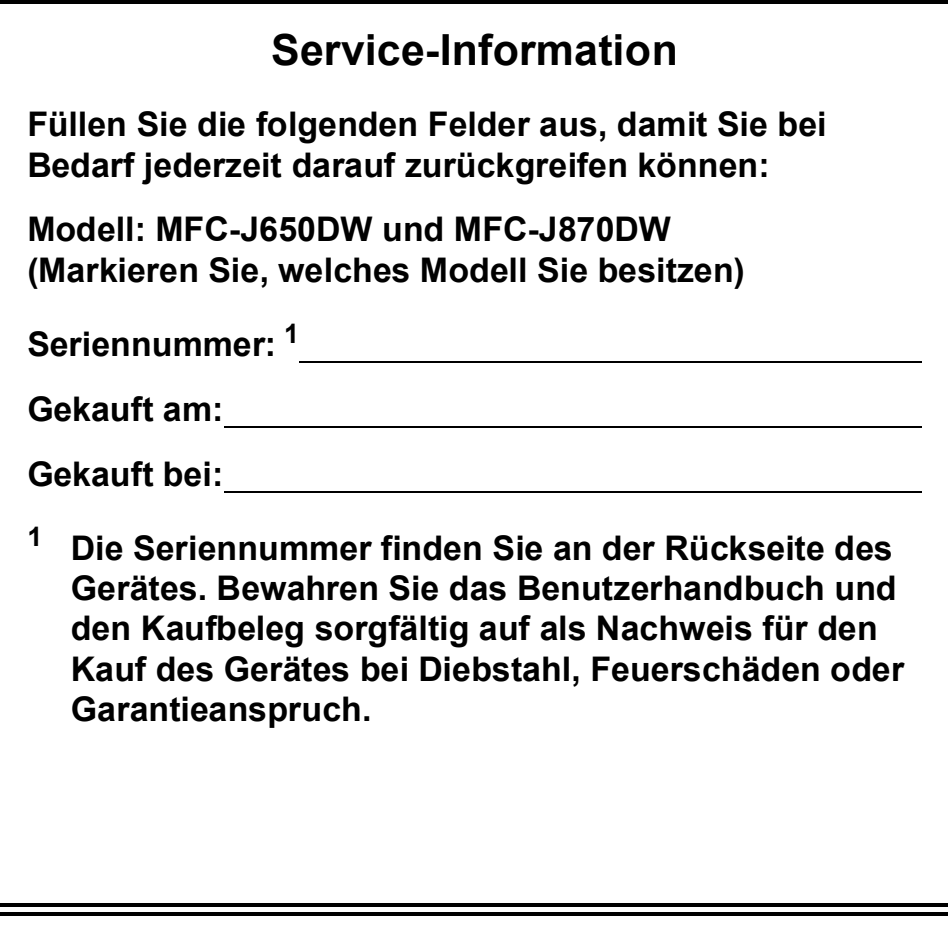

<span id="page-1-0"></span>**Registrieren Sie Ihr Gerät schnell und bequem online unter**

## **<http://www.brother.com/registration/>**

## **Benutzerhandbücher und wo sie zu finden sind**

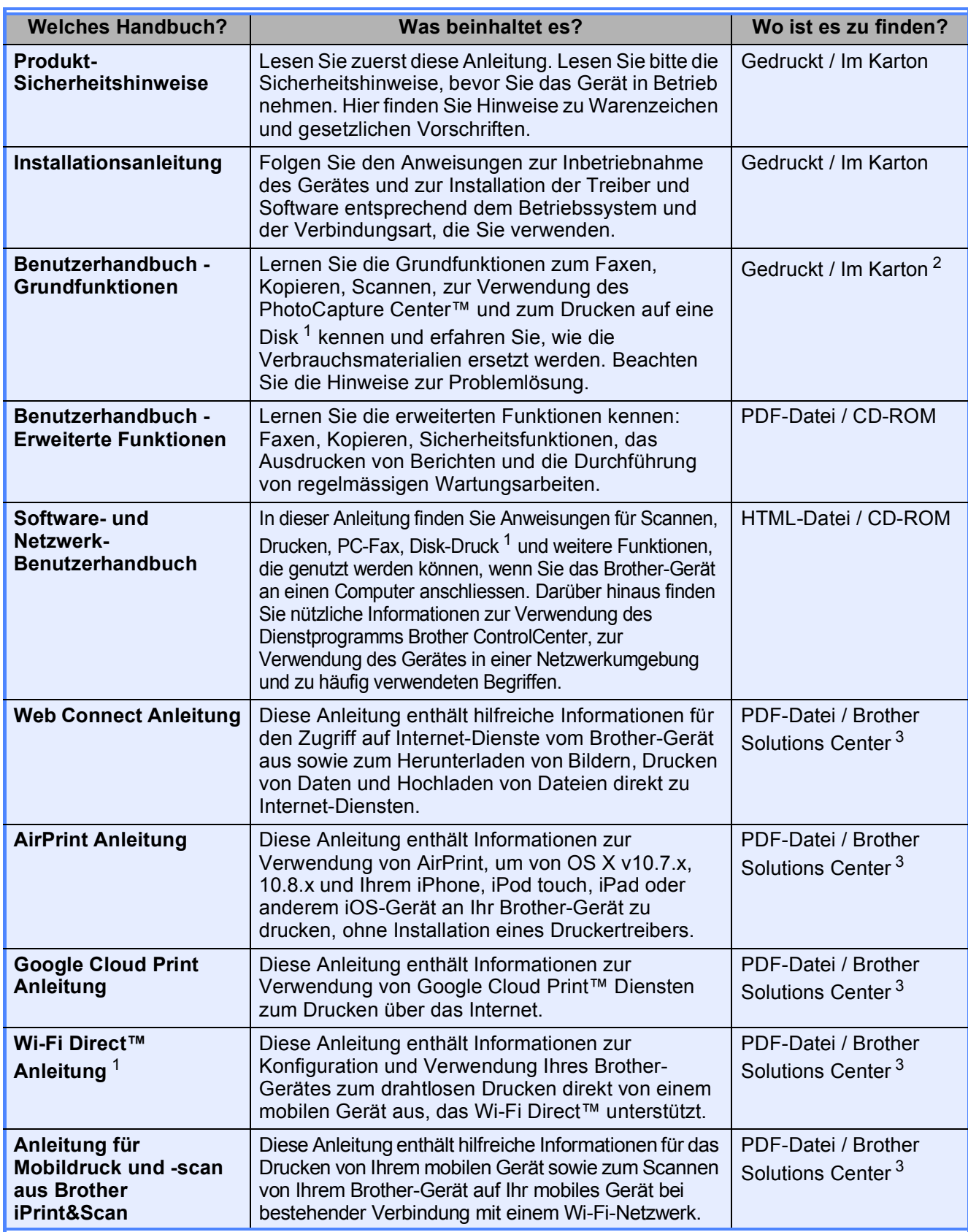

<span id="page-2-0"></span><sup>1</sup> Nur MFC-J870DW

<span id="page-2-1"></span><sup>2</sup> Kann je nach Land unterschiedlich sein.

<span id="page-2-2"></span><sup>3</sup> Besuchen Sie uns unter <http://solutions.brother.com/>.

## **Inhaltsverzeichnis** (Benutzerhandbuch - Grundfunktionen)

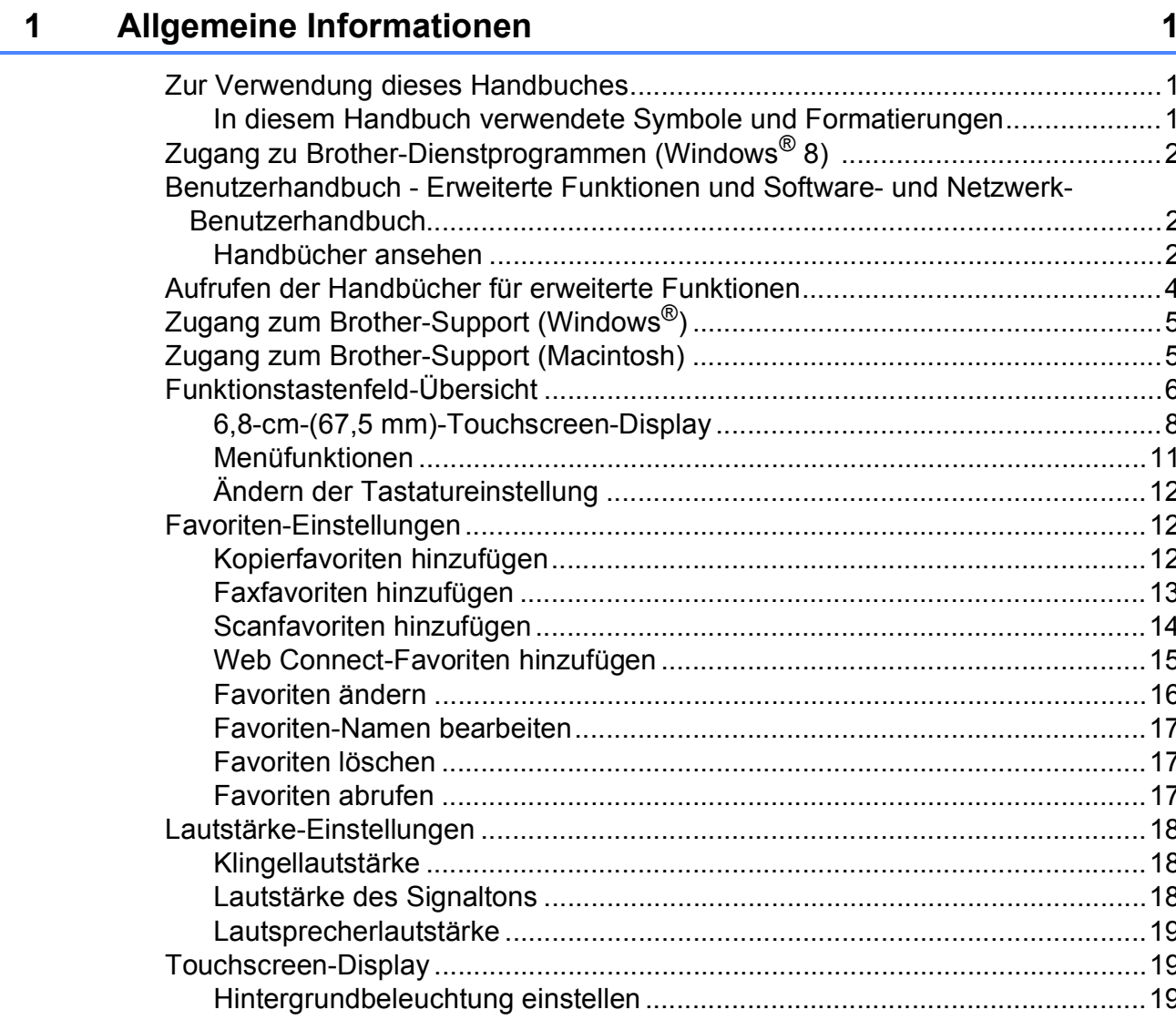

#### Papier einlegen  $\overline{\mathbf{2}}$

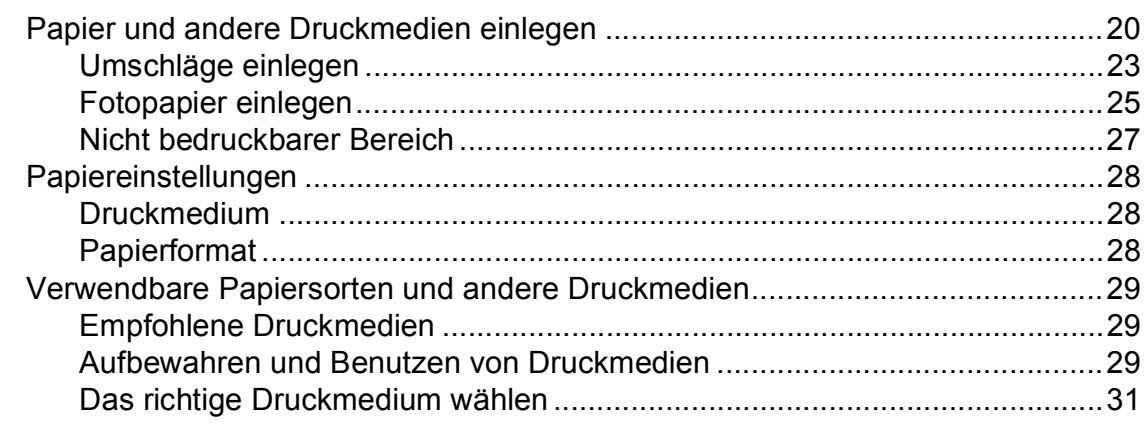

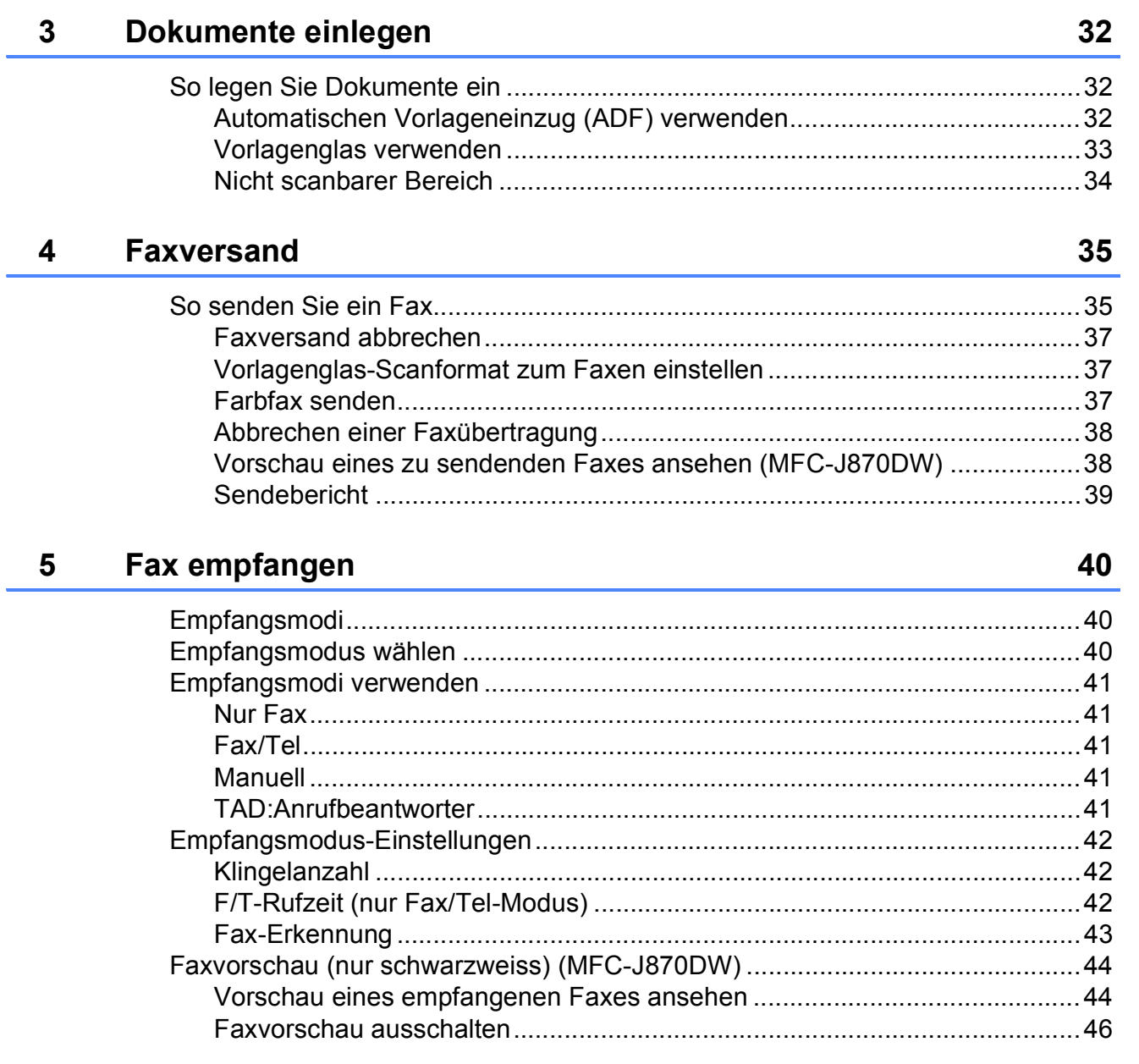

#### Telefon und externe Geräte  $6\overline{6}$

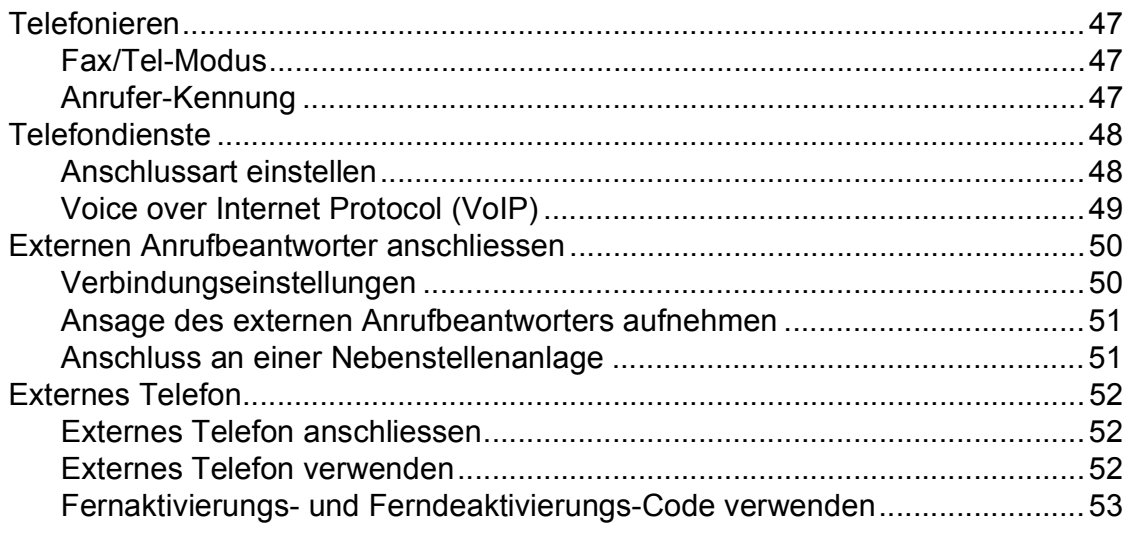

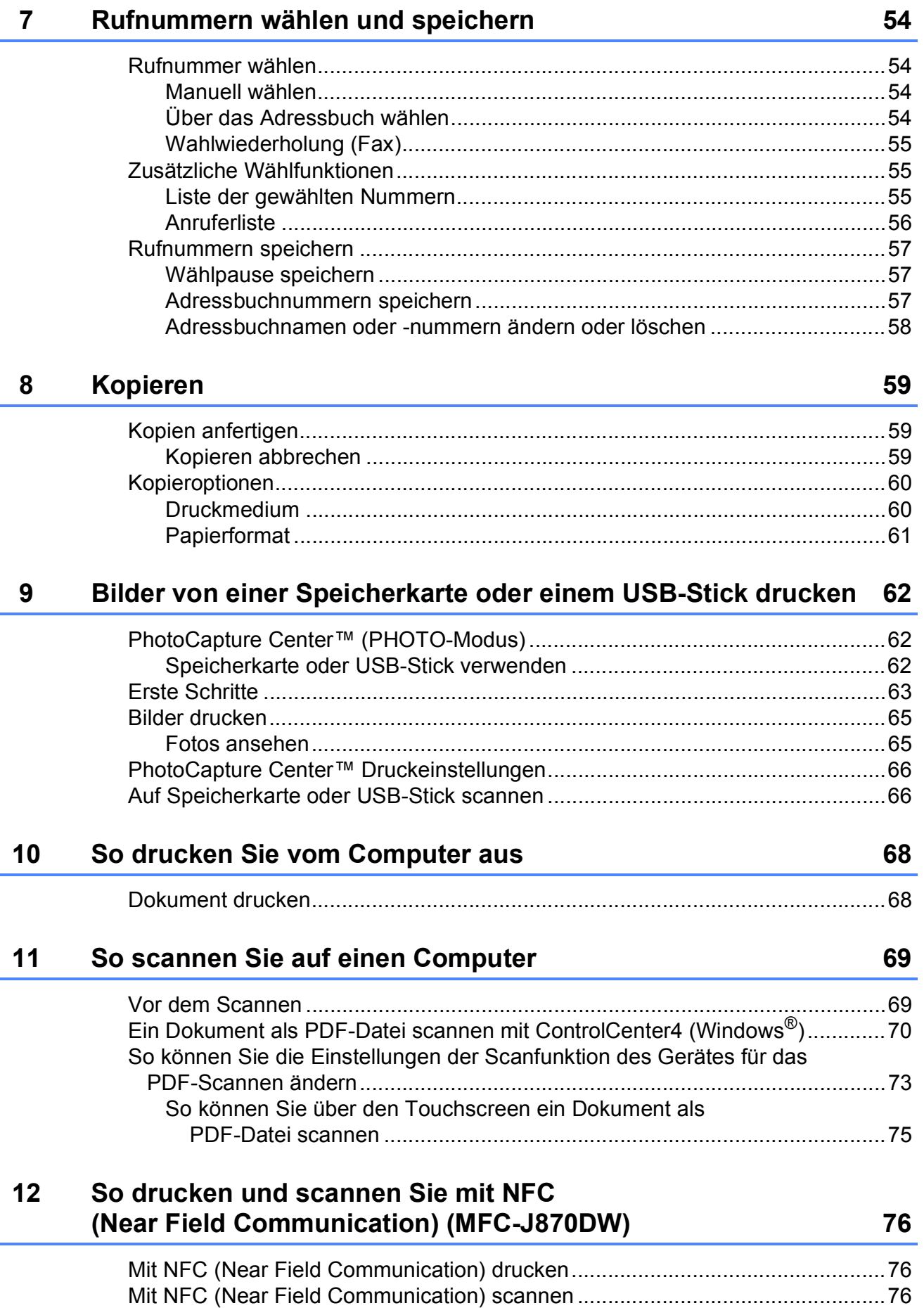

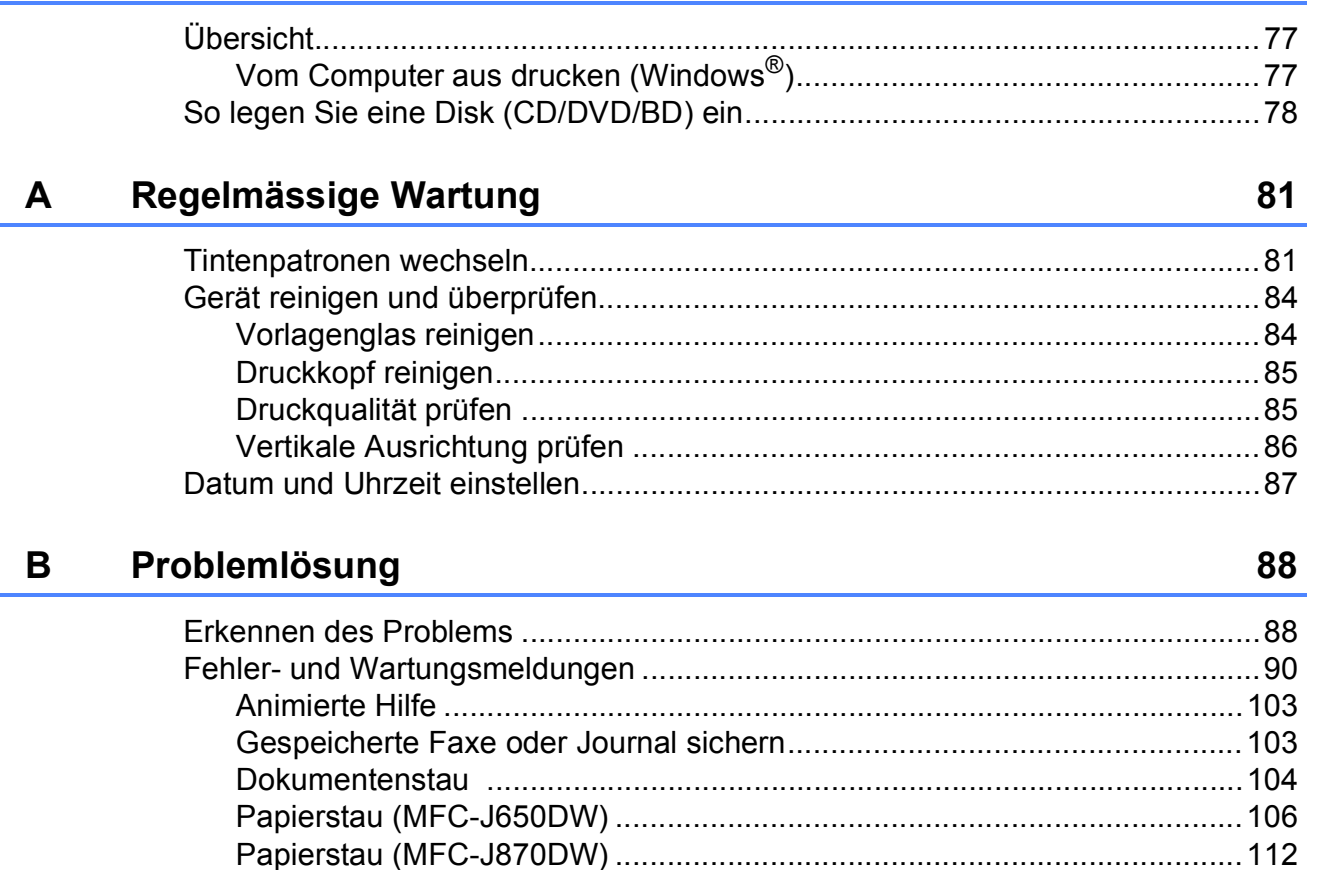

So drucken Sie auf eine Disk (CD/DVD/BD) (MFC-J870DW)

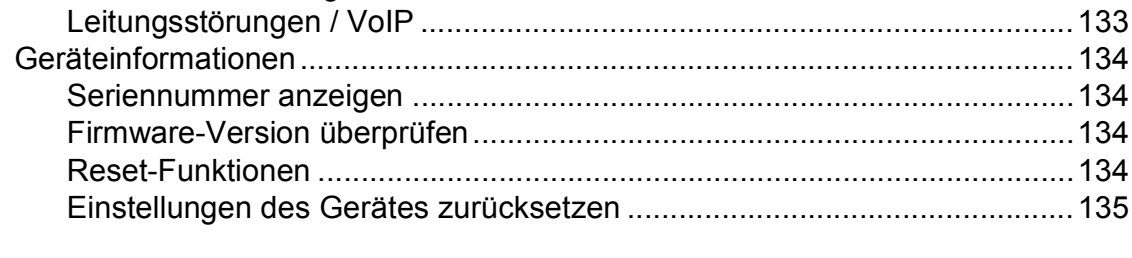

#### Einstellungs- und Funktionstabellen  $\mathbf C$

 $13$ 

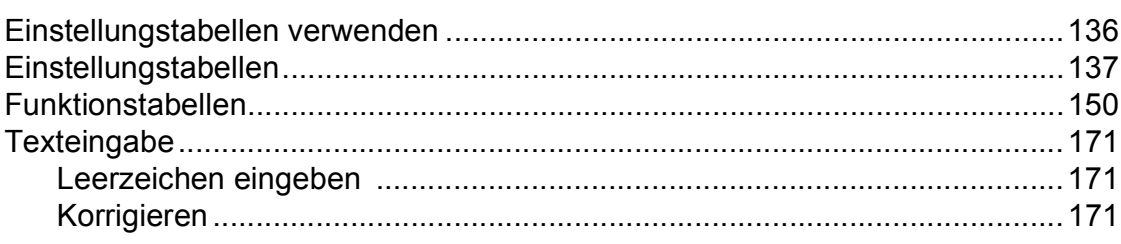

136

#### **Technische Daten** D

 $\mathsf E$ 

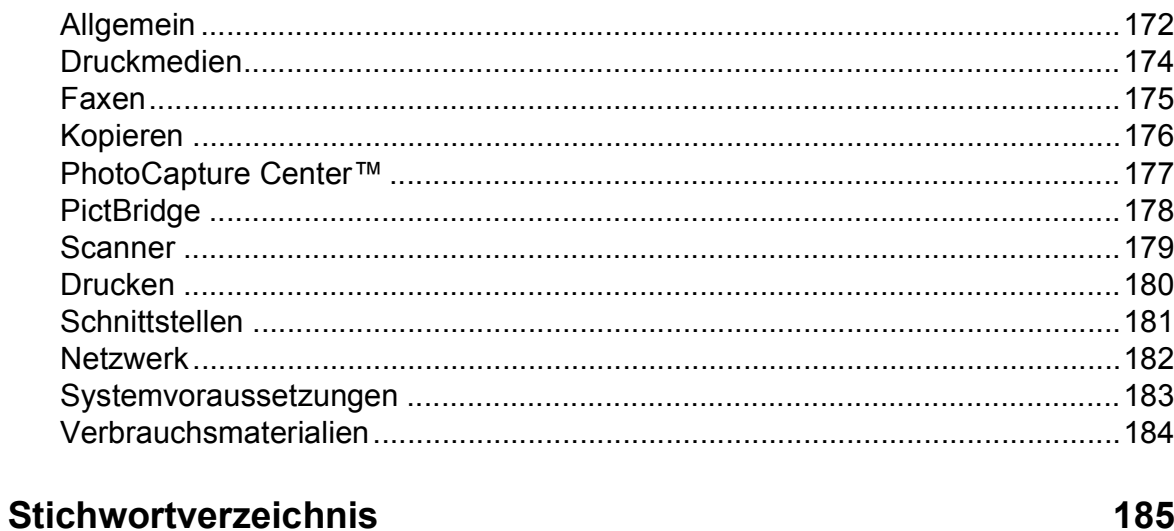

## **Inhaltsverzeichnis (Benutzerhandbuch - Erweiterte Funktionen)**

Im Benutzerhandbuch - Erweiterte Funktionen werden die folgenden Funktionen erläutert. Sie können das Benutzerhandbuch - Erweiterte Funktionen auf der CD-ROM ansehen.

## *1 Geräteeinstellungen*

*Datenerhalt Automatische Zeitumstellung (MFC-Modelle) Energiesparmodus Automatische Abschaltung (DCP-Modelle) Touchscreen-Display*

## *2 Sicherheitsfunktionen (MFC-Modelle)*

*Tastensperre (MFC-J650DW) Zugangssperre (MFC-J870DW)*

## *3 Versenden eines Faxes (MFC-Modelle)*

*Zusätzliche Sendeeinstellungen Zusätzliche Sendefunktionen Faxabruf (Übersicht)*

## *4 Fax empfangen (MFC-Modelle)*

*Speicherempfang (nur Schwarzweiß) Fernabfrage Zusätzliche Empfangseinstellungen Faxabruf (Übersicht)*

## *5 Rufnummern wählen und speichern (MFC-Modelle)*

*Telefonieren Weitere Wählfunktionen Weitere Möglichkeiten, Rufnummern zu speichern*

## *6 Berichte und Listen ausdrucken*

*Faxberichte (MFC-Modelle) Berichte und Listen*

*7 Kopieren*

*Kopieroptionen*

## *8 Bilder von einer Speicherkarte oder einem USB-Stick drucken*

*Speichermedium-Funktionen Bilder drucken Speichermedium-Funktionen: Druckeinstellungen Scannen auf eine Speicherkarte oder einen USB-Stick*

## *9 Fotos von einer Kamera drucken (DCP-J752DW, MFC-J650DW und MFC-J870DW)*

*Fotodirektdruck von einer PictBridge-Kamera Fotodirektdruck von einer Digitalkamera (ohne PictBridge)*

## *A Regelmäßige Wartung*

*Gerät reinigen und überprüfen Verpacken des Gerätes für einen Transport*

## *B Fachbegriffe*

*C Stichwortverzeichnis*

**1**

## <span id="page-10-0"></span>**Allgemeine Informationen <sup>1</sup>**

## <span id="page-10-1"></span>**<sup>1</sup> Zur Verwendung dieses Handbuches <sup>1</sup>**

Danke, dass Sie ein Brother-Gerät gekauft haben. Das Lesen dieses Handbuches hilft Ihnen, die Funktionen dieses Gerätes optimal zu nutzen.

## <span id="page-10-2"></span>**In diesem Handbuch verwendete Symbole und Formatierungen <sup>1</sup>**

Die folgenden Symbole und Formatierungen werden in diesem Handbuch verwendet:

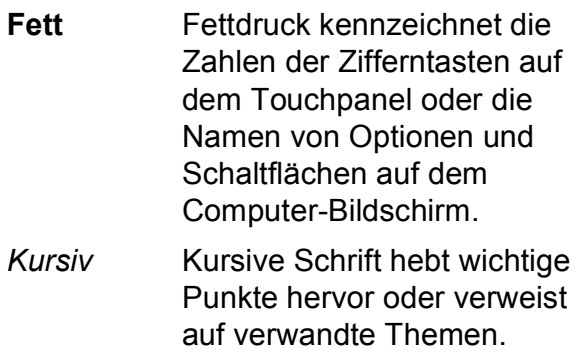

Courier New Text in Courier-New-Schrift kennzeichnet Anzeigen, die im Touchscreen des Gerätes erscheinen.

## **WARNUNG**

WARNUNG weist auf eine potentiell gefährliche Situation hin, die bei Nichtvermeidung zu tödlichen oder schweren Verletzungen führen kann.

## **VORSICHT**

VORSICHT weist auf eine potentiell gefährliche Situation hin, die bei Nichtvermeidung zu leichten oder mittelschweren Verletzungen führen kann.

## **WICHTIG**

WICHTIG weist auf eine potentiell gefährliche Situation hin, die bei Nichtvermeidung zu Sachschäden oder zu Funktionsausfall des Gerätes führen kann.

## **HINWEIS**

Hinweise informieren Sie, wie auf eine bestimmte Situation reagiert werden sollte, oder geben Ihnen hilfreiche Tipps zur beschriebenen Funktion.

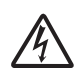

Die Warnzeichen für gefährliche elektrische Spannung warnen vor Stromschlaggefahr.

## <span id="page-11-0"></span>**Zugang zu Brother-Dienstprogrammen (Windows® 8) 1**

Wenn Sie einen PC oder ein Tablet mit Windows® 8 verwenden, können Sie Ihre Auswahl treffen, indem Sie entweder auf den Bildschirm tippen oder mit der Maus klicken.

Nach Installation des Druckertreibers wird

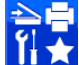

(**Brother Utilities** (Brother-

Dienstprogramme)) sowohl auf der Startseite als auch auf dem Desktop angezeigt.

Tippen oder klicken Sie entweder auf der Startseite oder auf dem Desktop auf **Brother Utilities** (Brother-Dienstprogramme).

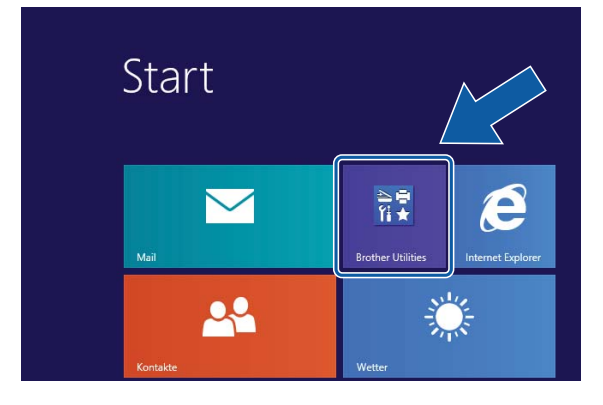

Wählen Sie das Gerät.

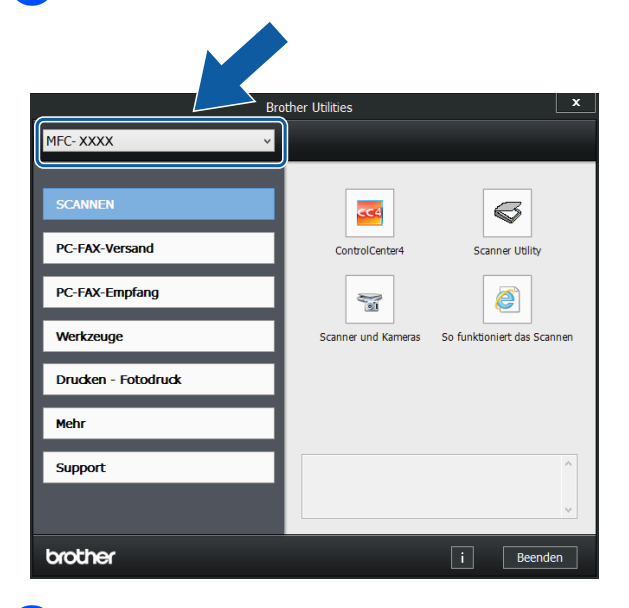

Wählen Sie die gewünschte Funktion.

## <span id="page-11-1"></span>**Benutzerhandbuch - Erweiterte Funktionen und Software- und Netzwerk-Benutzerhandbuch <sup>1</sup>**

Dieses Benutzerhandbuch - Grundfunktionen beschreibt nicht alle Funktionen Ihres Gerätes, wie zum Beispiel die Verwendung der erweiterten Fax-, Kopier-, PhotoCapture Center™-, Drucker-, Scanner-, PC-Fax- und Netzwerkfunktionen. Wenn Sie ausführliche Informationen über diese Funktionen erhalten möchten, können Sie die Handbücher **Benutzerhandbuch - Erweiterte Funktionen** und **Software- und Netzwerk-Benutzerhandbuch** im HTML-Format lesen, die sich auf der CD-ROM befinden.

## <span id="page-11-2"></span>**Handbücher ansehen <sup>1</sup>**

## **(Windows®) <sup>1</sup>**

(Windows® XP/Windows Vista®/Windows® 7/ Windows Server® 2003/Windows Server® 2008/Windows Server® 2008 R2) Um die Handbücher über das Menü

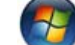

(**Start**), **Alle Programme** aufzurufen,

wählen Sie in der Programmliste **Brother**, **MFC-XXXX** (XXXX steht für den Namen Ihres Modells) und wählen Sie dann **Handbücher**.

(Windows® 8/Windows Server® 2012)

Klicken Sie auf (**Brother Utilities**

(Brother-Dienstprogramme)), klicken Sie anschliessend auf die Dropdown-Liste und wählen Sie den Namen Ihres Modells aus (wenn nicht bereits ausgewählt). Klicken Sie auf **Support** in der linken Navigationsleiste und anschliessend auf **Handbücher**.

Wenn Sie die Software nicht installiert haben, können Sie die Handbücher auf der CD-ROM wie folgt aufrufen:

**1** Schalten Sie den PC ein. Legen Sie die Brother-CD-ROM in das CD-ROM-Laufwerk ein.

### **HINWEIS**

Wenn der Brother-Bildschirm nicht angezeigt wird, gehen Sie zu **Computer** oder **Arbeitsplatz**. (Für Windows® 8 und Windows Server® 2012: Klicken Sie auf

(**Explorer**) in der Taskleiste und

gehen Sie dann zu **Computer**.) Doppelklicken Sie auf das CD-ROM-Symbol und doppelklicken Sie dann auf **start.exe**.

2 Wenn das Dialogfeld zur Auswahl des Modells erscheint, klicken Sie auf den Modellnamen Ihres Gerätes.

**3** Wenn das Dialogfeld zur Auswahl der Sprache erscheint, wählen Sie Ihre Sprache. Das **Hauptmenü** der CD-ROM erscheint.

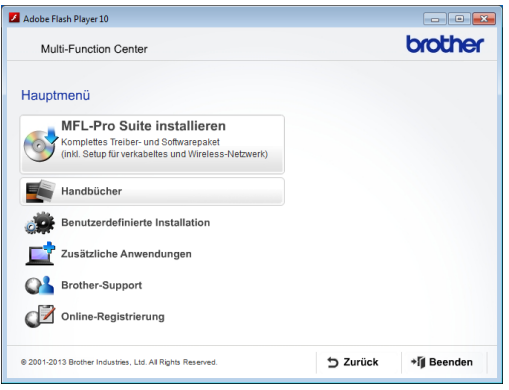

**4 Klicken Sie auf Handbücher.** 

**6** Klicken Sie auf PDF-/ **HTML-Dokumente**. Wenn der Länderbildschirm erscheint, wählen Sie Ihr Land. Wenn die Liste der Benutzerhandbücher erscheint, klicken Sie auf das Handbuch, das Sie lesen möchten.

#### **(Macintosh) <sup>1</sup>**

Schalten Sie Ihren Macintosh ein. Legen Sie die Brother-CD-ROM in das CD-ROM-Laufwerk ein. Das folgende Fenster wird angezeigt.

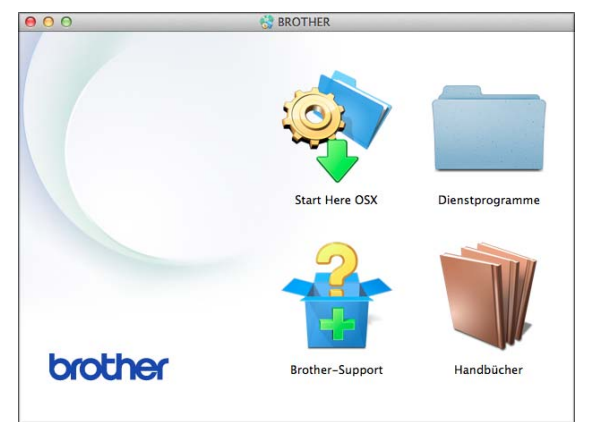

- b Doppelklicken Sie auf das Symbol **Handbücher**.
- **63** Wählen Sie bei Bedarf Ihr Modell und Ihre Sprache.
- d Klicken Sie auf **Handbücher**. Wenn der Länderbildschirm erscheint, wählen Sie Ihr Land.
- 5 Wenn die Liste der Benutzerhandbücher erscheint, klicken Sie auf das Handbuch, das Sie lesen möchten.

### **Beschreibung der Scanner-Funktionen**

Es gibt verschiedene Möglichkeiten, Vorlagen zu scannen. Hier können Sie Informationen finden:

#### **Software- und Netzwerk-Benutzerhandbuch**

- *Scannen*
- *ControlCenter*

#### **Kurzanleitungen von Nuance™ PaperPort™ 12SE (Windows®)**

Die vollständigen Kurzanleitungen von Nuance™ PaperPort™ 12SE können über die Hilfe von PaperPort™ 12SE aufgerufen werden.

### **Presto! PageManager-Benutzerhandbuch (Macintosh)**

### **HINWEIS**

Der Presto! PageManager muss vor der Verwendung heruntergeladen und installiert werden. Weitere Informationen finden Sie unter *[Zugang zum Brother-](#page-14-2)[Support \(Macintosh\)](#page-14-2)* >> Seite 5.

■ Das vollständige Presto! PageManager-Benutzerhandbuch kann über die Hilfe der Presto! PageManager-Anwendung angesehen werden.

### **Beschreibung der Netzwerkeinrichtung <sup>1</sup>**

Das Gerät kann an ein Wireless-Netzwerk (WLAN) oder an ein verkabeltes Netzwerk<sup>[1](#page-13-1)</sup> angeschlossen werden.

- <span id="page-13-1"></span>Nur MFC-J870DW
- Setup-Anweisungen  $(\triangleright\triangleright$  Installationsanleitung.)
- Der Wireless Access Point oder Router unterstützt Wi-Fi Protected Setup™ oder AOSS™
	- $(\rightarrow)$  Installationsanleitung.)
- Weitere Informationen zur Netzwerkeinrichtung  $(\rightarrow)$  Software- und Netzwerk-Benutzerhandbuch.)

## <span id="page-13-0"></span>**Aufrufen der Handbücher für erweiterte Funktionen <sup>1</sup>**

Sie können die Handbücher im Brother Solutions Center unter <http://solutions.brother.com/> anzeigen und herunterladen.

Klicken Sie auf **Handbücher** auf der Seite Ihres Modells, um die Handbücher herunterzuladen.

## **Web Connect Anleitung**

Diese Anleitung enthält hilfreiche Informationen für den Zugriff auf Internet-Dienste vom Brother-Gerät aus sowie zum Herunterladen von Bildern, Drucken von Daten und Hochladen von Dateien direkt zu Internet-Diensten.

## **AirPrint Anleitung <sup>1</sup>**

Diese Anleitung enthält Informationen zur Verwendung von AirPrint, um von OS X v10.7.x, 10.8.x und Ihrem iPhone, iPod touch, iPad oder anderem iOS-Gerät an Ihr Brother-Gerät zu drucken, ohne Installation eines Druckertreibers.

## **Google Cloud Print Anleitung <sup>1</sup>**

Diese Anleitung enthält Informationen zur Verwendung von Google Cloud Print™ Diensten zum Drucken über das Internet.

### **Wi-Fi Direct™ Anleitung <sup>1</sup>**

(MFC-J870DW)

Diese Anleitung enthält Informationen zur Konfiguration und Verwendung Ihres Brother-Gerätes zum drahtlosen Drucken direkt von einem mobilen Gerät aus, das Wi-Fi Direct™ unterstützt.

### **Anleitung für Mobildruck und -scan aus Brother iPrint&Scan <sup>1</sup>**

Diese Anleitung enthält hilfreiche Informationen für das Drucken von Ihrem mobilen Gerät sowie zum Scannen von Ihrem Brother-Gerät auf Ihr mobiles Gerät bei bestehender Verbindung mit einem Wi-Fi-Netzwerk.

## <span id="page-14-0"></span>**Zugang zum Brother-Support (Windows®) <sup>1</sup>**

Auf der CD-ROM finden Sie alle Kontaktdaten, die Sie benötigen, wie Web-Support (Brother Solutions Center).

■ Klicken Sie auf **Brother-Support** im **Hauptmenü**. Der folgende Bildschirm wird angezeigt:

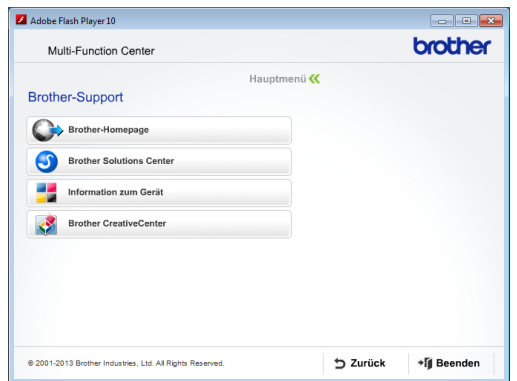

- Um unsere Website aufzurufen (<http://www.brother.com/>), klicken Sie auf **Brother-Homepage**.
- Um die neuesten Produkt- und Supportinformationen aufzurufen ([http://solutions.brother.com/\)](http://solutions.brother.com/), klicken Sie auf **Brother Solutions Center**.
- Um unsere Website zum Original-Brother-Verbrauchsmaterial zu besuchen ([http://www.brother.com/original/\)](http://www.brother.com/original/), klicken Sie auf **Information zum Gerät**.
- Um zum Brother CreativeCenter zu gelangen (<http://www.brother.com/creativecenter/>), wo Sie KOSTENLOSE Fotoprojekte und druckbare Downloads finden, klicken Sie auf **Brother CreativeCenter**.
- Um zum Hauptmenü zurückzugelangen, klicken Sie auf **Zurück** oder zum Verlassen auf **Beenden**.

## <span id="page-14-2"></span><span id="page-14-1"></span>**Zugang zum Brother-Support (Macintosh) <sup>1</sup>**

Auf der CD-ROM finden Sie alle Kontaktdaten, die Sie benötigen, wie Web-Support (Brother Solutions Center).

Doppelklicken Sie auf das **Brother-Support**-Symbol. Der folgende Bildschirm wird angezeigt:

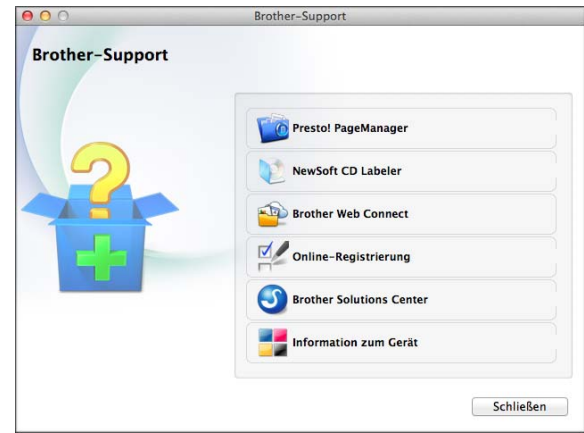

- Klicken Sie auf **Presto! PageManager**, um den Presto! PageManager herunterzuladen und zu installieren.
- $(MFC-J870DW)$

Klicken Sie auf **NewSoft CD Labeler**, um den NewSoft CD Labeler herunterzuladen und zu installieren.

- Klicken Sie auf **Brother Web Connect**, um die Brother Web Connect-Seite aufzurufen.
- Um Ihr Gerät auf der Brother-Seite zur Produktregistrierung ([http://www.brother.com/registration/\)](http://www.brother.com/registration/) zu registrieren, klicken Sie auf **Online-Registrierung**.
- Um die neuesten Produkt- und Supportinformationen aufzurufen (<http://solutions.brother.com/>), klicken Sie auf **Brother Solutions Center**.
- Um unsere Website zum Original-Brother-Verbrauchsmaterial zu besuchen ([http://www.brother.com/original/\)](http://www.brother.com/original/), klicken Sie auf **Information zum Gerät**.

Kapitel 1

## <span id="page-15-0"></span>**Funktionstastenfeld-Übersicht <sup>1</sup>**

**Das MFC-J650DW und das MFC-J870DW haben das gleiche 6,8-cm-(67,5 mm)- Touchscreen-Display und Touchpanel. <sup>1</sup>**

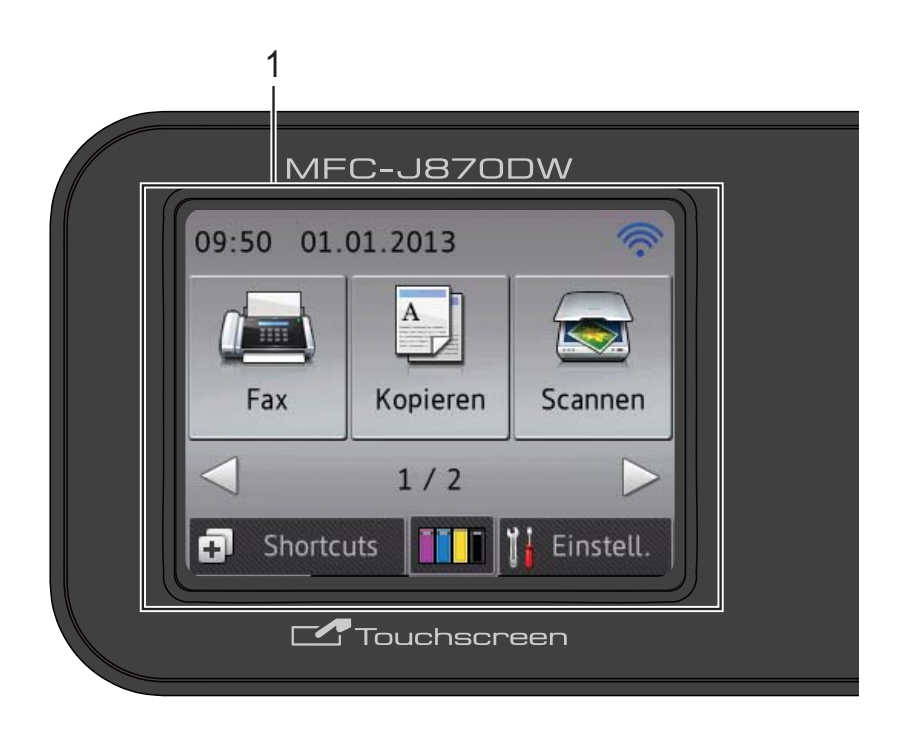

#### **HINWEIS**

Die meisten Abbildungen in diesem Benutzerhandbuch zeigen das MFC-J870DW.

#### **1 6,8-cm-(67,5 mm)-Touchscreen-Display (LCD - Flüssigkristallanzeige)**

Dies ist ein Touchscreen-Display. Sie können die Menüs und Optionen durch Drücken der Schaltflächen auf dem Bildschirm aufrufen.

Sie können den Aufstellwinkel des Funktionstastenfeldes ändern, um den Touchscreen leichter lesen zu können.

#### Halten Sie die Kante des

Funktionstastenfeldes, um nicht versehentlich auf die Touchscreen-Optionen zu drücken.

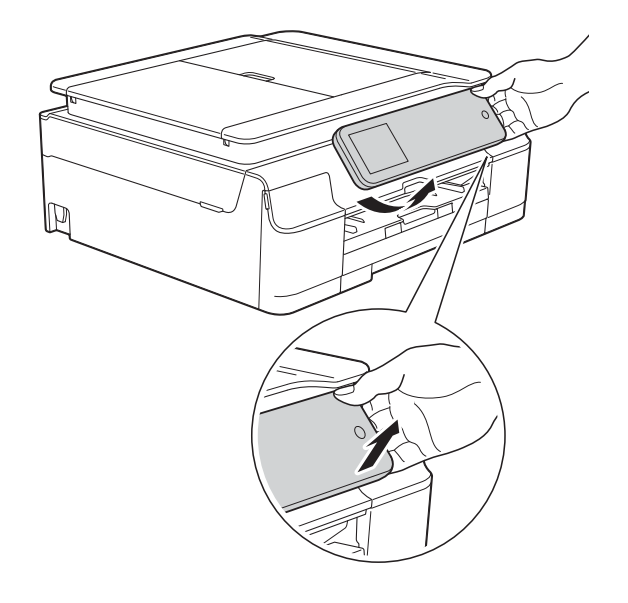

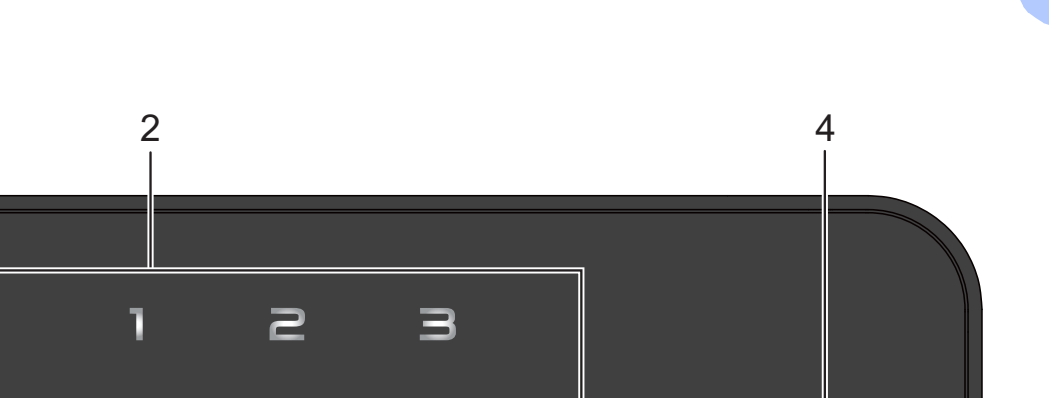

6

53

 $\blacksquare$ 

 $\Box$ 

#### **2 Touchpanel:**

Die LEDs auf dem Touchpanel leuchten nur dann auf, wenn sie verwendet werden können.

#### **Zurück**

Drücken Sie die Schaltfläche, um zur vorherigen Menüebene zurückzugelangen.

## **Home**

Drücken Sie die Schaltfläche, um zum Home-Bildschirm zurückzukehren.

#### **Abbrechen**

Wenn die Schaltfläche leuchtet, können Sie damit einen Vorgang abbrechen.

#### **Zifferntasten**

Drücken Sie die Ziffern auf dem Touchpanel, um Rufnummern oder Faxnummern zu wählen und die Kopienanzahl einzugeben.

#### **3** lwî⊨i

- (MFC-J870DW) Die WiFi-Anzeige leuchtet, wenn Netzwerk I/F auf WLAN eingestellt ist.
- (MFC-J650DW) Die WiFi-Anzeige leuchtet, wenn WLAN aktiv auf Ein eingestellt ist.

#### **4 Ein-/Ausschalten**

Drücken Sie (U), um das Gerät einzuschalten.

Halten Sie ( $\bigcirc$ ) gedrückt, um das Gerät

auszuschalten. Im Touchscreen-Display erscheint Beenden. Das Display schaltet sich nach einigen Sekunden aus.

Ein externes Telefon oder ein externer Anrufbeantworter kann immer verwendet werden.

#### Wenn Sie das Gerät mit  $\left(\bigcup_{n=1}^{\infty} a_n\right)$  ausschalten,

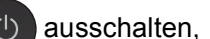

3

WiFi

wird der Druckkopf in regelmässigen Abständen gereinigt, um die Druckqualität zu erhalten. Um die Lebensdauer des Druckkopfes zu verlängern, die Tintenpatronen effizienter zu nutzen und die Druckqualität zu erhalten, sollte der Netzstecker des Gerätes immer angeschlossen sein.

## <span id="page-17-0"></span>**6,8-cm-(67,5 mm)- Touchscreen-Display <sup>1</sup>**

Wenn das Gerät nicht mit einer anderen Funktion beschäftigt ist, zeigt das Touchscreen-Display den Status des Gerätes an.

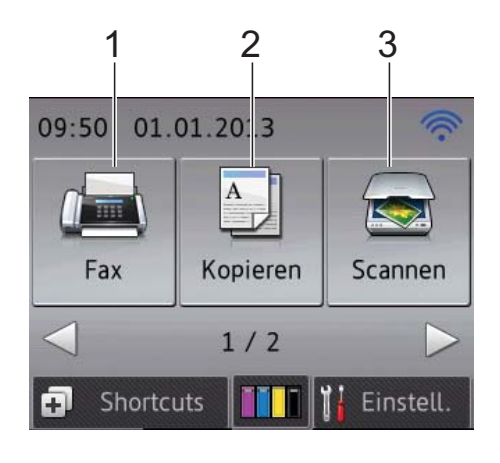

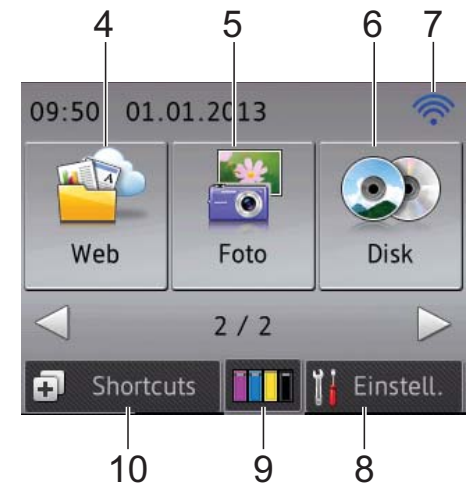

## **1 Fax**

Zur Verwendung der Faxfunktionen.

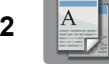

### **2 Kopieren**

Zur Verwendung der Kopierfunktionen.

### **3** Scannen

Zur Verwendung der Scannerfunktionen.

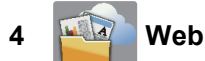

Zur Verbindung des Brother-Gerätes mit einem Internetdienst durch Drücken von ▶ und

anschliessendes Drücken von

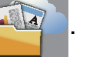

Weitere Informationen dazu >> Web Connect Anleitung.

## **5 Foto**

Zur Verwendung der Fotofunktionen durch Drücken von ▶ und anschliessendes Drücken

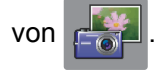

**6 O Disk** 

#### **(MFC-J870DW)**

Zum Drucken auf bedruckbare Medien, einschliesslich CD-R/RW, DVD-R/RW und Blu-ray Disc™, durch Drücken von > und

anschliessendes Drücken von  $\odot$ 

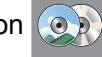

Weitere Informationen dazu  $\rightarrow$  Software- und Netzwerk-Benutzerhandbuch.

#### **7 Wireless-Status**

Ein vierstufiger Indikator auf dem Bereitschaftsmodusbildschirm zeigt die Stärke des aktuellen Wireless-Signals an, wenn Sie eine Wireless-Verbindung verwenden.

 $\widehat{\mathbb{R}}$ কু  $\bullet$  $\sim$ 0 Max.

Wenn WIFI oben im Bildschirm angezeigt

wird, können Sie die Wireless-Einstellungen einfach konfigurieren, indem Sie auf das Symbol drücken. Weitere Informationen dazu  $\rightarrow$  Installationsanleitung.

### **8 Einstell.**

Zum Aufrufen der Haupteinstellungen. Weitere Informationen finden Sie unter *[Einstellungsbildschirm](#page-19-0)* >> Seite 10.

## **9 Time** Tinte

Zur Anzeige der verfügbaren Tintenmenge und zum Aufrufen des Menüs Tinte.

Wenn eine Tintenpatrone fast leer ist oder ein Fehler aufgetreten ist, wird für die jeweils betroffene Farbe ein Fehlersymbol angezeigt. Weitere Informationen finden Sie unter >> Benutzerhandbuch - Erweiterte Funktionen: *Tintenvorrat überprüfen*.

## **10 Shortcuts**

Zur Einrichtung von Favoriten.

Sie können bestimmte Einstellungen als Favorit speichern, damit Sie schnell ein Fax senden, kopieren, scannen und Web Connect Services benutzen können.

## **HINWEIS**

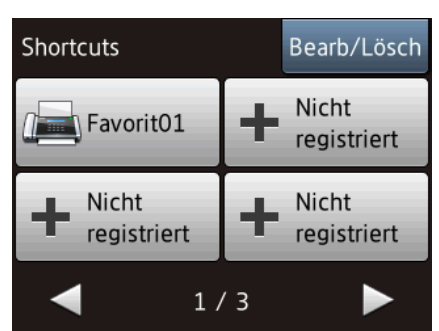

- Es sind drei Favoriten-Bildschirme verfügbar. Auf jedem Favoriten-Bildschirm können Sie 4 Favoriten einrichten. Insgesamt sind 12 Favoriten verfügbar.
- Um die anderen Favoriten-Bildschirme anzuzeigen, drücken Sie ◀ oder ▶.

#### **11 Gespeicherte Faxe**

Sie können sehen, wie viele empfangene Faxdokumente gespeichert sind [1.](#page-18-0) Drücken Sie Druck, um die Faxdokumente zu drucken.

<span id="page-18-0"></span><sup>1</sup> MFC-J870DW: Bei Einstellung der Faxvorschau auf Aus.

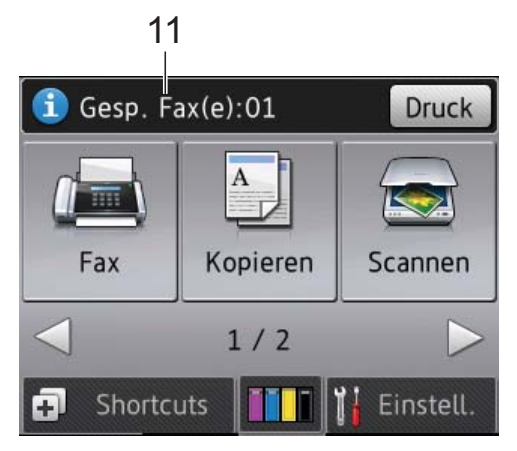

#### **12 Neue(s) Fax(e) (MFC-J870DW)**

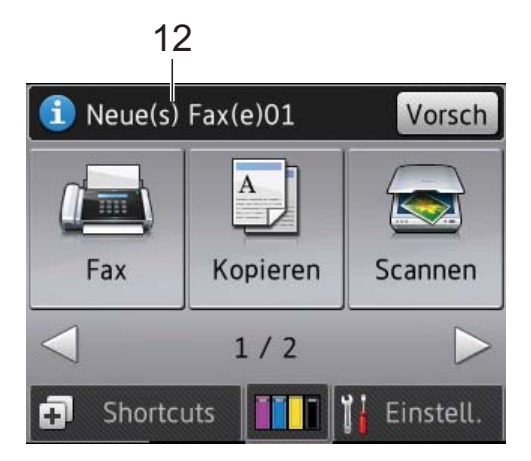

Wenn Faxvorschau auf Ein gestellt ist, wird angezeigt, wie viele neue Faxe Sie empfangen und gespeichert haben.

Drücken Sie Vorsch, um die Faxdokumente auf dem Touchscreen anzuzeigen.

## **13 Warn-Symbol**  13 Abdeckung offen Detail 繭 Fax Scannen Kopieren  $1/2$ Shortcuts Einstell

Das Warn-Symbol (!) erscheint, um auf eine Fehler- oder Wartungsmeldung hinzuweisen. Drücken Sie Detail, um diese anzuzeigen,

und drücken Sie dann **X**, um in den Bereitschaftsmodus zurückzukehren. Informationen zu Fehlermeldungen siehe *[Fehler- und Wartungsmeldungen](#page-99-0)* >> Seite 90.

## <span id="page-19-0"></span>**Einstellungsbildschirm <sup>1</sup>**

Das Touchscreen-Display zeigt den Gerätestatus an, wenn Sie

(Einstell.) drücken.

Auf dem folgenden Bildschirm können Sie alle Geräteeinstellungen prüfen und ändern.

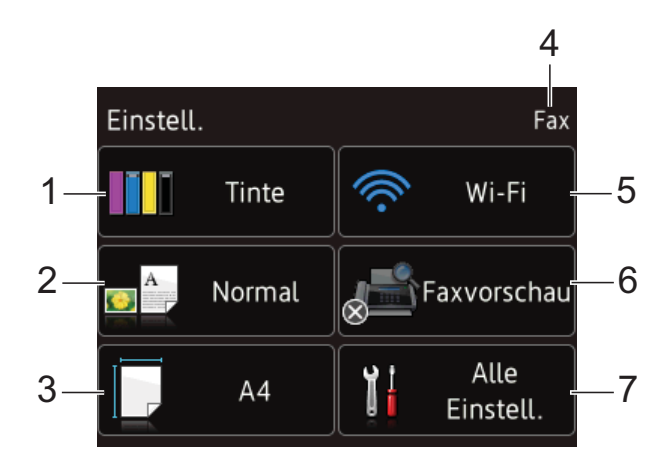

#### **1 Tinte**

Den verbliebenen Tintenvorrat überprüfen. Wenn eine Tintenpatrone fast leer ist oder ein Fehler aufgetreten ist, wird für die jeweils betroffene Farbe ein Fehlersymbol angezeigt. Weitere Informationen finden Sie unter >> Benutzerhandbuch - Erweiterte Funktionen: *Tintenvorrat überprüfen*.

Drücken Sie die Schaltfläche, um das Tinte-Menü aufzurufen.

#### **2 Druckmedium**

Das ausgewählte Druckmedium überprüfen. Drücken Sie die Schaltfläche, um bei Bedarf die Druckmedium-Einstellung zu ändern.

#### **3 Papierformat**

Das ausgewählte Papierformat überprüfen. Drücken Sie die Schaltfläche, um bei Bedarf die Papierformat-Einstellung zu ändern.

#### **4 Empfangsmodus**

Aktuellen Empfangsmodus überprüfen:

- $\blacksquare$  Fax (Nur Fax)
- Fax/Tel
- **TAD**
- Manuell

#### **5 Wi-Fi**

Drücken Sie die Schaltfläche, um eine drahtlose Netzwerkverbindung einzurichten. Ein vierstufiger Indikator auf dem Bildschirm zeigt die Stärke des aktuellen Wireless-Signals an, wenn Sie eine Wireless-Verbindung verwenden.

#### **6 Faxvorschau (MFC-J870DW)**

Die Einstellung für Faxvorschau überprüfen. Drücken Sie die Schaltfläche, um die Faxvorschau-Einstellung aufzurufen.

#### **7 Alle Einstell.**

Drücken Sie die Schaltfläche, um das Menü für alle Einstellungen aufzurufen.

## <span id="page-20-0"></span>**Menüfunktionen <sup>1</sup>**

Drücken Sie zur Verwendung mit Ihrem Finger auf das Touchscreen-Display. Scrollen Sie mit < b oder A V durch die Einstellungen, Funktionstabellen und verfügbaren Optionen.

### **WICHTIG**

Berühren Sie den Touchscreen NICHT sofort nach Anschliessen des Netzsteckers oder Einschalten des Gerätes. Andernfalls kann ein Fehler auftreten.

Die folgenden Schritte zeigen, wie Funktionseinstellungen geändert werden können. Im Beispiel wird die Empfangsmodus-Einstellung von Nur Fax auf Fax/Tel gewechselt.

- a Drücken Sie (Einstell.).
	- Drücken Sie Alle Einstell.
	- **Drücken Sie**  $\triangle$  **oder**  $\nabla$ , um Fax anzuzeigen.

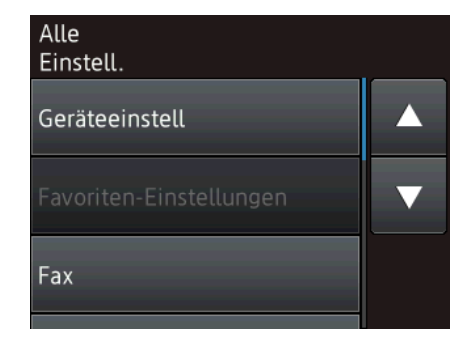

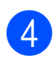

4 Drücken Sie Fax.

#### **Drücken Sie ▲ oder ▼, um**

Empfangseinst. anzuzeigen.

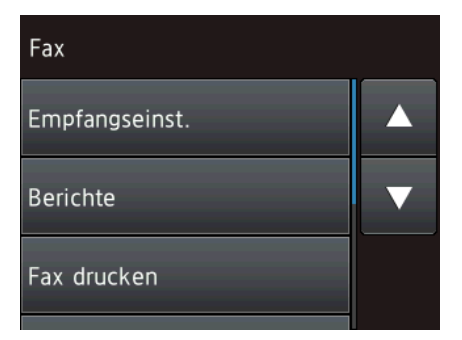

6 Drücken Sie Empfangseinst.

Drücken Sie ▲ oder ▼. um Empfangsmodus anzuzeigen.

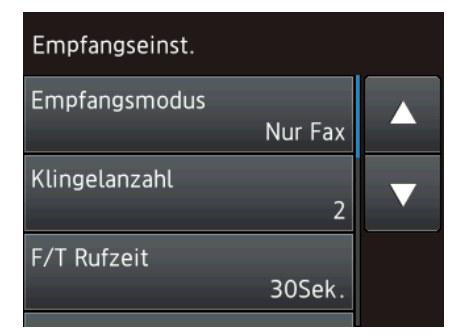

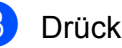

8 Drücken Sie Empfangsmodus.

Drücken Sie Fax/Tel.

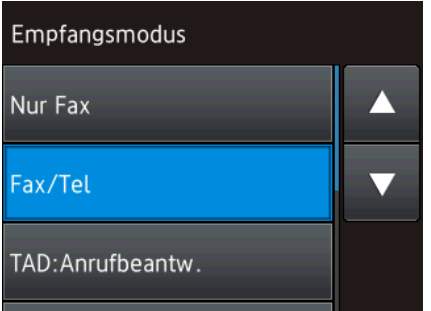

## **HINWEIS**

Drücken Sie Sp., wenn Sie zur vorherigen Ebene zurückgelangen möchten.

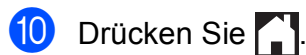

## <span id="page-21-0"></span>**Ändern der Tastatureinstellung <sup>1</sup>**

Sie können die Art der Tastatur für den Touchscreen einstellen.

Drücken Sie | k (Einstell.). **Drücken Sie Alle Einstell.** 3 Drücken Sie ▲ oder ▼, um Geräteeinstell anzuzeigen. Drücken Sie Geräteeinstell. 5 Drücken Sie **A** oder **▼**, um Tastatureinstellungen anzuzeigen. 6 Drücken Sie Tastatureinstellungen. **Drücken Sie OWERTZ oder ABC.** 

**h** Drücken Sie **.** 

## <span id="page-21-1"></span>**Favoriten-Einstellungen**

Sie können die am häufigsten verwendeten Fax-, Kopier-, Scan- und Web Connect-Einstellungen als Favoriten hinzufügen. Später können Sie diese Einstellungen schnell und einfach abrufen und anwenden. Sie können maximal 12 Favoriten hinzufügen.

## <span id="page-21-4"></span><span id="page-21-2"></span>**Kopierfavoriten hinzufügen <sup>1</sup>**

Ein Kopierfavorit kann die folgenden Einstellungen enthalten:

- **Oualität**
- Druckmedium
- **Papierformat**
- Vergr./Verkl.
- Dichte
- Normal/Sortiert
- Seitenlayout
- 2-seitige Kopie
- Erweiterte Einst.
- **Drücken Sie (F)** (Shortcuts).
- **2** Drücken Sie  $\leftarrow$ , wenn kein Favorit hinzugefügt wurde.
- Drücken Sie A oder  $\nabla$ , um Kopieren anzuzeigen.
- 4 Drücken Sie Kopieren.
- **6** Lesen Sie die Informationen auf dem Touchscreen und bestätigen Sie sie durch Drücken von OK.
- <span id="page-21-3"></span>**6** Drücken Sie **A** oder ▼, um die verfügbaren Einstellungen anzuzeigen, und drücken Sie dann auf die Einstellung, die Sie ändern möchten.
- <span id="page-22-1"></span>**7** Drücken Sie  $\triangle$  oder  $\nabla$ , um die für diese Einstellung verfügbaren Optionen anzuzeigen, und drücken Sie dann auf die Option, die Sie einstellen möchten. Wiederholen Sie die Schritte  $\bigcirc$  $\bigcirc$  $\bigcirc$  und  $\bigcirc$ . bis Sie alle Einstellungen für diesen Favoriten vorgenommen haben.
- 8 Wenn Sie alle gewünschten Einstellungen geändert haben, drücken Sie Als Favorit speich.
- <sup>9</sup> Lesen und überprüfen Sie die angezeigte Liste der Einstellungen, die Sie ausgewählt haben, und drücken Sie dann OK.
- **in** Geben Sie über die Tastatur auf dem Touchscreen einen Namen für den Favoriten ein. (Hilfe zur Eingabe von Buchstaben, siehe *[Texteingabe](#page-180-0)*  $\rightarrow$  [Seite 171.](#page-180-0)) Drücken Sie OK.
- **k Drücken Sie OK, um den Favoriten zu** speichern.

## <span id="page-22-0"></span>**Faxfavoriten hinzufügen**

Ein Faxfavorit kann die folgenden Einstellungen enthalten:

- Adresse
- Faxauflösung
- Kontrast
- Rundsenden
- Vorschau (MFC-J870DW)
- Farbeinstellung
- Vorl.glas Scanform.
- Direktversand
- Übersee-Modus

Drücken Sie **[41**] (Shortcuts).

- **2** Drücken Sie  $\leftarrow$ , wenn kein Favorit hinzugefügt wurde.
- **3** Drücken Sie  $\triangle$  oder  $\nabla$ , um Fax anzuzeigen.
- Drücken Sie Fax.
- Lesen Sie die Informationen auf dem Touchscreen und bestätigen Sie sie durch Drücken von OK.
- <span id="page-22-3"></span>**6** Geben Sie eine Faxnummer über die Zifferntasten auf dem Touchpanel ein bzw. über das Adressbuch oder den Verlauf auf dem Touchscreen. Wenn Sie die gewünschte Nummer eingegeben haben, gehen Sie zu Schritt <sup>2</sup>.

## **HINWEIS**

- Sie können für eine Faxnummer bis zu 20 Stellen eingeben.
- Wenn der Favorit zum Rundsenden verwendet werden soll, drücken Sie Optionen und wählen Sie Rundsenden in Sc[h](#page-23-1)ritt  $\bigcirc$ , bevor Sie in Schritt  $\bigcirc$  die Faxnummer eingeben.
- Sie können bei einem Favoriten für Rundsenden bis zu 20 Faxnummern eingeben. Die Faxnummern können als beliebige Kombination von Rundsende-Gruppen aus dem Adressbuch und einzelnen Faxnummern aus dem Adressbuch eingegeben oder manuell eingegeben werden.

 $(\rightarrow)$  Benutzerhandbuch - Erweiterte Funktionen: *Rundsenden (nur Schwarzweiss)*.)

• Wenn Sie eine Faxnummer in einen Favoriten eingeben, wird diese Nummer zum Adressbuch hinzugefügt. Als Name im Adressbuch wird der Favoriten-Name und eine fortlaufende Nummer festgelegt.

<span id="page-22-2"></span>Drücken Sie Optionen.

#### Kapitel 1

- <span id="page-23-1"></span>8 Drücken Sie  $\triangle$  oder  $\nabla$ , um die verfügbaren Einstellungen anzuzeigen, und drücken Sie dann auf die Einstellung, die Sie ändern möchten.
- <span id="page-23-2"></span>**9** Drücken Sie auf die neue Option, die Sie einstellen möchten. Wieder[h](#page-23-1)olen S[i](#page-23-2)e die Schritte @ und **@**, bis Sie alle Einstellungen für diesen Favoriten vorgenommen haben. Drücken Sie OK.
- 10 Wenn Sie alle gewünschten Optionen gewählt haben, drücken Sie Als Favorit speichern.
- **k** Lesen und überprüfen Sie die angezeigte Liste der Optionen, die Sie ausgewählt haben, und drücken Sie  $d$ ann  $\circ$ K
- **12** Geben Sie über die Tastatur auf dem Touchscreen einen Namen für den Favoriten ein. (Hilfe zur Eingabe von Buchstaben, siehe *[Texteingabe](#page-180-0)*  $\rightarrow$  [Seite 171.](#page-180-0)) Drücken Sie OK.
- **13** Drücken Sie OK, um den Favoriten zu speichern.

## <span id="page-23-0"></span>**Scanfavoriten hinzufügen <sup>1</sup>**

Ein Scanfavorit kann die folgenden Einstellungen enthalten:

- to Medium
- Scantyp
- Auflösung
- Dateityp
- Scangröße
- Langes Pap. scannen
- Dateiname
- Auto anpassen (MFC-J870DW)
- Hintergrundfarbe entfernen

```
to Datei/to Text/to Bild/to E-Mail
```
PC wählen

- **1** Drücken Sie (+) (Shortcuts).
- Drücken Sie | | wenn kein Favorit hinzugefügt wurde.
- **3** Drücken Sie ▲ oder ▼, um Scannen anzuzeigen.
- Drücken Sie Scannen.
- **b** Drücken Sie  $\triangle$  oder  $\blacktriangledown$ , um den gewünschten Scantyp anzuzeigen, und drücken Sie dann auf den Typ.
- **6** Sie haben die folgenden Möglichkeiten:
	- Wenn Sie to Medium gedrückt haben, lesen Sie die Informationen auf dem Touchscreen und drücken Sie dann OK zur Bestätigung. Weiter mit Sc[h](#page-23-3)ritt  $\mathbf{\Theta}$ .
	- Wenn Sie to Datei, to Text, to Bild oder to E-Mail gedrückt haben, lesen Sie die Informationen auf dem Touchscreen und drücken Sie dann OK zur Bestätigung. Weiter mit Schritt  $\bullet$ .
	- Sie haben die folgenden Möglichkeiten:
		- Wenn das Gerät über USB mit einem PC verbunden ist:

<span id="page-23-4"></span>Drücken Sie OK, um die Wahl von <USB> als PC-Name zu bestätigen. Weiter [m](#page-24-1)it Schritt **®**.

 Wenn das Gerät mit einem Netzwerk verbunden ist:

Drücken Sie ▲ oder ▼, um den PC-Namen anzuzeigen, und drücken Sie dann auf den Namen. Drücken Sie OK, um den gewählten PC-Namen zu bestätigen. Weiter [m](#page-24-1)it Schritt **®**.

<span id="page-23-3"></span>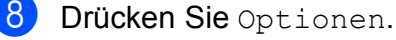

<span id="page-23-5"></span>Drücken Sie ▲ oder ▼, um die verfügbaren Einstellungen anzuzeigen, und drücken Sie dann auf die Einstellung, die Sie ändern oder wiederherstellen möchten.

<span id="page-24-2"></span>**i** Drücken Sie **A** oder ▼, um die für diese Einstellung verfügbaren Optionen anzuzeigen, und drücken Sie dann auf die neue Option, die Sie einstellen möchten. W[i](#page-23-5)ederholen Sie die Schritte  $\bullet$  und  $\bullet$ , bis Sie alle Einstellungen für diesen

Favoriten vorgenommen haben. Wenn Sie alle gewünschten Einstellungen geändert haben, drücken Sie OK.

**iberprüfen Sie die gewählten** Einstellungen:

- Wenn Sie weitere Änderungen vornehmen möchten, wiederholen Sie ab Sc[h](#page-23-3)ritt **@**.
- Wenn Sie mit den Änderungen zufrieden sind, drücken Sie Als Favorit speichern.
- 12 Überprüfen Sie die Einstellungen auf dem Touchscreen und drücken Sie dann OK.
- <span id="page-24-1"></span>**is** Geben Sie über die Tastatur auf dem Touchscreen einen Namen für den Favoriten ein. (Hilfe zur Eingabe von Buchstaben, siehe *[Texteingabe](#page-180-0)*  $\rightarrow$  [Seite 171.](#page-180-0)) Drücken Sie OK.
- **14** Lesen Sie die Informationen auf dem Touchscreen und drücken Sie OK, um den Favoriten zu speichern.

## <span id="page-24-3"></span><span id="page-24-0"></span>**Web Connect-Favoriten hinzufügen <sup>1</sup>**

Ein Web Connect-Favorit kann Einstellungen für die folgenden Dienste enthalten:

- SkyDrive<sup>®</sup>
- $\blacksquare$  Box
- Google Drive™
- Evernote<sup>®</sup>
- Dropbox
- Facebook
- Picasa Web Albums™
- **Flickr**<sup>®</sup>

#### **HINWEIS**

- Seit der Veröffentlichung dieses Dokumentes wurden vom Anbieter möglicherweise Webdienste hinzugefügt und/oder Dienstnamen geändert.
- Um einen Web Connect-Favoriten hinzuzufügen, müssen Sie über ein Konto beim gewünschten Dienst verfügen. (Weitere Informationen dazu  $\rightarrow \rightarrow$  Web Connect Anleitung.)
- Drücken Sie (FL (Shortcuts).
- **2** Drücken Sie  $\frac{1}{2}$ , wenn kein Favorit hinzugefügt wurde.
- Drücken Sie ▲ oder V, um Web anzuzeigen.
- 4 Drücken Sie Web.
- **6** Wenn Informationen zur Internetverbindung angezeigt werden, lesen Sie die Informationen und drücken Sie zur Bestätigung OK.
- **6** Drücken Sie **▲** oder ▼, um die verfügbaren Dienste anzuzeigen, und drücken Sie dann auf den gewünschten Dienst.
- g Drücken Sie auf Ihr Konto. Wenn für das Konto eine PIN erforderlich ist, geben Sie die PIN für das Konto über die Tastatur auf dem Touchscreen ein. Drücken Sie OK.
- 8 Wählen Sie die gewünschte Funktion.

### **HINWEIS**

Die einstellbaren Funktionen sind abhängig vom ausgewählten Dienst.

- **9** Lesen und überprüfen Sie die angezeigte Liste der Funktionen, die Sie ausgewählt haben, und drücken Sie dann OK.
- **10** Geben Sie über die Tastatur auf dem Touchscreen einen Namen für den Favoriten ein. (Hilfe zur Eingabe von Buchstaben, siehe *[Texteingabe](#page-180-0)*  $\rightarrow$  [Seite 171.](#page-180-0)) Drücken Sie OK.
- **k Drücken Sie OK, um den Favoriten zu** speichern.

## <span id="page-25-0"></span>**Favoriten ändern**

Sie können die Einstellungen eines Favoriten ändern.

### **HINWEIS**

Sie können einen Web Connect-Favoriten nicht ändern.

Um den Favoriten zu ändern, löschen Sie ihn und fügen Sie dann einen neuen Favoriten hinzu.

(Weitere Informationen finden Sie unter *[Favoriten löschen](#page-26-3)* >> Seite 17 und Web *[Connect-Favoriten hinzufügen](#page-24-3)*  $\rightarrow$  [Seite 15.](#page-24-3))

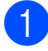

**Drücken Sie (F)** (Shortcuts).

Drücken Sie ◀ oder ▶, bis der Favorit, den Sie ändern möchten, angezeigt wird.

- <span id="page-25-1"></span>Drücken Sie auf den Favoriten, den Sie ändern möchten. Die Einstellungen für den gewählten Favoriten werden angezeigt.
- Drücken Sie Optionen.
- Ändern Sie die Einstellungen für den Favoriten, den Sie in S[c](#page-25-1)hritt <sup>®</sup> ausgewählt haben. (Siehe zum Beispiel *[Kopierfavoriten hinzufügen](#page-21-4)*  $\rightarrow \overline{\phantom{a}}$  [Seite 12](#page-21-4).)
- 6 Drücken Sie Als Favorit speichern (Als Favorit speich.), wenn Sie alle gewünschten Einstellungen geändert haben.
	- Drücken Sie zur Bestätigung OK.
- 8 Sie haben die folgenden Möglichkeiten:
	- Wenn Sie den Favoriten überschreiben möchten, drücken Sie Ja. Weiter mit Schritt  $\circledR$ .
	- Wenn Sie den Favoriten nicht überschreiben möchten, drücken Sie Nein, um einen neuen Favoriten-Namen einzugeben. Weiter mit Schr[i](#page-25-3)tt **.**
- <span id="page-25-3"></span>9 Um den Namen zu bearbeiten, halten

Sie **x** gedrückt, um den aktuellen Namen zu löschen, und geben Sie über die Tastatur auf dem Touchscreen einen neuen Namen ein. (Hilfe zur Eingabe von Buchstaben, siehe *[Texteingabe](#page-180-0)* ▶▶ Seite 171.) Drücken Sie OK.

<span id="page-25-2"></span>**(10)** Drücken Sie zur Bestätigung OK.

## <span id="page-26-0"></span>**Favoriten-Namen bearbeiten**

Sie können Favoriten-Namen bearbeiten.

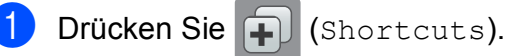

Drücken Sie ◀ oder ▶, bis der Favorit, den Sie bearbeiten möchten, angezeigt wird.

**3** Halten Sie den Favoriten gedrückt, bis die Optionen angezeigt werden.

#### **HINWEIS**

Sie können auch Bearb/Lösch drücken, und anschliessend auf den gewünschten Favoriten.

4 Drücken Sie Favoriten-Name bearbeiten.

**6** Um den Namen zu bearbeiten, halten Sie **x** gedrückt, um den aktuellen Namen zu löschen, und geben Sie über die Tastatur auf dem Touchscreen einen neuen Namen ein. (Hilfe zur Eingabe von Buchstaben, siehe *[Texteingabe](#page-180-0)* ▶▶ Seite 171.) Drücken Sie OK.

Drücken Sie ...

## <span id="page-26-3"></span><span id="page-26-1"></span>**Favoriten löschen <sup>1</sup>**

Sie können Favoriten löschen.

- Drücken Sie [+1] (Shortcuts).
- Drücken Sie < oder ▶, bis der Favorit, den Sie löschen möchten, angezeigt wird.
- <span id="page-26-4"></span>**3** Halten Sie den Favoriten gedrückt, bis die Optionen angezeigt werden.

### **HINWEIS**

Sie können auch Bearb/Lösch drücken, und anschliessend auf den gewünschten Favoriten.

4 Drücken Sie Löschen, um den in S[c](#page-26-4)hritt **@** ausgewählten Favoriten zu löschen. Drücken Sie zur Bestätigung Ja.

**6** Drücken Sie ...

## <span id="page-26-2"></span>**Favoriten abrufen**

Die Favoriten-Einstellungen werden auf dem Favoriten-Bildschirm angezeigt. Um einen Favoriten abzurufen, drücken Sie einfach auf den Favoriten-Namen.

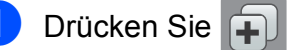

Drücken Sie [+] (Shortcuts).

Drücken Sie ◀ oder ▶, bis der Favorit, den Sie abrufen möchten, angezeigt wird.

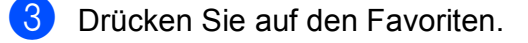

## <span id="page-27-0"></span>**Lautstärke-Einstellungen**

## <span id="page-27-1"></span>**Klingellautstärke <sup>1</sup>**

Sie können als Klingellautstärke eine Einstellung zwischen Laut und Aus wählen. Die neue Einstellung bleibt erhalten, bis sie erneut geändert wird.

## **Klingellautstärke einstellen <sup>1</sup>**

- Drücken Sie | K (Einstell.).
- 2 Drücken Sie Alle Einstell.
- 3 Drücken Sie ▲ oder ▼, um Geräteeinstell anzuzeigen.
- Drücken Sie Geräteeinstell.
- **5** Drücken Sie A oder  $\blacktriangledown$ , um Lautstärke anzuzeigen.
- 6 Drücken Sie Lautstärke.
	- Drücken Sie Klingeln.
- 8 Drücken Sie  $\triangle$  oder  $\nabla$ , um Leise, Normal, Laut oder Aus anzuzeigen, und drücken Sie dann auf die Option, die Sie einstellen möchten.

8 Drücken Sie ...

## <span id="page-27-2"></span>**Lautstärke des Signaltons <sup>1</sup>**

Wenn der Signalton eingeschaltet ist, gibt das Gerät einen Ton aus, wenn Sie auf den Touchscreen oder auf das Touchpanel drücken, einen Fehler machen oder wenn ein Fax gesendet bzw. empfangen wurde.

Sie können eine Signaltonlautstärke aus einem Bereich auswählen.

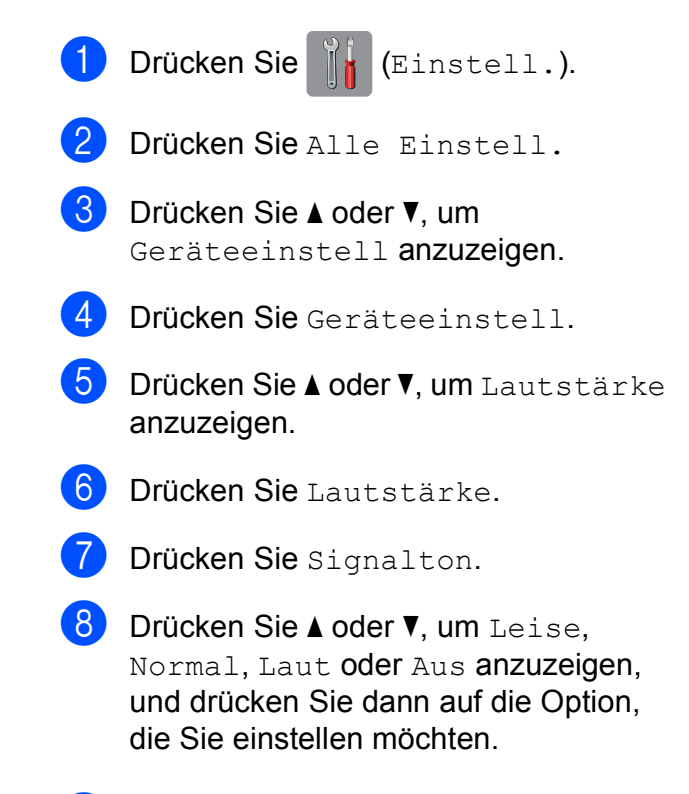

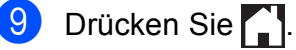

## <span id="page-28-0"></span>**Lautsprecherlautstärke <sup>1</sup>**

Sie können eine Lautsprecherlautstärke aus einem Bereich auswählen.

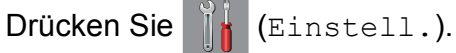

**Drücken Sie Alle Einstell.** 

8 Drücken Sie ▲ oder ▼, um Geräteeinstell anzuzeigen.

- 4 Drücken Sie Geräteeinstell.
- **5** Drücken Sie Aoder V, um Lautstärke anzuzeigen.
- 6 Drücken Sie Lautstärke.
- **Drücken Sie Lautsprecher.**
- 8 Drücken Sie  $\blacktriangle$  oder  $\blacktriangledown$ , um Leise, Normal, Laut oder Aus anzuzeigen, und drücken Sie dann auf die Option, die Sie einstellen möchten.
- **9** Drücken Sie ...

## <span id="page-28-1"></span>**Touchscreen-Display <sup>1</sup>**

## <span id="page-28-2"></span>**Hintergrundbeleuchtung einstellen <sup>1</sup>**

Wenn Sie die Anzeigen im Touchscreen-Display nicht gut lesen können, sollten Sie es mit einer anderen Helligkeitseinstellung versuchen.

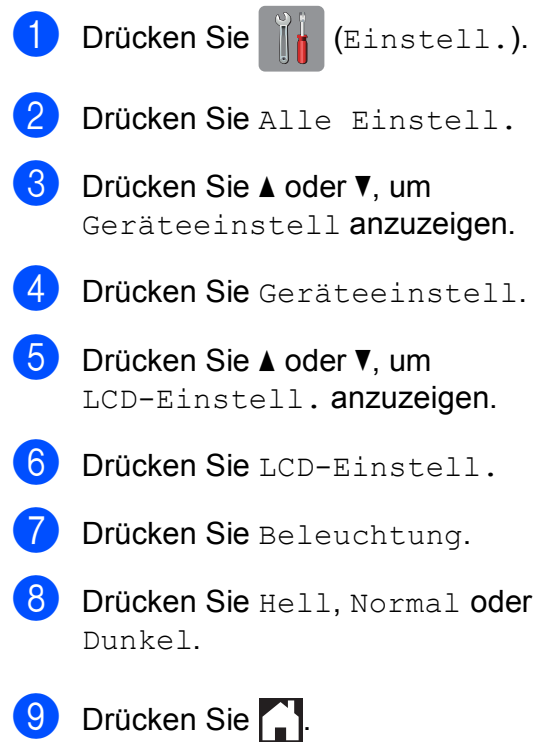

```
2
```
## <span id="page-29-0"></span>**Papier einlegen**

## <span id="page-29-1"></span>**Papier und andere Druckmedien einlegen <sup>2</sup>**

## **HINWEIS**

Zum Drucken auf Papier im Format Photo 1 (10  $\times$  15 cm) oder Photo L (89 × 127 mm) müssen Sie die Fotopapierkassette verwenden. (Siehe *[Fotopapier einlegen](#page-34-1)* >> Seite 25.)

Legen Sie immer nur Papier desselben Formats und derselben Sorte gleichzeitig in die Papierkassette ein.

(Weitere Informationen zu Papierformat, gewicht und -stärke, siehe *[Das richtige](#page-40-1)  [Druckmedium wählen](#page-40-1)* >> Seite 31.)

Ziehen Sie die Papierkassette ganz aus dem Gerät heraus.

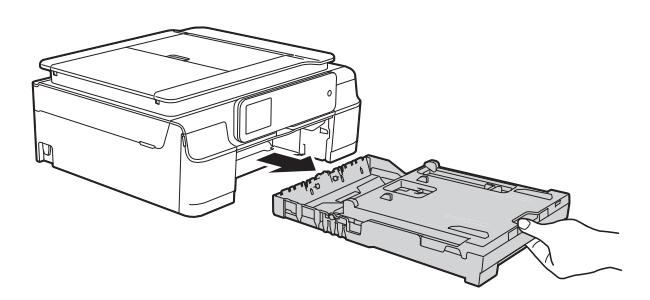

## **HINWEIS**

• Wenn die Papierstütze (1) ausgeklappt ist, klappen Sie die Stütze ein und schliessen Sie dann die Papierablage (2).

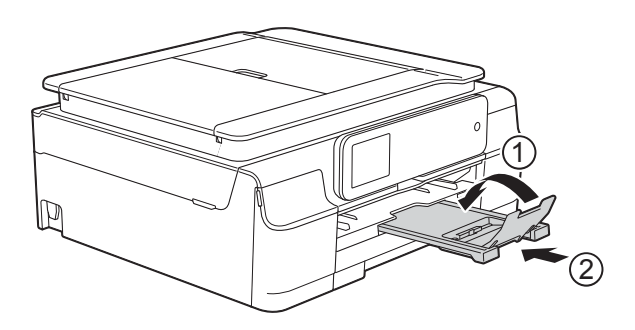

• Wenn Sie ein anderes als das zuvor verwendete Papierformat in die Kassette einlegen, ändern Sie auch die Papierformat-Einstellung im Menü des Gerätes.

(Siehe *[Papierformat](#page-37-3)* >> Seite 28.)

Öffnen Sie die Abdeckung der Papierkassette (1).

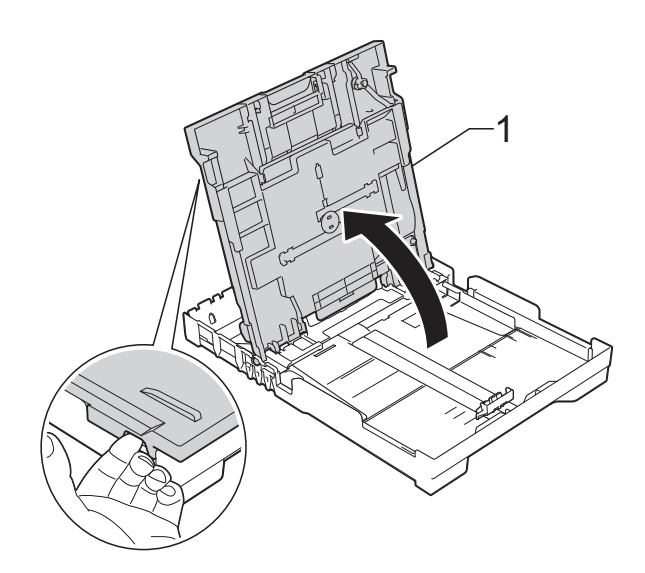

#### 3 Halten Sie die

Papierbreitenführungen (1) und dann die Papierlängenführung (2) gedrückt und verschieben Sie sie vorsichtig entsprechend dem Papierformat. Vergewissern Sie sich, dass die dreieckigen Markierungen (3) an den Papierbreitenführungen (1) und der Papierlängenführung (2) mit den Markierungen für das verwendete Papierformat ausgerichtet sind.

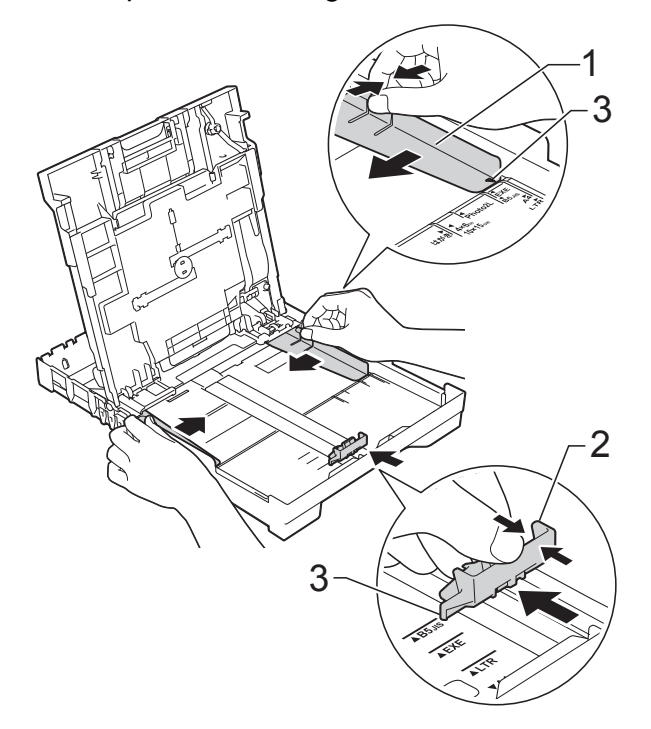

4 Fächern Sie den Papierstapel gut auf. um Papierstaus und Fehler beim Einzug zu vermeiden.

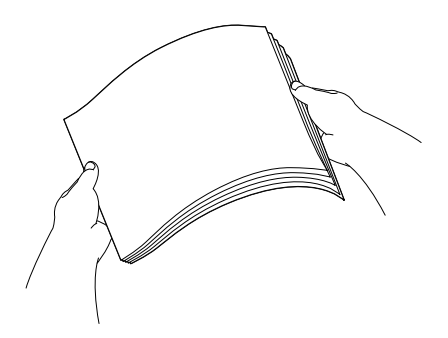

### **HINWEIS**

Vergewissern Sie sich, dass das Papier nicht gewellt oder zerknittert ist.

5 Legen Sie das Papier vorsichtig mit der zu bedruckenden Seite nach unten und der Oberkante zuerst in die Papierkassette ein. Achten Sie darauf, dass das Papier

flach in der Kassette liegt.

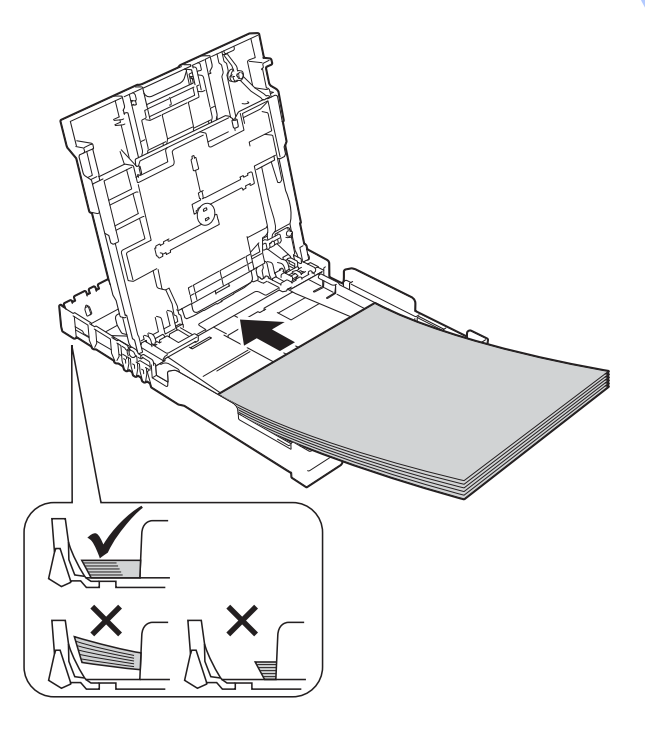

### **WICHTIG**

Schieben Sie das Papier nicht zu weit vor, weil es sich sonst am hinteren Ende der Zufuhr anhebt und dadurch Probleme beim Papiereinzug entstehen können.

#### **HINWEIS**

Wenn Sie Papier einlegen möchten, bevor die Papierkassette leer ist, nehmen Sie das Papier aus der Kassette und bilden Sie zusammen mit dem Papier, das Sie hinzufügen möchten, einen Stapel. Fächern Sie den Papierstapel stets gut auf, bevor Sie ihn in die Kassette einlegen. Wenn Sie das Papier einlegen, ohne den Stapel aufzufächern, werden möglicherweise mehrere Blätter auf einmal eingezogen.

6 Verschieben Sie die Papierbreitenführungen (1) vorsichtig entsprechend dem verwendeten Papier. Achten Sie darauf, dass die Papierbreitenführungen die Papierkanten leicht berühren.

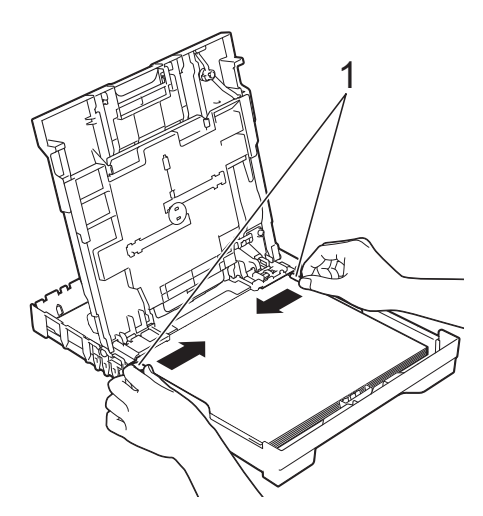

**7** Schliessen Sie die Abdeckung der Papierkassette.

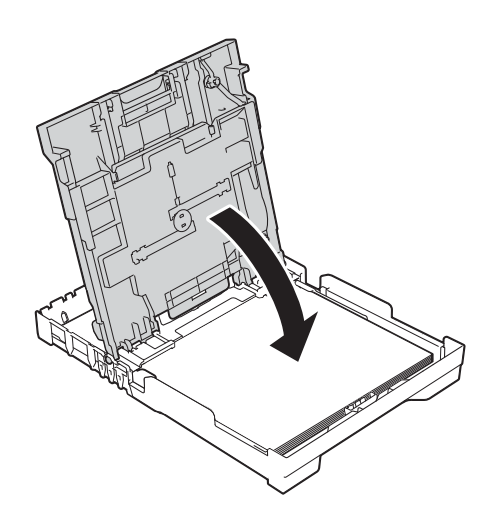

8 Schieben Sie die Papierkassette *langsam* vollständig in das Gerät.

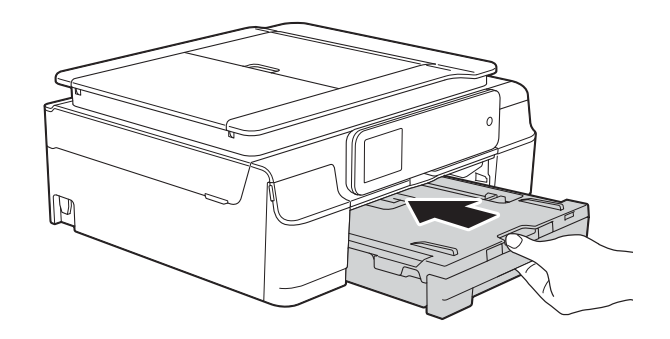

<sup>9</sup> Halten Sie die Papierkassette fest und ziehen Sie die Papierablage (1) heraus, bis sie hörbar einrastet. Klappen Sie dann die Papierstütze (2) aus.

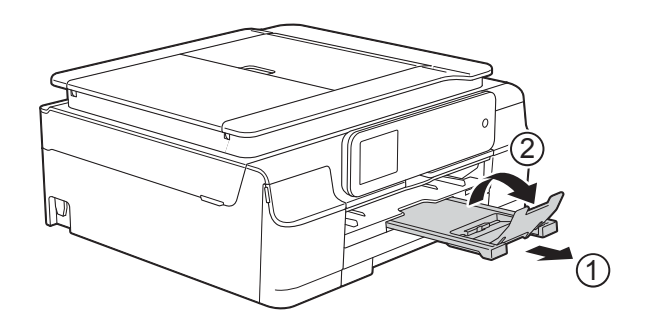

## <span id="page-32-0"></span>**Umschläge einlegen <sup>2</sup>**

### **Hinweise zu den Umschlägen <sup>2</sup>**

- Verwenden Sie Umschläge mit einem Gewicht von 80 bis 95 g/m2.
- Zum Bedrucken einiger Umschläge müssen die Seitenränder im Anwendungsprogramm eingestellt werden. Fertigen Sie zunächst einen Probedruck an, bevor Sie eine grössere Anzahl Umschläge bedrucken.

## **WICHTIG**

Verwenden Sie NICHT die folgenden Arten von Umschlägen, da sie nicht richtig eingezogen werden:

- Ausgebeulte Umschläge
- Fensterumschläge
- Umschläge mit geprägtem Druck (wie Initialen, Embleme)
- Umschläge mit Klammern
- Innen bedruckte Umschläge

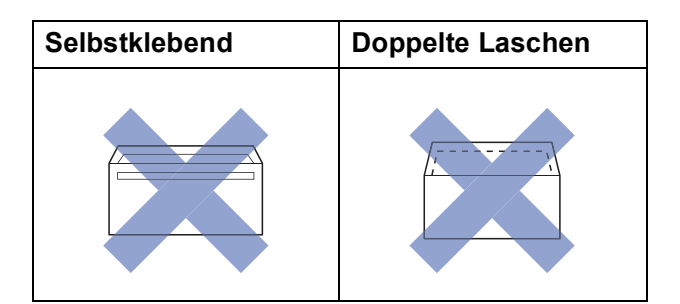

Gelegentlich können aufgrund von Papierstärke, Grösse und Laschenart der verwendeten Umschläge Probleme beim Papiereinzug auftreten.

## **Umschläge einlegen <sup>2</sup>**

**1** Vor dem Einlegen sollten Sie die Ecken und Kanten der Umschläge möglichst flach zusammendrücken.

## **WICHTIG**

Falls zwei Umschläge auf einmal eingezogen werden, sollten Sie die Umschläge einzeln einlegen.

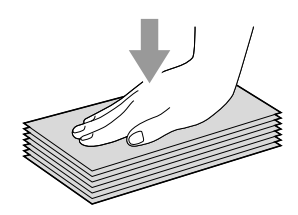

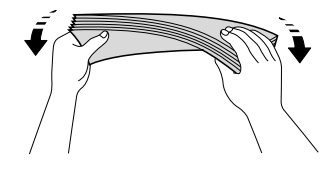

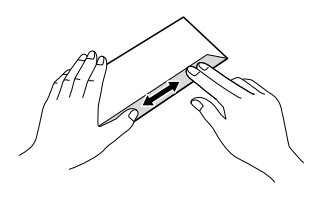

2 Legen Sie Umschläge mit der zu bedruckenden Seite nach unten in die Papierkassette ein. Wenn die Umschlaglaschen auf der langen Kante sind, legen Sie die Umschläge mit der Lasche nach links ein (siehe Abbildung). Halten Sie die Papierbreitenführungen (1) und dann die Papierlängenführung (2) gedrückt und verschieben Sie sie vorsichtig entsprechend dem Format der

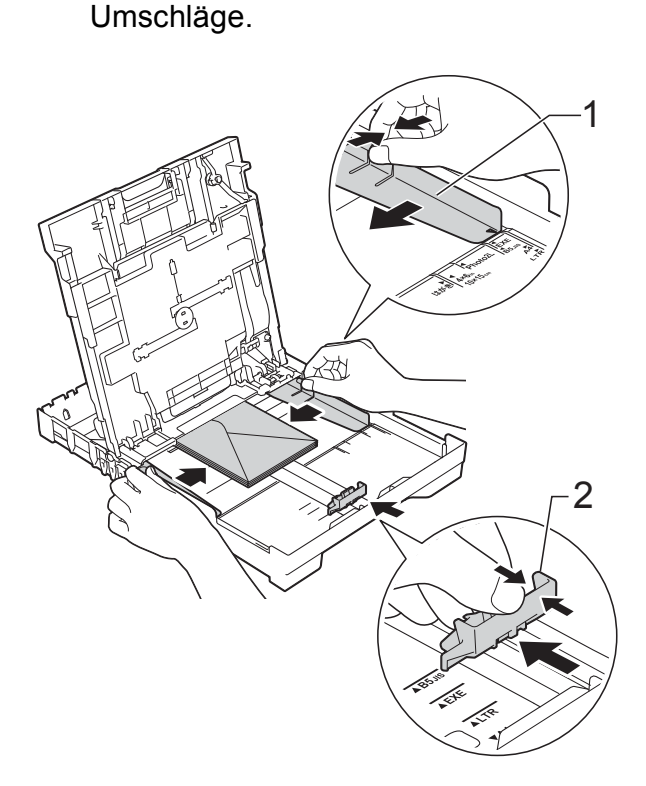

#### **Falls Probleme beim Bedrucken von Umschlägen auftreten sollten, deren Lasche sich an der kurzen Seite befindet, versuchen Sie Folgendes: <sup>2</sup>**

- **1** Klappen Sie die Umschlaglasche auf.
- 2 Legen Sie den Umschlag mit der zu bedruckenden Seite nach unten und der Lasche wie in der Abbildung gezeigt in die Papierkassette ein.

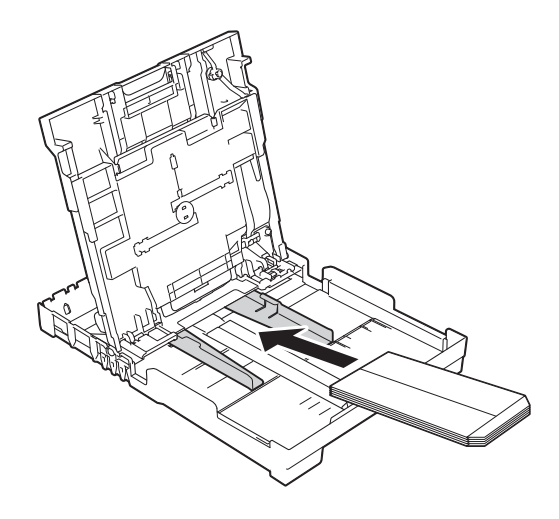

**3** Wählen Sie **Umkehrdruck** (Windows<sup>®</sup>) oder **Seitenausrichtung umkehren** (Macintosh) im Druckertreiber-Dialogfeld und stellen Sie dann die Grösse und den Rand in der Anwendung ein.  $(\triangleright\triangleright$  Software- und Netzwerk-Benutzerhandbuch.)

**2**

## <span id="page-34-1"></span><span id="page-34-0"></span>**Fotopapier einlegen <sup>2</sup>**

Verwenden Sie zum Drucken auf Papier im Format Photo 1 (10  $\times$  15 cm) oder Photo L  $(89 \times 127 \text{ mm})$  die Fotopapierkassette, die sich oben auf der Abdeckung der Papierkassette befindet. Wenn Sie die Fotopapierkassette verwenden, müssen Sie nicht das Papier aus der darunterliegenden Kassette herausnehmen. (Die maximale Anzahl von Fotokarten, die eingelegt werden können, finden Sie unter *[Papiergewicht,](#page-40-2)  [Stärke und Kapazität](#page-40-2)* >> Seite 31.)

a Drücken Sie mit dem rechten Zeigefinger und Daumen die blaue Taste (1) zum Lösen der Fotopapierkassette und schieben Sie die Fotopapierkassette nach vorne, bis sie in die Fotodruckposition (2) einrastet.

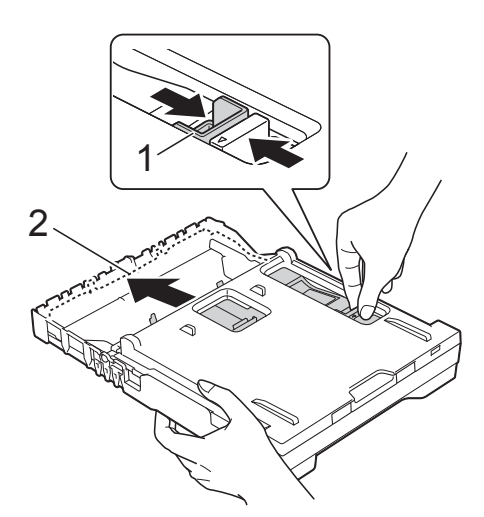

**Fotopapierkassette**

b Halten Sie die Papierbreitenführungen (1) und die Papierlängenführung (2) gedrückt und verschieben Sie sie vorsichtig entsprechend dem Papierformat.

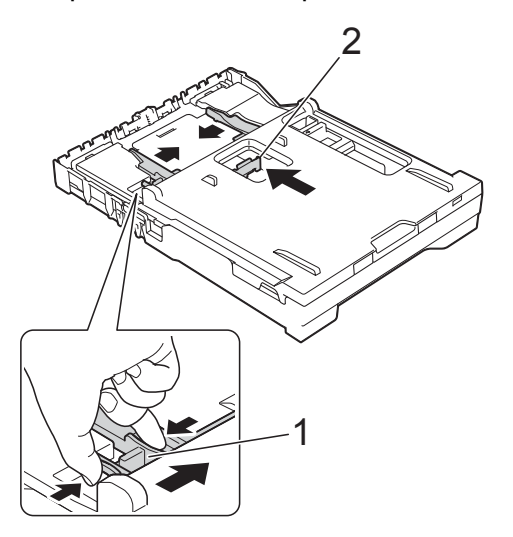

Legen Sie Fotopapier in die Fotopapierkassette ein und verschieben Sie die Papierbreitenführungen vorsichtig entsprechend dem Papier. Achten Sie darauf, dass die Papierbreitenführungen die Papierkanten leicht berühren. Achten Sie darauf, dass das Papier flach in der Kassette liegt.

## **HINWEIS**

- Vergewissern Sie sich, dass das Papier nicht gewellt oder zerknittert ist.
- Die Fotopapierkassette ist in der Fotodruckposition, wenn die Markierung auf "Photo" steht. Die Fotopapierkassette ist in der normalen Druckposition, wenn die Markierung auf "A4/LTR" steht.

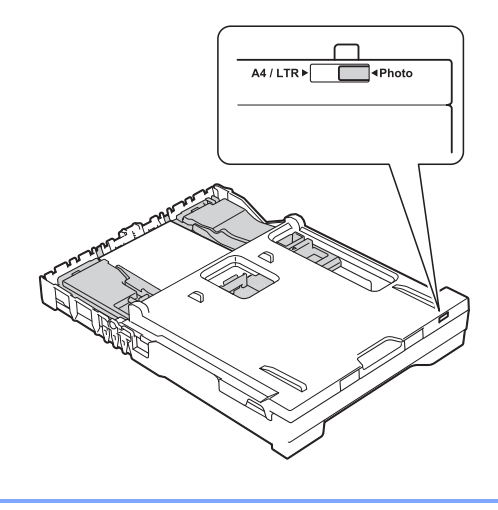

4 Wenn der Fotodruck abgeschlossen ist, bringen Sie die Fotopapierkassette wieder in die *normale* Druckposition zurück.

Drücken Sie mit dem rechten Zeigefinger und Daumen die blaue Taste (1) zum Lösen der Fotopapierkassette und ziehen Sie die Fotopapierkassette nach hinten, bis sie in die Position (2) einrastet.

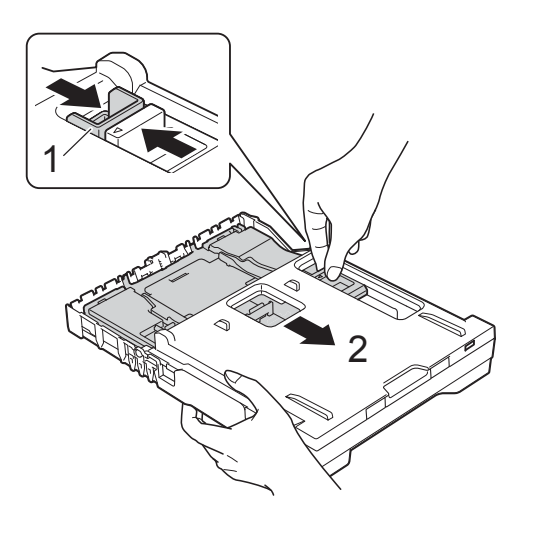

### **WICHTIG**

Wenn Sie nach dem Drucken von Fotos die Fotopapierkassette nicht wieder in die *normale* Druckposition zurückstellen, wird bei Verwendung von Papierblättern der Fehler Papier prüfen angezeigt.

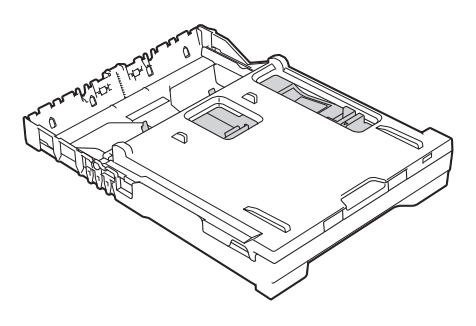

### **Fotopapierkassette in der normalen Druckposition**

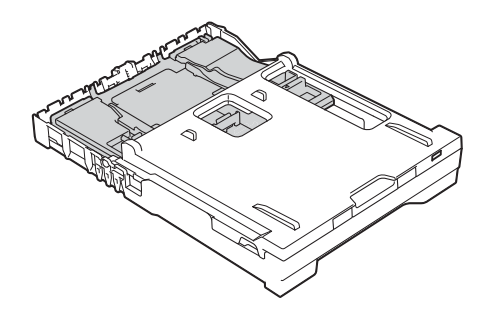

**Fotopapierkassette in der Fotodruckposition**
# **Nicht bedruckbarer Bereich <sup>2</sup>**

Der bedruckbare Bereich ist von den Einstellungen in der von Ihnen benutzten Anwendung abhängig. Die Abbildungen zeigen den nicht bedruckbaren Bereich von Einzelblättern und Umschlägen. Das Gerät kann die schattierten Bereiche von Einzelblättern bedrucken, wenn die Funktion "Randlos" zur Verfügung steht und eingeschaltet ist.

(>> Software- und Netzwerk-Benutzerhandbuch.)

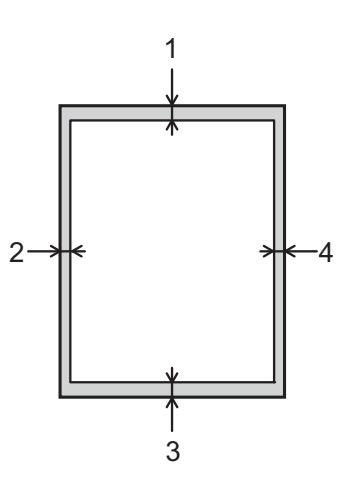

#### **Einzelblatt Umschläge**

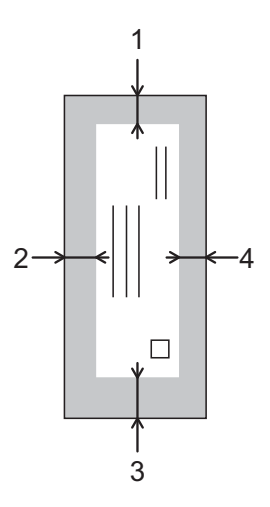

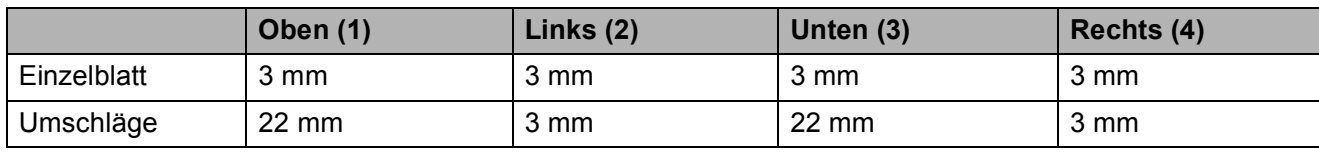

#### **HINWEIS**

Randloser Druck ist für Umschläge und 2-seitiges Drucken nicht verfügbar.

# **Papiereinstellungen <sup>2</sup>**

# <span id="page-37-0"></span>**Druckmedium <sup>2</sup>**

Damit Sie die beste Druckqualität erhalten, sollte das Gerät auf das verwendete Druckmedium eingestellt werden.

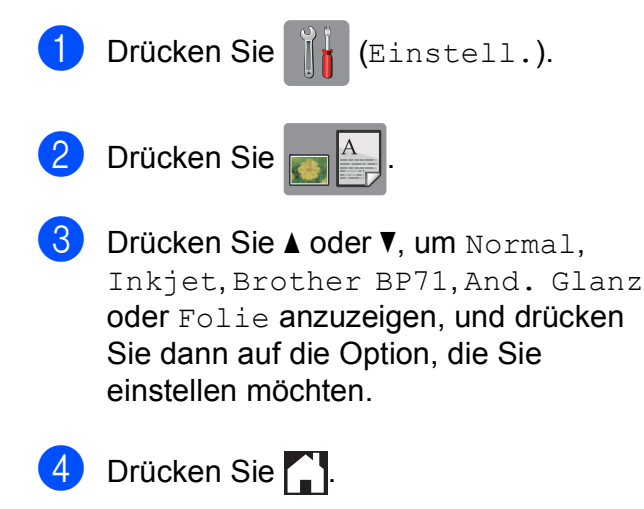

#### **HINWEIS**

Das Papier wird mit der bedruckten Seite nach oben auf der Papierablage an der Vorderseite des Gerätes abgelegt. Glanzpapier und Folien sollten sofort von der Papierablage genommen werden, um einen Papierstau oder das Verschmieren der Schrift zu vermeiden.

# **Papierformat <sup>2</sup>**

Zum Kopieren können die folgenden Papierformate verwendet werden: A4, A5, Photo 1 (10  $\times$  15 cm) und Letter. Zum Ausdrucken von Faxen können zwei Papierformate benutzt werden: A4 und Letter. Wenn das Papierformat gewechselt wird, sollten Sie auch die Papierformat-Einstellung ändern, damit das Gerät die Grösse eines empfangenen Faxes so anpassen kann, dass es auf das Papier passt.

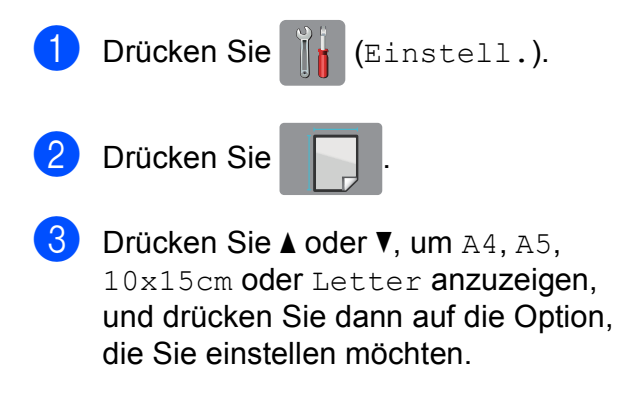

Drücken Sie

# **Verwendbare Papiersorten und andere Druckmedien <sup>2</sup>**

Die Druckqualität wird durch das verwendete Druckmedium beeinflusst.

Stellen Sie das Gerät stets auf das verwendete Druckmedium ein, um die bestmögliche Druckqualität für die von Ihnen gewählten Einstellungen zu erhalten.

Sie können Normalpapier, Inkjet-Papier (beschichtetes Papier), Glanzpapier, Folien und Umschläge verwenden.

Es wird empfohlen, verschiedene Druckmedien zu testen, bevor Sie grössere Mengen kaufen.

Damit Sie die besten Resultate erhalten, sollten Sie Brother-Papier verwenden.

■ Wenn Sie auf Inkjet-Papier (beschichtetes Papier), Folien oder Glanzpapier drucken, denken Sie daran, das entsprechende Druckmedium in der Registerkarte **Grundeinstellungen** des Druckertreibers bzw. für die Druckmedium-Einstellung im Menü des Gerätes zu wählen.

(Siehe *[Druckmedium](#page-37-0)* >> Seite 28.)

- Bei Verwendung von Brother Photo-Papier legen Sie ein zusätzliches Blatt des gleichen Fotopapiers in die Papierkassette. In der Packung ist dazu ein Blatt mehr als angegeben enthalten.
- Fotopapier und Folien sollten sofort von der Papierablage genommen werden, um einen Papierstau oder das Verschmieren der Schrift zu vermeiden.
- Berühren Sie die bedruckte Seite des Papiers nicht direkt nach dem Drucken. Die Tinte ist eventuell noch nicht vollständig trocken und könnte verschmieren oder Flecken auf der Haut verursachen.

# **Empfohlene Druckmedien**

Um die beste Druckqualität zu erhalten, empfehlen wir, das Brother-Papier aus der Tabelle zu verwenden.

Falls in Ihrem Land kein Brother-Papier erhältlich ist, sollten Sie verschiedene Papiersorten testen, bevor Sie grössere Mengen einkaufen.

Für den Druck auf Folien werden "3M-Folien" empfohlen.

#### **Brother-Papier**

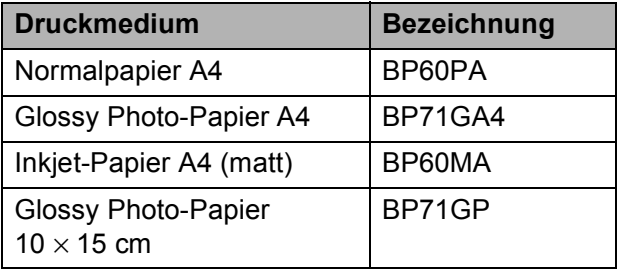

# **Aufbewahren und Benutzen von Druckmedien <sup>2</sup>**

- Lagern Sie das Papier in der verschlossenen Originalverpackung. Das Papier muss gerade liegen und vor Feuchtigkeit, direkter Sonneneinstrahlung und Hitze geschützt sein.
- Vermeiden Sie es, die glänzende (beschichtete) Seite des Fotopapiers zu berühren. Legen Sie das Fotopapier mit der glänzenden Seite nach unten ein.
- Vermeiden Sie es, die Vorder- oder Rückseite von Folien zu berühren, weil diese leicht Feuchtigkeit aufnehmen und dadurch die Druckqualität beeinträchtigt werden könnte. Die Verwendung von Folien für Laserdrucker/-kopierer kann zur Verschmutzung des nächsten Dokumentes führen. Verwenden Sie nur speziell für Tintenstrahlgeräte empfohlene Folien.

#### **WICHTIG**

Verwenden Sie NICHT die folgenden Papierarten:

• Beschädigte, gewellte, zerknitterte oder ungleichmässig geformte Blätter

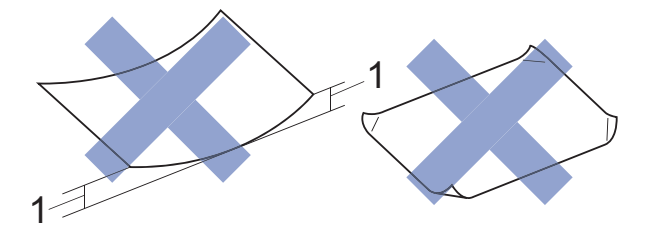

- **1 Eine Wellung von 2 mm oder mehr kann Papierstaus verursachen.**
- Extrem glänzende oder stark strukturierte Druckmedien
- Blätter, die nicht exakt übereinandergelegt werden können
- Breitbahn-Papier (Faser längs zur kurzen Kante)

#### **Kapazität der Papierablage <sup>2</sup>**

Bis zu 50 Blatt A4-Papier (80 g/m<sup>2</sup>).

Folien und Fotopapier müssen sofort Seite für Seite von der Papierablage genommen werden, damit die Schrift nicht verschmiert.

# **Das richtige Druckmedium wählen <sup>2</sup>**

### **Druckmedien und Verwendungsmöglichkeiten <sup>2</sup>**

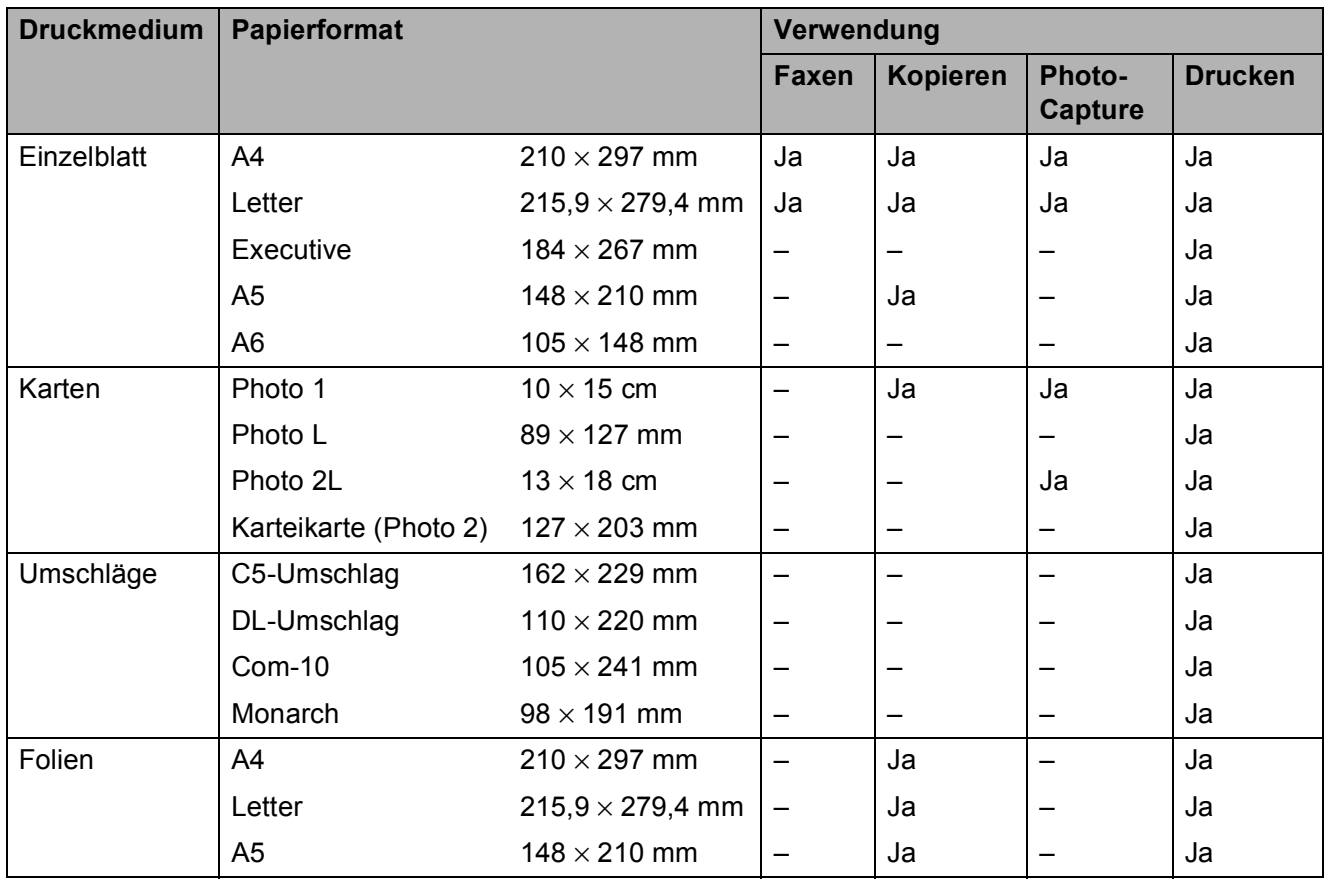

#### **Papiergewicht, Stärke und Kapazität <sup>2</sup>**

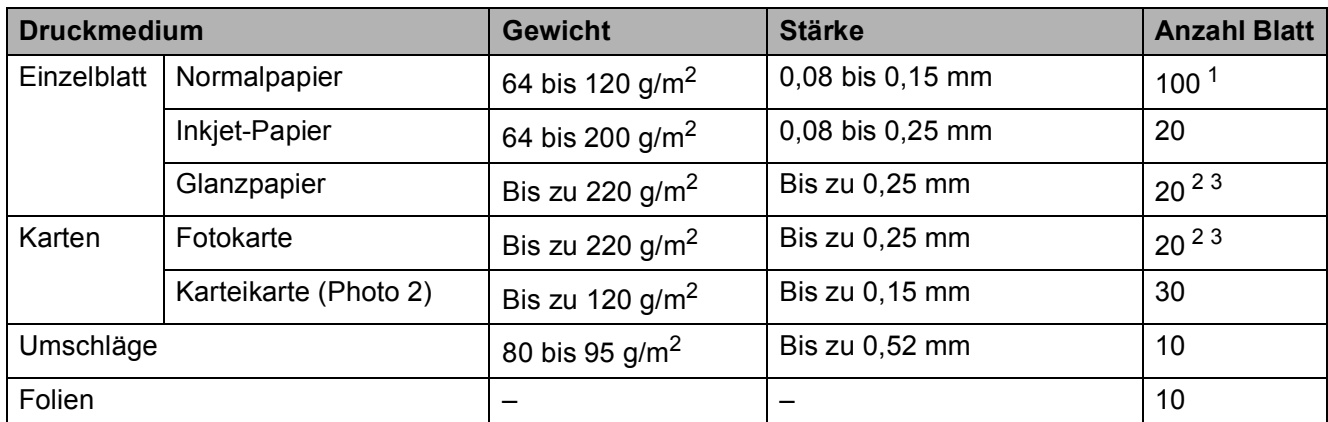

<span id="page-40-0"></span><sup>1</sup> Bis zu 100 Blatt Papier (80  $g/m^2$ ).

<span id="page-40-1"></span><sup>2</sup> Für Papier im Format Photo 1 (10  $\times$  15 cm) oder Photo L (89  $\times$  127 mm) müssen Sie die Fotopapierkassette verwenden. (Siehe [Fotopapier einlegen](#page-34-0) >> Seite 25.)

<span id="page-40-2"></span> $3$  BP71-Papier (260 g/m<sup>2</sup>) wurde speziell für Brother-Tintenstrahlgeräte entwickelt.

# **Dokumente einlegen <sup>3</sup>**

# **So legen Sie Dokumente ein <sup>3</sup>**

Sie können zum Faxen, Kopieren oder Scannen von Dokumenten den automatischen Vorlageneinzug (ADF) oder das Vorlagenglas verwenden.

# <span id="page-41-0"></span>**Automatischen Vorlageneinzug (ADF) verwenden <sup>3</sup>**

Es können bis zu 20 Seiten in den Vorlageneinzug eingelegt werden, die nacheinander automatisch eingezogen werden. Verwenden Sie kein Papier, das die Formate und Gewichte in der dargestellten Tabelle übersteigt. Fächern Sie die Kanten der Seiten stets gut auf, bevor Sie sie in den automatischen Vorlageneinzug einlegen.

### **Vorlagenformate und -gewichte <sup>3</sup>**

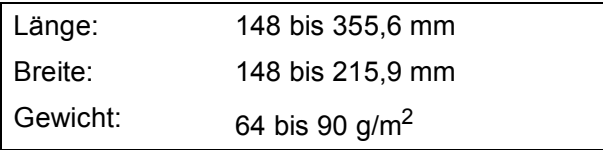

### **So legen Sie Dokumente ein**

### **WICHTIG**

- Ziehen Sie NICHT am Dokument, während es eingezogen wird.
- Verwenden Sie KEIN gewelltes, zerknittertes, gefaltetes, geklebtes, eingerissenes oder geheftetes Papier.
- Legen Sie KEINE Kartonbögen, Zeitungen oder Stoffe in den Vorlageneinzug.

Achten Sie darauf, dass mit Tinte geschriebene Texte und Korrekturflüssigkeiten vollkommen getrocknet sind.

Klappen Sie die Dokumentenablage (1) aus.

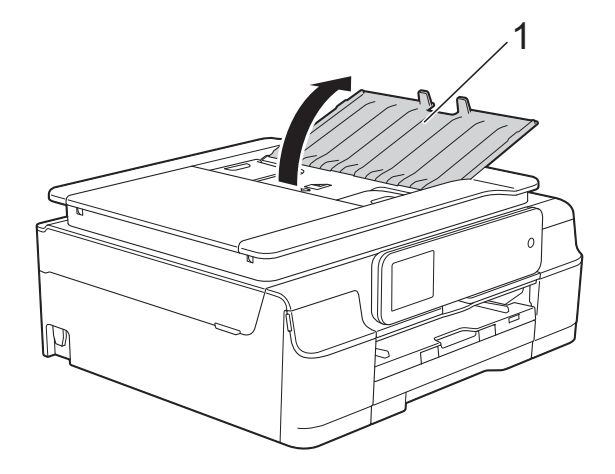

- 2 Fächern Sie die Seiten gut auf.
- Richten Sie die Papierführungen (1) entsprechend der Vorlagenbreite aus.

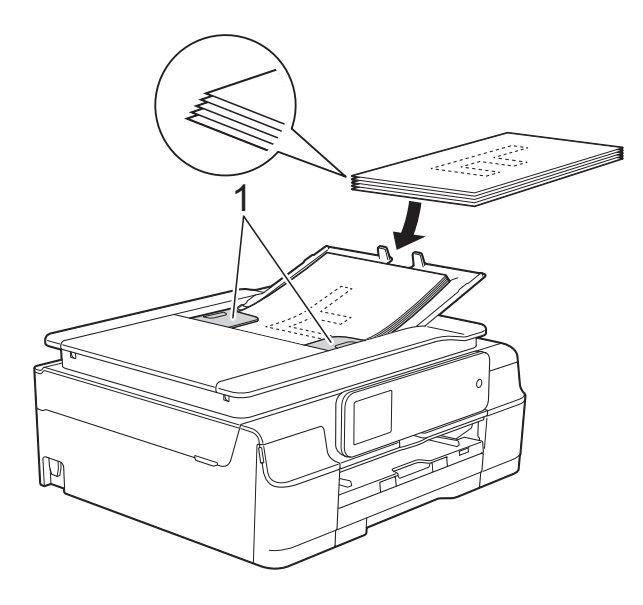

d Legen Sie die Dokumente **mit der Schriftseite nach unten und mit der Oberkante zuerst** in den Vorlageneinzug unter die Führungen ein, bis sie die Papierzufuhrrollen berühren.

Auf dem Touchscreen wird ADF bereit. angezeigt.

### **WICHTIG**

Lassen Sie dickere Dokumente NICHT auf dem Vorlagenglas liegen. Dies könnte zu Dokumentenstaus im Vorlageneinzug führen.

**6** Klappen Sie nach Verwendung des Vorlageneinzugs die Dokumentenablage ein. Drücken Sie oben links auf die Dokumentenablage, um sie vollständig zu schliessen.

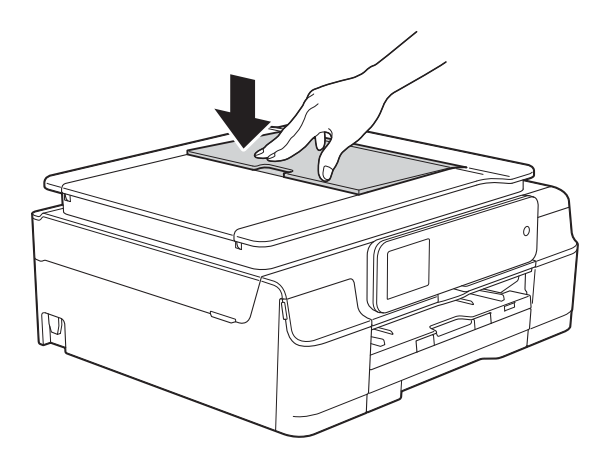

# <span id="page-42-0"></span>**Vorlagenglas verwenden <sup>3</sup>**

Vom Vorlagenglas können einzelne oder mehrere Seiten eines Buches gefaxt, kopiert oder eingescannt werden.

### **Verwendbare Vorlagen <sup>3</sup>**

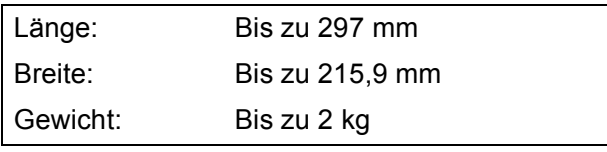

#### **So legen Sie Dokumente ein <sup>3</sup>**

#### **HINWEIS**

Zur Verwendung des Vorlagenglases muss der Vorlageneinzug leer sein.

**Öffnen Sie die Vorlagenglas-**Abdeckung.

2 Legen Sie die Vorlage mit Hilfe der Markierungen links und oben **mit der bedruckten Seite nach unten** in die obere linke Ecke des Vorlagenglases.

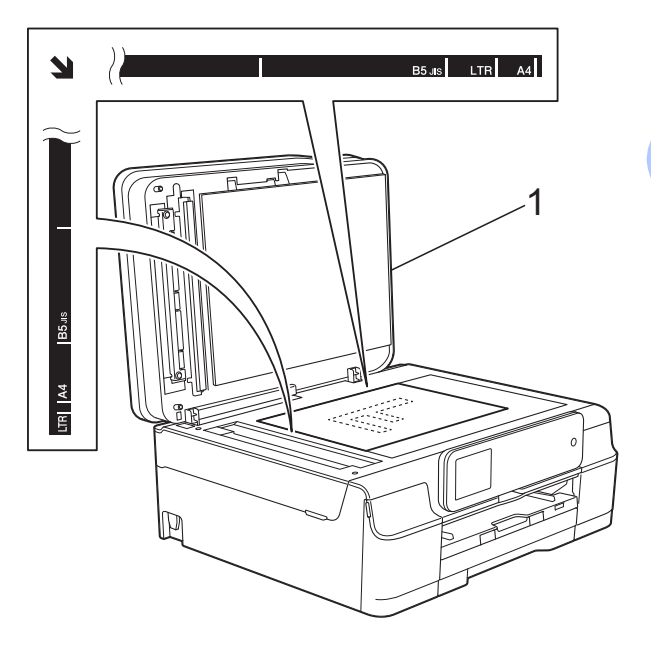

**1 Vorlagenglas-Abdeckung**

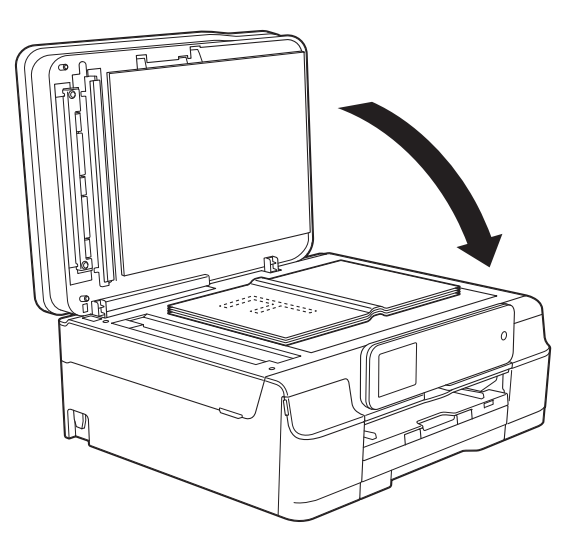

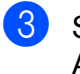

Schliessen Sie die Vorlagenglas-Abdeckung.

### **WICHTIG**

Schliessen Sie die Abdeckung vorsichtig und drücken Sie NICHT auf die Abdeckung, wenn z. B. ein Buch oder ein dickeres Manuskript auf dem Glas liegt.

Kapitel 3

# **Nicht scanbarer Bereich <sup>3</sup>**

Der Scanbereich ist von den Einstellungen in der von Ihnen benutzten Anwendung abhängig. Es sind die Bereiche des Papiers angegeben, die nicht eingelesen werden können.

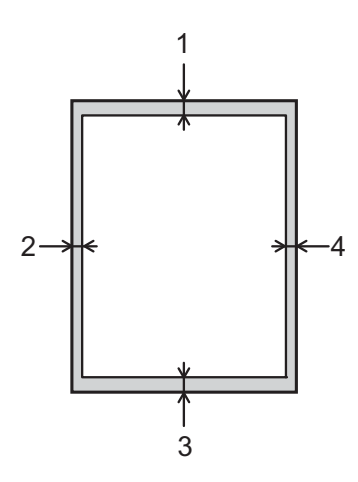

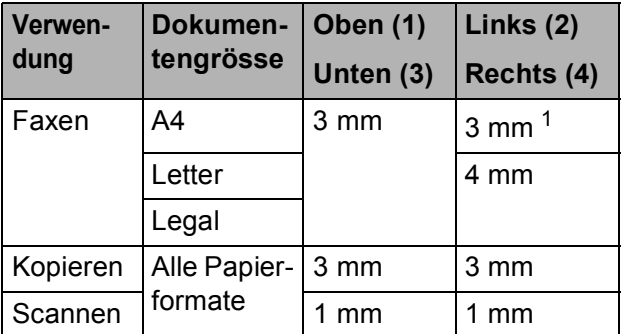

<span id="page-43-0"></span><sup>1</sup> Bei Verwendung des Vorlageneinzugs beträgt der nicht scanbare Bereich 1 mm.

# **Faxversand <sup>4</sup>**

# **So senden Sie ein Fax <sup>4</sup>**

Die folgenden Schritte zeigen, wie ein Fax gesendet werden kann.

- **1** Sie haben die folgenden Möglichkeiten, ein Dokument einzulegen:
	- Legen Sie das Dokument mit der einzulesenden Seite *nach unten* in den Vorlageneinzug ein. (Siehe *[Automatischen Vorlageneinzug](#page-41-0)  (ADF)* verwenden  $\triangleright$  Seite 32.)
	- Legen Sie das Dokument mit der einzulesenden Seite *nach unten* auf das Vorlagenglas. (Siehe *[Vorlagenglas verwenden](#page-42-0)*  $\rightarrow$  [Seite 33](#page-42-0).)

#### **HINWEIS**

- Um mehrseitige Farbfaxe zu senden, verwenden Sie den Vorlageneinzug.
- Wenn Sie ein Schwarzweiss-Fax vom Vorlageneinzug senden und der Speicher voll ist, wird das Dokument nicht gespeichert, sondern direkt gesendet.
- Sie können das Vorlagenglas verwenden, um einzelne Seiten eines Buches zu faxen. Es können Vorlagen bis zum Format A4 bzw. Letter eingelegt werden.
- Da bei Verwendung des Vorlagenglases nur Seite für Seite einzeln eingelegt werden kann, lassen sich mehrseitige Dokumente leichter über den automatischen Vorlageneinzug versenden.

b (MFC-J650DW)

Drücken Sie **(Fax)** (Fax).

(MFC-J870DW)

Sie haben die folgenden Möglichkeiten:

 $\blacksquare$  Wenn die Faxvorschau auf Aus gestellt ist, drücken Sie  $\sqrt{m}$  (Fax).

**4**

- Wenn die Faxvorschau auf Ein gestellt ist, drücken Sie (Fax) und anschliessend (Faxe senden).
- Der Touchscreen zeigt:

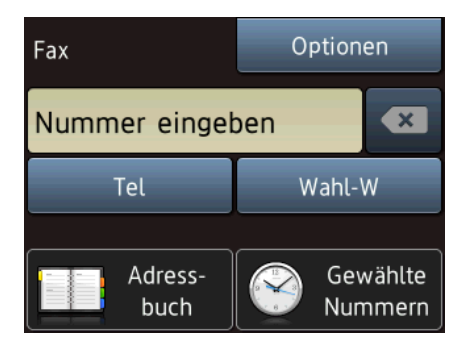

Sie können die folgenden Einstellungen für das Versenden von Faxdokumenten ändern. Drücken Sie Optionen. Drücken Sie ▲ oder ▼, um durch die Faxeinstellungen zu blättern. Drücken Sie auf die gewünschte Einstellung, wenn diese angezeigt wird, und wählen Sie die neue Option. Wenn Sie alle gewünschten Optionen geändert haben, drücken Sie OK.

#### **(Benutzerhandbuch - Grundfunktionen)**

Weitere Hinweise zum Ändern der folgenden Faxeinstellungen finden Sie auf den Seiten [37](#page-46-0) bis [39.](#page-48-0)

- Vorlagenglas-Scanformat
- $\blacksquare$  Farbfax senden
- Vorschau zu sendendes Fax (MFC-J870DW)
- Sendebericht (Einstellung)

#### **(Benutzerhandbuch - Erweiterte Funktionen)**

Weitere erweiterte Funktionen und Einstellungen zum Faxversand  $(\triangleright\triangleright$  Benutzerhandbuch - Erweiterte Funktionen: *Versenden eines Faxes*.)

- Kontrast
- Faxauflösung
- Neue Standardeinstellungen speichern
- Auf werkseitige Einstellungen zurücksetzen
- Faxen nach Telefongespräch
- Rundsenden
- Direktversand
- Übersee-Modus
- Zeitversetztes Senden
- Stapelübertragung
- Abbrechen anstehender Aufträge
- **Passiver Faxabruf**

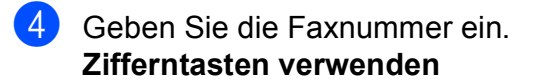

**(Adressbuch) verwenden**

 $\blacksquare$ Adressbuch

 $\overline{\mathcal{L}}$ **(Gewählte Nummern)** 

#### **verwenden**

Gewählte Nrn Anruferliste

### **HINWEIS**

#### (MFC-J870DW)

Sie können ein Fax vor dem Versenden ansehen, indem Sie Vorschau auf Ein stellen. (Siehe *[Vorschau eines zu](#page-47-0)  [sendenden Faxes ansehen](#page-47-0)  [\(MFC-J870DW\)](#page-47-0)* > > Seite 38.)

5 Drücken Sie Fax Start.

#### **Faxen vom Vorlageneinzug <sup>4</sup>**

■ Das Gerät startet mit dem Scannen des Dokumentes, das gesendet werden soll.

#### **Faxen vom Vorlagenglas <sup>4</sup>**

- Wenn Sie  $S/W$  als Farbeinstellung wählen (Standardeinstellung), beginnt das Gerät, die erste Seite einzulesen. Weiter mit Schritt  $\mathbf{\odot}$  $\mathbf{\odot}$  $\mathbf{\odot}$ .
- Wenn Sie Farbe als Farbeinstellung wählen, erscheint auf dem Touchscreen die Frage, ob Sie ein Farbfax senden möchten. Drücken Sie zur Bestätigung Ja (Farbfax). Das Gerät beginnt nun mit dem Anwählen und Senden des Dokumentes.

<span id="page-45-0"></span>Wenn im Touchscreen die Frage Nächste Seite? erscheint, haben Sie die folgenden Möglichkeiten:

- Wenn nur eine Seite gesendet werden soll, drücken Sie Nein. Das Gerät beginnt, das Dokument zu senden.
- Falls weitere Seiten gesendet werden sollen, drücken Sie Ja und [g](#page-46-1)ehen Sie zu Schritt <sup>2</sup>.

<span id="page-46-1"></span>Legen Sie die nächste Seite auf das Vorlagenglas. Drücken Sie OK. Das Gerät liest die Seite ein. (Wiederholen Sie die Schritte  $\bigcirc$  $\bigcirc$  $\bigcirc$  und  $\bigcirc$ für jede weitere Seite.)

## **Faxversand abbrechen <sup>4</sup>**

Um den Faxversand abzubrechen, drücken Sie X.

# <span id="page-46-0"></span>**Vorlagenglas-Scanformat zum Faxen einstellen <sup>4</sup>**

Wenn Sie ein Dokument im Letter-Format versenden möchten, müssen Sie das Scanformat auf Letter einstellen. Andernfalls werden die seitlichen Ränder des Dokumentes nicht mit übertragen.

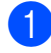

Legen Sie das Dokument ein.

b (MFC-J650DW)

Drücken Sie **(Fax)** (Fax).

(MFC-J870DW)

Sie haben die folgenden Möglichkeiten:

- Wenn die Faxvorschau auf Aus
	- gestellt ist, drücken Sie (Fax).
- Wenn die Faxvorschau auf  $\text{Ein}$

gestellt ist, drücken Sie **(Frankling)** (Fax)

und anschliessend (Faxe

senden).

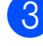

**Drücken Sie Optionen.** 

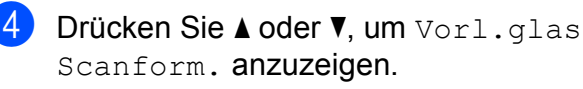

- Drücken Sie Vorl.glas Scanform.
- Drücken Sie Letter (oder A4).
- Drücken Sie OK
- Geben Sie die Faxnummer ein.

Drücken Sie Fax Start.

#### **HINWEIS**

- Sie können die Einstellung, die Sie meistens verwenden, als Standardeinstellung speichern.  $(\rightarrow)$  Benutzerhandbuch - Erweiterte Funktionen: *Änderungen als neue Standardeinstellungen speichern*.)
- Diese Einstellung kann nur für Faxe verwendet werden, die vom Vorlagenglas gesendet werden.

## **Farbfax senden**

Sie können ein Farbfax an Geräte senden, die diese Funktion unterstützen.

Farbfaxe können nicht im Gerät gespeichert werden. Wenn Sie ein Farbfax senden, wird es vom Gerät automatisch mit Direktversand versendet (auch wenn der Direktversand auf Aus gestellt ist).

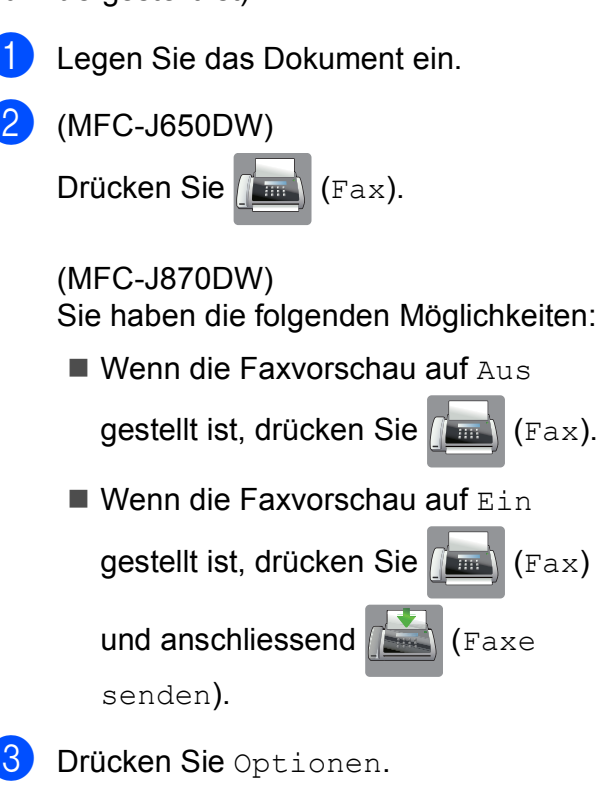

#### Kapitel 4

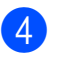

4 Drücken Sie  $\triangle$  oder  $\nabla$ , um Farbeinstellung anzuzeigen.

- 5 Drücken Sie Farbeinstellung.
- Drücken Sie Farbe.
- Drücken Sie OK.
- 8 Geben Sie die Faxnummer ein.
- Drücken Sie Fax, Start.

# **Abbrechen einer Faxübertragung <sup>4</sup>**

Während das Gerät ein Dokument einliest, die Faxnummer wählt oder das Dokument

sendet, können Sie den Auftrag mit abbrechen.

# <span id="page-47-0"></span>**Vorschau eines zu sendenden Faxes ansehen (MFC-J870DW) <sup>4</sup>**

Sie können ein Fax vor dem Versenden ansehen. Der Direktversand und der aktive Faxabruf müssen zur Verwendung dieser Funktion auf Aus gestellt sein.

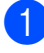

**1** Legen Sie das Dokument ein.

- Sie haben die folgenden Möglichkeiten:
	- Wenn die Faxvorschau auf Aus

gestellt ist, drücken Sie (Fax).

 $\blacksquare$  Wenn die Faxvorschau auf Ein

gestellt ist, drücken Sie (Fax)

und anschliessend (Faxe

senden).

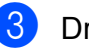

Drücken Sie Optionen.

Drücken Sie A oder V, um Vorschau anzuzeigen.

- **6** Drücken Sie Vorschau.
- Drücken Sie Ein.
- Drücken Sie OK.
- 8 Geben Sie die Faxnummer über die Zifferntasten oder das Adressbuch ein.
- 9 Drücken Sie Fax Start. Das Gerät beginnt, das Dokument einzulesen, und das Fax erscheint im Touchscreen. Wenn das Fax angezeigt wird, drücken Sie auf den Touchscreen zum Ausführen der folgenden Funktionen.

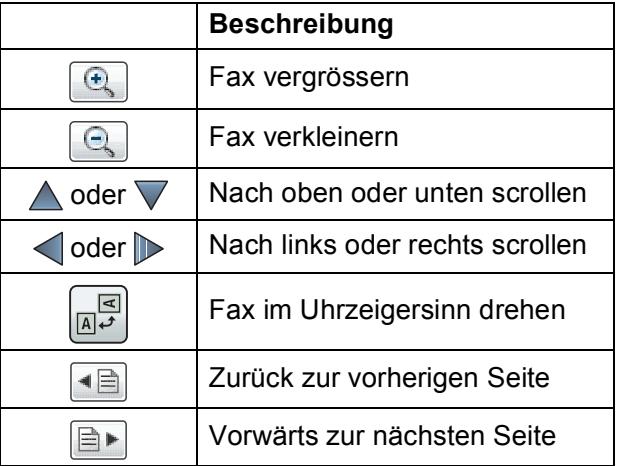

10 Drücken Sie Start.

### **HINWEIS**

- Verwenden Sie die Faxvorschau nicht, wenn Sie ein Farbfax senden möchten.
- Durch Drücken von Start wird das Fax gesendet und dann aus dem Speicher gelöscht.

# **Sendebericht <sup>4</sup>**

Der Sendebericht kann als Beleg, dass ein Fax gesendet wurde, verwendet werden. Im Sendebericht werden der Name des Senders oder die Faxnummer, Datum, Uhrzeit und Dauer der Übertragung, die Anzahl der gesendeten Seiten und das Resultat der Übertragung festgehalten.

Es stehen verschiedene Einstellungen für den Sendebericht zur Verfügung:

- **Ein:** Druckt einen Bericht nach jedem Fax, das Sie senden.
- **Ein+Dok:** Druckt einen Bericht nach jedem Fax, das Sie senden. Ein Teil der ersten Seite des Dokumentes wird im Bericht mit ausgedruckt.
- **Aus:** Druckt einen Bericht, wenn Ihr Fax aufgrund eines Übertragungsfehlers nicht erfolgreich gesendet wurde. Aus ist die Standardeinstellung.
- **Aus+Dok:** Druckt einen Bericht, wenn Ihr Fax aufgrund eines Übertragungsfehlers nicht erfolgreich gesendet wurde. Ein Teil der ersten Seite des Dokumentes wird im Bericht mit ausgedruckt.
- Drücken Sie | || (Einstell.).
- **Drücken Sie** Alle Einstell.
- **Drücken Sie**  $\triangle$  **oder**  $\nabla$ , um Fax anzuzeigen.
- 4 Drücken Sie Fax.
- **Drücken Sie ▲ oder V**, um Berichte anzuzeigen.
- 6 Drücken Sie Berichte.
	- Drücken Sie Sendebericht.
	- **Drücken Sie**  $\triangle$  **oder**  $\nabla$ **, um Ein,** Ein+Dok, Aus oder Aus+Dok anzuzeigen, und drücken Sie dann auf die Option, die Sie einstellen möchten.

<span id="page-48-0"></span>9 Drücken Sie ...

### **HINWEIS**

• Wenn Sie Ein+Dok oder Aus+Dok wählen, wird nur dann ein Teil des Dokumentes im Sendebericht ausgedruckt, wenn der Direktversand auf Aus gestellt ist. Das Bild erscheint nicht auf dem Bericht, wenn ein Farbfax gesendet wird.  $(\rightarrow)$  Benutzerhandbuch - Erweiterte

Funktionen: *Direktversand*.)

• Wenn die Übertragung erfolgreich war, wird "OK" im Sendebericht neben "ÜBERTR" ausgegeben. Wenn die Übertragung nicht erfolgreich war, wird "FEHLER" neben "ÜBERTR" ausgegeben.

# **Fax empfangen**

# **Empfangsmodi <sup>5</sup>**

<span id="page-49-0"></span>Wählen Sie den geeigneten Empfangsmodus je nachdem, welche externen Geräte und Telefondienste Sie verwenden möchten.

# **Empfangsmodus wählen <sup>5</sup>**

Werkseitig ist das Gerät so eingestellt, dass es automatisch alle Faxe empfängt. Das Schaubild unten hilft Ihnen bei der Auswahl des richtigen Empfangsmodus.

Weitere Informationen zu den Empfangsmodi finden Sie unter *[Empfangsmodi verwenden](#page-50-0)*  $\rightarrow$  [Seite 41](#page-50-0).

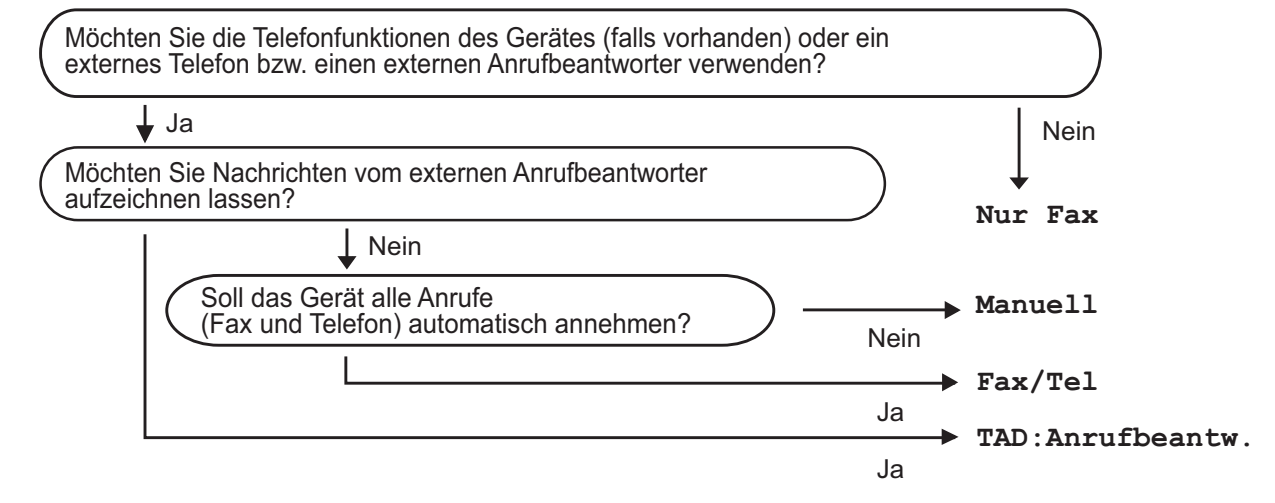

Option.

Zum Einstellen des Empfangsmodus gehen Sie wie folgt vor:

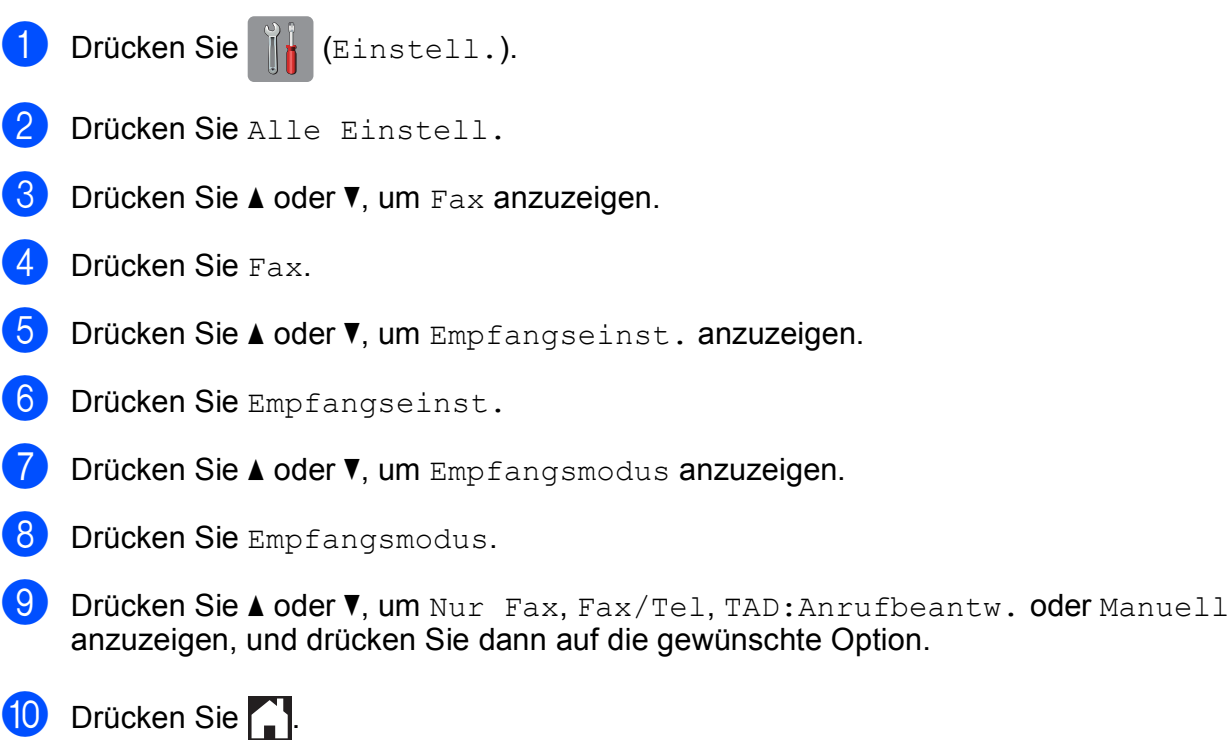

# <span id="page-50-0"></span>**Empfangsmodi verwenden <sup>5</sup>**

Wenn Nur Fax oder Fax/Tel eingestellt ist, werden Anrufe vom Gerät automatisch angenommen. Für diese Modi können Sie die Anzahl der Klingelzeichen einstellen, nach denen das Gerät antwortet. (Siehe *[Klingelanzahl](#page-51-0)* >> Seite 42.)

# **Nur Fax**

Im Modus Nur Fax werden automatisch alle Anrufe als Faxanrufe beantwortet.

# **Fax/Tel <sup>5</sup>**

Im Modus Fax/Tel beantwortet das Gerät jeden Anruf und erkennt, ob es sich um einen Fax- oder Telefonanruf handelt. Es geht dann wie folgt vor:

- Faxe werden automatisch empfangen.
- Bei einem Telefonanruf gibt das Gerät das F/T-Klingeln aus, um Sie ans Telefon zu rufen. Das F/T-Klingeln ist ein schnelles Doppelklingeln, das von Ihrem Gerät erzeugt wird.

Wenn Sie den Modus Fax/Tel verwenden, siehe *[F/T-Rufzeit \(nur Fax/Tel-Modus\)](#page-51-1)* **▶▶ [Seite 42](#page-51-1) und [Klingelanzahl](#page-51-0) ▶▶ Seite 42.** 

# **Manuell <sup>5</sup>**

Im Manuell beantwortet das Gerät keine Anrufe.

Um ein Fax im Modus Manuell zu empfangen, nehmen Sie den Hörer des externen Telefons ab. Wenn Sie den Faxton (kurze sich wiederholende Töne) hören, drücken Sie Start und wählen Sie Empfangen. Sie können auch die Fax-Erkennung verwenden, damit Faxe nach Abheben des Hörers automatisch empfangen werden.

(Siehe *[Fax-Erkennung](#page-52-0)* >> Seite 43.)

# **TAD:Anrufbeantworter <sup>5</sup>**

Im Modus TAD:Anrufbeantw. werden Anrufe von einem externen Anrufbeantworter angenommen. Wenn ein Anruf ankommt, geschieht Folgendes:

- Faxe werden automatisch empfangen.
- Bei einem Telefonanruf kann der Anrufer eine Nachricht hinterlassen, die vom externen Anrufbeantworter aufgezeichnet wird.

Informationen zum Anschluss eines externen Anrufbeantworters finden Sie unter *[Externen](#page-59-0)  [Anrufbeantworter anschliessen](#page-59-0)* >> Seite 50.

# **Empfangsmodus-Einstellungen <sup>5</sup>**

# <span id="page-51-0"></span>**Klingelanzahl <sup>5</sup>**

Mit dieser Funktion wird festgelegt, nach wie vielen Klingelzeichen das Gerät einen Anruf annimmt, wenn der Modus Nur Fax oder Fax/Tel eingestellt ist. Wenn ein externes Telefon an derselben Telefonleitung angeschlossen ist wie das Gerät, sollten Sie die maximal mögliche Klingelanzahl wählen.

(Siehe *[Externes Telefon verwenden](#page-61-0)* ▶▶ [Seite 52](#page-61-0) und [Fax-Erkennung](#page-52-0)  $\triangleright$  [Seite 43](#page-52-0).)

- **1** Drücken Sie [[a] (Einstell.).
- 2 Drücken Sie Alle Einstell.
- **3** Drücken Sie  $\triangle$  oder  $\nabla$ , um Fax anzuzeigen.
- Drücken Sie Fax.
- 5 Drücken Sie **A** oder ▼, um Empfangseinst. anzuzeigen.
- 6 Drücken Sie Empfangseinst.
- 7 Drücken Sie ▲ oder ▼, um Klingelanzahl anzuzeigen.
- 8 Drücken Sie Klingelanzahl.
- 9 Drücken Sie auf die Anzahl der Klingelzeichen, bevor das Gerät einen Anruf annehmen soll.
- 10 Drücken Sie ...

# <span id="page-51-2"></span><span id="page-51-1"></span>**F/T-Rufzeit (nur Fax/Tel-Modus) <sup>5</sup>**

Bei einem Anruf hören der Anrufer und der Angerufene das normale Klingelzeichen. Die Anzahl der Klingelzeichen ist von der eingestellten Klingelanzahl abhängig.

Wenn es sich um einen Faxanruf handelt, wird das Fax automatisch empfangen. Falls es sich um einen Telefonanruf handelt, gibt das Gerät das F/T-Klingeln (schnelles Doppelklingeln) so lange aus, wie mit der F/T-Rufzeit eingestellt. Wenn Sie das F/T-Klingeln hören, wartet ein Anrufer in der Leitung.

Das F/T-Klingeln wird nur vom Gerät erzeugt. Externe Telefone klingeln nicht. Der Anruf kann aber trotzdem mit Hilfe eines Fernaktivierungs-Codes über ein externes Telefon angenommen werden.

(Weitere Informationen siehe *[Fernaktivierungs- und Ferndeaktivierungs-](#page-62-0)[Code verwenden](#page-62-0)* >> Seite 53.)

Drücken Sie | K (Einstell.). Drücken Sie Alle Einstell. Drücken Sie ▲ oder ▼, um Fax anzuzeigen. Drücken Sie Fax. 5 Drücken Sie **A** oder **▼**, um Empfangseinst. anzuzeigen. Drücken Sie Empfangseinst. **7** Drücken Sie  $\triangle$  oder  $\nabla$ , um  $F/T$ Rufzeit anzuzeigen. Drücken Sie F/T Rufzeit. **9** Drücken Sie auf die Zeitdauer, die das Gerät klingeln soll, nachdem es einen Telefonanruf angenommen hat (20, 30, 40 oder 70 Sekunden). 10 Drücken Sie ...

### **HINWEIS**

Auch wenn der Anrufer während des schnellen Doppelklingelns auflegt, klingelt das Gerät bis zum Ende der eingestellten Zeit weiter.

# <span id="page-52-1"></span><span id="page-52-0"></span>**Fax-Erkennung <sup>5</sup>**

#### **Wenn die Fax-Erkennung auf Ein gestellt ist: <sup>5</sup>**

Faxe werden auch automatisch empfangen, wenn Sie einen Anruf angenommen haben. Sobald auf dem Touchscreen Empfangen erscheint oder am verwendeten Telefon der Faxton (Zirpen) zu hören ist, legen Sie den Hörer auf. Das Fax wird nun automatisch empfangen.

#### **Wenn die Fax-Erkennung auf Aus gestellt ist: <sup>5</sup>**

Wenn Sie sich in der Nähe des Gerätes befinden und einen Faxanruf durch Abheben des Hörers angenommen haben, drücken Sie Start und dann Empfangen, um das Fax zu empfangen.

Sie können den Faxanruf auch mit einem externen Telefon zum Gerät leiten, indem Sie **l 5 1** am Telefon eingeben. (Siehe *[Externes](#page-61-0)  [Telefon verwenden](#page-61-0)* >> Seite 52.)

### **HINWEIS**

- Wenn die Einstellung Ein gewählt ist, aber das Gerät einen Faxanruf nach Abheben des Hörers eines externen Telefons nicht automatisch übernimmt, geben Sie am Telefon den Fernaktivierungs-Code  $*$  5 1 ein.
- Wenn Sie von einem Computer aus Faxe über dieselbe Telefonleitung versenden und das Gerät diese Übertragung unterbricht, sollten Sie die Fax-Erkennung auf Aus stellen.

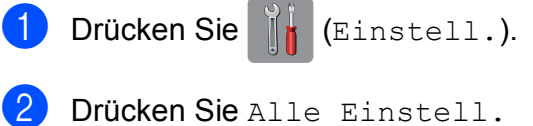

- Drücken Sie ▲ oder ▼, um Fax anzuzeigen.
- $\overline{4}$  Drücken Sie Fax.
- 5 Drücken Sie A oder ▼, um Empfangseinst. anzuzeigen.
- 6 Drücken Sie Empfangseinst.
- **Drücken Sie A oder**  $\mathbf{v}$ , um Fax-Erkennung anzuzeigen.
- Drücken Sie Fax-Erkennung.
- Drücken Sie Ein (oder Aus).
- Drücken Sie ...

# **Faxvorschau (nur schwarzweiss) (MFC-J870DW) <sup>5</sup>**

# **Vorschau eines empfangenen Faxes ansehen <sup>5</sup>**

Sie können empfangene Faxe auf dem Touchscreen ansehen, indem Sie

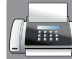

 $\sqrt{m}$  (Fax) und dann  $\sqrt{m}$  (Empf. Faxe)

drücken. Wenn das Gerät im

Bereitschaftsmodus ist, erscheint beim Empfang eines Faxes eine Popup-Meldung auf dem Touchscreen.

### **Faxvorschau einschalten <sup>5</sup>**

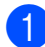

Drücken Sie II (Einstell.).

- 
- 2 Drücken Sie (Faxvorschau).
- **3** Drücken Sie Ein (oder Aus).
- 4 Drücken Sie Ja.
- **6** Auf dem Touchscreen erscheint die Meldung, dass zukünftig empfangene Faxe nicht mehr ausgedruckt werden. Drücken Sie Ja (oder Nein).
- 6 Drücken Sie ...

#### **HINWEIS**

Wenn die Faxvorschau eingeschaltet ist, wird bei Fax-Weiterleitung und PC-Faxempfang kein Backup-Druck erstellt, auch wenn der Backup-Druck auf Ein gestellt ist.

#### **Faxvorschau verwenden <sup>5</sup>**

Bei Empfang eines Faxes erscheint auf dem Touchscreen eine Popup-Meldung. (Zum Beispiel: Neue(s) Fax(e)01 [Vorsch])

Drücken Sie Vorsch. Der Touchscreen zeigt eine Liste der Faxe.

### **HINWEIS**

- Die Faxliste enthält sowohl alte Faxe als auch neue Faxe. Neue Faxe sind durch eine blaue Markierung neben dem Fax gekennzeichnet.
- Wenn Sie ein Fax ansehen möchten, für das bereits eine Vorschau angezeigt

wurde, drücken Sie (Fax) und

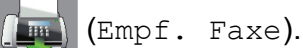

- **2** Drücken Sie  $\triangle$  oder  $\blacktriangledown$ , um die Faxnummer des Faxes, das Sie ansehen möchten, anzuzeigen.
- Drücken Sie auf das Fax, das Sie ansehen möchten.

### **HINWEIS**

- Bei einem umfangreichen Fax kann es ein wenig dauern, bis es angezeigt wird.
- Der Touchscreen zeigt die aktuelle Seitennummer und die Gesamtanzahl der Seiten des Faxes an. Wenn das Fax mehr als 99 Seiten lang ist, wird die Gesamtanzahl der Seiten als "xx" angezeigt.

Drücken Sie auf den Touchscreen oder das Touchpanel zum Ausführen der folgenden Funktionen.

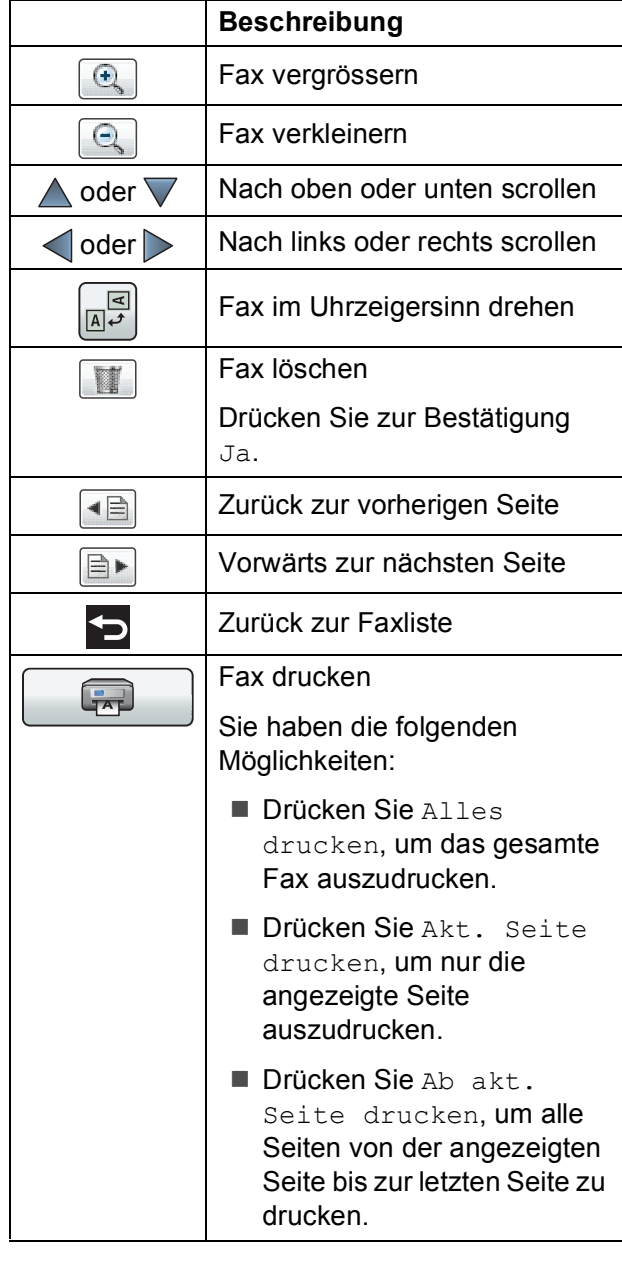

<span id="page-54-2"></span><span id="page-54-1"></span>4 Drücken Sie

#### **Fax drucken**

<span id="page-54-0"></span>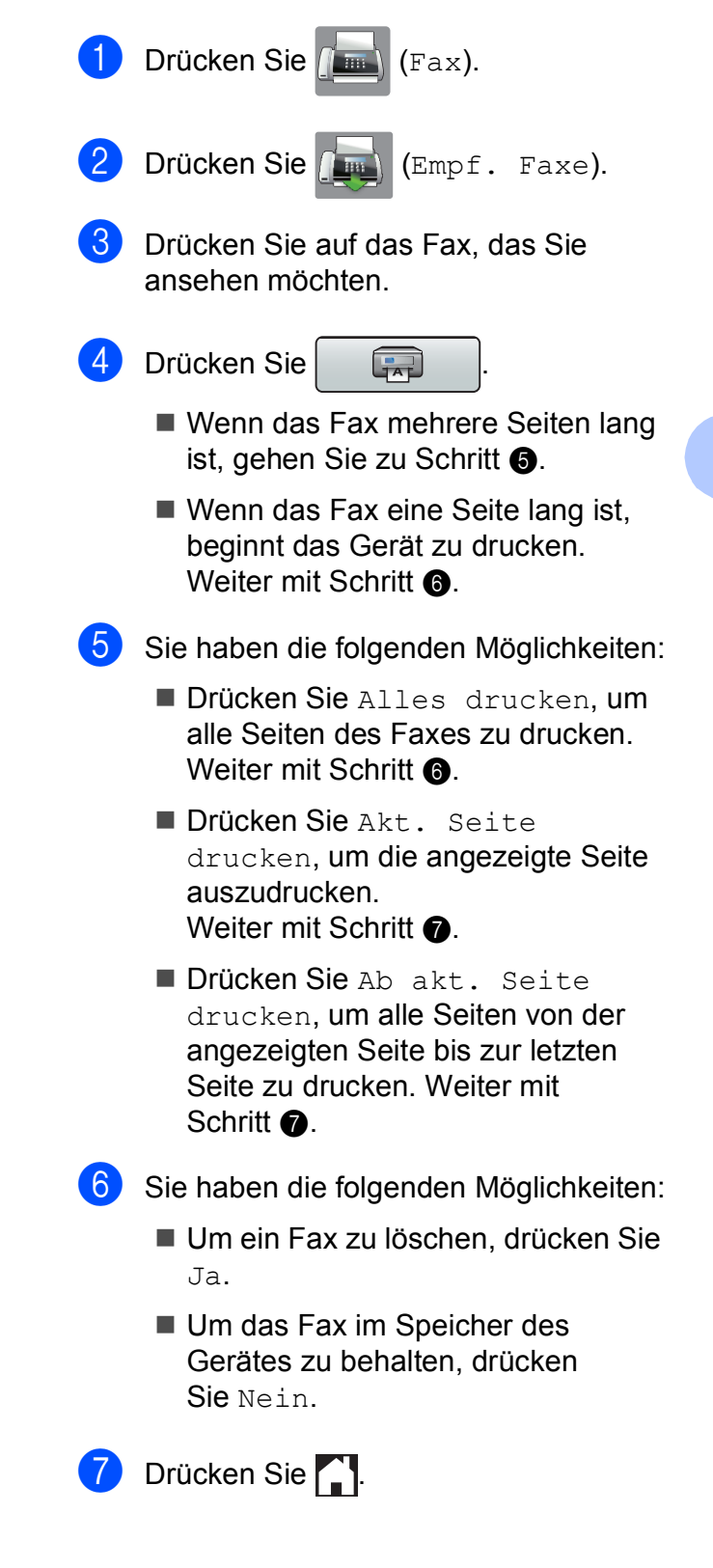

#### Kapitel 5

#### **Alle Faxe in der Liste drucken <sup>5</sup>**

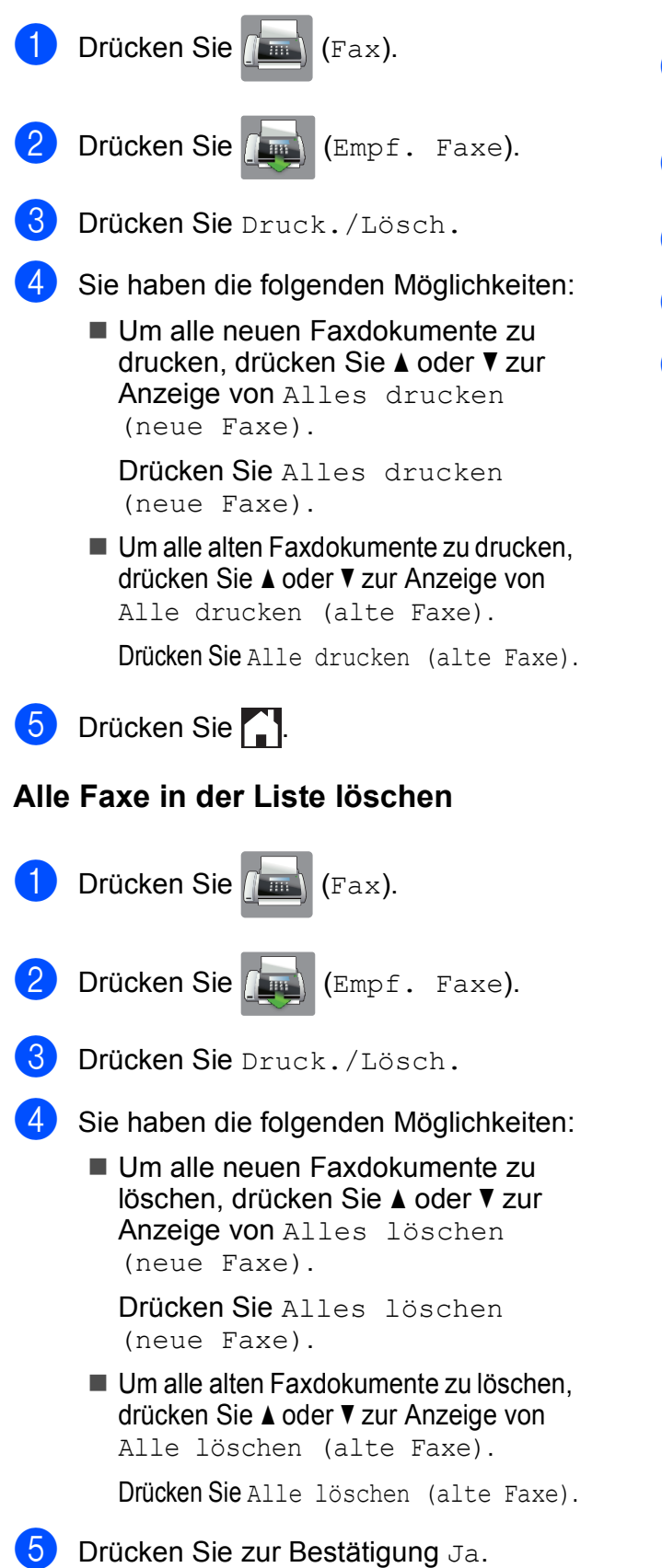

### **Faxvorschau ausschalten <sup>5</sup>**

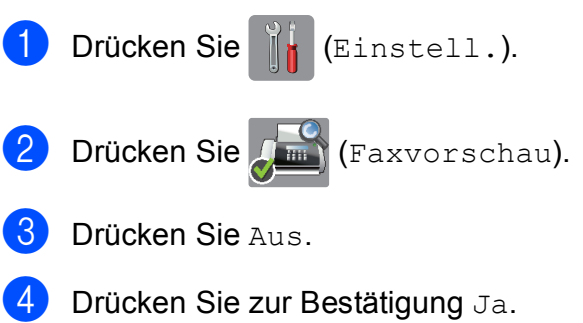

- **5** Wenn sich Faxe im Speicher befinden, haben Sie die folgenden Möglichkeiten:
	- Wenn Sie die gespeicherten Faxe nicht ausdrucken möchten, drücken Sie Weiter.

Es erscheint die Aufforderung, das Löschen der gespeicherten Faxe zu bestätigen.

Drücken Sie zur Bestätigung Ja. Die Faxe werden gelöscht.

- Wenn Sie alle gespeicherten Faxe ausdrucken möchten, drücken Sie Alle Faxe vor dem Löschen drucken.
- Wenn Sie die Faxvorschau nicht ausschalten möchten, drücken Sie Abbrechen.

Drücken Sie ...

Drücken Sie ...

# **Telefon und externe Geräte <sup>6</sup>**

# **Telefonieren <sup>6</sup>**

# **Fax/Tel-Modus <sup>6</sup>**

Wenn der Fax/Tel-Modus eingestellt ist, gibt das Gerät bei einem Telefonanruf das F/T-Klingeln aus (schnelles Doppelklingeln), um Sie ans Telefon zu rufen.

Sie können den Hörer eines externen Telefons abnehmen und dann Annahme drücken, um das Gespräch zu führen.

An einem externen parallelen Telefon müssen Sie den Hörer innerhalb der Zeit des F/T-Klingelns abnehmen und zwischen den schnellen Doppelklingelzeichen **#51** drücken. Wenn sich niemand meldet oder falls Ihnen jemand ein Fax senden möchte, können Sie den Anruf wieder zum Gerät zurückleiten, indem Sie **l 5 1** drücken.

# <span id="page-56-0"></span>**Anrufer-Kennung <sup>6</sup>**

Mit dieser Funktion können Sie den von vielen Telefongesellschaften angebotenen Dienst zur Anzeige der Anrufer-Kennung verwenden. Detaillierte Informationen dazu erhalten Sie bei Ihrer Telefongesellschaft. Dieser Dienst zeigt während des Klingelns die Rufnummer bzw., wenn verfügbar, den Namen des Anrufers an.

Nach wenigen Klingelzeichen wird die Rufnummer des Anrufers (bzw., falls verfügbar, der Name) auf dem Touchscreen angezeigt. Sobald Sie den Anruf annehmen, wird die Kennung ausgeblendet. Sie bleibt aber in der Anruferliste gespeichert.

Sie können die Liste ansehen bzw. eine dieser Nummern auswählen, um ein Fax zu senden, die Nummer im Adressbuch zu speichern oder aus der Liste zu löschen. (Siehe *[Anruferliste](#page-65-0)* >> Seite 56.)

- Die Anzeige Kenn. unbek. bedeutet, dass der Anruf aus einem Bereich ausserhalb der Reichweite des gebuchten Dienstes kam.
- Die Anzeige Kenn gesperrt bedeutet, dass auf Wunsch des Anrufers seine Kennung nicht übertragen wird.

Sie können eine Liste der gespeicherten Anrufer-Kennungen ausdrucken.  $(\triangleright\triangleright$  Benutzerhandbuch - Erweiterte Funktionen: *Bericht oder Liste ausdrucken*.)

### **HINWEIS**

Der Dienst zur Anzeige der Anrufer-Kennung kann je nach Telefongesellschaft unterschiedlich sein. Fragen Sie Ihren zuständigen Anbieter nach weiteren Informationen.

### **Anrufer-Kennung einschalten <sup>6</sup>**

Wenn die Anrufer-Kennung für Ihre Telefonleitung zur Verfügung steht, sollten Sie für diese Funktion am Gerät die Einstellung Ein wählen, damit die Rufnummer des Anrufers beim Klingeln auf dem Touchscreen angezeigt wird.

- Drücken Sie | | | (Einstell.). Drücken Sie Alle Einstell. **3** Drücken Sie  $\triangle$  oder  $\nabla$ , um Fax anzuzeigen. Drücken Sie Fax. Drücken Sie ▲ oder ▼, um Extras anzuzeigen. Drücken Sie Extras. Drücken Sie Anrufer-Kenn. Drücken Sie Ein (oder Aus).
- Drücken Sie ...

# **Telefondienste <sup>6</sup>**

Das Gerät unterstützt die Anrufer-Kennung, wenn Sie einen entsprechenden Dienst bei Ihrer Telefongesellschaft gebucht haben.

Wenn an der Telefonleitung, an der das Gerät angeschlossen ist, auch andere Dienste wie Voice Mail, Anklopfen, Anklopfen/Anrufer-Kennung, Auftragsdienste oder Alarmsysteme ausgeführt werden, kann dies eventuell Probleme beim Gerätebetrieb verursachen.

# <span id="page-57-0"></span>**Anschlussart einstellen <sup>6</sup>**

Für den Betrieb des Gerätes in einer Nebenstellenanlage oder ISDN-Anlage müssen Sie wie folgt die entsprechende Anschlussart wählen.

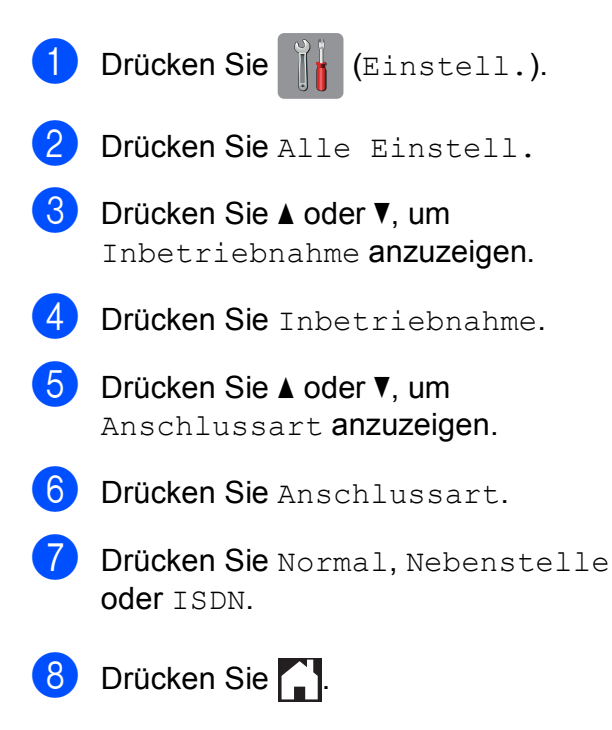

#### **Nebenstelle und Amtsholung <sup>6</sup>**

Ihr Gerät ist werkseitig für die Installation an einem Hauptanschluss eingestellt (Normal). In vielen Büros wird jedoch eine Nebenstellenanlage verwendet. Ihr Gerät kann an die meisten Nebenstellenanlagen angeschlossen werden. Das Gerät unterstützt die Flash-Funktion. Diese wird in den meisten Telefonanlagen zur Amtsholung oder zum Weiterverbinden verwendet. Diese Funktion verwenden Sie durch Drücken der Taste R auf dem Touchscreen.

### **HINWEIS**

Sie können die automatische Betätigung der Taste R als Teil einer im Adressbuch gespeicherten Nummer programmieren. Drücken Sie beim Programmieren der Adressbuchnummer zuerst die Taste R (auf dem Touchscreen erscheint "!") und geben Sie dann die Rufnummer ein. So müssen Sie nicht vor jedem Wählen über das Adressbuch R drücken. (Siehe *[Rufnummern speichern](#page-66-0)* >> Seite 57.) Wenn die Anschlussart im Gerät jedoch nicht auf "Nebenstelle" eingestellt ist, können Sie die Adressbuchnummer, welche die Betätigung der Taste R beinhaltet, nicht verwenden.

# **Voice over Internet Protocol (VoIP) <sup>6</sup>**

VoIP ist ein Telefonsystem, das eine Internetverbindung statt einer konventionellen Telefonleitung verwendet. Telefongesellschaften bieten VoIP häufig zusammen mit Internet- und Kabeldiensten an.

Das Gerät funktioniert möglicherweise nicht mit bestimmten VoIP-Systemen. Wenn Sie mit dem Gerät Faxe über ein VoIP-System senden und empfangen möchten, achten Sie darauf, dass ein Ende des Telefonkabels mit der **LINE**-Buchse des Gerätes verbunden ist. Das andere Ende des Telefonkabels kann an ein Modem, einen Telefonadapter, Splitter oder ein ähnliches Gerät angeschlossen werden.

#### **Falls Sie Fragen zum Anschliessen des Gerätes an ein VoIP-System haben, wenden Sie sich an Ihren VoIP-Anbieter.**

Prüfen Sie nach dem Anschliessen des Geräts an das VoIP-System, ob der Wählton zu hören ist. Heben Sie den Hörer des externen Telefons ab und warten Sie auf den Wählton. Wenn kein Wählton zu hören ist, wenden Sie sich an Ihren VoIP-Anbieter.

Falls beim Senden oder Empfangen von Faxen über ein VoIP-System Probleme auftreten, sollten Sie die Modemgeschwindigkeit des Gerätes auf Sicher (für VoIP) ändern (siehe [Leitungsstörungen / VoIP](#page-142-0) >> Seite 133).

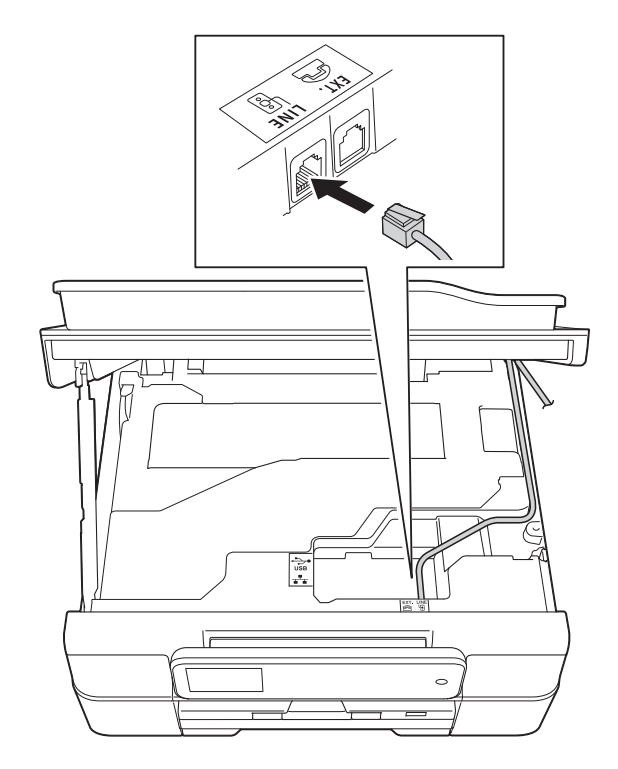

# <span id="page-59-0"></span>**Externen Anrufbeantworter anschliessen <sup>6</sup>**

Sie können einen externen Anrufbeantworter zusammen mit Ihrem Gerät anschliessen. Wenn Sie den **externen** Anrufbeantworter an dieselbe Telefonleitung anschliessen, nimmt dieser alle Anrufe an. Ihr Gerät prüft dann, ob der Rufton (CNG) eines anderen Faxgerätes zu hören ist. Wenn ja, übernimmt es den Anruf und empfängt das Fax. Falls kein CNG-Ton zu hören ist, wird das Gerät nicht aktiv und der Anrufer kann eine Nachricht hinterlassen.

Der Anrufbeantworter muss den Anruf innerhalb von vier Klingelzeichen annehmen (empfohlene Einstellung: zwei Klingelzeichen). Das Gerät kann den CNG-Ton nicht hören, bevor der Anrufbeantworter den Anruf angenommen hat. Nach vier Klingelzeichen bleiben dem Gerät nur noch 8 bis 10 Sekunden, um den CNG-Ton zu ermitteln und alle notwendigen Informationen mit dem sendenden Gerät auszutauschen. Beachten Sie genau die Hinweise zur Aufnahme der Ansage in diesem Handbuch. Sie sollten die gebührenfreie Statusinfo (Toll Saver) des Anrufbeantworters nicht verwenden, wenn dabei fünf Klingelzeichen überschritten werden.

#### **HINWEIS**

Wenn Sie nicht alle gesendeten Faxe empfangen, sollten Sie die Anzahl der Klingelzeichen verringern, nach der der externe Anrufbeantworter antwortet.

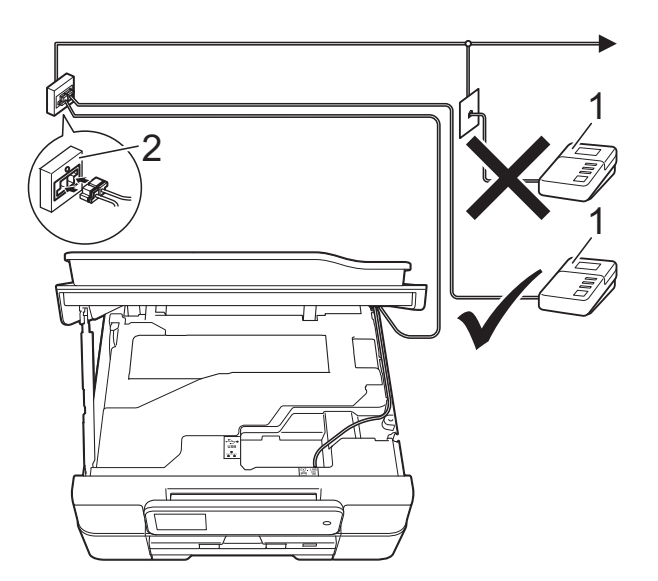

- **1 Anrufbeantworter**
- **2 Serielle Dose**

Wenn der Anrufbeantworter einen Anruf annimmt, wird auf dem Touchscreen Telefon angezeigt.

### **WICHTIG**

Schliessen Sie den Anrufbeantworter NICHT an eine andere Buchse derselben Telefonleitung an.

# **Verbindungseinstellungen <sup>6</sup>**

Der externe Anrufbeantworter muss wie in der vorherigen Abbildung gezeigt angeschlossen sein.

- a Greifen Sie mit beiden Händen in die Griffmulden auf beiden Seiten des Gerätes und öffnen Sie den Gehäusedeckel.
- b Führen Sie das Telefonkabel vorsichtig durch den Kabelkanal bis zur Rückseite des Gerätes.
- **3** Heben Sie den Gehäusedeckel an, um die Verriegelung zu lösen. Drücken Sie dann die Stütze vorsichtig nach unten und schliessen Sie den Gehäusedeckel mit beiden Händen.

4 Stellen Sie den externen Anrufbeantworter so ein, dass er Anrufe nach zwei Klingelzeichen annimmt. (Die an Ihrem Gerät eingestellte Klingelanzahl wird ignoriert.)

**6** Nehmen Sie am externen Anrufbeantworter eine Ansage auf.

**6** Stellen Sie den Anrufbeantworter so ein, dass er zum Annehmen von Anrufen bereit ist.

Stellen Sie am Gerät den Empfangsmodus TAD:Anrufbeantw. ein. (Siehe *[Empfangsmodus wählen](#page-49-0)*  $\rightarrow$  [Seite 40.](#page-49-0))

## **Ansage des externen Anrufbeantworters aufnehmen <sup>6</sup>**

Bei der Aufnahme dieser Ansage ist die zeitliche Abfolge wichtig.

**ab Starten Sie die Aufnahme und beginnen** Sie erst nach ca. 5 Sekunden zu sprechen. (Dies ermöglicht es dem Gerät, den CNG-Ton vor Beginn der Ansage zu erkennen, bevor er endet.)

**2** Sprechen Sie eine kurze Ansage (bis zu 20 Sekunden) auf.

#### **HINWEIS**

Die Ansage sollte mit einer Sprechpause von ca. 5 Sekunden beginnen. Während der Ansage kann das Gerät den CNG-Ton aufgrund der Stimme eventuell nicht erkennen. Sie können auch zuerst versuchen, ob der Faxempfang ohne die Pause funktioniert. Falls jedoch Probleme auftreten, sollten Sie die Ansage neu aufsprechen und dabei mit einer Pause von 5 Sekunden beginnen.

# **Anschluss an einer Nebenstellenanlage <sup>6</sup>**

Wir empfehlen, die Firma, die die Nebenstellenanlage installiert hat, Ihr Gerät anschliessen zu lassen. Wenn Sie über ein System mit mehreren Leitungen verfügen, sollte der Techniker das Gerät an die letzte Systemleitung anschliessen. Auf diese Weise wird verhindert, dass das Gerät bei jedem eingehenden Anruf aktiviert wird. Wenn alle Anrufe in einer Telefonzentrale angenommen werden, sollte der Empfangsmodus Manuell eingestellt werden.

Es kann nicht garantiert werden, dass das Gerät unter allen Bedingungen in allen Nebenstellenanlagen richtig arbeitet. Falls Probleme beim Senden oder Empfangen von Faxdokumenten auftreten, wenden Sie sich bitte zuerst an die Firma, die Ihre Nebenstellenanlage installiert hat.

### **HINWEIS**

Vergewissern Sie sich, dass als Anschlussart "Nebenstelle" gewählt ist. (Siehe *[Anschlussart einstellen](#page-57-0)*  $\rightarrow$  [Seite 48.](#page-57-0))

# **Externes Telefon <sup>6</sup>**

# **Externes Telefon anschliessen <sup>6</sup>**

Sie können ein externes Telefon wie gezeigt anschliessen.

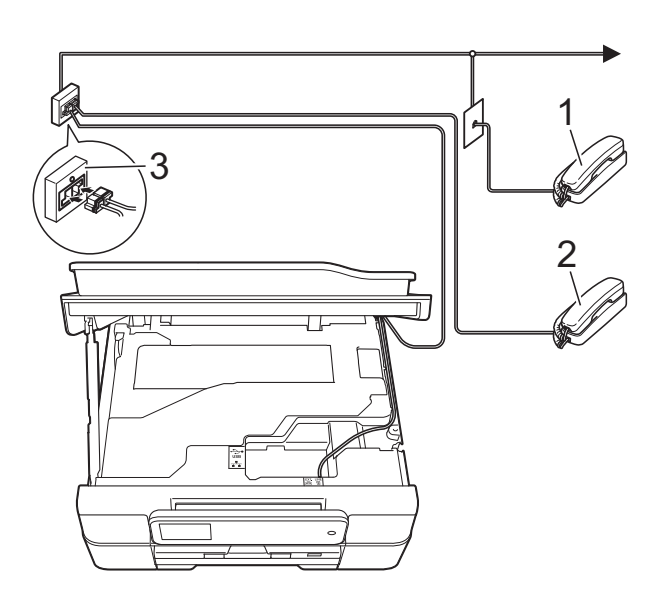

- **1 Externes paralleles Telefon**
- **2 Externes Telefon**
- **3 Serielle Dose**

#### **HINWEIS**

Benutzen Sie nur ein externes Telefon mit einem Kabel, das nicht länger als 3 m ist.

## <span id="page-61-0"></span>**Externes Telefon verwenden <sup>6</sup>**

Wenn Sie einen Faxanruf über ein externes Telefon angenommen haben, können Sie das Fax mit dem Fernaktivierungs-Code zum Gerät weiterleiten. Wenn Sie den Fernaktivierungs-Code **l 5 1** eingeben, beginnt das Gerät, das Fax zu empfangen.

Wenn das Gerät einen Anruf beantwortet hat und Sie durch das schnelle Doppelklingeln zum Annehmen des Anrufes auffordert, können Sie den Ferndeaktivierungs-Code **#51** verwenden, um den Anruf mit einem externen parallelen Telefon zu übernehmen. (Siehe *[F/T-Rufzeit \(nur Fax/Tel-Modus\)](#page-51-2)*  $\rightarrow$  [Seite 42](#page-51-2).)

#### **Wenn Sie einen Anruf annehmen und sich niemand meldet: <sup>6</sup>**

Wahrscheinlich wird Ihnen ein Fax gesendet.

Drücken Sie **l 5 1** und warten Sie, bis Sie den Faxton (Zirpen) hören oder auf dem Touchscreen Empfangen angezeigt wird. Legen Sie dann auf.

#### **HINWEIS**

Sie können auch die automatische Fax-Erkennung verwenden, damit das Gerät Faxe automatisch empfängt. (Siehe *[Fax-](#page-52-1)[Erkennung](#page-52-1)* >> Seite 43.)

# <span id="page-62-0"></span>**Fernaktivierungs- und Ferndeaktivierungs-Code verwenden <sup>6</sup>**

### **Fernaktivierungs-Code <sup>6</sup>**

Wenn Sie einen Faxanruf über ein externes Telefon angenommen haben, können Sie den Faxempfang am Gerät aktivieren, indem Sie am Telefon den Fernaktivierungs-Code **l 5 1** eingeben. Warten Sie, bis der Faxton (Zirpen) zu hören ist, und legen Sie dann den Hörer auf. (Siehe *[Fax-Erkennung](#page-52-1)*  $\rightarrow$  [Seite 43](#page-52-1).)

Wenn Sie sich in der Nähe des Gerätes befinden und einen Faxanruf über ein externes Telefon angenommen haben, können Sie das Fax auch zum Gerät leiten, indem Sie Start drücken und Empfangen wählen.

### **Ferndeaktivierungs-Code <sup>6</sup>**

Wenn der Fax/Tel-Modus eingestellt ist und Sie einen Telefonanruf erhalten, ist nach dem normalen Telefonklingeln am Gerät das F/T-Klingeln (schnelles Doppelklingeln) zu hören. Wenn Sie den Anruf an einem externen parallelen Telefon annehmen, können Sie das F/T-Klingeln ausschalten, indem Sie **#51** *zwischen* den Klingelzeichen eingeben.

Wenn das Gerät einen Anruf beantwortet hat und Sie durch das schnelle Doppelklingeln zum Annehmen des Anrufes auffordert, können Sie den Anruf mit einem externen Telefon übernehmen, indem Sie Annahme drücken.

### **Fernaktivierungs- und Ferndeaktivierungs-Code ändern <sup>6</sup>**

Zur Verwendung des Fernaktivierungs- und Ferndeaktivierungs-Codes muss die Fernaktivierung eingeschaltet sein. Der voreingestellte Fernaktivierungs-Code ist **l 5 1**. Der voreingestellte

Ferndeaktivierungs-Code ist **#51**. Sie können die werkseitigen Codes durch andere Codes ersetzen.

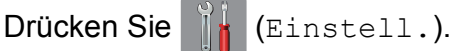

- Drücken Sie Alle Einstell.
- Drücken Sie ▲ oder ▼, um Fax anzuzeigen.
- Drücken Sie Fax.
- **5** Drücken Sie  $\triangle$  oder  $\blacktriangledown$ , um Empfangseinst. anzuzeigen.
- Drücken Sie Empfangseinst.
- Drücken Sie ▲ oder ▼, um Fernakt.-Codes anzuzeigen.
- Drücken Sie Fernakt.-Codes.
	- Sie haben die folgenden Möglichkeiten:
		- Wenn Sie den Fernaktivierungs-Code ändern möchten, drücken Sie Fernakt.-Code.

Geben Sie den neuen Code ein und drücken Sie dann OK.

■ Wenn Sie den Ferndeaktivierungs-Code ändern möchten, drücken Sie Deaktivierungs-Code.

Geben Sie den neuen Code ein und drücken Sie dann OK.

- Wenn Sie die Codes nicht ändern möchten, gehen Sie zu Schritt  $\circled{n}$ .
- Wenn Sie den Fernaktivierungs- und Ferndeaktivierungs-Code auf Aus (oder Ein) stellen möchten, drücken Sie Fernakt.-Codes.

Drücken Sie Aus (oder Ein).

<span id="page-62-1"></span>Drücken Sie ...

### **HINWEIS**

- Wenn bei der Fernabfrage Ihres externen Anrufbeantworters die Verbindung stets unterbrochen wird, sollten Sie einen anderen Fernaktivierungs-Code und Ferndeaktivierungs-Code einstellen. Der dreistellige Code kann die folgenden Zeichen enthalten  $0-9$ ,  $\times$ , #.
- In einigen Nebenstellenanlagen funktioniert die Fernaktivierung bzw. Ferndeaktivierung eventuell nicht richtig.

# **Rufnummern wählen und speichern <sup>7</sup>**

# **Rufnummer wählen <sup>7</sup>**

# **Manuell wählen <sup>7</sup>**

**7**

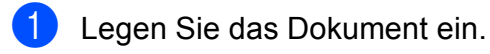

 $\left( 2 \right)$  (MFC-J650DW)

Drücken Sie **(Fax)** (Fax).

(MFC-J870DW)

Sie haben die folgenden Möglichkeiten:

Wenn die Faxvorschau auf Aus

gestellt ist, drücken Sie (Fax).

Wenn die Faxvorschau auf  $\text{Ein}$ 

gestellt ist, drücken Sie (Fax) und anschliessend (Faxe senden).

c Geben Sie die Faxnummer über die Zifferntasten ein.

<span id="page-63-1"></span><span id="page-63-0"></span>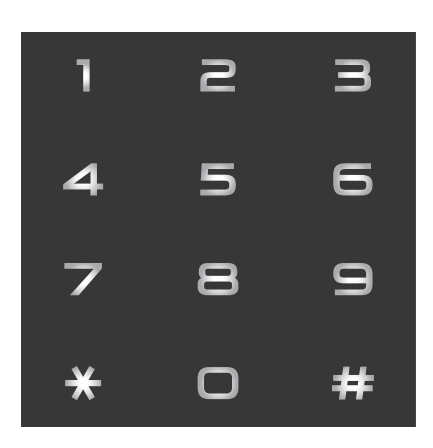

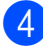

Drücken Sie Fax Start.

# **Über das Adressbuch wählen7**

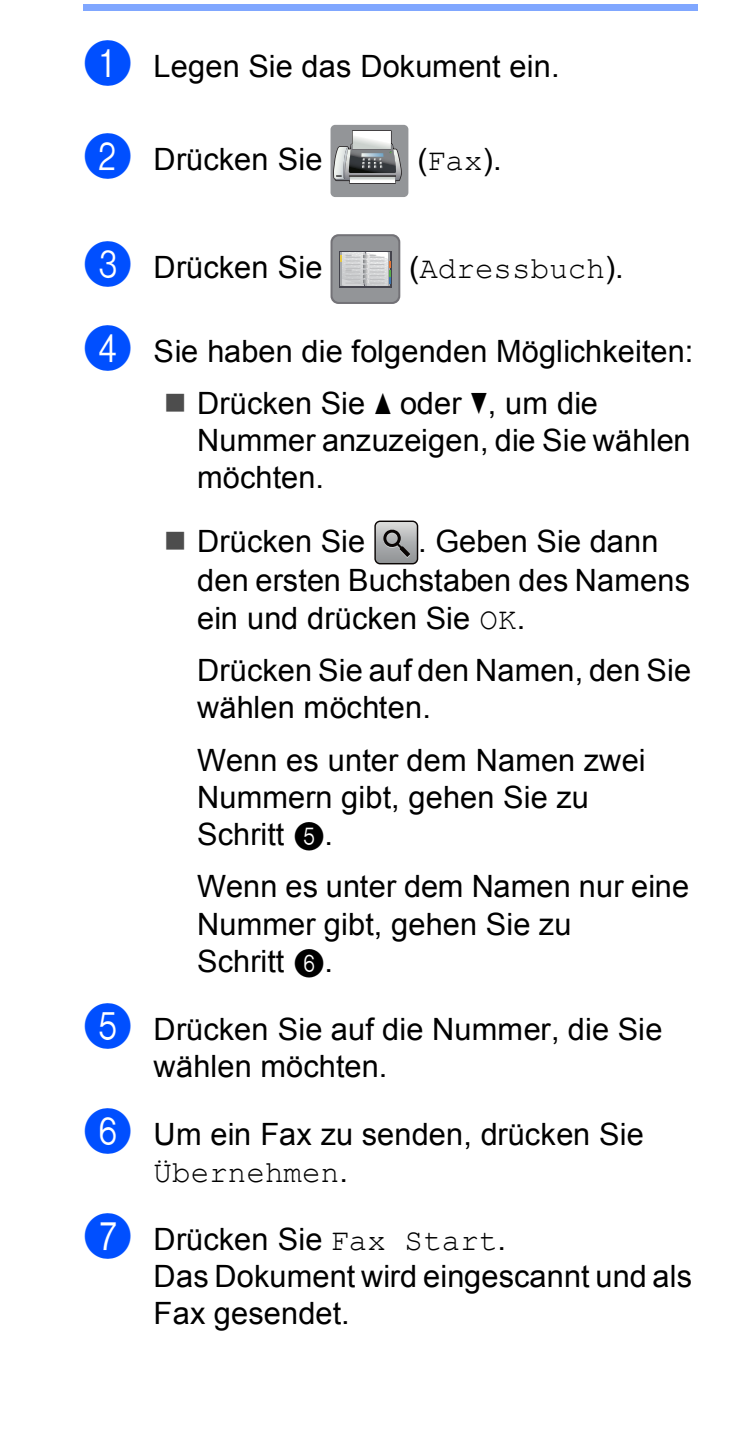

# **Wahlwiederholung (Fax) <sup>7</sup>**

*Beim automatischen Senden* wählt das Gerät einen besetzten Anschluss bis zu dreimal im Abstand von fünf Minuten an.

Die Wahlwiederholung kann nur verwendet werden, wenn über das Gerät gewählt wurde.

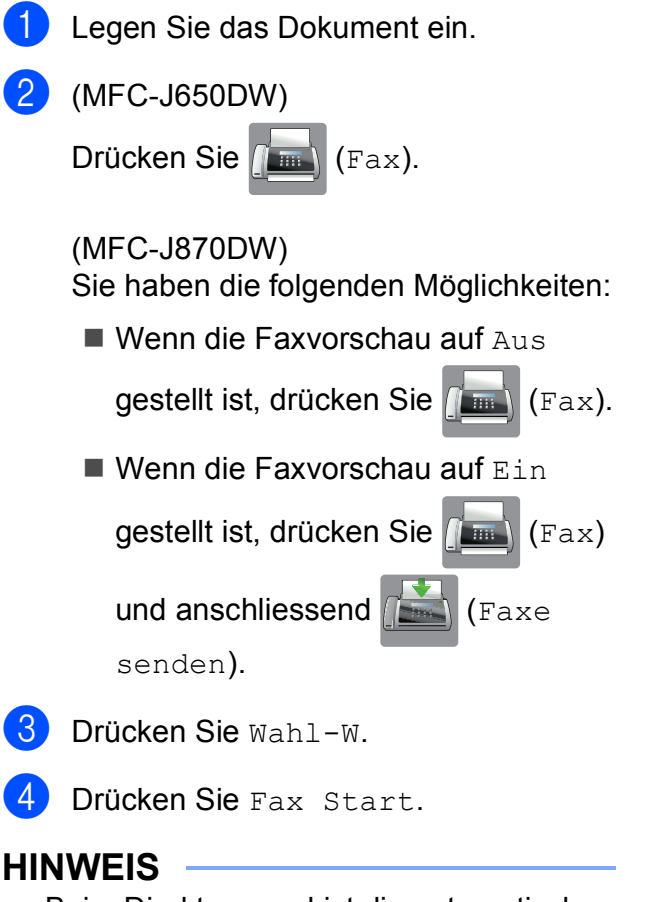

- Beim Direktversand ist die automatische Wahlwiederholung nicht möglich, wenn Sie das Vorlagenglas verwenden.
- Wahl-W wechselt zu PAUSE, wenn Sie eine Faxnummer eingeben.

# **Zusätzliche Wählfunktionen <sup>7</sup>**

# **Liste der gewählten Nummern**

Die 30 zuletzt gewählten Nummern, zu denen Sie ein Fax gesendet haben, werden automatisch in der Liste der gewählten Nummern gespeichert. Sie können eine dieser Nummern auswählen, um ein Fax zu senden, die Nummer im Adressbuch zu speichern oder aus der Liste zu löschen.

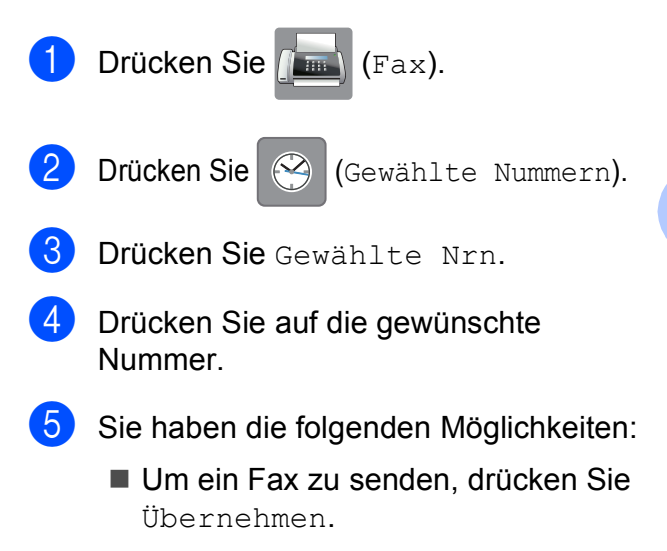

Drücken Sie Fax Start.

 Um die Nummer zu speichern, drücken Sie Bearbeiten und dann Zu Adressbuch hinzufügen.

 $(\rightarrow)$  Benutzerhandbuch - Erweiterte Funktionen: *Adressbuchnummern aus der Liste der gewählten Nummern speichern*.)

■ Zum Löschen der Nummer aus der Liste der gewählten Nummern drücken Sie Bearbeiten und dann Löschen.

Drücken Sie zur Bestätigung Ja.

Drücken Sie

**7**

# <span id="page-65-0"></span>**Anruferliste <sup>7</sup>**

Zur Verwendung dieser Funktion müssen Sie einen entsprechenden Dienst bei Ihrer Telefongesellschaft buchen. (Siehe *[Anrufer-](#page-56-0)[Kennung](#page-56-0)* >> Seite 47.)

Die Nummern oder, falls verfügbar, die Namen der letzten 30 empfangenen Fax- und Telefonanrufe werden in der Anruferliste gespeichert. Sie können die Liste ansehen bzw. eine dieser Nummern auswählen, um ein Fax zu senden, die Nummer im Adressbuch zu speichern oder aus der Liste zu löschen. Wenn der 31. Anruf ankommt, ersetzt er die Informationen des ersten Anrufes.

#### **HINWEIS**

Falls Sie keinen entsprechenden Dienst bei Ihrer Telefongesellschaft gebucht haben, können Sie trotzdem das Datum der Anrufe in der Anruferliste ansehen und auch Einträge aus der Liste löschen.

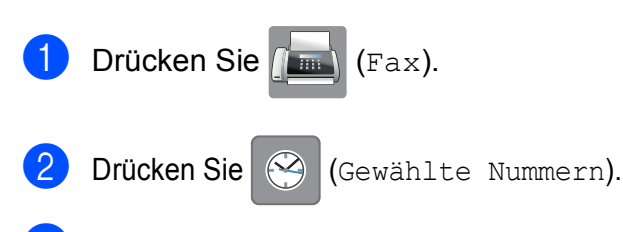

- 8 Drücken Sie Anruferliste.
- 4 Drücken Sie auf die gewünschte Nummer oder den gewünschten Namen.
- 5 Sie haben die folgenden Möglichkeiten:
	- Um ein Fax zu senden, drücken Sie Übernehmen.

Drücken Sie Fax Start.

 Um die Nummer zu speichern, drücken Sie Bearbeiten und dann Zu Adressbuch hinzufügen.

 $(\rightarrow)$  Benutzerhandbuch - Erweiterte Funktionen: *Adressbuchnummern aus der Anruferliste speichern*.)

■ Zum Löschen der Nummer aus der Anruferliste drücken Sie Bearbeiten und dann Löschen.

Drücken Sie zur Bestätigung Ja.

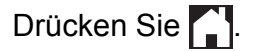

#### **HINWEIS**

Sie können die Anruferliste ausdrucken.  $(\triangleright\triangleright$  Benutzerhandbuch - Erweiterte Funktionen: *Bericht oder Liste ausdrucken*.)

Rufnummern wählen und speichern

# <span id="page-66-0"></span>**Rufnummern speichern <sup>7</sup>**

Sie können Rufnummern für das Adressbuch und Rufnummerngruppen zum Rundsenden eines Dokumentes speichern.

### **HINWEIS**

Die gespeicherten Adressbuchnummern bleiben auch bei einer

Stromunterbrechung erhalten.

# **Wählpause speichern <sup>7</sup>**

Beim Speichern von Adressbuchnummern können Sie durch Drücken von PAUSE auf dem Touchscreen eine oder mehrere 3,5- Sekunden-Pausen einfügen.

# **Adressbuchnummern speichern <sup>7</sup>**

Sie können bis zu 100 Adressen mit einem Namen speichern und jedem Namen können zwei Nummern zugeordnet werden.

<span id="page-66-1"></span>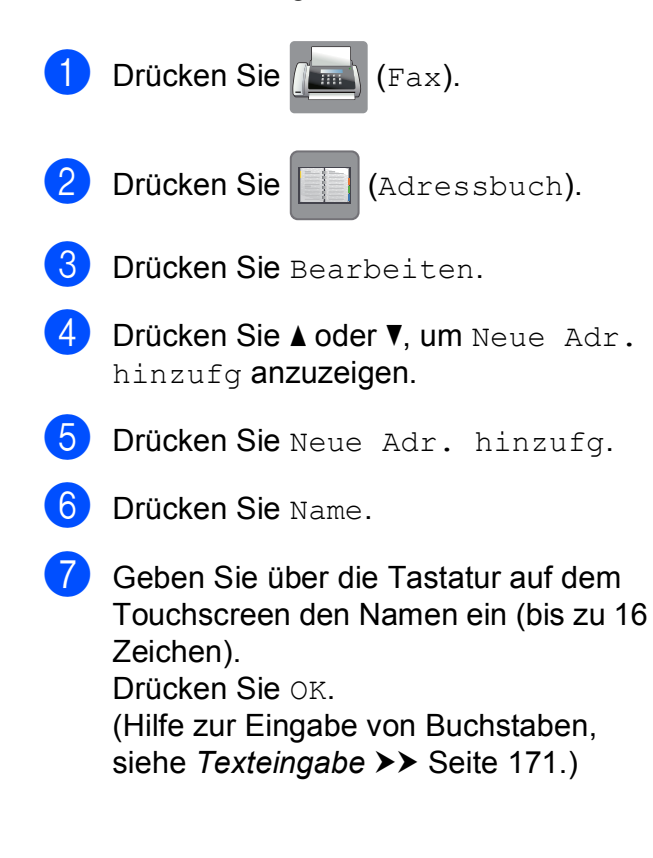

- 
- Drücken Sie Adresse 1.
- **9** Geben Sie über die Tastatur auf dem Touchscreen die erste Fax- oder Rufnummer ein (bis zu 20 Stellen). Drücken Sie OK.

### **HINWEIS**

Achten Sie darauf, dass Sie bei der Eingabe einer Fax- oder Rufnummer die Vorwahl mit eingeben. Je nach Land werden die Anrufernamen und die Anruferliste möglicherweise nicht korrekt angezeigt, wenn die Fax- oder Rufnummern keine Vorwahl enthalten.

- **10** Wenn Sie die zweite Fax- oder Rufnummer speichern möchten, drücken Sie Adresse 2. Geben Sie über die Tastatur auf dem Touchscreen die zweite Fax- oder Rufnummer ein (bis zu 20 Stellen). Drücken Sie OK.
- <span id="page-66-2"></span>Drücken Sie zur Bestätigung OK.
- 12 Sie haben die folgenden Möglichkeiten:
	- Um eine weitere Adressbuchnummer zu speichern, wiederholen Sie die S[c](#page-66-1)hritte <sup>o</sup> bis **c.**
	- Wenn Sie alle Nummern gespeichert haben, drücken Sie

# **Adressbuchnamen oder nummern ändern oder löschen <sup>7</sup>**

Sie können bereits gespeicherte Adressbuchnamen und -nummern ändern oder löschen.

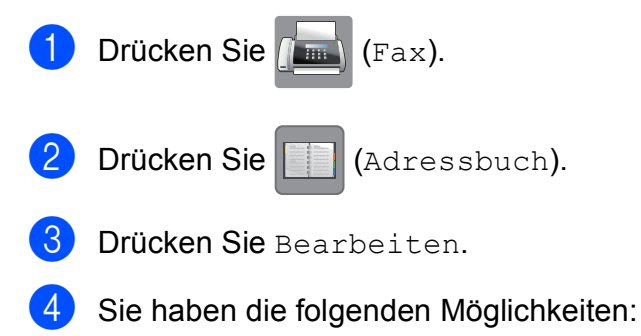

<span id="page-67-2"></span>**Drücken Sie A oder V, um Ändern** anzuzeigen.

Drücken Sie Ändern, um den Namen oder die Nummern einer Adresse zu bearbeiten. Weiter mit Schritt  $\mathbf{\Theta}$  $\mathbf{\Theta}$  $\mathbf{\Theta}$ .

**Drücken Sie A oder V, um Löschen** anzuzeigen.

Drücken Sie Löschen.

Wählen Sie die Nummern, die Sie löschen möchten, durch Drücken der Nummern, damit ein rotes Häkchen erscheint.

Drücken Sie OK.

Drücken Sie zur Bestätigung Ja. We[i](#page-67-1)ter mit Schritt **@**.

- <span id="page-67-0"></span>5 Drücken Sie ▲ oder ▼, um die Nummer anzuzeigen, die Sie ändern möchten.
- 6 Drücken Sie auf die Nummer, die Sie ändern möchten.
- <span id="page-67-4"></span>
- Sie haben die folgenden Möglichkeiten:
	- Wenn Sie den Namen ändern möchten, drücken Sie Name. Geben Sie über die Tastatur auf dem Touchscreen den neuen Namen ein (bis zu 16 Zeichen). (Hilfe zur Eingabe von Buchstaben, siehe *[Texteingabe](#page-180-0)* >> Seite 171.) Drücken Sie OK.
	- Wenn Sie die erste Fax- oder Rufnummer ändern möchten, drücken Sie Adresse 1. Geben Sie über die Tastatur auf dem Touchscreen die neue Fax- oder Rufnummer ein (bis zu 20 Stellen). Drücken Sie OK.
- Wenn Sie die zweite Fax- oder Rufnummer ändern möchten, drücken Sie Adresse 2. Geben Sie über die Tastatur auf dem Touchscreen die neue Fax- oder Rufnummer ein (bis zu 20 Stellen). Drücken Sie OK.

### **HINWEIS**

*So können Sie die gespeicherten Angaben ändern:*

Wenn Sie ein Zeichen oder eine Ziffer ändern möchten, drücken Sie < oder ▶, um mit dem Cursor das Zeichen oder die Ziffer zu markieren, die geändert werden soll, und drücken Sie dann **& .** Geben Sie das neue Zeichen oder die neue Ziffer ein.

<span id="page-67-3"></span>8 Sie haben die folgenden Möglichkeiten:

- Drücken Sie OK, um die Funktion abzuschliessen. Um eine weitere Adressbuchnummer zu ändern, wiederholen Sie die S[c](#page-67-2)hritte  $\bigcirc$  bis **e**.
- Um weitere Änderungen vorzunehmen, wiederholen Sie ab Schritt  $\bullet$ .

<span id="page-67-1"></span>Drücken Sie ...

**Kopieren <sup>8</sup>**

# **Kopien anfertigen <sup>8</sup>**

Im Folgenden werden die grundlegenden Kopierfunktionen beschrieben.

- **abel Sie haben die folgenden Möglichkeiten,** ein Dokument einzulegen:
	- Legen Sie das Dokument mit der einzulesenden Seite *nach unten* in den Vorlageneinzug ein.

(Siehe *[Automatischen](#page-41-0)  [Vorlageneinzug \(ADF\) verwenden](#page-41-0)*  $\rightarrow$  [Seite 32](#page-41-0).)

Legen Sie die Vorlage mit der einzulesenden Seite *nach unten* auf das Vorlagenglas.

(Siehe *[Vorlagenglas verwenden](#page-42-0)*  $\rightarrow$  [Seite 33](#page-42-0).)

- Drücken Sie **Aberlanderen**).
	- Der Touchscreen zeigt:

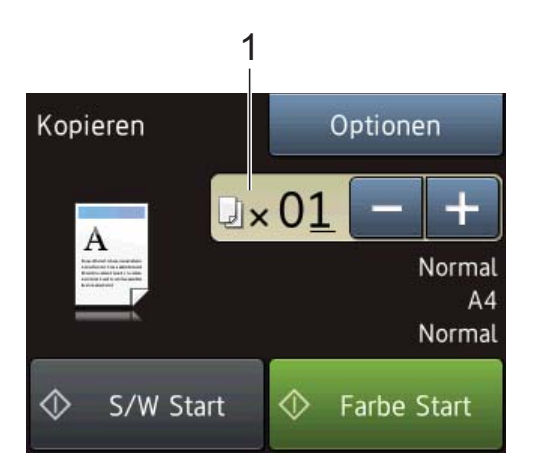

#### **1 Kopienanzahl**

Sie können die Kopienanzahl folgendermassen eingeben:

- $\blacksquare$  Drücken Sie oder + auf dem Touchscreen (siehe oben).
- Verwenden Sie die Zifferntasten im Touchpanel.
- Drücken Sie die Kopienanzahl auf dem Touchscreen.

Geben Sie die Kopienanzahl mit der Tastatur im Touchscreen ein.

Drücken Sie OK.

- **3** Wenn Sie mehr als eine Kopie anfertigen möchten, geben Sie die Anzahl ein (bis zu 99).
- Drücken Sie S/W Start oder Farbe Start.

# **Kopieren abbrechen <sup>8</sup>**

Um den Kopiervorgang abzubrechen, drücken Sie X.

# **Kopieroptionen <sup>8</sup>**

Sie können die folgenden

Kopiereinstellungen ändern. Drücken Sie Kopieren und dann Optionen. Drücken Sie **A** oder **V**, um durch die

Kopiereinstellungen zu scrollen. Drücken Sie auf die gewünschte Einstellung, wenn diese angezeigt wird, und wählen Sie eine Option. Wenn Sie alle gewünschten Optionen geändert haben, drücken Sie OK.

#### **(Benutzerhandbuch - Grundfunktionen)**

Weitere Informationen zum Ändern der folgenden Kopiereinstellungen finden Sie auf [Seite 60](#page-69-0).

- Druckmedium
- Papierformat

#### **(Benutzerhandbuch - Erweiterte Funktionen)**

Weitere Informationen zum Ändern der folgenden Kopiereinstellungen, >> Benutzerhandbuch - Erweiterte Funktionen: *Kopieroptionen*.

- **Qualität**
- Vergr./Verkl.
- Seitenlayout
- $\blacksquare$  2auf1(ID)
- Normal/Sortiert
- Dichte
- 2-seitige Kopie
- Tintensparmodus (MFC-J870DW)
- Kopie:Papier dünn (MFC-J870DW)
- Buchkopie (MFC-J870DW)
- Wasserz.-Kopie (MFC-J870DW)
- Hintergrundfarbe entfernen
- Als Standard
- Werkseinstell.

#### **HINWEIS**

Wenn Sie die Kopien sortiert ausgeben möchten, verwenden Sie den Vorlageneinzug.

# <span id="page-69-0"></span>**Druckmedium <sup>8</sup>**

Wenn Sie auf ein spezielles Druckmedium kopieren möchten, muss dieses am Gerät entsprechend eingestellt werden, um die beste Druckqualität zu erhalten.

**1** Legen Sie das Dokument ein. Drücken Sie <sup>A</sup> (Kopieren). c Geben Sie die gewünschte Kopienanzahl ein. Drücken Sie Optionen. 5 Drücken Sie ▲ oder ▼, um Druckmedium anzuzeigen. Drücken Sie Druckmedium. **7** Drücken Sie  $\triangle$  oder  $\blacktriangledown$ , um Normal, Inkjet, Brother BP71, And. Glanz oder Folie anzuzeigen, und drücken Sie dann auf die Option, die Sie einstellen möchten. 8 Wenn Sie keine weiteren Einstellungen ändern möchten, drücken Sie OK. Drücken Sie S/W Start oder Farbe Start.

Kopieren

# **Papierformat <sup>8</sup>**

Wenn auf anderes Papier als A4-Papier kopiert wird, müssen Sie das Papierformat einstellen. Es kann nur auf die Papierformate A4, A5, Photo 1 (10  $\times$  15 cm) oder Letter kopiert werden.

Legen Sie das Dokument ein.

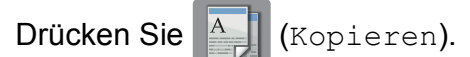

- <sup>8</sup> Geben Sie die gewünschte Kopienanzahl ein.
- 4 Drücken Sie Optionen.
- **b** Drücken Sie **A** oder ▼, um Papierformat anzuzeigen.
- 6 Drücken Sie Papierformat.
- **Drücken Sie**  $\triangle$  **oder**  $\nabla$ , um A4, A5,
	- 10x15cm oder Letter anzuzeigen, und drücken Sie dann auf die Option, die Sie einstellen möchten.
- 8 Wenn Sie keine weiteren Einstellungen ändern möchten, drücken Sie OK.
- **9** Drücken Sie S/W Start oder Farbe Start.

**8**

**9**

# **Bilder von einer Speicherkarte oder einem USB-Stick drucken <sup>9</sup>**

# **PhotoCapture Center™ (PHOTO-Modus) <sup>9</sup>**

Auch wenn Ihr Gerät *nicht* mit einem Computer verbunden ist, kann es Fotos direkt von der Speicherkarte einer Digitalkamera oder einem USB-Stick ausdrucken. (Siehe *[Bilder drucken](#page-74-0)* >> Seite 65.)

Sie können Dokumente einscannen und direkt auf einer Speicherkarte oder einem USB-Stick speichern. (Siehe *[Auf](#page-75-0)  [Speicherkarte oder USB-Stick scannen](#page-75-0)*  $\rightarrow$  [Seite 66](#page-75-0).)

Wenn Ihr Gerät mit einem Computer verbunden ist, können Sie mit dem Computer auf ein an der Vorderseite des Gerätes eingesetztes Speichermedium (Speicherkarte oder USB-Stick) zugreifen.

(>> Software- und Netzwerk-Benutzerhandbuch.)

# **Speicherkarte oder USB-Stick verwenden <sup>9</sup>**

Ihr Brother-Gerät verfügt über Laufwerke (Einschübe) für die folgenden gängigen Digitalkamera-Speichermedien: Memory Stick Duo™, Memory Stick PRO Duo™, SD-Speicherkarte, SDHC-Speicherkarte, SDXC-Speicherkarte, MultiMedia Card, MultiMedia Card plus und USB-Stick.

Die Funktionen des PhotoCapture Center™ ermöglichen den Ausdruck digitaler Fotos einer Digitalkamera in hoher Auflösung mit Fotoqualität.
## **Erste Schritte <sup>9</sup>**

a Öffnen Sie die Abdeckung der Speichermedien-Steckplätze.

8 Setzen Sie die Speicherkarte oder den USB-Stick fest in den richtigen Einschub ein.

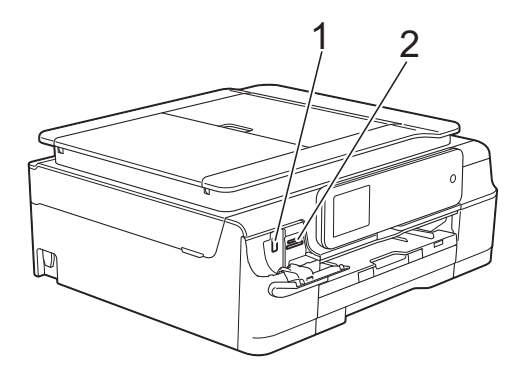

#### **1 USB-Stick**

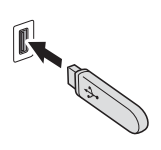

#### **WICHTIG**

Der USB-Direktanschluss unterstützt nur USB-Sticks, PictBridge-kompatible Kameras oder Digitalkameras, die als USB-Massenspeicher verwendet werden können. Andere USB-Geräte werden nicht unterstützt.

#### **2 Speicherkarten-Einschub**

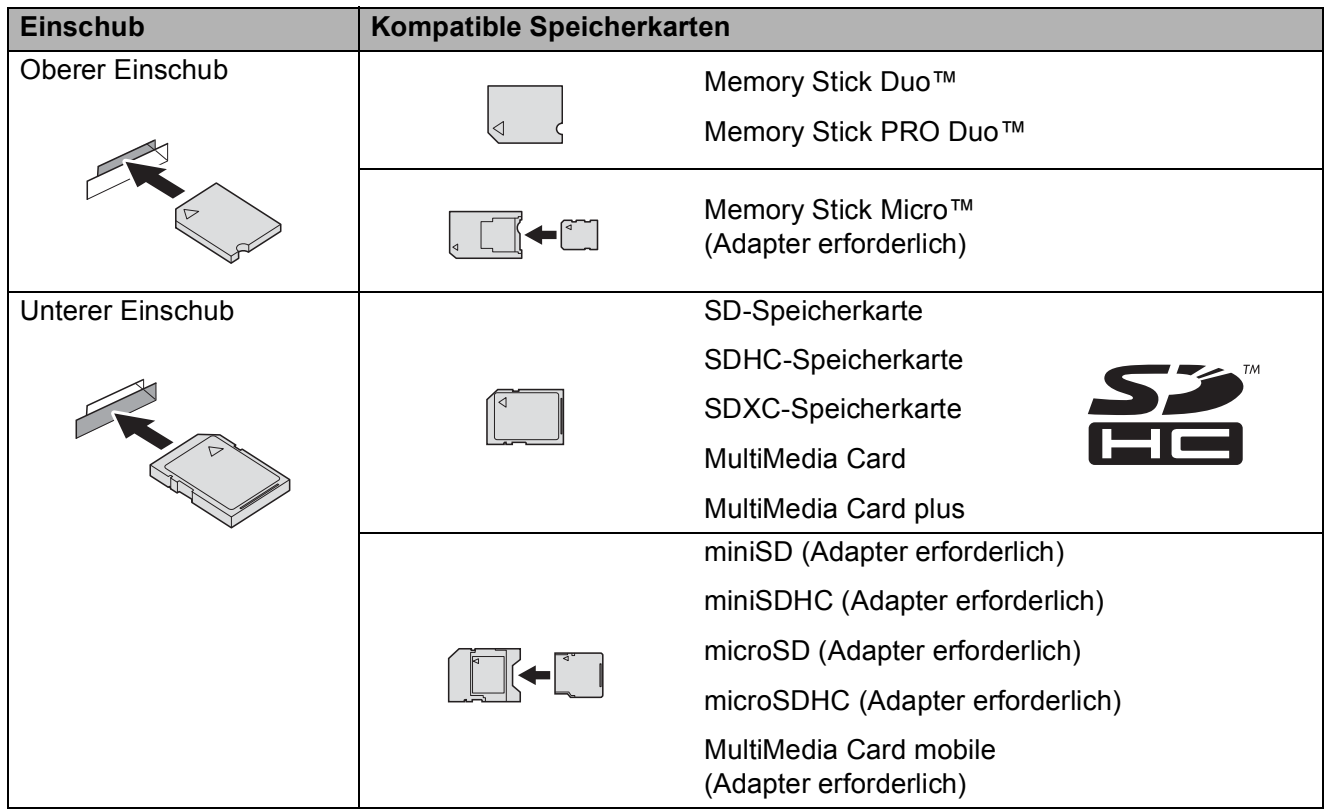

#### **WICHTIG**

- Setzen Sie KEINEN Memory Stick Duo™ in den unteren SD-Einschub ein, weil dies zu Schäden am Gerät führen kann.
- Setzen Sie NICHT mehr als eine Speicherkarte gleichzeitig in das Gerät ein. Dies kann zu Schäden am Gerät führen.
- Ziehen Sie NICHT den Netzstecker des Gerätes und nehmen Sie das Speichermedium (Speicherkarte oder USB-Stick) nicht heraus, während das Gerät von diesem liest oder darauf schreibt. **Sonst werden Daten zerstört oder das Speichermedium wird beschädigt.**

Das Gerät kann jeweils nur auf ein Speichermedium zugreifen.

## **Bilder drucken**

### **Fotos ansehen <sup>9</sup>**

Sie können die Fotos vor dem Ausdrucken auf dem Touchscreen ansehen. Wenn Ihre Fotos grosse Dateien sind, kann es zu einer Verzögerung kommen, bevor ein Foto angezeigt wird.

- **CD** Öffnen Sie die Abdeckung der Speichermedien-Steckplätze.
- **2** Setzen Sie die Speicherkarte oder den USB-Stick in den richtigen Einschub ein.
- **3** Drücken Sie Foto.
- 4 Drücken Sie < oder  $\blacktriangleright$ , um Fotos ansehen anzuzeigen.
- **5** Drücken Sie Fotos ansehen.
- 6 Sie haben die folgenden Möglichkeiten:
	- Wenn Sie Fotos auswählen möchten, die gedruckt werden sollen, oder wenn Sie mehr als eine Kopie eines Bildes ausdrucken möchten, [g](#page-74-0)ehen Sie zu Schritt  $\bullet$ .
	- Wenn Sie alle Fotos ausdrucken möchten, drücken Sie Alle dr. Drücken Sie zur Bestätigung Ja. Weiter mit Schritt **@**.
	- Drücken Sie ◀ oder ▶, um das zu druckende Foto anzuzeigen, und drücken Sie dann auf das Foto.
- <span id="page-74-2"></span><span id="page-74-0"></span>8 Geben Sie die gewünschte Kopienanzahl ein, indem Sie entweder die Anzahl der Kopien eingeben oder  $auf + oder - drücken.$ Drücken Sie OK.
- <span id="page-74-1"></span>**9** Wieder[h](#page-74-2)olen Sie die Schritte **@** und **@**, bis Sie alle Fotos ausgewählt haben, die ausgedruckt werden sollen.
- Lesen und überprüfen Sie die angezeigte Liste der Optionen und führen Sie eine der folgenden Möglichkeiten aus:
	- Wenn Sie die Druckeinstellungen ändern möchten, drücken Sie Druckeinstell.  $(\rightarrow)$  Benutzerhandbuch - Erweiterte Funktionen: *Speichermedium-Funktionen: Druckeinstellungen*.)
	- Wenn Sie keine Einstellungen ändern möchten, gehen Sie zu Schritt  $\mathbf{\Omega}$ .

<span id="page-74-3"></span>Drücken Sie Start, um zu drucken.

# **PhotoCapture Center™ Druckeinstellungen <sup>9</sup>**

Sie können die Druckeinstellungen temporär, das heisst für den nächsten Ausdruck, ändern.

Die Einstellungen werden nach 1 Minute wieder auf die Standardeinstellungen zurückgesetzt.

#### **HINWEIS**

Sie können die Druckeinstellungen, die Sie meistens verwenden, als Standardeinstellungen speichern.  $(\rightarrow)$  Benutzerhandbuch - Erweiterte Funktionen: *Änderungen als neue Standardeinstellungen speichern*.)

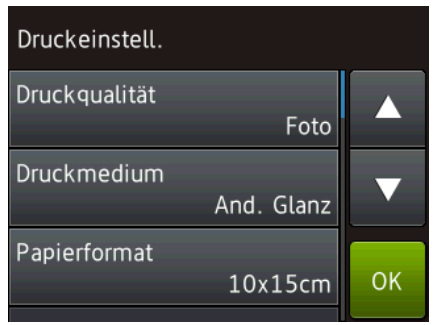

# **Auf Speicherkarte oder USB-Stick scannen <sup>9</sup>**

Sie können schwarzweisse und farbige Dokumente einscannen und direkt auf einer Speicherkarte oder einem USB-Stick speichern. Schwarzweisse Dokumente werden im PDF- oder TIFF-Dateiformat (\*.PDF bzw. \*.TIF) gespeichert. Bei farbigen Dokumenten können Sie zwischen dem PDF- oder JPEG-Dateiformat (\*.PDF bzw. \*.JPG) wählen. Die werkseitige Einstellung ist Farbe, 200 dpi und als Format ist PDF eingestellt. Das Gerät erstellt die Dateinamen auf Grundlage des aktuellen Datums. (▶▶ Installationsanleitung.) Zum Beispiel wird das fünfte Bild, das am 1. Juli 2013 eingescannt wird, 01071305.PDF genannt. Sie können die Einstellungen für Farbe und Auflösung ändern.

- Legen Sie das Dokument ein.
- b Öffnen Sie die Abdeckung der Speichermedien-Steckplätze.
- Setzen Sie die Speicherkarte oder den USB-Stick in den richtigen Einschub ein.
- 4 Drücken Sie Scannen: Medium.

### **WICHTIG**

Entfernen Sie NICHT die Speicherkarte oder den USB-Stick, während das Gerät vom Medium liest oder darauf schreibt, um Schäden an der Speicherkarte, dem USB-Stick oder den darauf gespeicherten Daten zu vermeiden.

**5** Sie haben die folgenden Möglichkeiten:

- Wenn Sie die Standardeinstellungen verwenden möchten, gehen Sie zu  $\mathbf{D}$  .
- Wenn Sie die Standardeinstellungen ändern möchten, gehen Sie zu ...
- <span id="page-75-0"></span>Drücken Sie Optionen.

Bilder von einer Speicherkarte oder einem USB-Stick drucken

- **7** Wählen Sie die Einstellungen für Scantyp, Auflösung, Dateityp, Scangröße, Langes Pap. scannen, Dateiname, Grösse automatisch anpassen <sup>[1](#page-76-1)</sup> und Hintergrundfarbe entfernen wie erforderlich.
	- <sup>1</sup> Nur MFC-J870DW

#### <span id="page-76-1"></span>**HINWEIS**

- Wenn unter Scantyp Farbe gewählt ist, kann der Dateityp TIFF nicht gewählt werden.
- Wenn unter Scantyp Schwarzweiss gewählt ist, kann der Dateityp JPEG nicht gewählt werden.
- Langes Pap. scannen ist nur bei Verwendung des Vorlageneinzugs verfügbar.
- Hintergrundfarbe entfernen entfernt die Grundfarbe von Dokumenten, damit die gescannten Daten besser erkannt werden können.
- 8 Der Dateiname wird automatisch zugewiesen. Sie können jedoch über die Tastatur auf dem Touchscreen auch einen anderen Namen eingeben. Drücken Sie auf Dateiname und geben Sie anschliessend den Dateinamen ein. Nur die ersten 6 Stellen des Dateinamens können geändert werden. Drücken Sie OK.

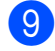

**9** Drücken Sie OK.

#### **HINWEIS**

Wenn Sie die Einstellungen als Favorit speichern möchten, drücken Sie Als Favorit speichern.

#### <span id="page-76-0"></span>**iD** Drücken Sie Start.

Wenn Sie das Vorlagenglas verwenden, wird auf dem Touchscreen Nächste Seite? angezeigt. Drücken Sie Ja oder Nein. Achten Sie darauf, dass Sie nach Beenden des Scanvorgangs Nein wählen, bevor Sie die Speicherkarte oder den USB-Stick aus dem Gerät herausnehmen.

### **10 So drucken Sie vom Computer aus 100**

# **Dokument drucken**

Das Gerät kann Daten vom Computer empfangen und ausdrucken. Um vom Computer aus drucken zu können, müssen Sie den Druckertreiber installieren.

(Weitere Informationen  $\rightarrow \rightarrow$  Software- und Netzwerk-Benutzerhandbuch.)

- **1** Installieren Sie den Brother-Druckertreiber von der CD-ROM.  $(\rightarrow)$  Installationsanleitung.)
- 2 Wählen Sie den Druckbefehl in Ihrer Anwendung.
- **3** Wählen Sie den Namen Ihres Gerätes im Dialogfeld **Drucken** und klicken Sie auf **Eigenschaften** oder **Einstellungen**, abhängig von der von Ihnen benutzten Anwendung.
- 4 Wählen Sie im Eigenschaften-Dialogfeld die Einstellungen, die Sie ändern möchten. Häufig verwendete Einstellungen sind u. a.:
	- **Druckmedium**
	- **Druckqualität**
	- **Papiergrösse**
	- **Ausrichtung**
	- **Farbe / Graustufen**
	- **Tintensparmodus**
	- Skalierung
	- **Duplex / Broschüre**
- **6** Klicken Sie auf OK.
- f Klicken Sie auf **Drucken** (oder **OK** je nach Anwendung), um mit dem Druck zu beginnen.

### **11 So scannen Sie auf einen Computer <sup>11</sup>**

# **Vor dem Scannen**

Um das Gerät als Scanner zu verwenden, installieren Sie einen Scannertreiber. Wenn Sie das Gerät an ein Netzwerk angeschlossen haben, konfigurieren Sie dafür eine TCP/IP-Adresse.

- Installieren Sie die Scannertreiber von der CD-ROM. (>> Installationsanleitung: *Installieren Sie die MFL-Pro Suite*.)
- Konfigurieren Sie die TCP/IP-Adresse des Gerätes, wenn das Scannen im Netzwerk nicht funktioniert. (>> Software- und Netzwerk-Benutzerhandbuch.)

Kapitel 11

# **Ein Dokument als PDF-Datei scannen mit ControlCenter4 (Windows®) <sup>11</sup>**

(Weitere Informationen  $\rightarrow \rightarrow$  Software- und Netzwerk-Benutzerhandbuch.)

#### **HINWEIS**

- Die Bildschirme auf Ihrem PC können je nach Modell unterschiedlich aussehen.
- In diesem Abschnitt wird die Verwendung des Erweiterten Modus von ControlCenter4 angenommen.

Mit dem ControlCenter4 haben Sie mit wenigen Mausklicks schnellen Zugang zu den Anwendungen, die Sie am häufigsten verwenden. Das manuelle Aufrufen der einzelnen Anwendungen ist dadurch nicht mehr notwendig.

**1** Legen Sie das Dokument ein. (Siehe [So legen Sie Dokumente ein](#page-41-0) >> Seite 32.)

**2** (Windows<sup>®</sup> XP, Windows Vista<sup>®</sup> und Windows<sup>®</sup> 7)

Öffnen Sie ControlCenter4 durch Klicken auf (**Start**)/**Alle Programme**/**Brother**/ **MFC-XXXX** (XXXX steht für den Namen Ihres Modells)/**ControlCenter4**. Die Anwendung ControlCenter4 wird geöffnet.

(Windows $^{\circledR}$  8)

Klicken Sie auf (**Brother Utilities** (Brother-Dienstprogramme)), klicken Sie

anschliessend auf die Dropdown-Liste und wählen Sie den Namen Ihres Modells aus (wenn nicht bereits ausgewählt). Klicken Sie auf **SCANNEN** in der linken Navigationsleiste und anschliessend auf **ControlCenter4**. Die Anwendung ControlCenter4 wird geöffnet.

**3** Wenn der Bildschirm ControlCenter4-Modus angezeigt wird, wählen Sie Erweiterter Modus und klicken Sie dann auf **OK**.

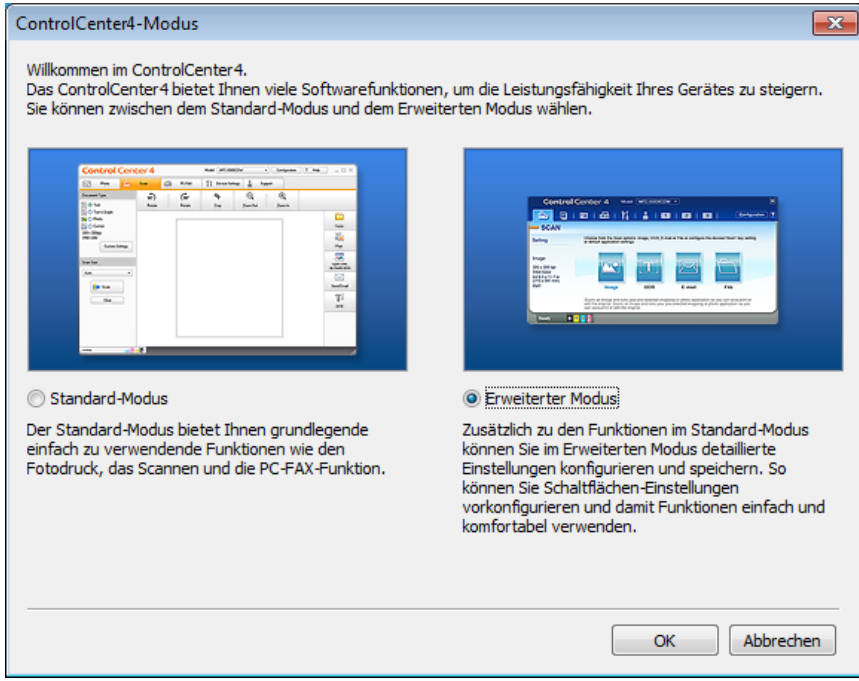

d Vergewissern Sie sich, dass das gewünschte Gerät in der Dropdown-Liste **Modell** ausgewählt ist.

**6** Stellen Sie die Scankonfiguration ein.

Klicken Sie auf **Konfiguration** und wählen Sie dann **Schaltflächeneinstellungen**, **Scannen** und **Datei**.

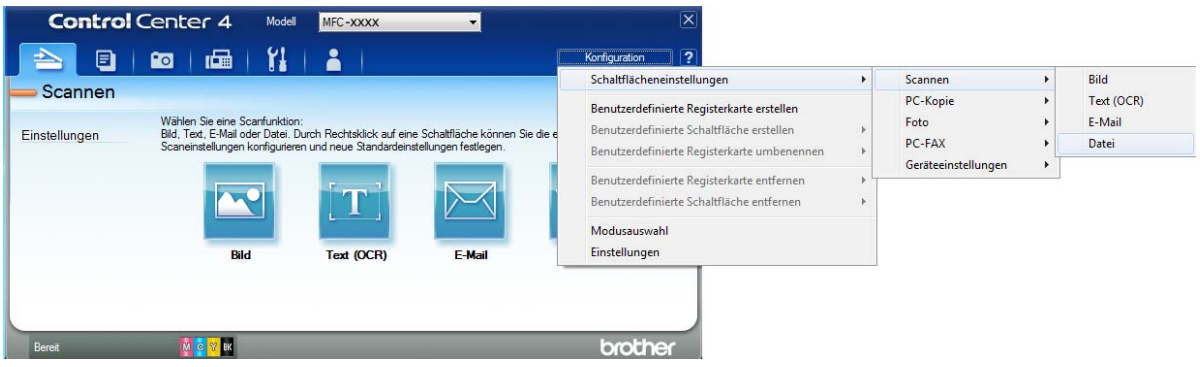

Das Konfigurationsdialogfeld erscheint. Sie können die Standardeinstellungen ändern.

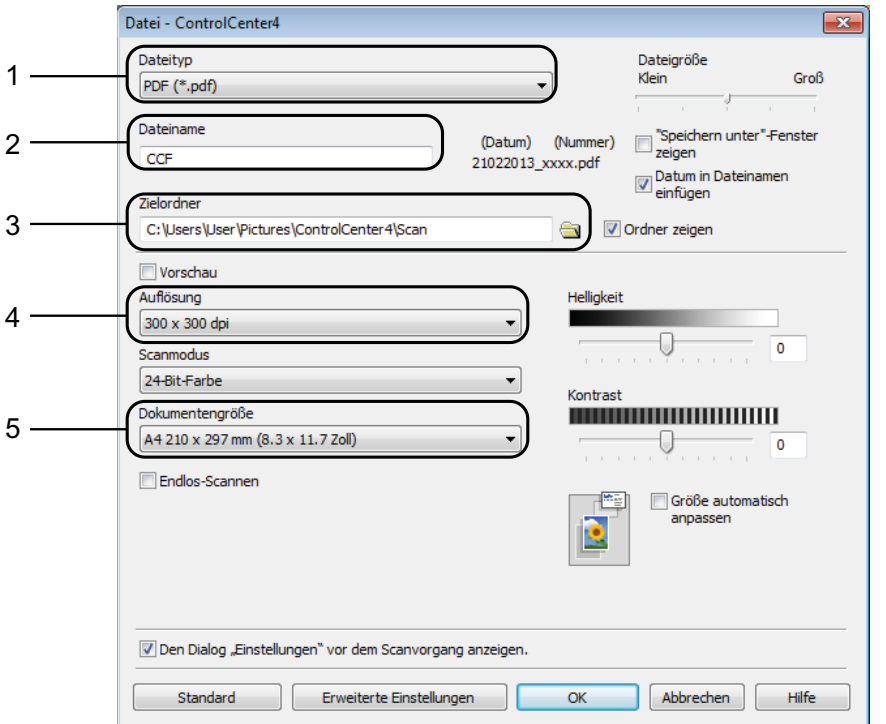

- 1 Wählen Sie **PDF (\*.pdf)** in der Dropdown-Liste **Dateityp**.
- 2 Sie können den Dateinamen eingeben, den Sie für das Dokument verwenden möchten.
- 3 Sie können die Datei im Standardordner speichern oder auf (**Durchsuchen**) klicken, um einen anderen Ordner zu wählen.
- 4 Sie können die Scanner-Auflösung in der Dropdown-Liste **Auflösung** auswählen.
- 5 Sie können die Dokumentengrösse in der Dropdown-Liste **Dokumentengrösse** auswählen.

**11**

Kapitel 11

f Klicken Sie auf **OK**.

g Klicken Sie auf **Datei**.

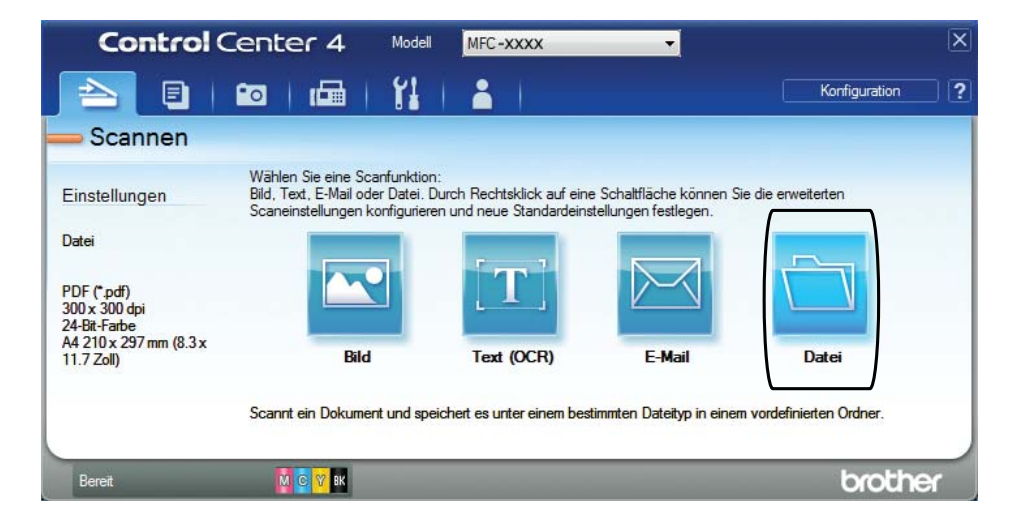

### 8 Drücken Sie Scannen.

Das Gerät liest das Dokument ein. Der Ordner, in dem die eingelesenen Daten gespeichert werden, wird automatisch geöffnet.

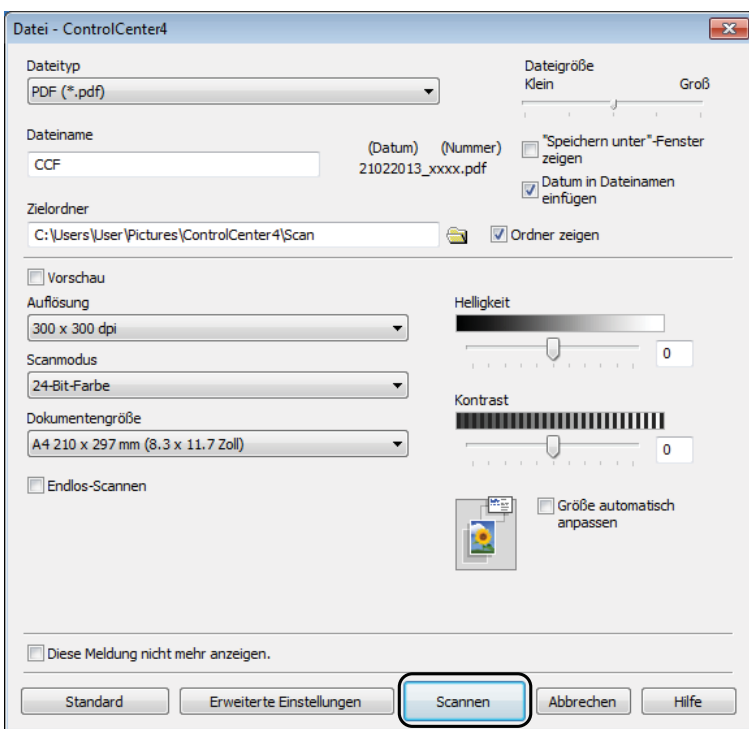

## **So können Sie die Einstellungen der Scanfunktion des Gerätes für das PDF-Scannen ändern <sup>11</sup>**

Sie können mit ControlCenter4 die Scannen-Moduseinstellungen des Gerätes ändern. (Windows®)

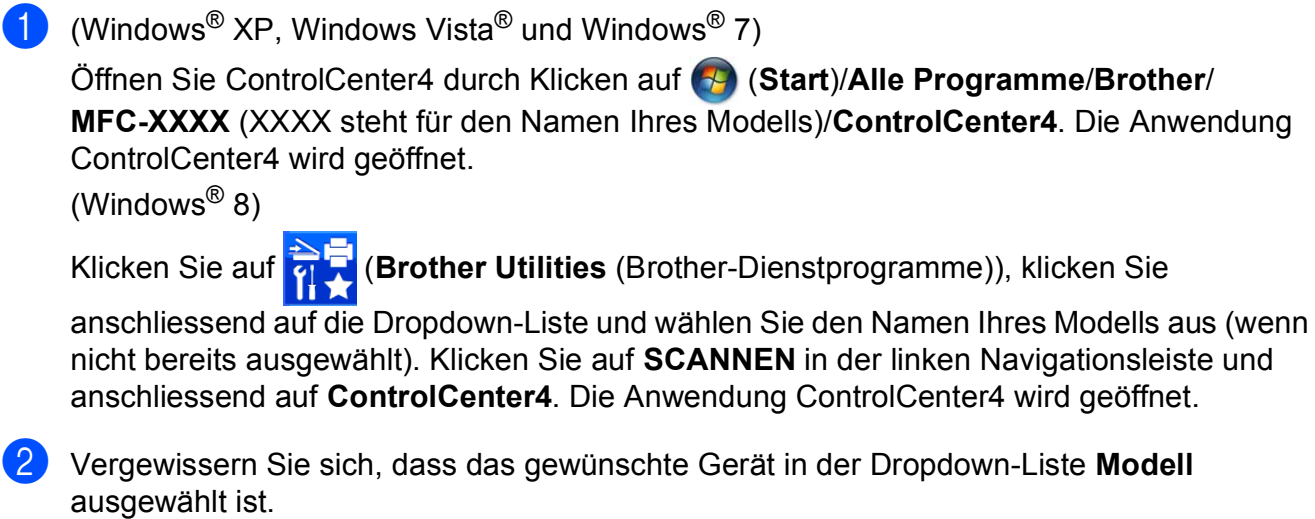

- **8** Klicken Sie auf die Registerkarte Geräteeinstellungen.
- d Klicken Sie auf **Geräteeinstell. zum Scannen**.

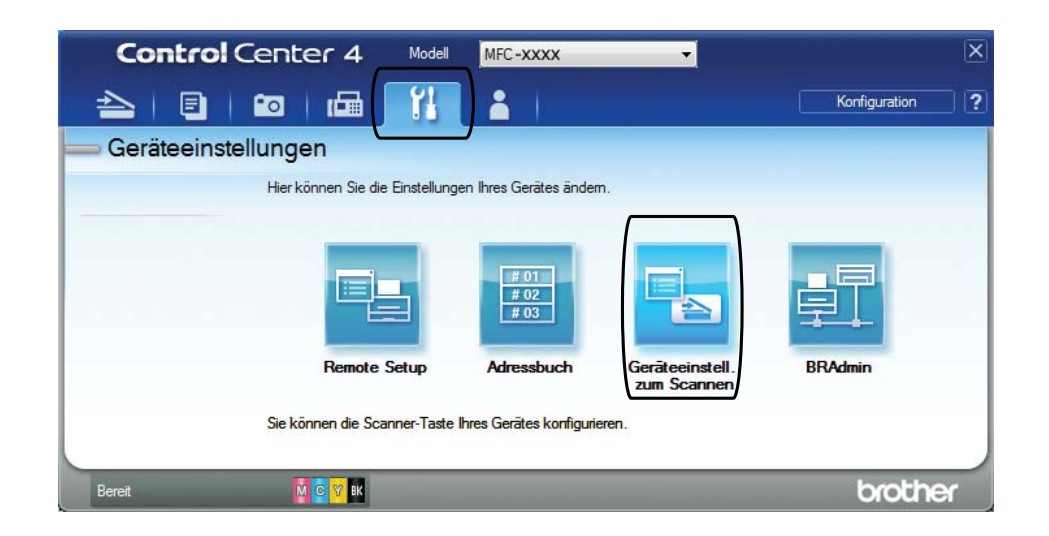

**11**

#### Kapitel 11

**6** Wählen Sie die Registerkarte Datei. Sie können die Standardeinstellungen ändern.

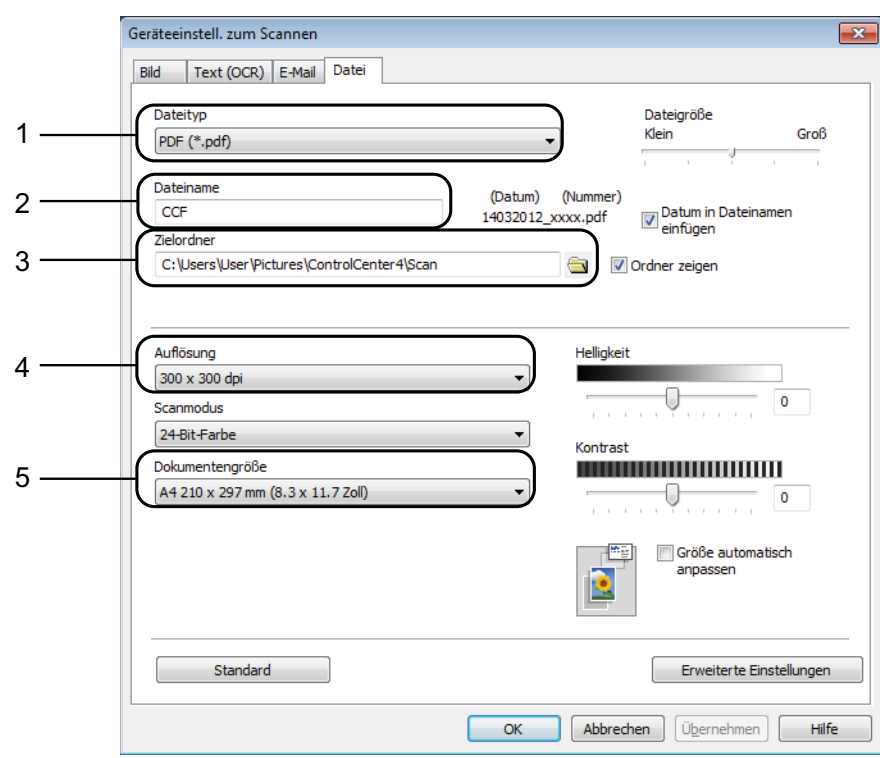

- 1 Wählen Sie **PDF (\*.pdf)** in der Dropdown-Liste **Dateityp**.
- 2 Sie können den Dateinamen eingeben, den Sie für das Dokument verwenden möchten.
- 3 Sie können die Datei im Standardordner speichern oder auf (**Durchsuchen**) klicken, um einen anderen Ordner zu wählen.
- 4 Sie können die Scanner-Auflösung in der Dropdown-Liste **Auflösung** auswählen.
- 5 Sie können die Dokumentengrösse in der Dropdown-Liste **Dokumentengrösse** auswählen.
- **6** Klicken Sie auf OK.

### **So können Sie über den Touchscreen ein Dokument als PDF-Datei scannen**

<span id="page-84-1"></span>Legen Sie das Dokument ein. (Siehe *[So legen Sie Dokumente ein](#page-41-0)* >> Seite 32.) Drücken Sie (Scannen). Drücken Sie < oder  $\blacktriangleright$ , um to Datei anzuzeigen. Drücken Sie to Datei. Uwenn das Gerät mit einem Netzwerk verbunden ist, drücken Sie auf den PC-Namen. Sie haben die folgenden Möglichkeiten: Wenn Sie die Standardeinstellungen verwenden möchten, gehen Sie zu Schritt  $\mathbf{\odot}$ . ■ Wenn Sie die Standardeinstellungen ändern möchten, gehen Sie zu Schritt **.** 6 Drücken Sie Optionen. **Drücken Sie** Über Bed.feld einst. Drücken Sie Ein. 8 Wählen Sie die Einstellungen für Scantyp, Auflösung, Dateityp, Scangröße und Hintergrundfarbe entfernen nach Bedarf. 9 Drücken Sie OK. (10) Drücken Sie Start. Das Gerät liest das Dokument ein. **HINWEIS** Die folgenden Scanfunktionen sind verfügbar. • to Text • to Datei • to Bild • to Medium • to E-Mail •  $WS-Scan$ <sup>1</sup> (Web Services-Scan)

<span id="page-84-2"></span><span id="page-84-0"></span><sup>&</sup>lt;sup>1</sup> Nur Windows<sup>®</sup>-Benutzer. (Windows Vista<sup>®</sup> SP2 oder höher, Windows<sup>®</sup> 7 und Windows<sup>®</sup> 8) (>> Software- und Netzwerk-Benutzerhandbuch.)

# **12 NFC (Near Field Communication) So drucken und scannen Sie mit (MFC-J870DW) <sup>12</sup>**

## **Mit NFC (Near Field Communication) drucken <sup>12</sup>**

Wenn Ihr Android™-Gerät die NFC-Funktion unterstützt, können Sie Daten (Fotos, PDF-Dateien, Textdateien, Webseiten und E-Mail-Nachrichten) über dieses Gerät ausdrucken, indem Sie es an das NFC-Logo unten links an der Vorderseite des Gerätes halten.

## **Mit NFC (Near Field Communication) scannen <sup>12</sup>**

Wenn Ihr Android™-Gerät die NFC-Funktion unterstützt, können Sie Fotos und Dokumente in dieses Gerät einlesen, indem Sie es an das NFC-Logo unten links an der Vorderseite des Gerätes halten.

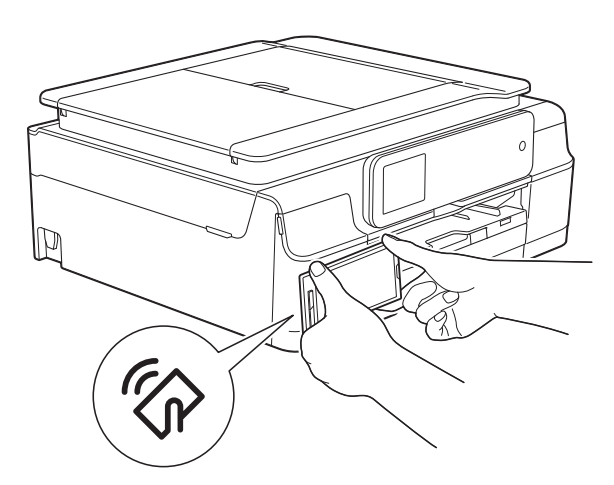

Sie müssen zur Nutzung dieser Funktion Brother iPrint&Scan herunterladen und auf Ihrem Android™-Gerät installieren.

(Weitere Informationen >> Anleitung für Mobildruck und -scan aus Brother iPrint&Scan: *Für Android™-Geräte*.)

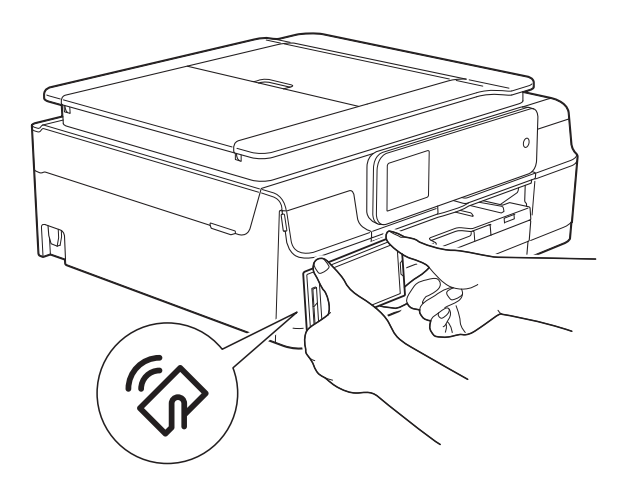

Sie müssen zur Nutzung dieser Funktion Brother iPrint&Scan herunterladen und auf Ihrem Android™-Gerät installieren.

(Weitere Informationen >> Anleitung für Mobildruck und -scan aus Brother iPrint&Scan: *Für Android™-Geräte*.)

#### **HINWEIS**

Mit NFC (Near Field Communication) sind vereinfachte Vorgänge, Datenaustausch und Wireless-Verbindungen zwischen zwei Geräten möglich, die sich nah beieinander befinden.

### **13 So drucken Sie auf eine Disk (CD/DVD/BD) (MFC-J870DW) <sup>13</sup>**

# **Übersicht <sup>13</sup>**

Das Brother-Gerät kann auf bedruckbare Medien, einschliesslich CD-R/RW, DVD-R/RW und Blu-ray Disc™, drucken.

Es gibt drei Möglichkeiten, auf bedruckbare Medien zu drucken:

Durch Kopieren drucken

Sie können das Bild eines vorhandenen Disk-Labels oder quadratischen Dokumentes, wie zum Beispiel ein Foto, kopieren und das Bild auf die bedruckbare Disk drucken.

■ Von Speichermedien drucken

Sie können ein auf einer Speicherkarte oder einem USB-Stick gespeichertes Bild auswählen und das Bild auf die bedruckbare Disk drucken.

Vom Computer aus drucken (Windows®/Macintosh)

Sie können mit NewSoft CD Labeler ein Labelbild erstellen und das Bild auf die bedruckbare Disk drucken.

Weitere Informationen zum Drucken auf eine CD/DVD/BD durch Kopieren, von Speichermedien und von einem Computer

*[Vom Computer aus drucken \(Windows](#page-86-0)®)* ▶▶ [Seite 77](#page-86-0) und ▶▶ Software- und Netzwerk-Benutzerhandbuch.

### <span id="page-86-0"></span>**Vom Computer aus drucken (Windows®) <sup>13</sup>**

Das Brother-Gerät kann mit der Anwendung "NewSoft CD Labeler" von einem Computer aus auf bedruckbare Medien, einschliesslich CD-R/RW, DVD-R/RW und Blu-ray Disc™, drucken.

In diesem Teil werden die Schritte unter Windows® kurz beschrieben. Für Macintosh >> Software- und Netzwerk-Benutzerhandbuch.

#### **HINWEIS**

Zur Verwendung von NewSoft CD Labeler müssen Sie die Anwendung NewSoft CD Labeler von der mitgelieferten CD-ROM installieren. Weitere Informationen dazu  $\rightarrow$  Installationsanleitung.

Starten Sie NewSoft CD Labeler wie folgt.

(Windows® XP, Windows Vista® und Windows<sup>®</sup> 7)

Klicken Sie auf (**Start**)/ **Alle Programme**/**NewSoft CD Labeler**/ **NewSoft CD Labeler**.

(Windows $^{\circledR}$  8)

Klicken Sie auf

(**NewSoft CD Labeler**).

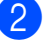

b Erstellen Sie ein Labelbild mit der Anwendung "NewSoft CD Labeler".

#### **HINWEIS**

Weitere Informationen zum Erstellen eines Labelbildes finden Sie im Benutzerhandbuch von NewSoft CD Labeler, das sich wie folgt aufrufen lässt. (Windows<sup>®</sup> XP, Windows Vista<sup>®</sup> und

Windows $^{\circledR}$  7)

#### Klicken Sie auf (**Start**)/

#### **Alle Programme**/**NewSoft CD Labeler**/ **NewSoft CD Labeler Help**.

(Windows $^{\circledR}$  8)

Klicken Sie mit der rechten Maustaste auf die Startseite. Klicken Sie unten im Bildschirm auf das Symbol **Alle Apps** und anschliessend auf **NewSoft CD Labeler Help**.

3 Wählen Sie nach dem Erstellen des Disk-Labels den Druckbefehl.

- Wählen Sie den Namen Ihres Gerätes im Drucken-Dialogfeld und klicken Sie auf **Eigenschaften**. Das Druckertreiberfenster wird angezeigt.
- 5 Nehmen Sie die gewünschten Einstellungen für die folgenden Optionen in der Registerkarte **Grundeinstellungen** vor.
	- **Druckmedium**: Wählen Sie **Bedruckbare Disc**.
	- **Druckqualität**: Wählen Sie **Normal** oder **Langsam trocknend**.
	- **Papiergrösse**: Wählen Sie **12 cm Disc (120 mm)**.
	- **Kopien**: Wählen Sie die gewünschte Kopienanzahl.

Ändern Sie bei Bedarf weitere Einstellungen. Klicken Sie auf **OK**.

6 Fahren Sie mit dem Vorgang entsprechend den Anweisungen auf dem Bildschirm fort. (Weitere Informationen  $\rightarrow \rightarrow$  Softwareund Netzwerk-Benutzerhandbuch.)

#### **HINWEIS**

Informationen zum Einlegen einer bedruckbaren Disk in das Fach finden Sie unter *[So legen Sie eine Disk](#page-87-0)  [\(CD/DVD/BD\) ein](#page-87-0)* ▶▶ Seite 78.

# <span id="page-87-0"></span>**So legen Sie eine Disk (CD/DVD/BD) ein <sup>13</sup>**

In das Disk-Fach können nur 12-cm-Disks eingelegt werden.

#### **HINWEIS**

Wenn Sie einen Testdruck auf Papier ausführen möchten, legen Sie KEINE CD/DVD/BD ein.

**ib Öffnen Sie die Vorlagenglas-Abdeckung** und nehmen Sie das Disk-Fach heraus.

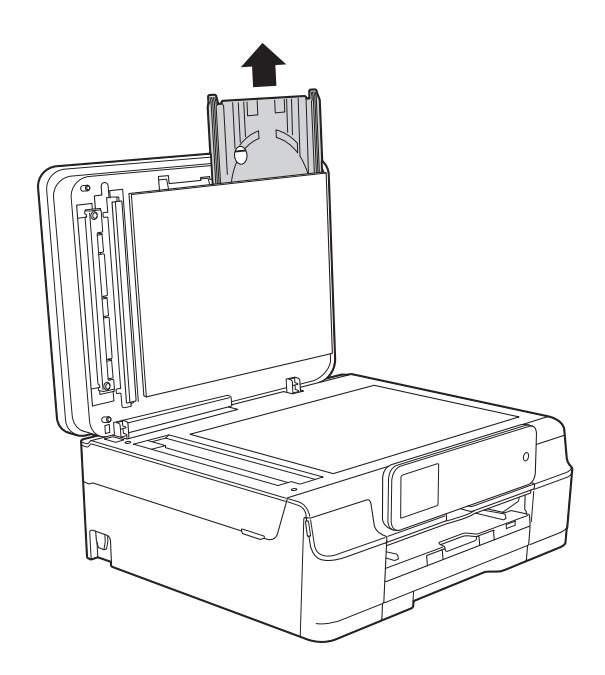

Schliessen Sie die Vorlagenglas-Abdeckung.

**(3)** Drücken Sie auf die Disk-Führung (1) und ziehen Sie sie heraus. Ziehen Sie die Disk-Führung zum Öffnen in Ihre Richtung (2).

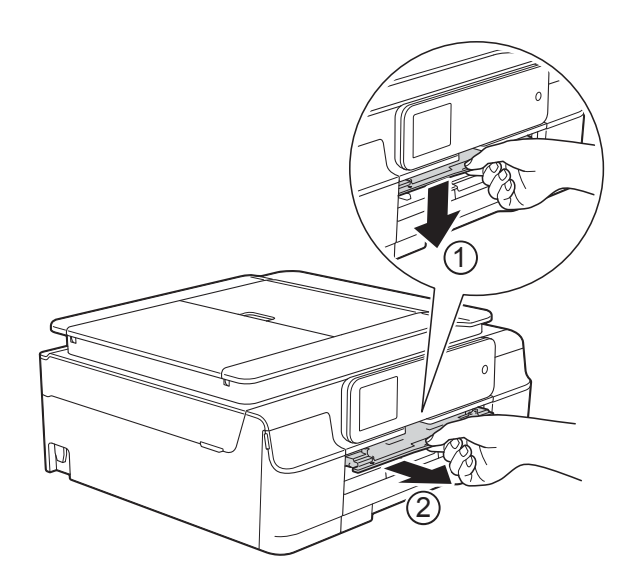

 $\left(4\right)$  Vergewissern Sie sich, dass hinter dem Gerät ein Abstand von mindestens 10 cm ist.

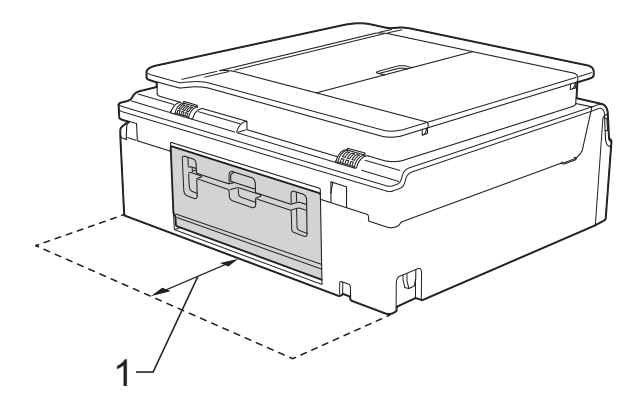

**1 10 cm**

**6** Legen Sie die bedruckbare Disk fest in das Disk-Fach ein.

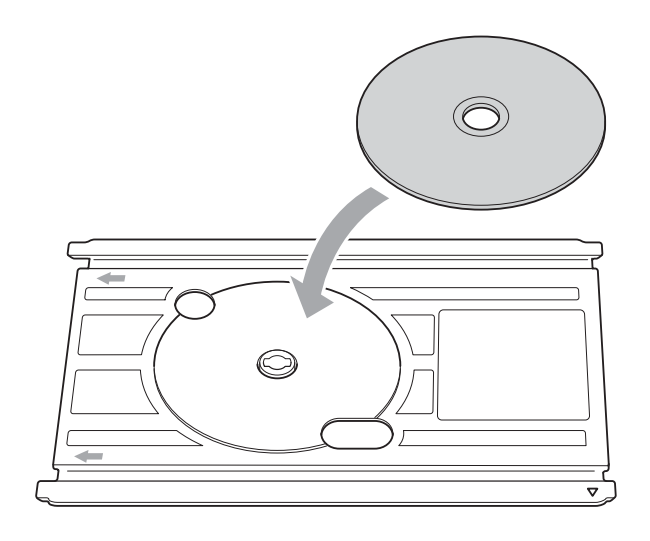

#### **HINWEIS**

- Vergewissern Sie sich, dass die Disk mit der zu bedruckenden Seite nach oben in das Disk-Fach eingelegt ist.
- Vergewissern Sie sich, dass das Disk-Fach nicht verschmutzt ist.
- 6 Schieben Sie das Disk-Fach in die Disk-Führung und richten Sie die dreieckigen Markierungen aneinander aus.

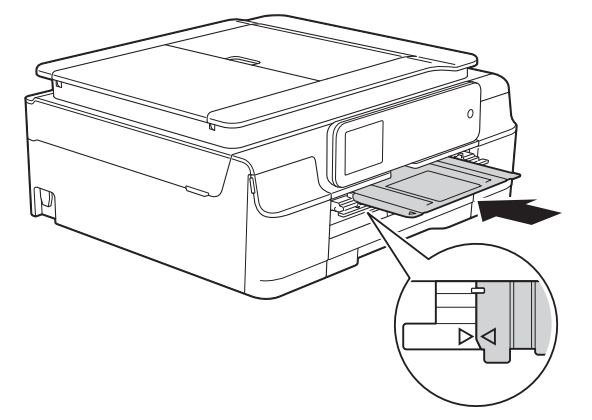

**2** Nehmen Sie nach dem Bedrucken der Disk das Disk-Fach heraus und schliessen Sie die Disk-Führung.

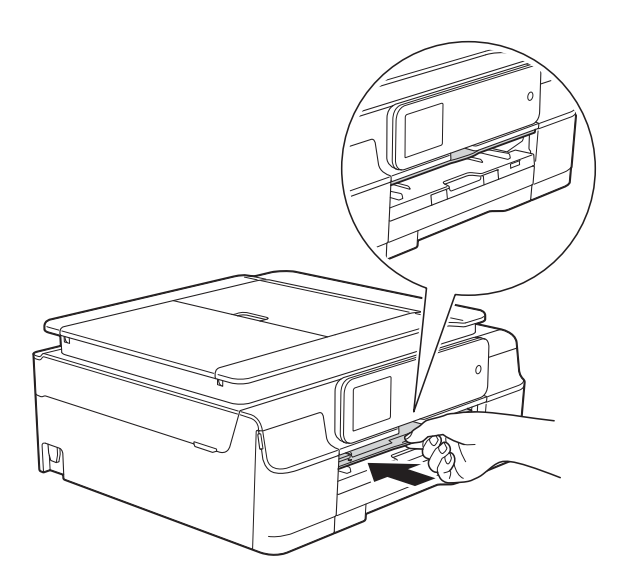

8 Öffnen Sie die Vorlagenglas-Abdeckung und setzen Sie das Disk-Fach ein.

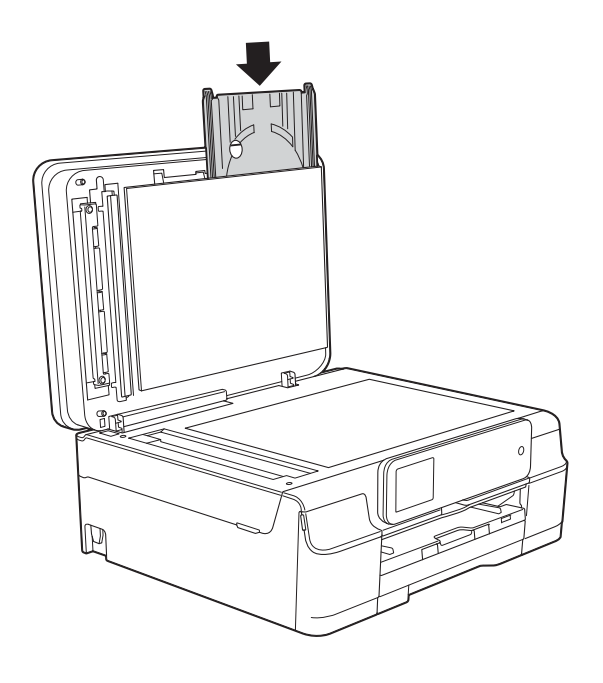

**9** Schliessen Sie die Vorlagenglas-Abdeckung.

#### **WICHTIG**

- Wenn sich der Druckbereich verschiebt und auf das Disk-Fach oder den transparenten Bereich in der Disk-Mitte gedruckt wird, wischen Sie die Tinte von diesen Bereichen sofort ab.
- Schliessen Sie nach dem Drucken stets die Disk-Führung und setzen Sie das Disk-Fach in die Vorlagenglas-Abdeckung ein. Andernfalls kann sich das Disk-Fach verziehen oder verbiegen und zu Fehlfunktionen führen, wenn es verwendet wird.

**A**

# **Regelmässige Wartung**

## <span id="page-90-0"></span>**Tintenpatronen**   $wechseln$

Das Gerät ist mit einem Tintenpunktzähler ausgestattet. Der Tintenpunktzähler überwacht den Tintenvorrat jeder der vier Patronen. Wenn das Gerät erkennt, dass der Tintenvorrat zu Ende geht, wird eine Meldung angezeigt.

Der Touchscreen zeigt an, welche Tintenpatrone fast verbraucht ist oder ersetzt werden muss. Folgen Sie den Hinweisen auf dem Touchscreen, damit Sie die Farben in der richtigen Reihenfolge ersetzen.

Wenn das Gerät anzeigt, dass eine Tintenpatrone gewechselt werden soll, befindet sich noch ein kleiner Tintenrest in der Patrone. Dieser kleine Rest Tinte ist notwendig, um den Druckkopf vor dem Austrocknen und dadurch entstehende Schäden zu schützen.

### **A VORSICHT**

Falls Tinte in Ihre Augen gelangt, waschen Sie sie sofort mit Wasser aus und suchen Sie, wenn Sie besorgt sind, einen Arzt auf.

### **WICHTIG**

Brother-Multifunktionsgeräte wurden für die Verwendung von Tinte mit bestimmten Spezifikationen entwickelt und sie liefern die besten Ergebnisse, wenn sie zusammen mit Original-Brother-Tintenpatronen benutzt werden. Brother kann nicht für diese optimalen Ergebnisse garantieren, wenn Tinte oder Tintenpatronen mit anderen Spezifikationen eingesetzt werden. Brother empfiehlt daher, nur Original-Brother-Tintenpatronen zu verwenden und die verbrauchten Tintenpatronen nicht mit Tinte anderer Hersteller wieder aufzufüllen. Jede Reperatur von Schäden, die durch die Verwendung von ungeeigneter Tinte hervorgerufen wird, fällt nicht unter die Garantie. Bitte beachten Sie hierzu auch die Garantiebedingungen.

**i** Öffnen Sie die Tintenpatronen-Abdeckung (1). Wenn eine oder mehrere Tintenpatronen verbraucht sind, wird auf dem Touchscreen Druck unmöglich oder Nur einseitiger S/W-Druck angezeigt.

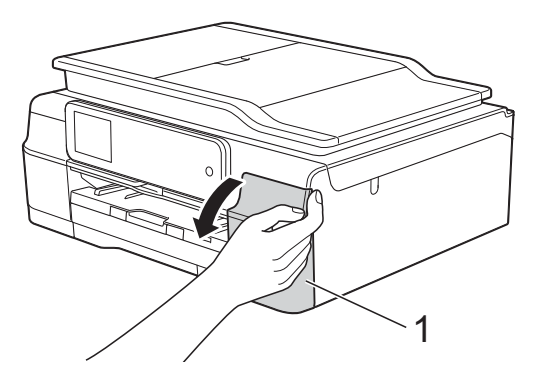

2 Drücken Sie wie gezeigt den Befestigungshebel der auf dem Touchscreen angezeigten Tintenpatrone, um sie zu lösen. Nehmen Sie dann die Patrone aus dem Gerät.

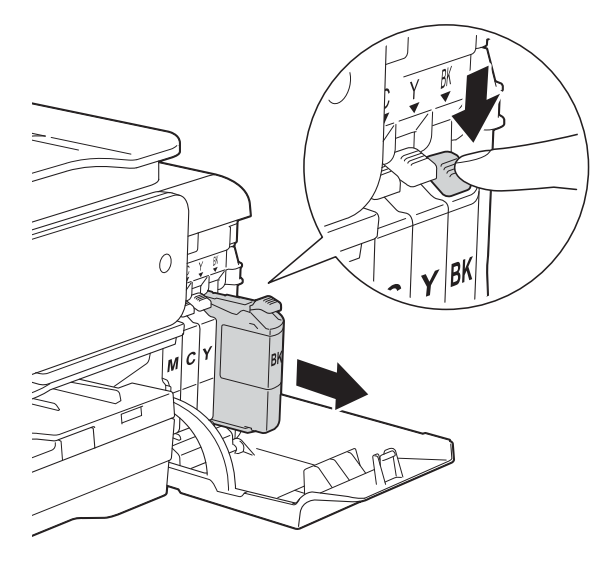

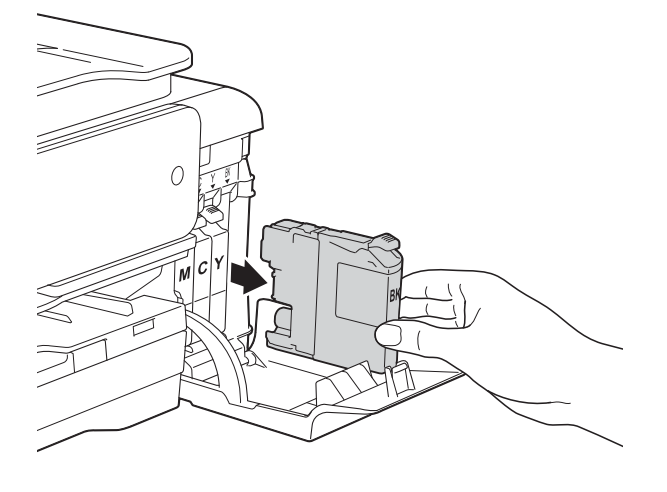

**3** Packen Sie die neue Tintenpatrone mit der auf dem Touchscreen angezeigten Farbe aus.

4 Drehen Sie den grünen Befestigungshebel an der orangefarbenen Schutzverpackung (1) gegen den Uhrzeigersinn, bis sich das Vakuumsiegel öffnet. Entfernen Sie dann die orangefarbene Schutzverpackung wie gezeigt.

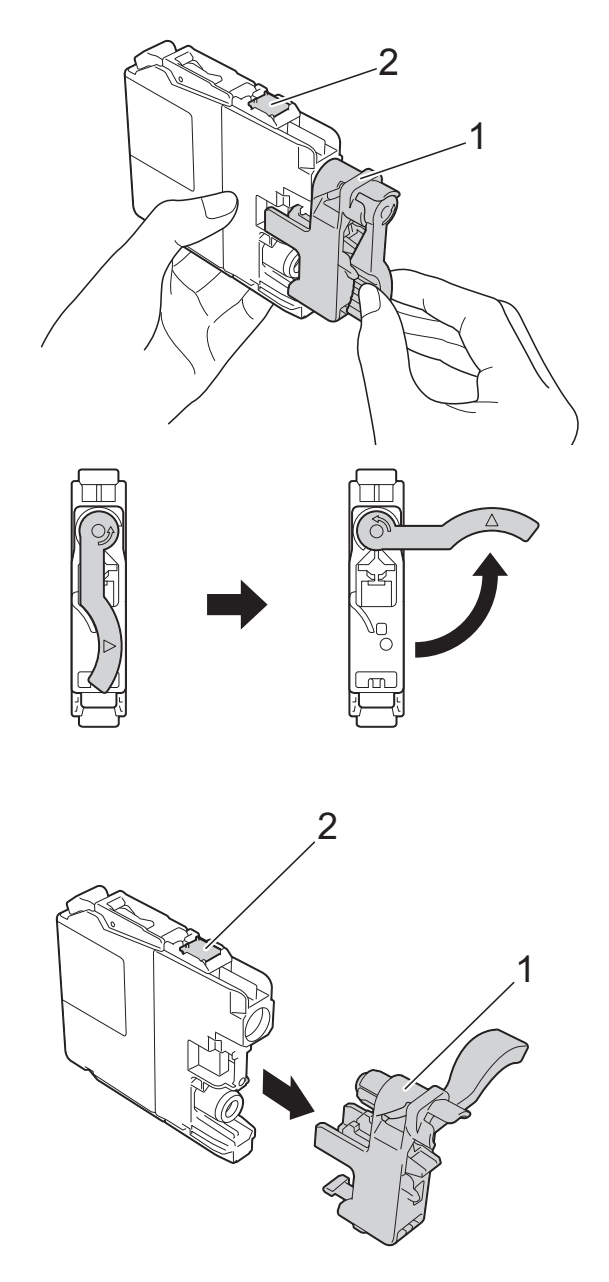

### **WICHTIG**

Berühren Sie die Tintenpatrone NICHT im markierten Bereich (2). Andernfalls erkennt das Gerät die Patrone möglicherweise nicht.

**6** Achten Sie darauf, dass die Tintenpatronen jeweils an der richtigen Farbposition eingesetzt werden. Setzen Sie die Patrone entsprechend der Pfeilrichtung auf dem Aufkleber ein.

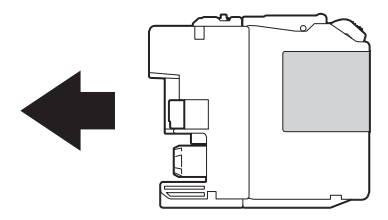

**6** Schieben Sie die Tintenpatrone durch Druck auf die mit "PUSH" (DRÜCKEN) gekennzeichnete Rückseite vorsichtig in ihre Position, bis der Hebel der Tintenpatrone angehoben wird, und schliessen Sie dann die Tintenpatronen-Abdeckung.

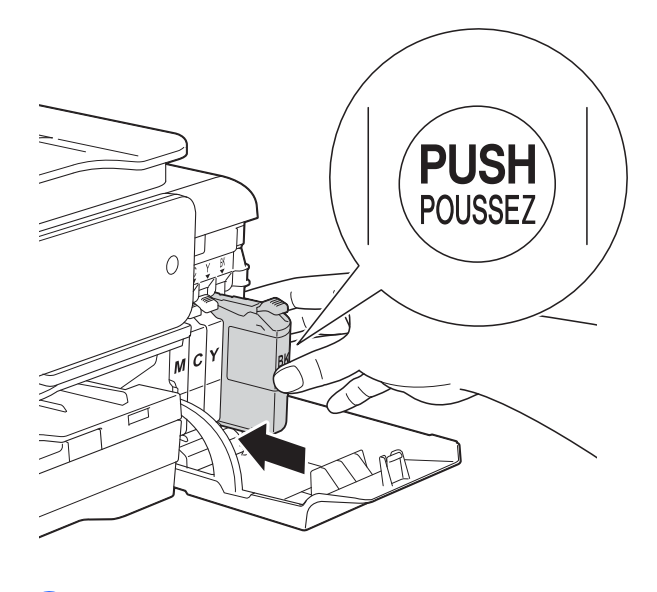

Das Gerät setzt den Tintenpunktzähler automatisch zurück.

#### **HINWEIS**

- Wenn Sie eine Tintenpatrone ersetzt haben (zum Beispiel Schwarz), werden Sie auf dem Touchscreen eventuell aufgefordert zu bestätigen, dass eine ganz neue Patrone eingesetzt wurde (zum Beispiel Ausgetauscht? BK Schwarz). Drücken Sie für jede neu installierte Patrone Ja, um den Tintenpunktzähler für diese Farbe zurückzusetzen. Wenn die eingesetzte Tintenpatrone nicht unbenutzt war, drücken Sie Nein.
- Wenn nach der Installation der Tintenpatrone auf dem Touchscreen Keine Tintenkartusche oder Erkennen unmögl. angezeigt wird, überprüfen Sie, ob die Tintenpatrone eine ganz neue Original-Brother-Tintenpatrone und ob sie richtig eingesetzt ist. Nehmen Sie die Tintenpatrone heraus und setzen Sie sie langsam und fest wieder ein, bis der Patronenhebel angehoben wird.

### **WICHTIG**

- Nehmen Sie die Tintenpatronen nur heraus, wenn sie gewechselt werden müssen. Andernfalls kann sich die Tintenmenge verringern und das Gerät kann den Tintenvorrat nicht mehr richtig erkennen.
- Berühren Sie NICHT die Tintenpatronenschächte. Dadurch könnte Tinte auf die Haut gelangen.
- Tintenpatronen NICHT schütteln. Falls Tinte auf Haut oder Kleidung gelangt, sollten Sie diese sofort mit Seife oder Waschmittel entfernen.
- Falls sich die Farben vermischt haben, weil eine Patrone an der falschen Position eingesetzt wurde, zeigt der Touchscreen Falsche Tintenfarbe. Überprüfen Sie anhand der Farbe, welche Tintenpatronen an der falschen Position eingesetzt wurden, und setzen Sie sie richtig ein.
- Setzen Sie eine neue Patrone direkt nach dem Öffnen in das Gerät ein und verbrauchen Sie sie innerhalb von sechs Monaten. Für ungeöffnete Patronen beachten Sie bitte das Mindesthaltbarkeitsdatum auf der Verpackung der Patrone.
- Nehmen Sie Tintenpatronen NICHT auseinander und nehmen Sie keine Veränderungen an ihnen vor. Dadurch könnte Tinte auslaufen.

### **Gerät reinigen und überprüfen <sup>A</sup>**

### **Vorlagenglas reinigen**

- Ziehen Sie den Netzstecker des Gerätes.
- 2 Öffnen Sie die Vorlagenglas-Abdeckung (1). Reinigen Sie das Vorlagenglas (2) und die weisse Folie (3) mit einem fusselfreien, leicht mit nicht entflammbarem Glasreiniger angefeuchteten weichen Tuch.

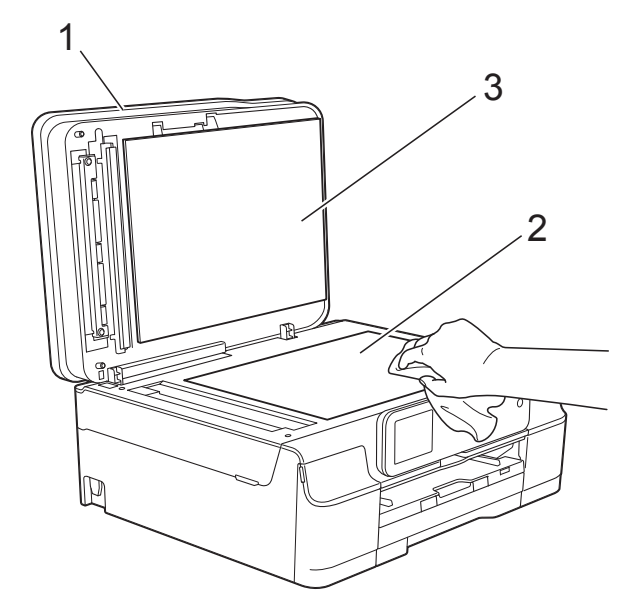

Reinigen Sie im Vorlageneinzug den weissen Streifen (1) und den Glasstreifen (2) mit einem fusselfreien, leicht mit nicht entflammbarem Glasreiniger angefeuchteten Tuch.

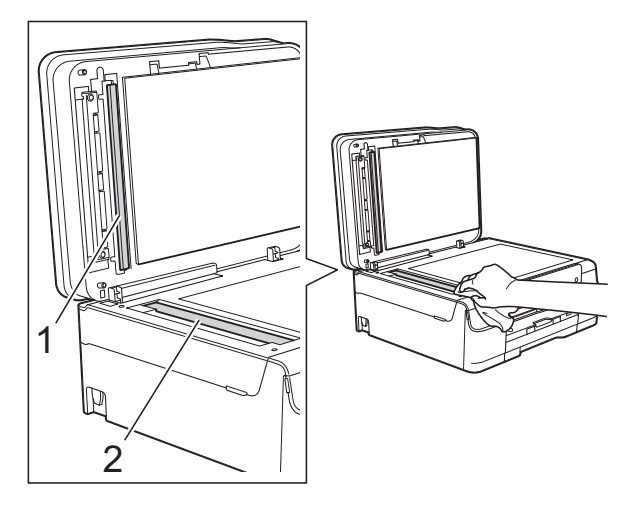

#### **HINWEIS**

Zusätzlich zur Reinigung des Glasstreifens mit einem nicht entflammbaren Glasreiniger sollten Sie mit der Fingerspitze noch einmal über den Glasstreifen fahren und fühlen, ob sich noch Schmutz darauf befindet. Bei Verschmutzungen reinigen Sie den Glasstreifen im verschmutzten Bereich erneut. Eventuell müssen Sie den Glasstreifen drei- bis viermal reinigen. Zum Testen fertigen Sie nach jedem Reinigungsvorgang eine Kopie an.

 $\rightarrow$ 

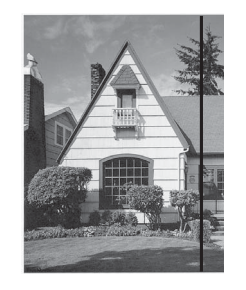

Wenn der Glasstreifen verschmutzt ist, ist eine vertikale Linie im Ausdruck zu sehen.

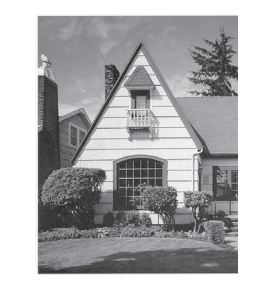

Nach der Reinigung des Glasstreifens ist keine vertikale Linie mehr zu sehen.

### **Druckkopf reinigen**

Um die gute Druckqualität zu erhalten, reinigt das Gerät bei Bedarf den Druckkopf automatisch. Sie können die Druckkopfreinigung auch manuell starten, wenn ein Druckqualitätsproblem auftritt.

Reinigen Sie den Druckkopf, wenn in Texten oder Grafiken eine horizontale Linie oder Lücken erscheinen. Sie können entweder nur Schwarz, drei Farben auf einmal (Gelb/Cyan/Magenta) oder alle vier Farben auf einmal reinigen.

Bei der Druckkopfreinigung wird Tinte verbraucht. Durch zu häufiges Reinigen wird unnötig Tinte verschwendet.

### **WICHTIG**

Berühren Sie NICHT den Druckkopf. Das Berühren des Druckkopfes kann zu dauerhaften Schäden am Druckkopf und zum Verlust des Garantieanspruches führen.

Drücken Sie

#### **HINWEIS**

Sie können auch **K** (Einstell.) und

Tinte drücken.

**Drücken Sie** Reinigen.

Drücken Sie Schwarz, Farbe oder Alle.

Der Druckkopf wird nun gereinigt. Nach Abschluss der Reinigung wechselt das Gerät wieder zum Bereitschaftsmodus.

#### **HINWEIS**

- Falls sich die Druckqualität nach mindestens fünfmaligem Reinigen nicht verbessert hat, setzen Sie eine neue Original-Brother-Innobella™- Tintenpatrone für jede Farbe ein, bei der das Problem auftritt. Reinigen Sie den Druckkopf erneut bis zu fünfmal. Falls sich die Druckqualität danach nicht verbessert hat, wenden Sie sich an Ihren Brother-Servicepartner oder Ihren Brother-Händler.
- Sie können den Druckkopf auch vom PC aus reinigen.

(>> Software- und Netzwerk-Benutzerhandbuch.)

### **Druckqualität prüfen**

Wenn die Farben blass sind oder Streifen in Bildern oder Texten zu sehen sind, können verstopfte Tintendüsen die Ursache sein. Sie können dies anhand eines Testausdruckes und des Düsenprüfmusters überprüfen.

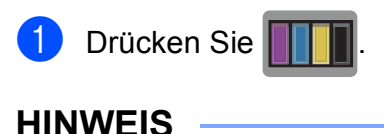

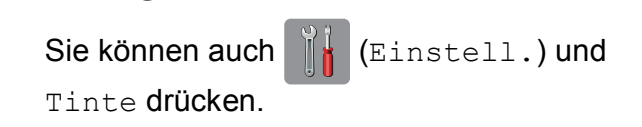

- Drücken Sie Testdruck.
	- Drücken Sie Druckqualität.

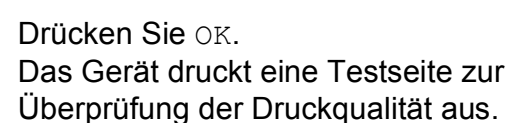

<span id="page-94-0"></span>**6** Prüfen Sie die Druckqualität der vier Farbblöcke auf der Testseite.

- **6** Auf dem Touchscreen erscheint die Frage, ob die Qualität gut ist. Sie haben die folgenden Möglichkeiten:
	- Wenn alle Linien klar und deutlich zu sehen sind, drücken Sie Ja, um die Druckqualitätsprüfung zu beenden, und gehen Sie zu Schritt  $\mathbf{\odot}$ .
	- Falls wie unten gezeigt einige kurze Striche fehlen, drücken Sie Nein.

OK Schlecht

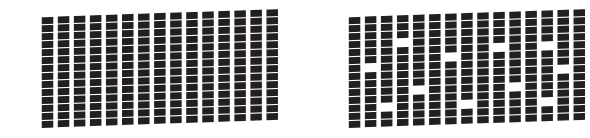

- Sie werden hintereinander gefragt, ob die Druckqualität des schwarzen und der drei farbigen Blöcke gut ist. Drücken Sie Ja oder Nein.
- 8 Auf dem Touchscreen erscheint die Frage, ob die Reinigung gestartet werden soll. Drücken Sie OK. Das Gerät beginnt, den Druckkopf zu reinigen.
- **9** Drücken Sie nach Abschluss der Reinigung OK. Das Gerät druckt erneut eine Testseite zur Überprüfung der Druckqualität aus. Wi[e](#page-94-0)derholen Sie ab Schritt **@**.
- <span id="page-95-0"></span>10 Drücken Sie ...

Falls sich die Druckqualität nach mindestens fünfmaligem Reinigen nicht verbessert hat, setzen Sie eine neue Original-Brother-Ersatztintenpatrone für jede Farbe ein, bei der das Problem auftritt. Reinigen Sie den Druckkopf erneut bis zu fünfmal. Falls sich die Druckqualität danach nicht verbessert hat, wenden Sie sich an Ihren Brother-Servicepartner oder Ihren Brother-Händler.

#### **WICHTIG**

Berühren Sie NICHT den Druckkopf. Das Berühren des Druckkopfes kann zu dauerhaften Schäden am Druckkopf und zum Verlust des Garantieanspruches führen.

 $\rightarrow$ 

#### **HINWEIS**

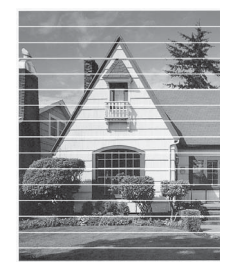

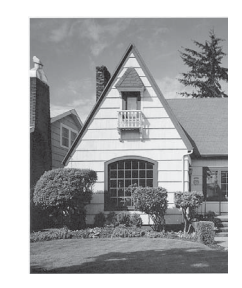

Wenn eine Druckkopf-Düse verstopft ist, sind horizontale Streifen im Ausdruck zu sehen.

Nach der Reinigung der Druckkopf-Düse sind keine horizontalen Streifen mehr zu sehen.

### **Vertikale Ausrichtung prüfen**

Falls nach einem Transport des Gerätes gedruckter Text verschwommen aussieht oder gedruckte Bilder blass erscheinen, sollte die vertikale Ausrichtung des Druckkopfes überprüft werden.

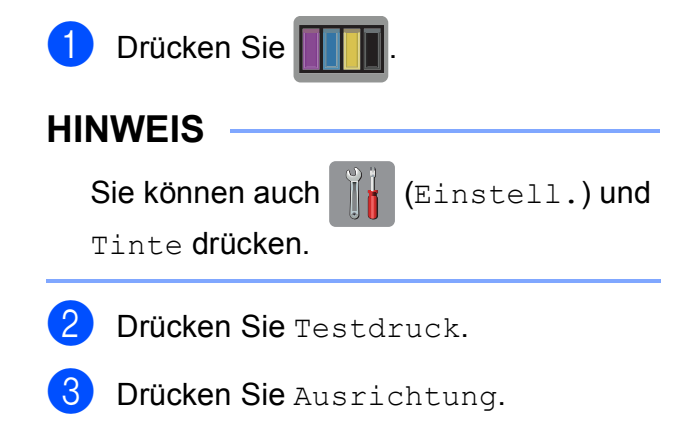

#### 4 Drücken Sie OK.

Das Gerät druckt eine Testseite zur Überprüfung der vertikalen Ausrichtung aus.

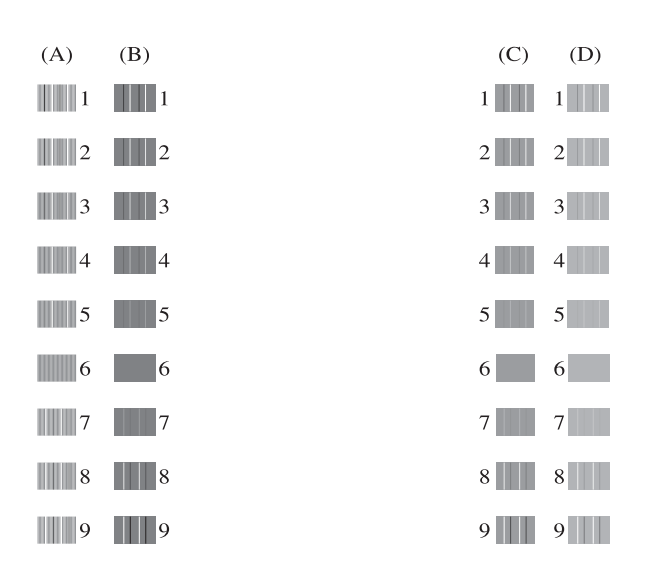

**b** Drücken Sie für das Muster "A" A oder  $\blacktriangledown$ , um die Nummer des Testmusters anzuzeigen, das die wenigsten vertikalen Streifen aufweist, (1-9) und drücken Sie dann auf die Nummer. Drücken Sie OK.

Wiederholen Sie diesen Schritt für die Muster B, C und D.

Im Beispiel ist die Nummer 6 die beste Wahl für A, B, C und D.

 $\rightarrow$ 

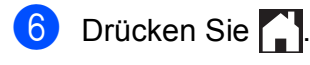

#### **HINWEIS**

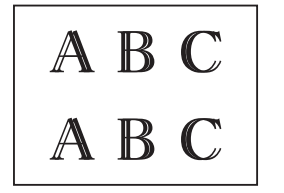

Wenn die Druckausrichtung nicht richtig eingestellt ist, erscheint der Text verschwommen.

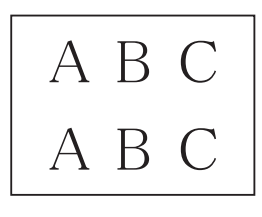

Nach der richtigen Einstellung der Druckausrichtung sieht der Text so aus.

# **Datum und Uhrzeit**   $\boldsymbol{\mathsf{e}}$  *A*

Auf dem Touchscreen werden Datum und Uhrzeit angezeigt. Sind Datum und Uhrzeit nicht aktuell, geben Sie Datum und Uhrzeit wie folgt erneut ein.

Sie können Datum und Uhrzeit auch jedem Fax, das Sie senden, hinzufügen, wenn Sie Ihre Absenderkennung einstellen.

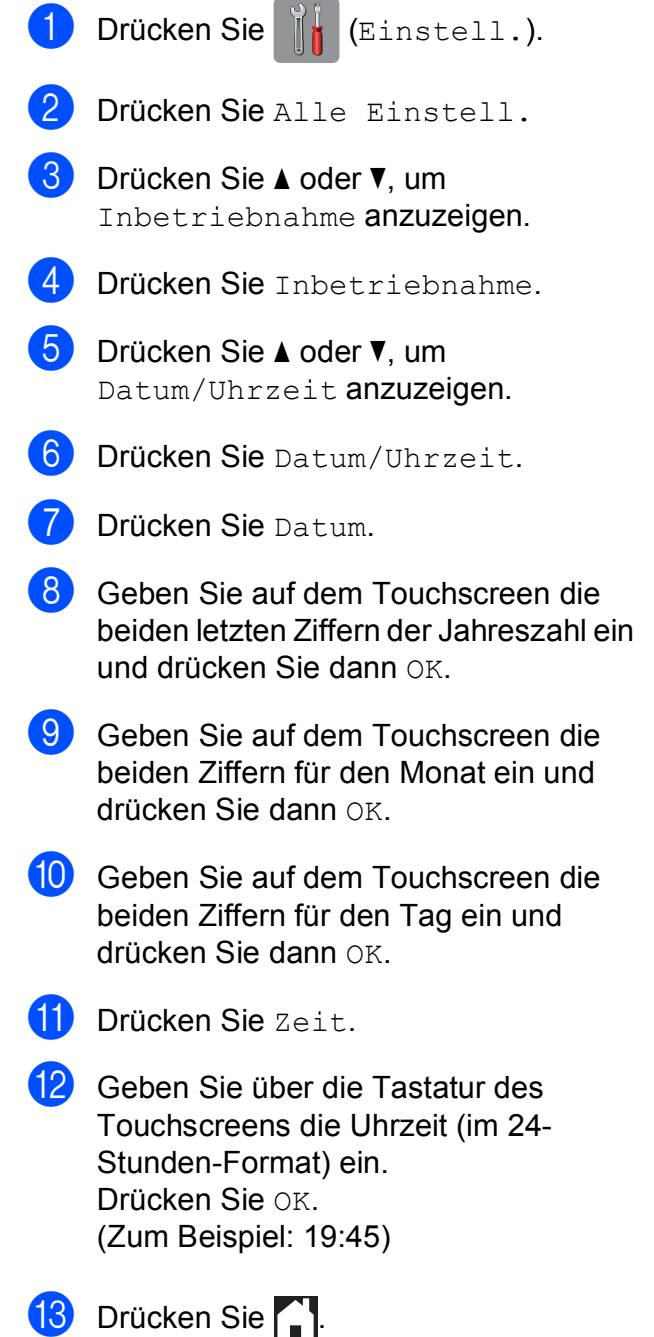

**A**

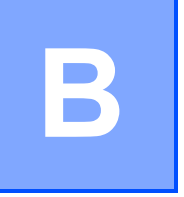

# **Problemlösung <sup>B</sup>**

Falls einmal ein Problem auftreten sollte, versuchen Sie, es mit Hilfe der Tipps unten zur Beseitigung von Problemen zu lösen.

Sie können die meisten Probleme selbst beheben. Falls Sie weitere Hilfe benötigen, finden Sie im Brother Solutions Center Antworten auf häufig gestellte Fragen (FAQs) sowie Tipps, um Störungen zu beseitigen.

Besuchen Sie uns unter<http://solutions.brother.com/>.

# **Erkennen des Problems**

Überprüfen Sie zunächst Folgendes.

- Das Netzkabel des Gerätes ist richtig angeschlossen und das Gerät ist eingeschaltet.
- Alle Transportschutzteile wurden entfernt.
- Das Papier ist richtig in die Papierkassette eingelegt.
- Die Datenkabel sind richtig an das Gerät und den Computer angeschlossen bzw. die Wireless-Verbindung ist sowohl auf dem Gerät als auch auf Ihrem Computer eingerichtet.
- Anzeigen auf dem Touchscreen

(Siehe [Fehler- und Wartungsmeldungen](#page-99-0) >> Seite 90.)

Falls das Problem nicht durch die Überprüfung der oben genannten Punkte gelöst werden kann, suchen Sie die Beschreibung des Problems und lesen Sie auf der angegebenen Seite weiter.

Probleme bei der Papierhandhabung und beim Drucken:

- *[Druckprobleme](#page-130-0)* >> Seite 121
- **[Probleme mit der Druckqualität](#page-132-0) >> Seite 123**
- **[Probleme bei der Papierhandhabung](#page-134-0) >> Seite 125**
- **[Ausdruck empfangener Faxe](#page-135-0) >> Seite 126**

Telefon- und Faxprobleme:

- [Telefonleitung oder Anschlüsse](#page-135-1) >> Seite 126
- **[Ankommende Anrufe](#page-138-0)** >> Seite 129
- **[Faxempfang](#page-136-0) >> Seite 127**
- **[Fax senden](#page-137-0)** >> Seite 128

Kopierprobleme:

[Kopierprobleme](#page-139-0) >> Seite 130

Scanprobleme:

- **[Scanprobleme](#page-139-1) >> Seite 130**
- PhotoCapture Center<sup>™</sup>-Probleme >> Seite 130

Software- und Netzwerkprobleme:

- **[Software-Probleme](#page-140-0) >> Seite 131**
- **[Netzwerkprobleme](#page-140-1) >> Seite 131**
- **[Probleme beim Eingeben von Daten](#page-141-0) >> Seite 132**

# <span id="page-99-0"></span>**Fehler- und Wartungsmeldungen**

Wie bei jedem hochentwickelten Bürogerät können Fehler auftreten oder der Austausch von Verbrauchsmaterialien notwendig sein. In diesem Fall erkennt das Gerät meist selbst den Fehler oder die erforderlichen regelmässigen Wartungsarbeiten und zeigt eine entsprechende Meldung an. In der Tabelle sind die wichtigsten Fehler- und Wartungsmeldungen aufgelistet.

Sie können die meisten Fehler selbst beheben und regelmässige Wartungsarbeiten selbst durchführen. Falls Sie weitere Hilfe benötigen, finden Sie im Brother Solutions Center Antworten auf häufig gestellte Fragen (FAQs) sowie Tipps, um Störungen zu beseitigen:

Besuchen Sie uns unter [http://solutions.brother.com/.](http://solutions.brother.com/)

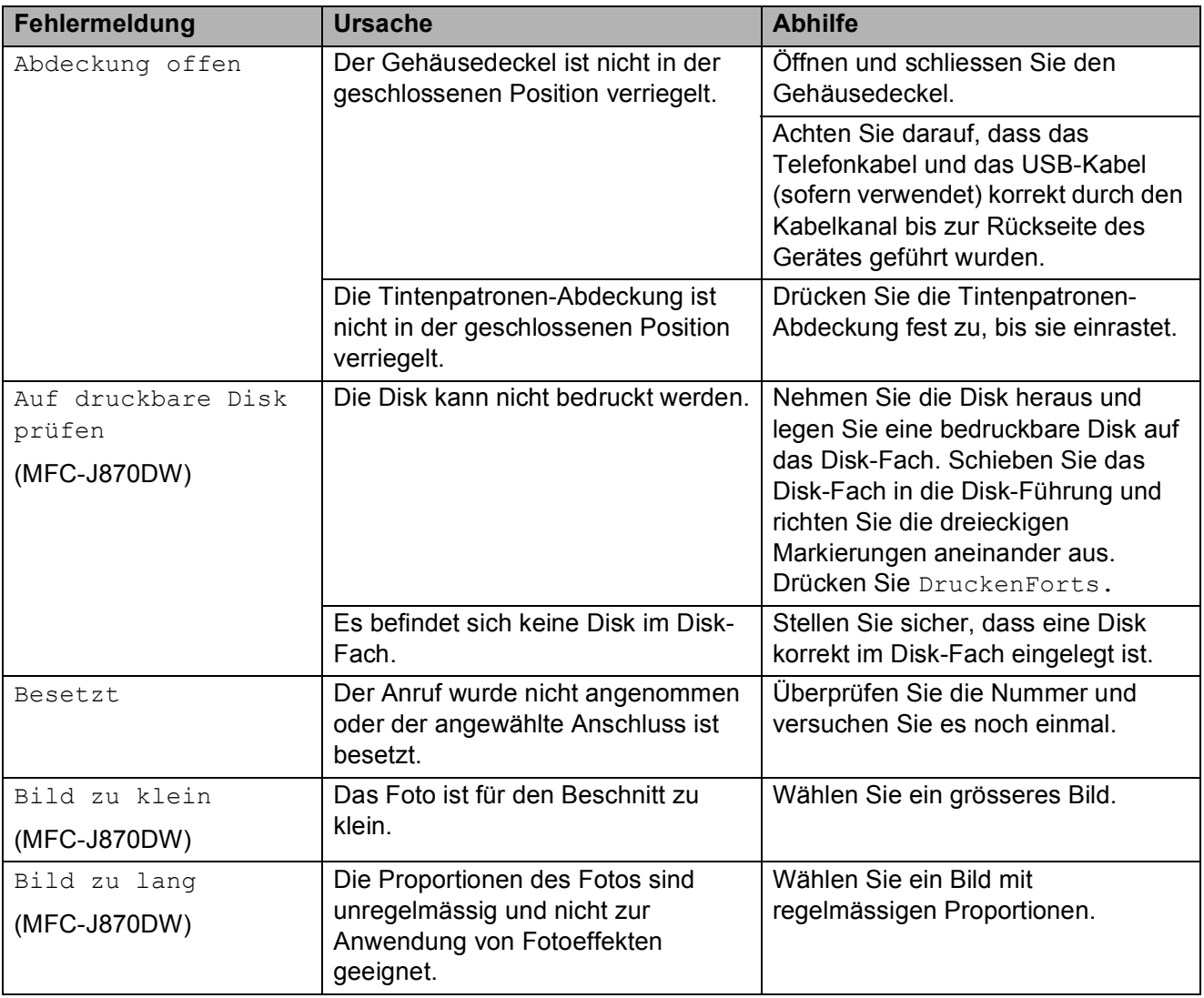

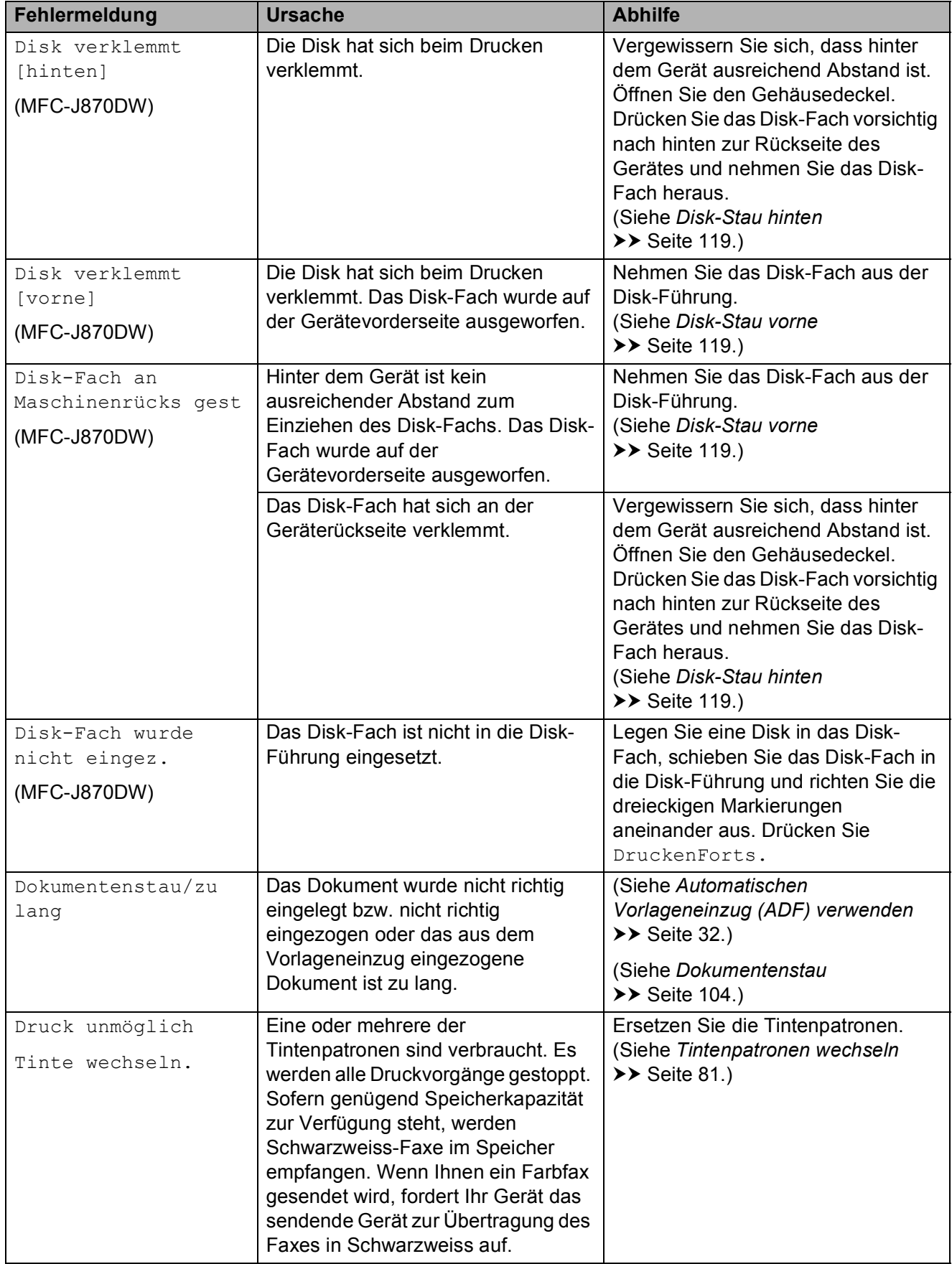

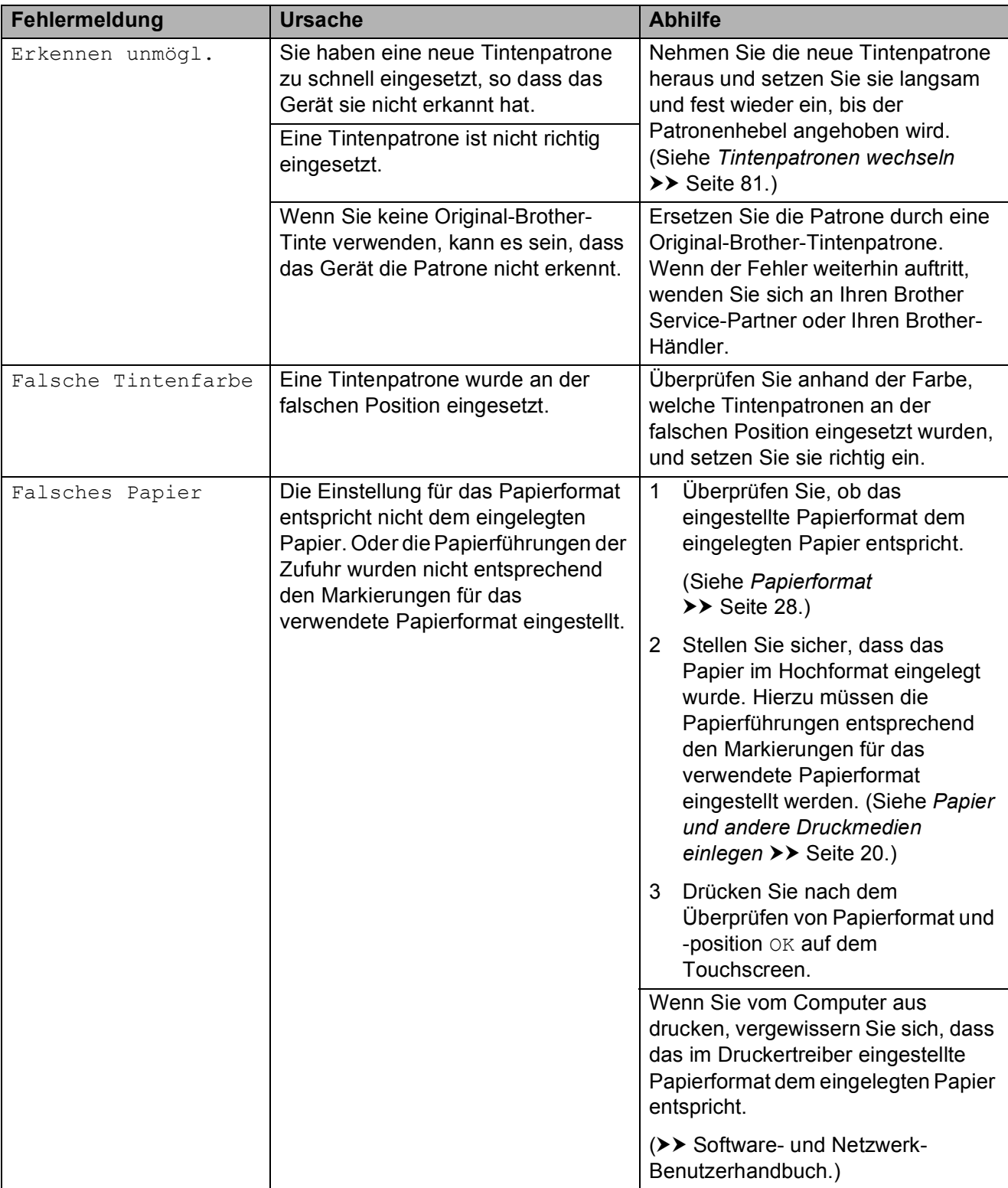

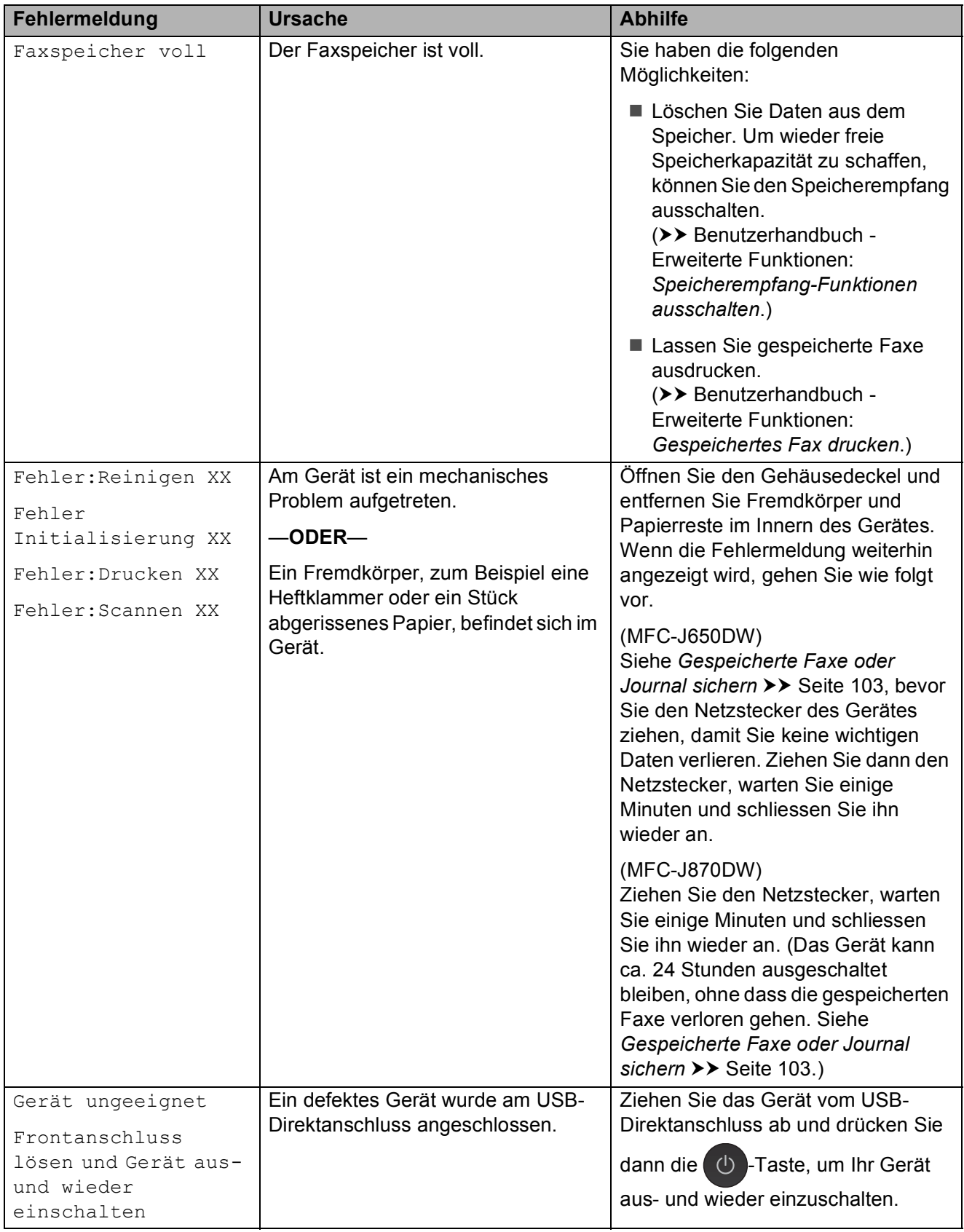

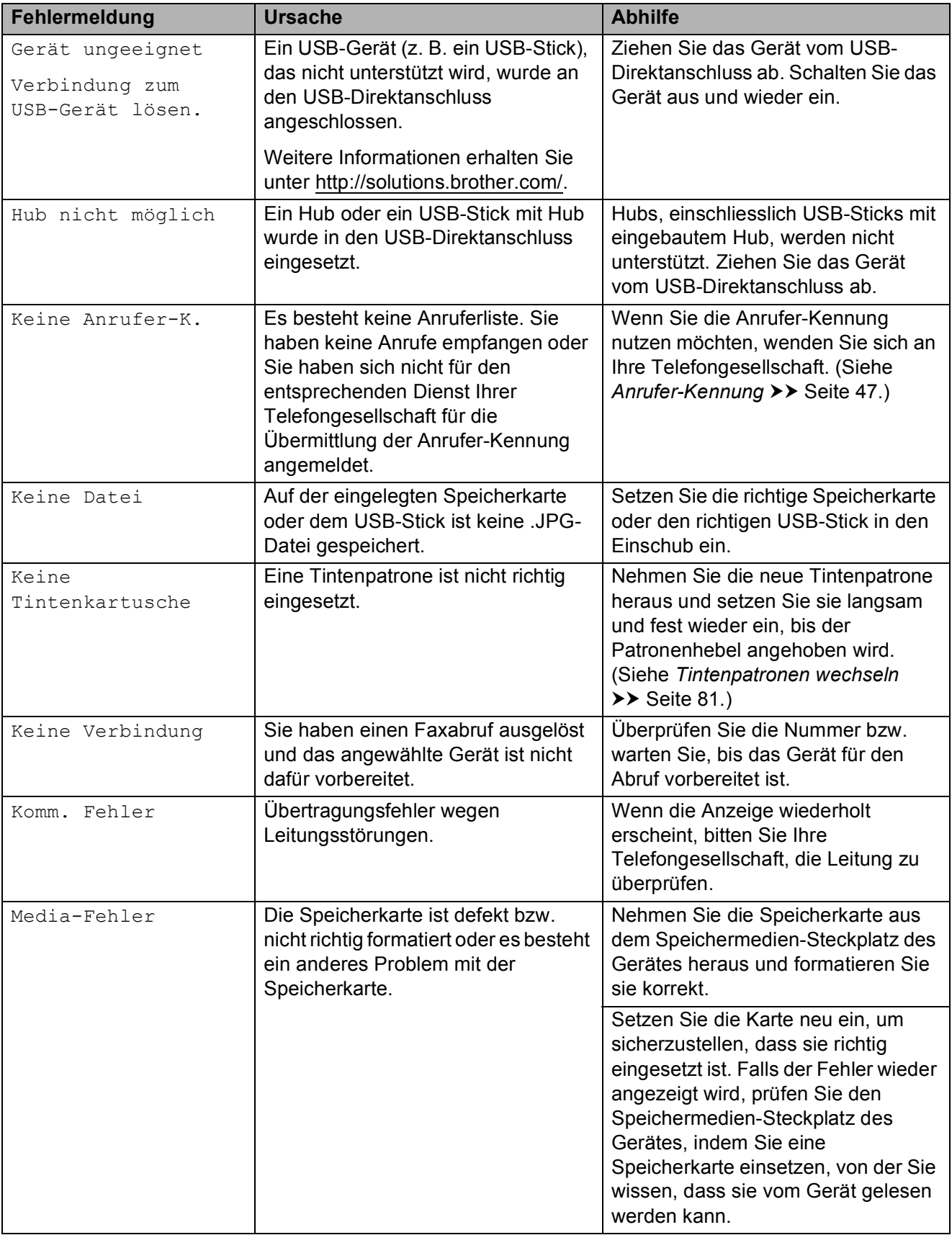

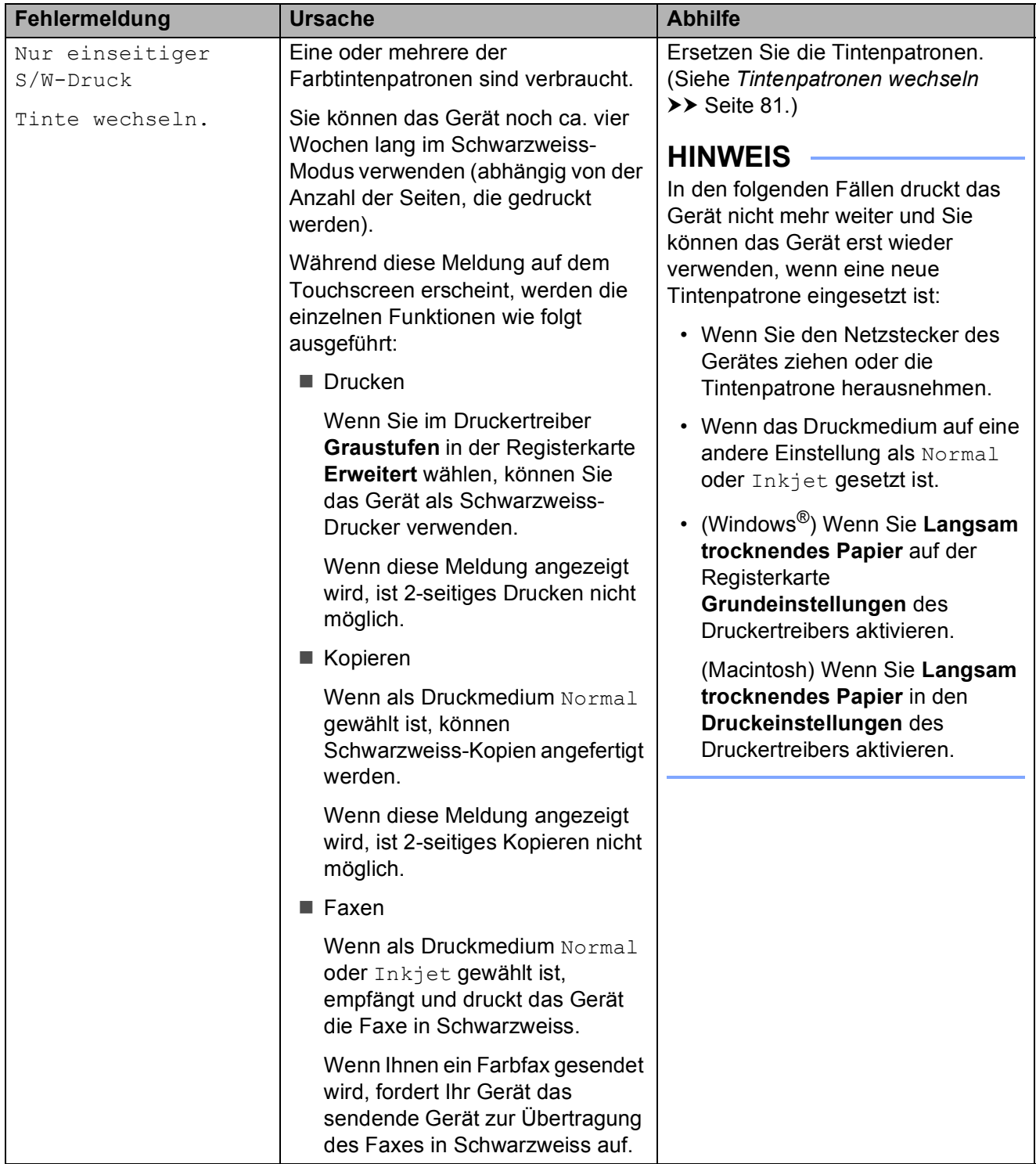

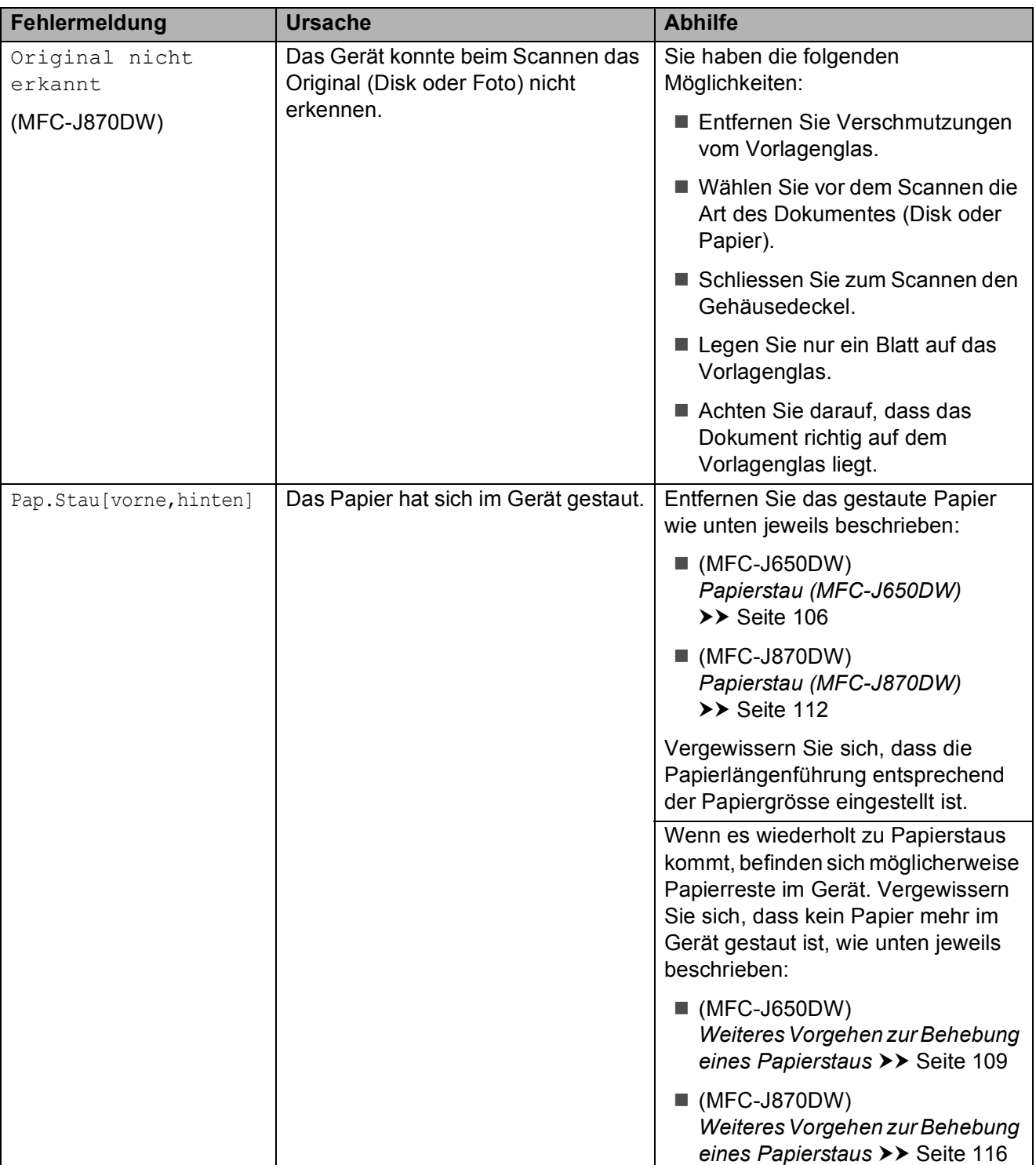

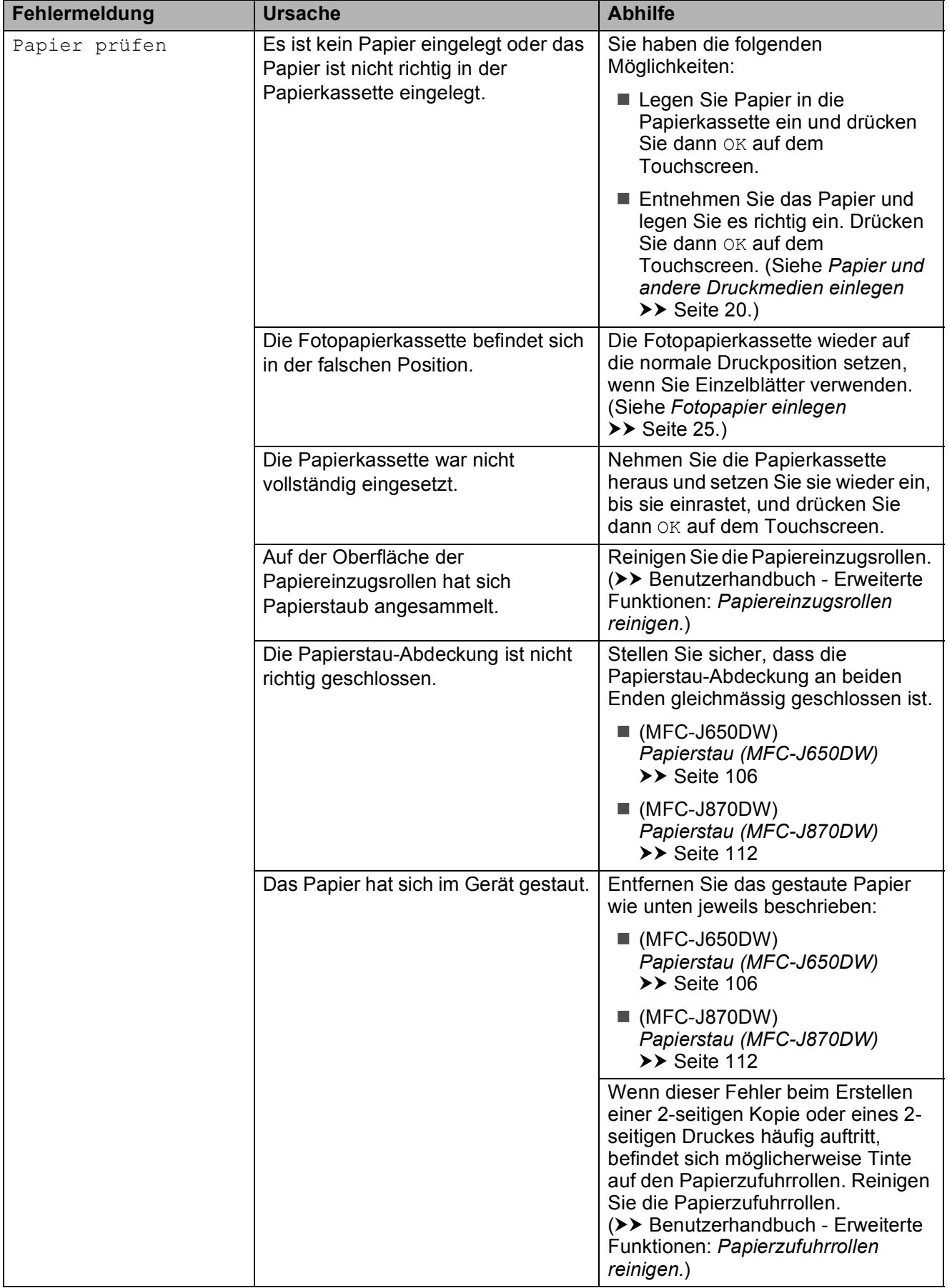

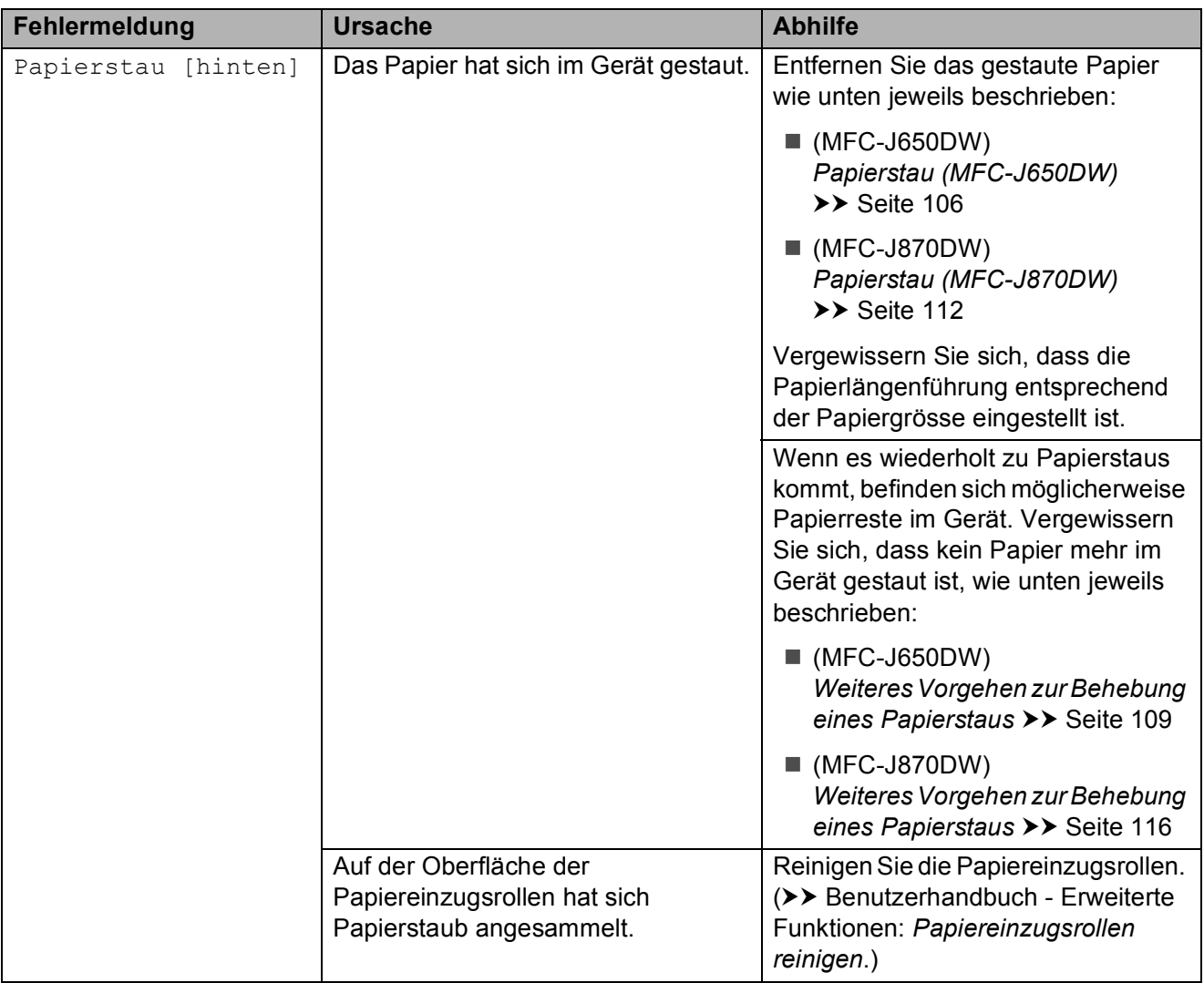
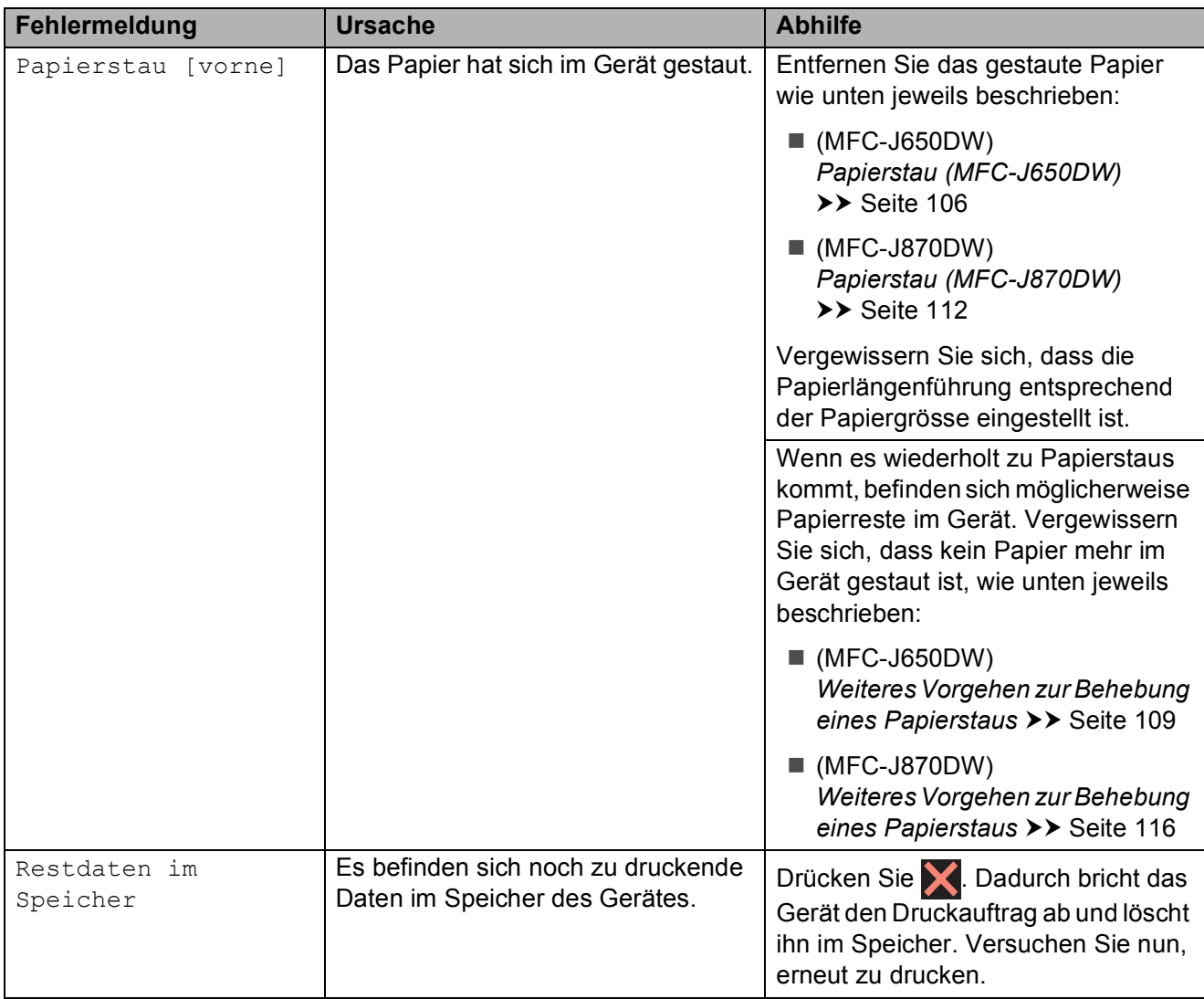

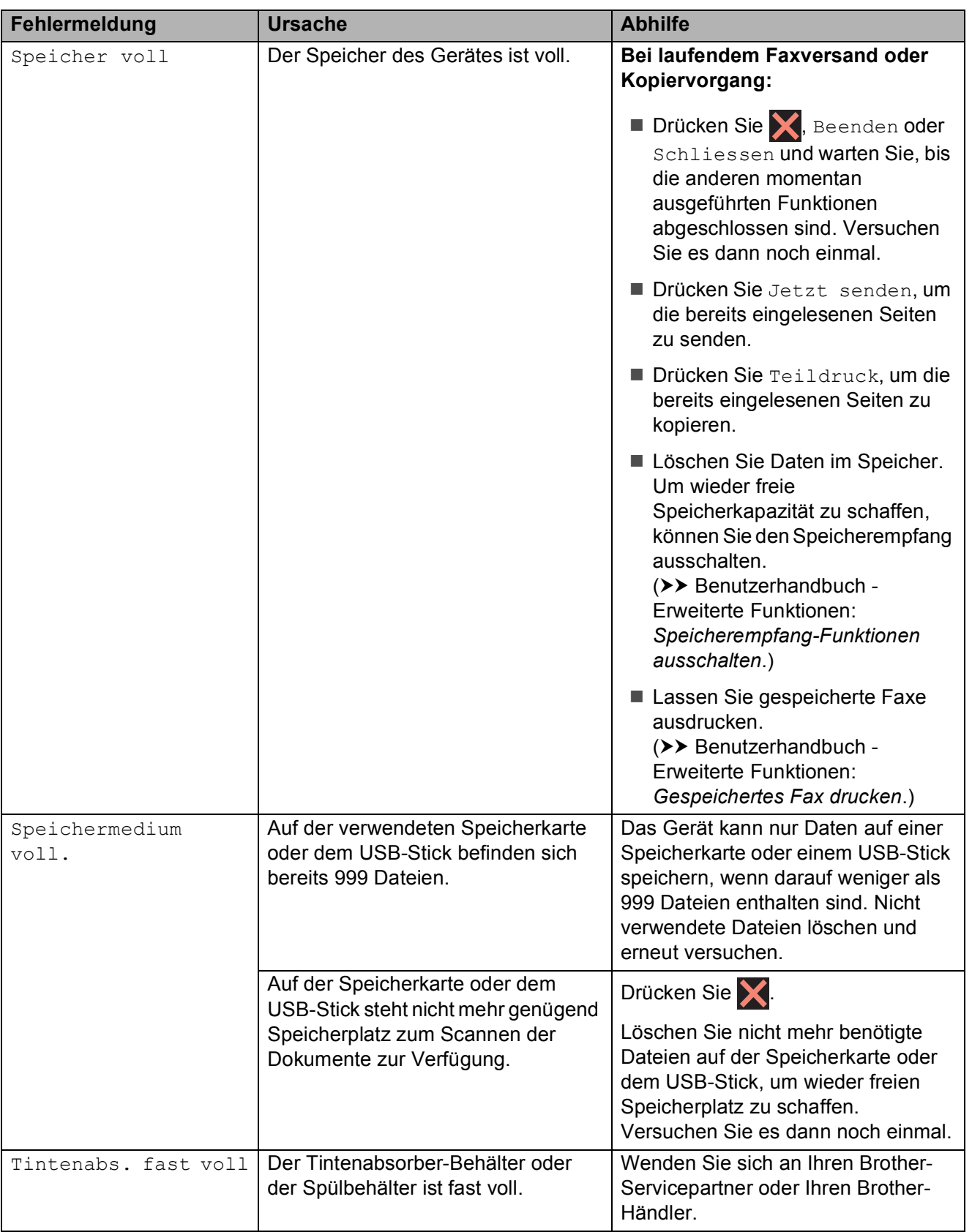

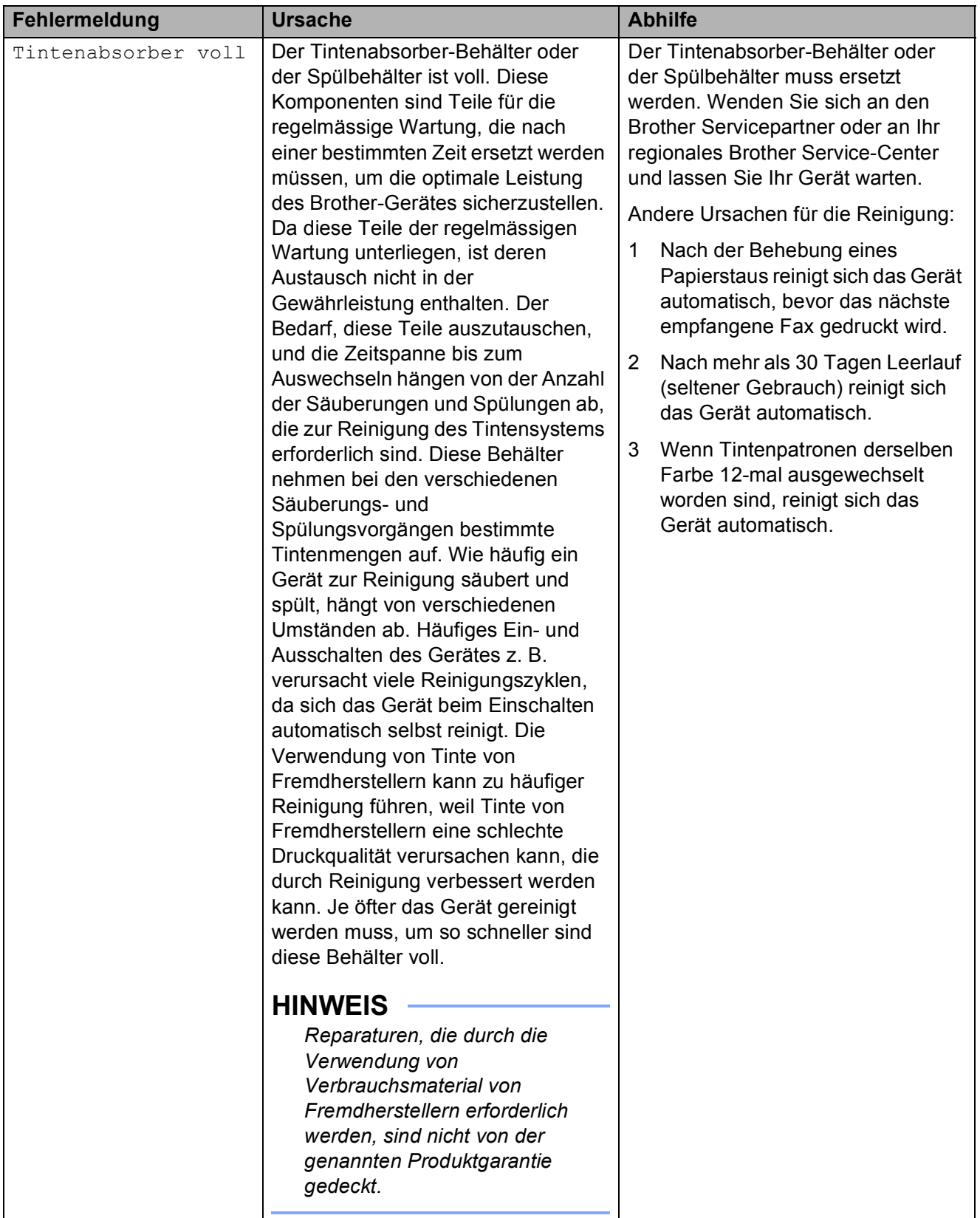

**B**

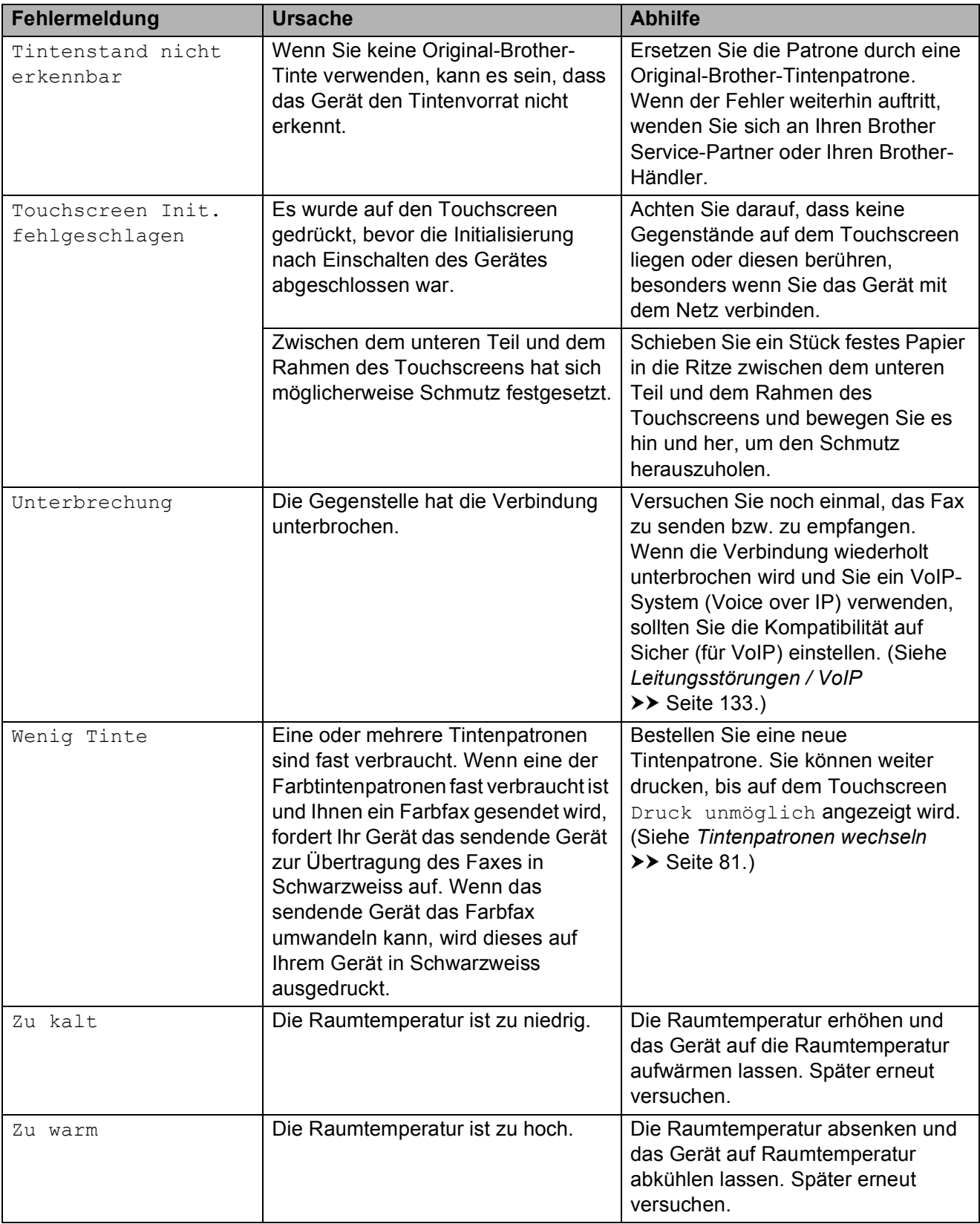

## **Animierte Hilfe <sup>B</sup>**

Wenn ein Papierstau auftritt, zeigt Ihnen die animierte Hilfe Schritt für Schritt, was zu tun ist. Wählen Sie selbst die Geschwindigkeit der angezeigten Schritte, indem Sie ▶ drücken, um zum nächsten Schritt zu gelangen, und d, um einen Schritt zurückzugehen.

### <span id="page-112-2"></span>**Gespeicherte Faxe oder Journal sichern**

Wenn der Touchscreen Folgendes anzeigt:

- Fehler: Reinigen XX
- Fehler Initialisierung XX
- Fehler: Drucken XX
- Fehler:Scannen XX

Wir empfehlen, die gespeicherten Faxe zu sichern, indem Sie sie zu einem anderen Faxgerät oder zu Ihrem PC übertragen. (Siehe *[Faxe zu einem anderen Faxgerät](#page-112-0)  senden* > > [Seite 103](#page-112-0) oder Faxe zum PC senden >> [Seite 103.](#page-112-1))

Sie können auch zunächst nur das Journal übertragen, um zu überprüfen, ob Faxe gesichert werden müssen. (Siehe *[Journal zu](#page-113-0)  [einem anderen Faxgerät senden](#page-113-0)*  $\triangleright$  [Seite 104.](#page-113-0))

#### <span id="page-112-0"></span>**Faxe zu einem anderen Faxgerät senden**

Die Faxtransfer-Funktion kann nur aufgerufen werden, wenn die Absenderkennung programmiert ist. (**▶▶** Installationsanleitung: Geben Sie die *Absenderkennung ein*.)

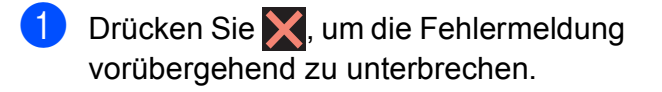

- **Drücken Sie (Kritigenaats** (Einstell.).
	- Drücken Sie Alle Einstell.
- Drücken Sie ▲ oder ▼, um Wartung anzuzeigen.
- **5** Drücken Sie Wartung.
- **Drücken Sie** Datentransfer.
- Drücken Sie Faxtransfer.
	- Sie haben die folgenden Möglichkeiten:
		- Wenn auf dem Touchscreen Keine Daten angezeigt wird, sind keine Faxe gespeichert.

Drücken Sie Schliessen und dann .

- Geben Sie die Nummer des Faxgerätes ein, zu dem die Faxe gesendet werden sollen.
- 9 Drücken Sie Fax Start.

#### <span id="page-112-1"></span>**Faxe zum PC senden**

Sie können gespeicherte Faxe wie folgt zu Ihrem PC senden.

- Drücken Sie X, um die Fehlermeldung vorübergehend zu unterbrechen.
- **2** Stellen Sie sicher, dass MFL-Pro Suite auf Ihrem PC installiert ist, und schalten Sie dann **PC-FAX-Empfang** am PC ein. Sie haben die folgenden Möglichkeiten:

(Windows® XP, Windows Vista® und Windows<sup>®</sup> 7)

Wählen Sie (**Start**), **Alle Programme**, **Brother**, **MFC-XXXX**, **PC-FAX-Empfang** und dann **Empfangen**. (XXXX steht für den Modellnamen.)

(Windows $^{\circledR}$  8)

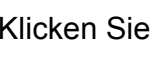

# Klicken Sie auf (**Brother Utilities**

(Brother-Dienstprogramme)), klicken Sie anschliessend auf die Dropdown-Liste und wählen Sie den Namen Ihres Modells aus (wenn nicht bereits ausgewählt). Klicken Sie auf **PC-FAX-Empfang** in der linken Navigationsleiste und anschliessend auf **Empfangen**.

**3** Achten Sie darauf, dass am Gerät der PC-Faxempfang eingestellt ist.  $(\rightarrow)$  Benutzerhandbuch - Erweiterte Funktionen: *PC-Faxempfang (Windows®)*.) Wenn Faxe gespeichert sind und der PC-Faxempfang eingestellt wird, erscheint auf dem Touchscreen die Frage, ob Sie die Faxe zum PC übertragen wollen.

Sie haben die folgenden Möglichkeiten:

■ Um alle Faxe zum PC zu übertragen, drücken Sie Ja. Wenn die

Faxvorschau  $<sup>1</sup>$  $<sup>1</sup>$  $<sup>1</sup>$  auf Aus gestellt ist,</sup> erscheint die Frage, ob Sie auch die Backup-Druck-Funktion einschalten möchten.

- <sup>1</sup> Nur MFC-J870DW
- <span id="page-113-1"></span> Um die Faxe im Speicher des Gerätes zu lassen und nicht zu übertragen, drücken Sie Nein.

### 5 Drücken Sie

#### <span id="page-113-0"></span>**Journal zu einem anderen Faxgerät senden**

Die Faxtransfer-Funktion kann nur aufgerufen werden, wenn die Absenderkennung programmiert ist. (**▶▶** Installationsanleitung: *Geben Sie die Absenderkennung ein*.)

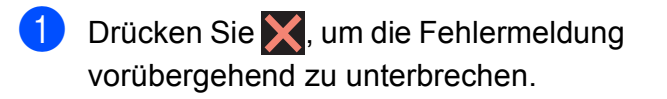

2 Drücken Sie | Karl (Einstell.).

- 8 Drücken Sie Alle Einstell.
- **Drücken Sie ▲ oder ▼, um Wartung** anzuzeigen.
- 5 Drücken Sie Wartung.
	- **Drücken Sie** Datentransfer.

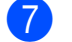

Drücken Sie Berichttransfer.

8 Geben Sie die Nummer des Faxgerätes ein, zu dem das Journal gesendet werden soll.

Drücken Sie Fax Start.

### **Dokumentenstau**

Ein Dokumentenstau im Vorlageneinzug kann auftreten, wenn das Dokument nicht richtig eingelegt bzw. nicht richtig eingezogen wurde oder wenn das eingezogene Dokument zu lang ist. Beheben Sie den Dokumentenstau wie folgt.

#### **Dokumentenstau oben im Vorlageneinzug <sup>B</sup>**

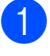

a Nehmen Sie alle nicht gestauten Seiten aus dem Vorlageneinzug.

- b Öffnen Sie die Abdeckung des Vorlageneinzugs.
- Entfernen Sie das gestaute Dokument, indem Sie es nach oben ziehen.

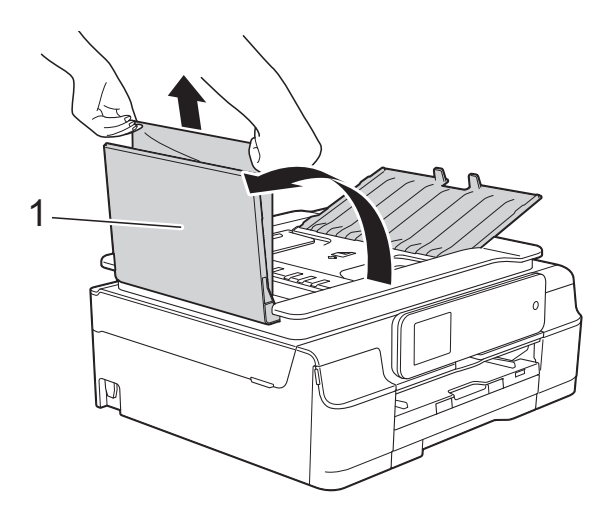

- **1 Abdeckung des Vorlageneinzugs**
- 4 Schliessen Sie die Abdeckung des Vorlageneinzugs.
- Drücken Sie

#### **WICHTIG**

Um Dokumentenstaus zu vermeiden, drücken Sie die Abdeckung des Vorlageneinzugs in der Mitte vorsichtig nach unten, um sie richtig zu schliessen.

#### **Dokumentenstau im Inneren des Vorlageneinzugs <sup>B</sup>**

**A** Nehmen Sie alle nicht gestauten Seiten aus dem Vorlageneinzug.

- 2 Öffnen Sie die Vorlagenglas-Abdeckung.
- 3 Ziehen Sie das gestaute Dokument nach links heraus.

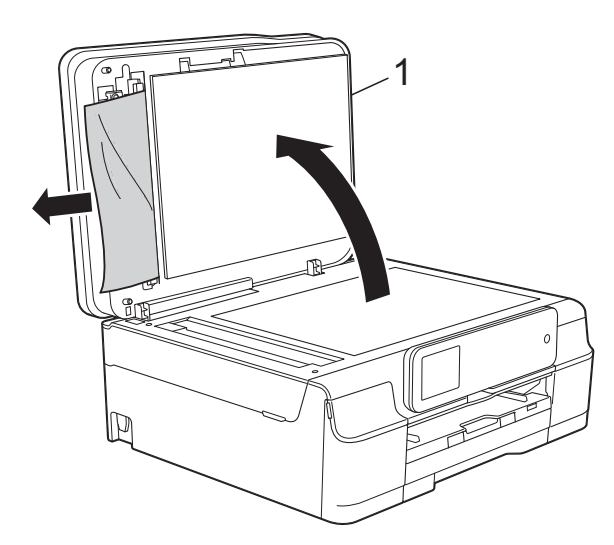

- **1 Vorlagenglas-Abdeckung**
- 4 Schliessen Sie die Vorlagenglas-Abdeckung.

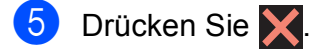

#### **Gestaute Papierreste aus dem Vorlageneinzug entfernen <sup>B</sup>**

- 
- **die Öffnen Sie die Vorlagenglas-**Abdeckung.
- 2 Schieben Sie ein Stück festes Papier oder Pappe in den Vorlageneinzug, um Papierreste zu entfernen.

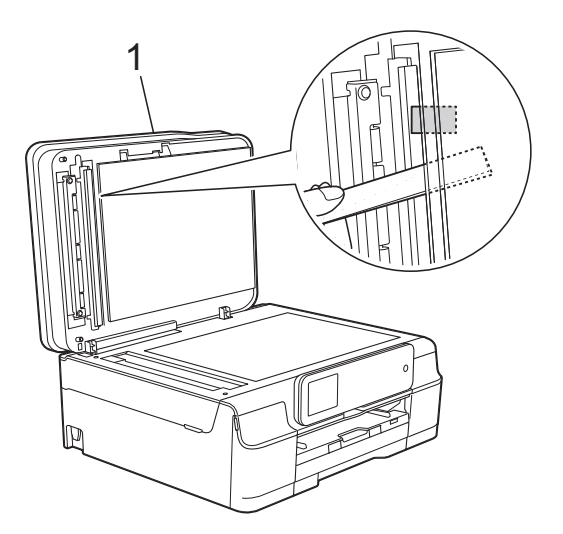

- **1 Vorlagenglas-Abdeckung**
- **3** Schliessen Sie die Vorlagenglas-Abdeckung.
- Drücken Sie

**B**

### <span id="page-115-0"></span>**Papierstau (MFC-J650DW) <sup>B</sup>**

Suchen und entfernen Sie das gestaute Papier wie folgt.

Ziehen Sie den Netzstecker des Gerätes.

#### **WICHTIG**

Die gespeicherten Faxe gehen nach 24 Stunden Stromunterbrechung verloren. Bevor Sie den Netzstecker des Gerätes ziehen, können Sie die gespeicherten Faxe zu einem PC oder anderen Faxgerät übertragen, damit keine wichtigen Nachrichten verloren gehen. (Siehe *[Gespeicherte Faxe oder Journal sichern](#page-112-2)*  $\blacktriangleright\blacktriangleright$  [Seite 103.](#page-112-2))

2 Ziehen Sie die Papierkassette (1) ganz aus dem Gerät heraus.

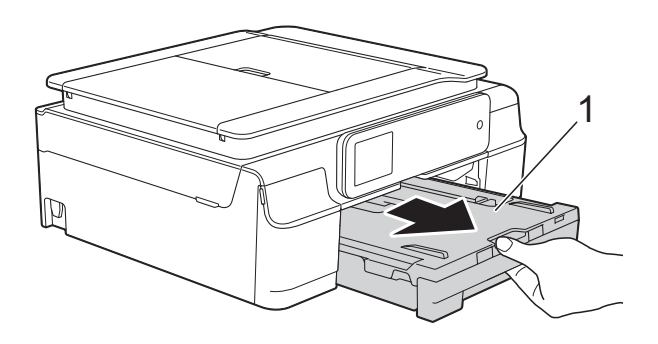

**3** Ziehen Sie die beiden grünen Hebel im Gerät in Ihre Richtung, um das gestaute Papier zu entfernen.

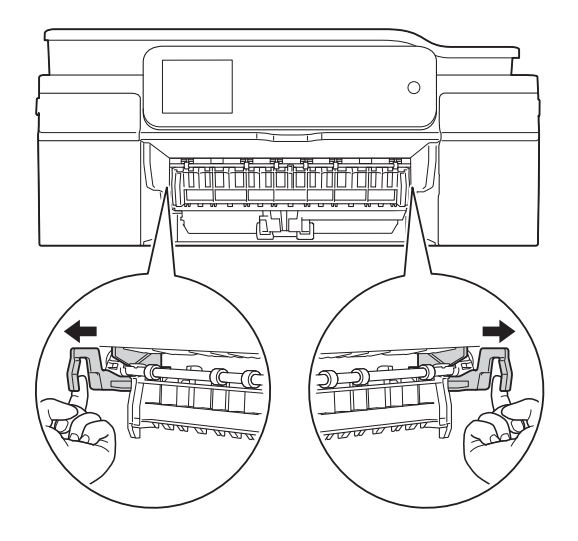

- Wenn auf dem Touchscreen Papierstau [hinten] angezeigt wird, [g](#page-116-0)ehen Sie zu Schritt  $\bullet$ .
- Ziehen Sie das gestaute Papier (1) heraus.

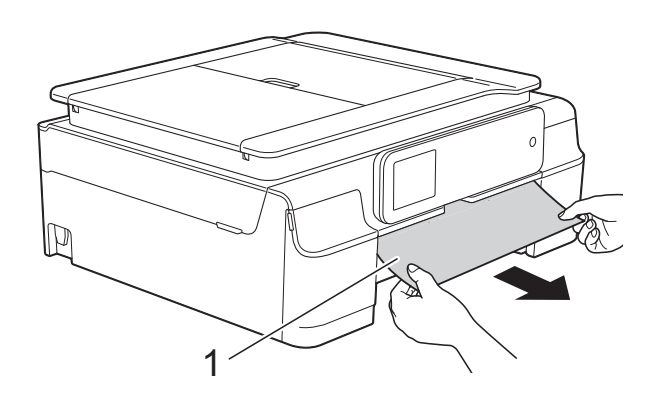

**5** Heben Sie die Papierstau-Klappe an und entfernen Sie das gestaute Papier.

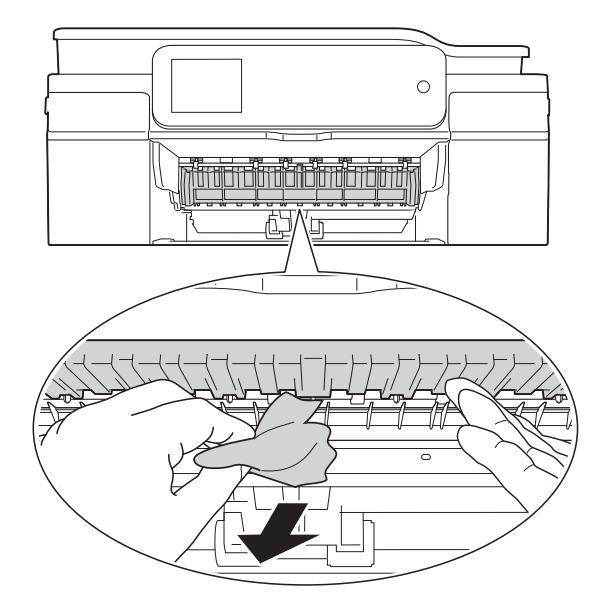

6 Achten Sie darauf, dass Sie im Gerät oberhalb und unterhalb der Papierstau-Klappe sorgfältig nach Resten von Papier suchen.

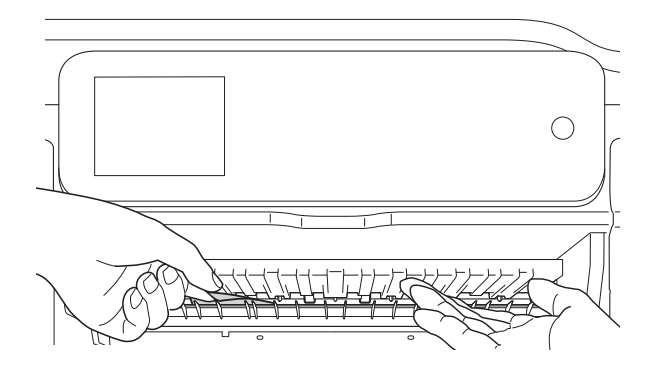

Bei entfernter Papierkassette haben Sie die folgenden Möglichkeiten:

- Wenn auf dem Touchscreen Papierstau [vorne] angezeigt wird, gehen Sie zu Schritt  $\circledR$ .
- Wenn auf dem Touchscreen Pap.Stau[vorne,hinten] angezeigt wird, gehen Sie zu Schritt  $\bullet$ .

<span id="page-116-0"></span>Öffnen Sie die Papierstau-Abdeckung (1) an der Rückseite des Gerätes.

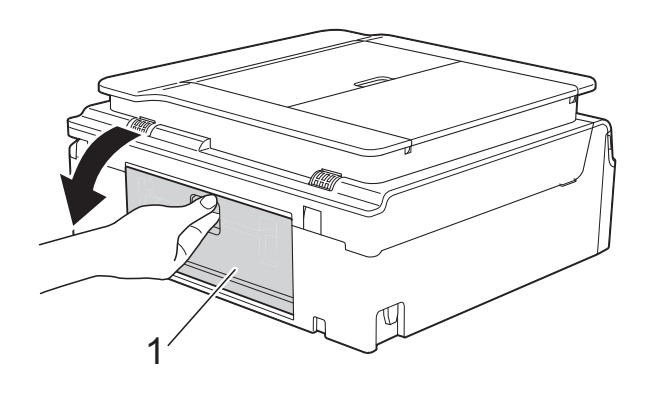

Ziehen Sie das gestaute Papier aus dem Gerät heraus.

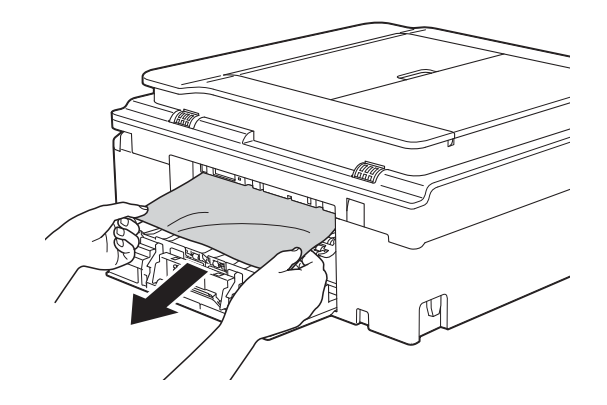

Schliessen Sie die Papierstau-Abdeckung. Vergewissern Sie sich, dass die Abdeckung richtig geschlossen ist.

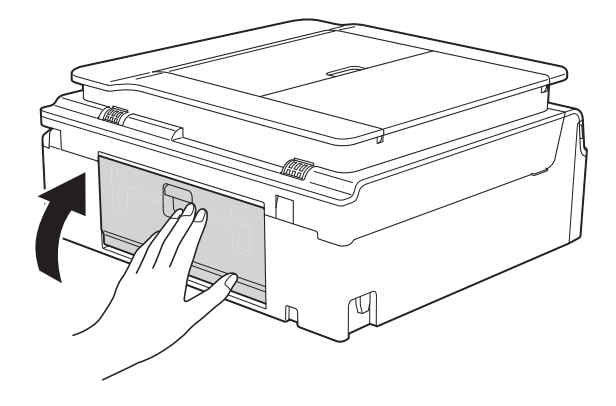

<span id="page-117-0"></span>**10** Greifen Sie mit beiden Händen in die Griffmulden auf beiden Seiten des Gerätes und öffnen Sie den Gehäusedeckel (1). Bewegen Sie den Druckkopf (falls erforderlich), um alles Papier aus diesem Bereich zu entfernen. Vergewissern Sie sich, dass sich in den Ecken (2) und (3) des Gerätes kein gestautes Papier befindet.

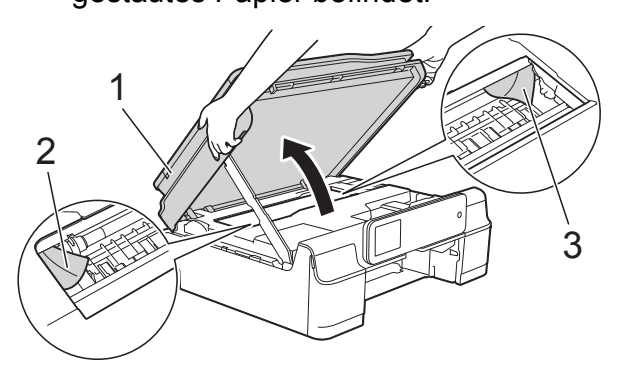

#### **WICHTIG**

• Berühren Sie NICHT den Encoderstreifen (1). Dies kann zu Schäden am Gerät führen.

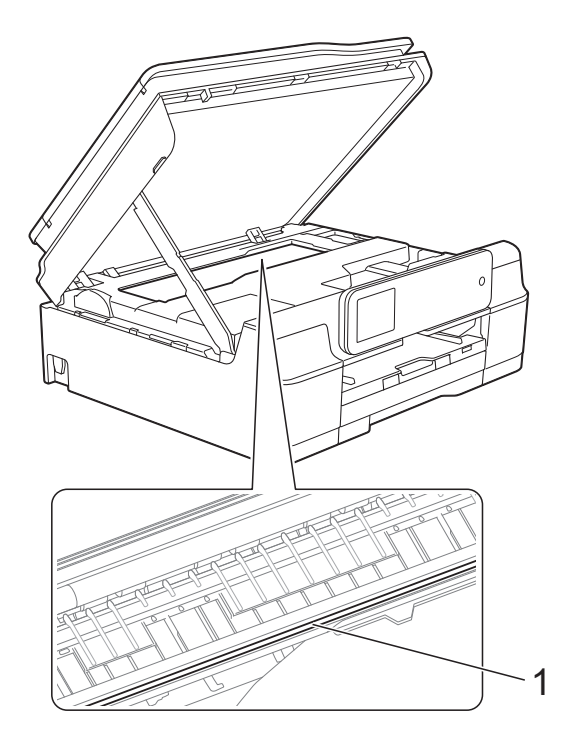

• Falls sich das Papier unter dem Druckkopf gestaut hat, ziehen Sie den Netzstecker des Gerätes und verschieben Sie dann den Druckkopf, um das Papier zu entfernen.

• Wenn sich der Druckkopf, wie in der Abbildung gezeigt, in der rechten Ecke befindet, kann er nicht verschoben werden. Schliessen Sie den Netzstecker

wieder an. Halten Sie  $\times$  gedrückt, bis sich der Druckkopf in die Mitte bewegt hat. Ziehen Sie dann den Netzstecker des Gerätes und entfernen Sie das Papier.

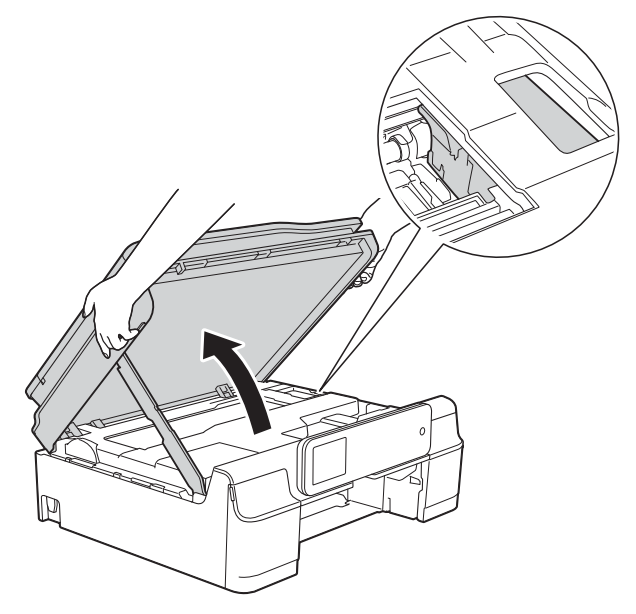

- Falls Tinte auf Ihre Haut gelangt, sollten Sie diese sofort mit Seife und viel Wasser entfernen.
- **K Achten Sie darauf, dass Sie im Gerät (1)** sorgfältig nach Resten von Papier suchen.

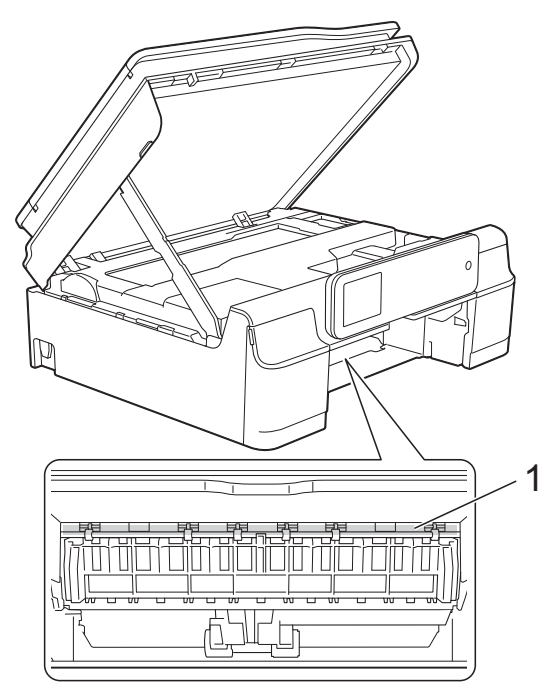

12 Schieben Sie die Papierkassette wieder vollständig in das Gerät.

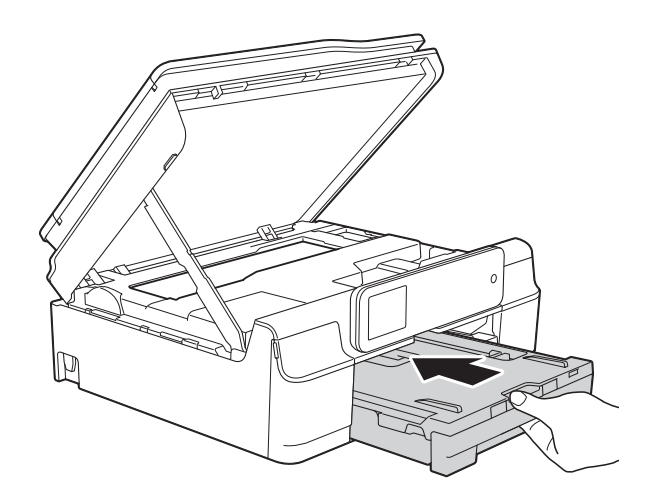

**13** Heben Sie den Gehäusedeckel (1) an, um die Verriegelung zu lösen. Drücken Sie dann die Stütze vorsichtig nach unten (2) und schliessen Sie den Gehäusedeckel (3) mit beiden Händen.

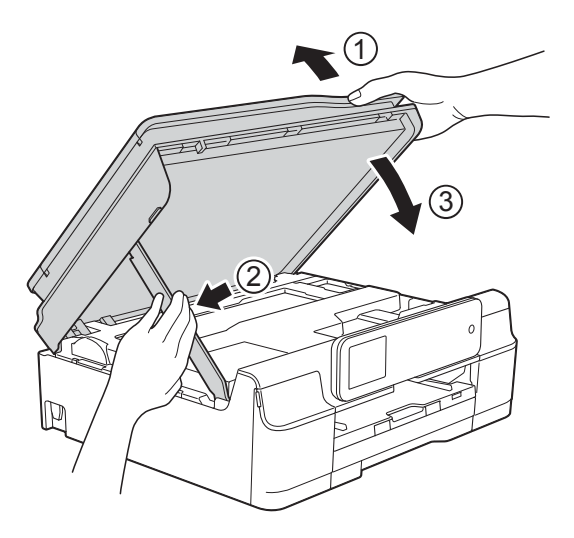

## **A VORSICHT**

Klemmen Sie sich beim Schliessen des Gehäusedeckels nicht die Finger ein.

- 14 Halten Sie die Papierkassette fest und ziehen Sie die Papierablage heraus, bis sie in geöffneter Position einrastet. Klappen Sie dann die Papierstütze aus. Achten Sie darauf, dass Sie die Papierablage herausziehen, bis sie einrastet.
- 

**(5)** Schliessen Sie den Netzstecker wieder an.

### **HINWEIS**

Wenn es wiederholt zu Papierstaus kommt, befinden sich möglicherweise Papierreste im Gerät. (Siehe *[Weiteres](#page-118-0)  [Vorgehen zur Behebung eines](#page-118-0)  [Papierstaus](#page-118-0)* >> Seite 109.)

#### <span id="page-118-0"></span>**Weiteres Vorgehen zur Behebung eines Papierstaus <sup>B</sup>**

- Ziehen Sie den Netzstecker des Gerätes.
- Ziehen Sie die Papierkassette (1) ganz aus dem Gerät heraus.

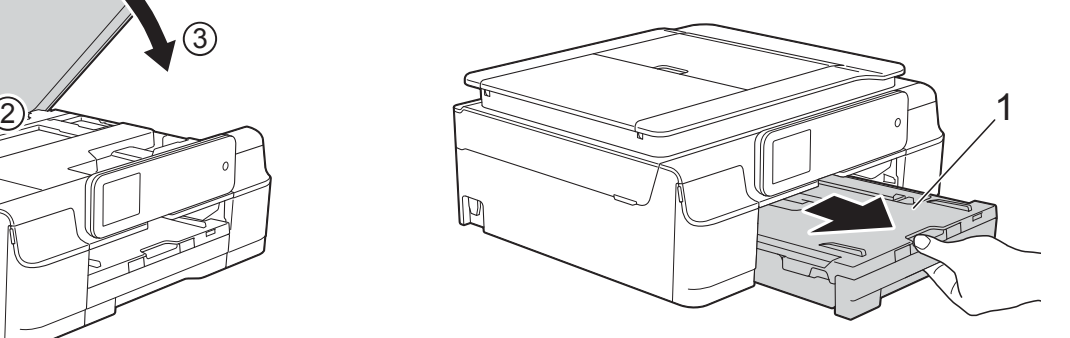

**3** Ziehen Sie die beiden grünen Hebel im Gerät in Ihre Richtung, um das gestaute Papier zu entfernen.

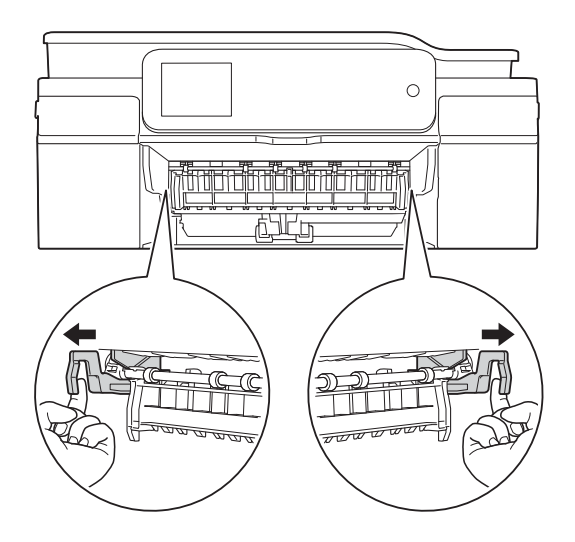

4 Greifen Sie mit beiden Händen in die Griffmulden auf beiden Seiten des Gerätes und öffnen Sie den Gehäusedeckel.

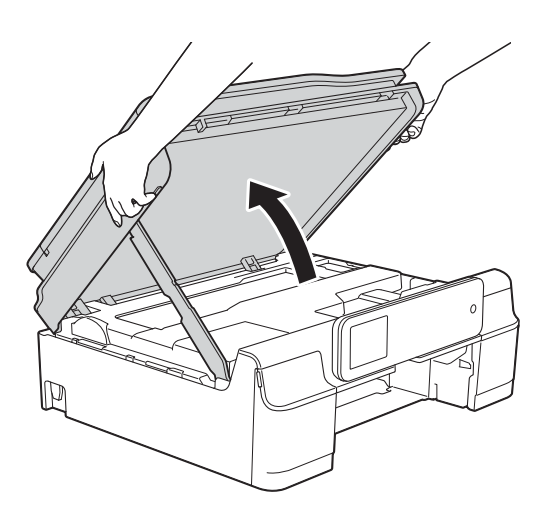

**6** Bereiten Sie ein Blatt dickes A4- oder Letter-Papier vor, wie z. B. Glanzpapier, und schieben Sie es wie in der Abbildung gezeigt tief in das Gerät.

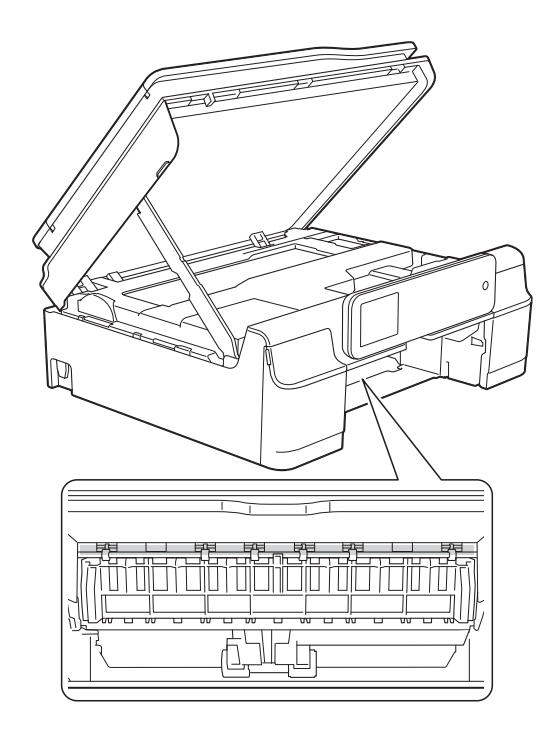

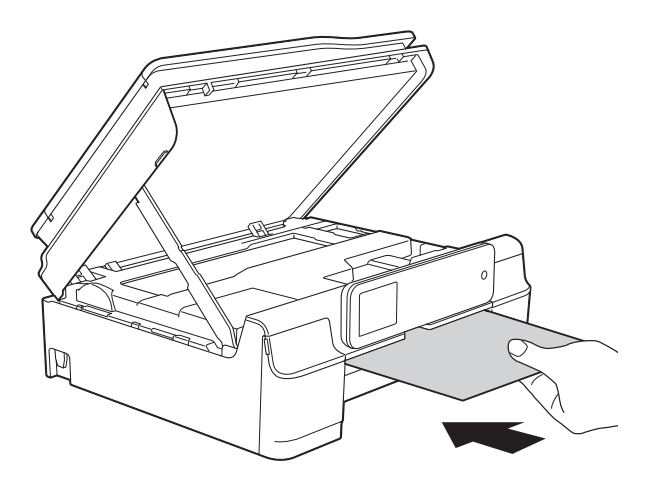

**6** Wenn das dicke Papier gestautes Papier herausdrückt, entfernen Sie das gestaute Papier.

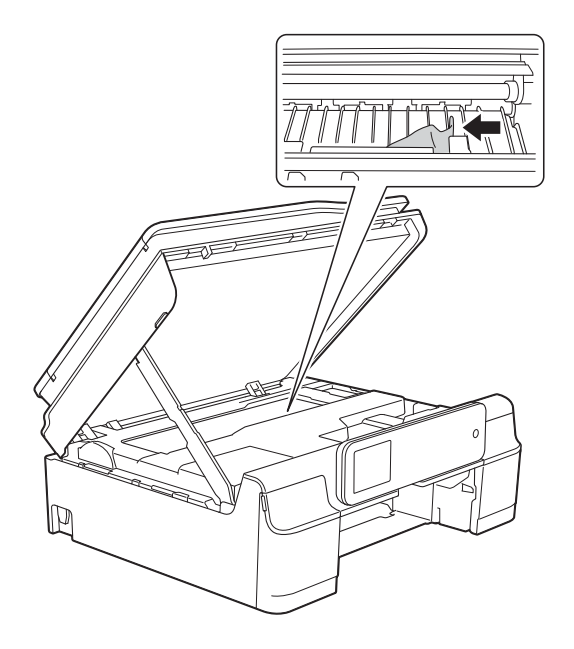

#### **WICHTIG**

Berühren Sie NICHT den Encoderstreifen (1). Dies kann zu Schäden am Gerät führen.

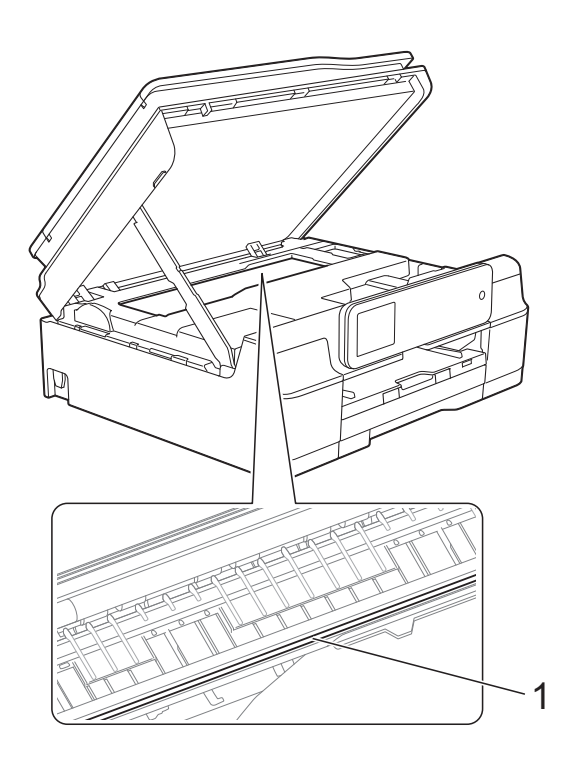

Ziehen Sie das dicke Papier aus dem Gerät heraus.

8 Heben Sie den Gehäusedeckel (1) an, um die Verriegelung zu lösen. Drücken Sie dann die Stütze vorsichtig nach unten (2) und schliessen Sie den Gehäusedeckel (3) mit beiden Händen.

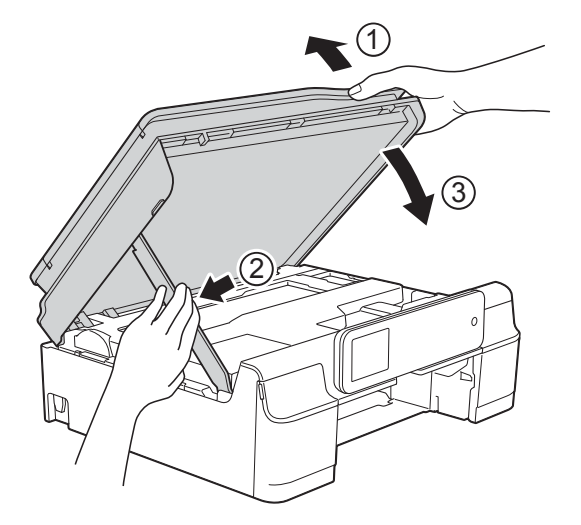

# **A VORSICHT**

Klemmen Sie sich beim Schliessen des Gehäusedeckels nicht die Finger ein.

9 Schieben Sie die Papierkassette wieder vollständig in das Gerät.

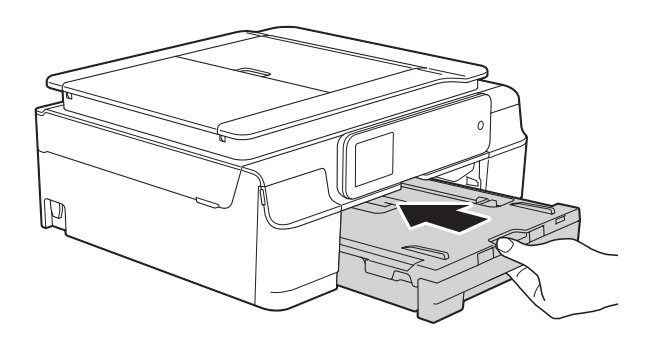

10 Schliessen Sie den Netzstecker wieder an.

## <span id="page-121-0"></span>**Papierstau (MFC-J870DW) <sup>B</sup>**

Suchen und entfernen Sie das gestaute Papier wie folgt.

- 1 Ziehen Sie den Netzstecker des Gerätes.
- 2 Ziehen Sie die Papierkassette (1) ganz aus dem Gerät heraus.

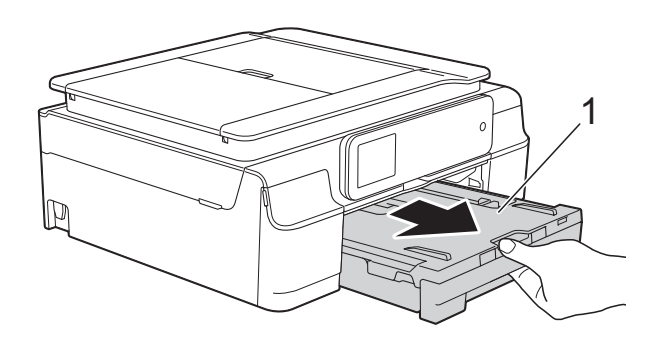

**3** Drücken Sie auf die Disk-Führung (1) und ziehen Sie sie heraus. Ziehen Sie die Disk-Führung zum Öffnen in Ihre Richtung (2).

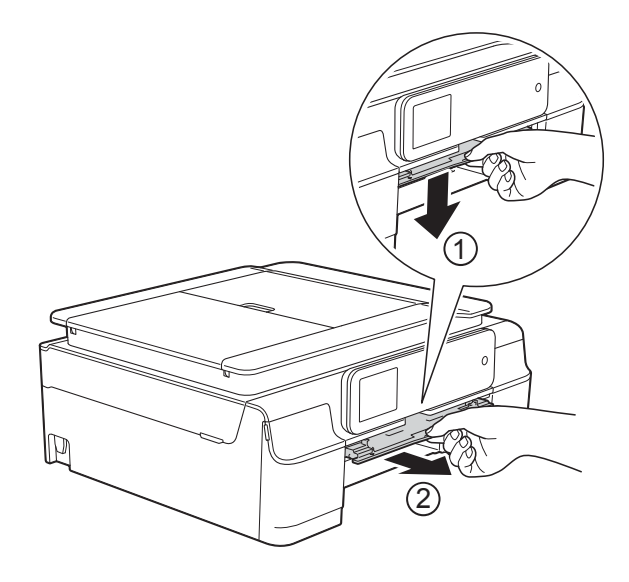

Wenn auf dem Touchscreen Papierstau [hinten] angezeigt wird, [g](#page-122-0)ehen Sie zu Schritt  $\bigcirc$ .

4 Ziehen Sie das gestaute Papier (1) heraus.

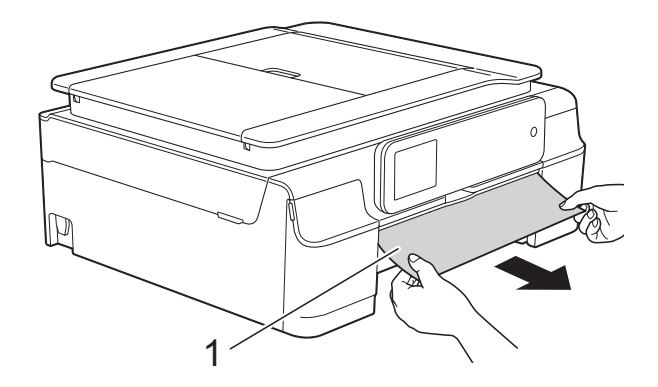

**6** Heben Sie die Papierstau-Klappe an und entfernen Sie das gestaute Papier.

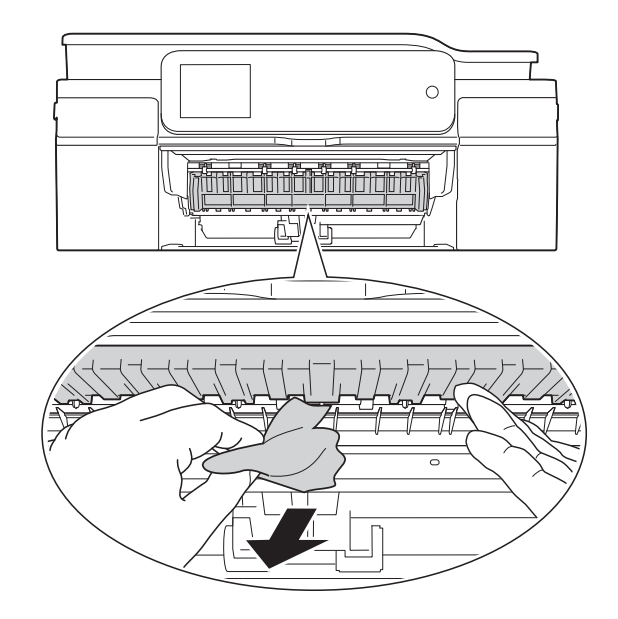

6 Achten Sie darauf, dass Sie im Gerät oberhalb und unterhalb der Papierstau-Klappe sorgfältig nach Resten von Papier suchen.

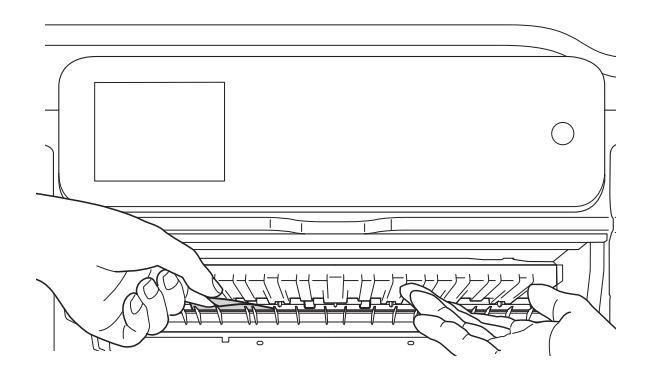

Bei entfernter Papierkassette haben Sie die folgenden Möglichkeiten:

- Wenn auf dem Touchscreen Papierstau [vorne] angezeigt wird, gehen Sie zu Schritt  $\mathbf{\odot}$ .
- Wenn auf dem Touchscreen Pap.Stau[vorne,hinten] angezeigt wird, gehen Sie zu Schritt **@**.
- <span id="page-122-0"></span>**Öffnen Sie die Papierstau-**Abdeckung (1) an der Rückseite des Gerätes.

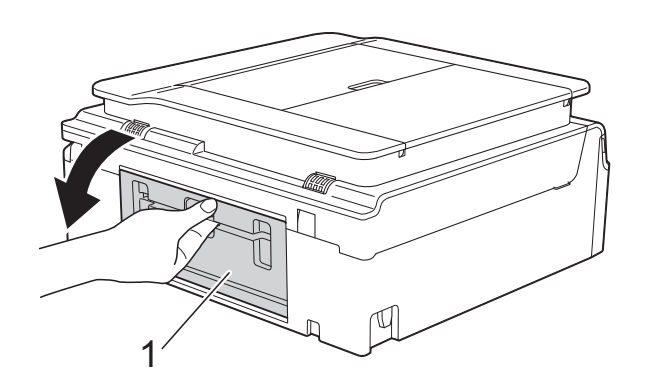

8 Ziehen Sie das gestaute Papier aus dem Gerät heraus.

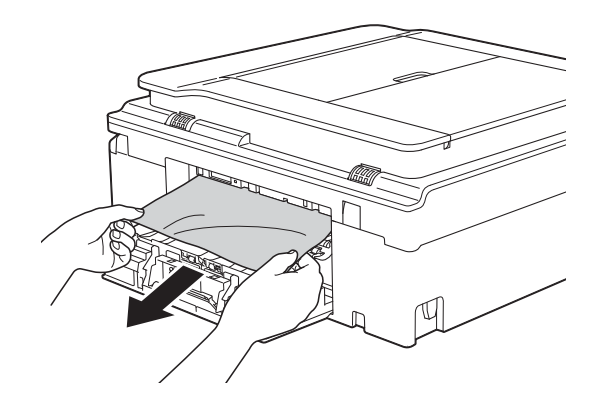

**9** Schliessen Sie die Papierstau-Abdeckung. Vergewissern Sie sich, dass die Abdeckung vollständig geschlossen ist.

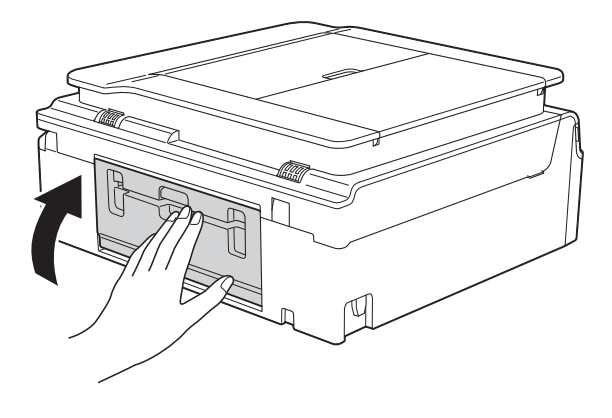

**B**

<span id="page-123-0"></span>**10** Greifen Sie mit beiden Händen in die Griffmulden auf beiden Seiten des Gerätes und öffnen Sie den Gehäusedeckel (1). Bewegen Sie den Druckkopf (falls erforderlich), um alles Papier aus diesem Bereich zu entfernen. Vergewissern Sie sich, dass sich in den Ecken (2) und (3) des Gerätes kein gestautes Papier befindet.

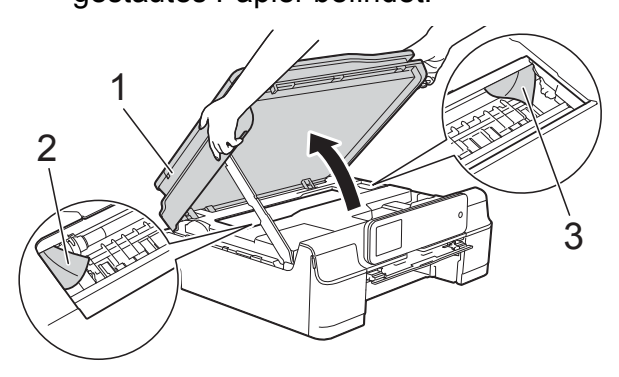

#### **WICHTIG**

• Berühren Sie NICHT den Encoderstreifen (1). Dies kann zu Schäden am Gerät führen.

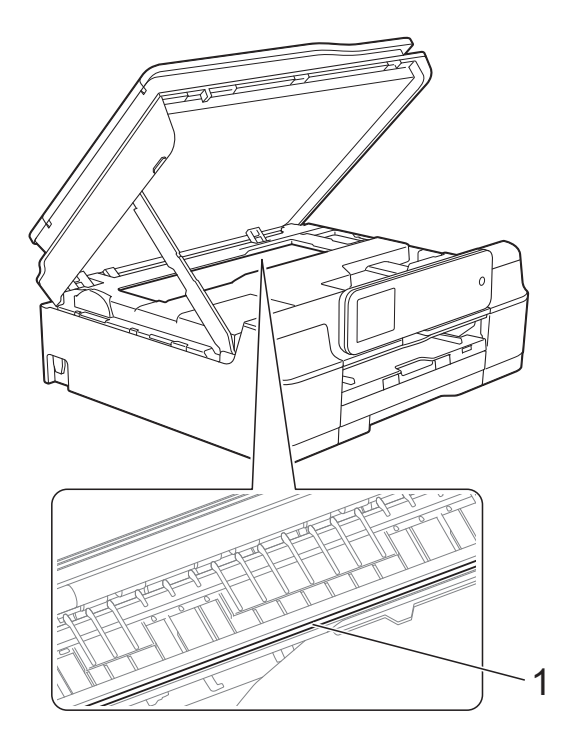

• Falls sich das Papier unter dem Druckkopf gestaut hat, ziehen Sie den Netzstecker des Gerätes und verschieben Sie dann den Druckkopf, um das Papier zu entfernen.

• Wenn sich der Druckkopf, wie in der Abbildung gezeigt, in der rechten Ecke befindet, kann er nicht verschoben werden. Schliessen Sie den Netzstecker

wieder an. Halten Sie  $\times$  gedrückt, bis sich der Druckkopf in die Mitte bewegt hat. Ziehen Sie dann den Netzstecker des Gerätes und entfernen Sie das Papier.

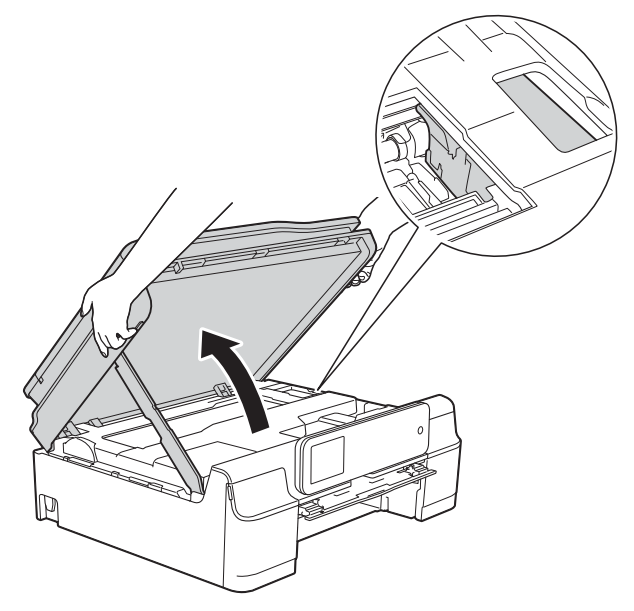

- Falls Tinte auf Ihre Haut gelangt, sollten Sie diese sofort mit Seife und viel Wasser entfernen.
- **KD** Achten Sie darauf, dass Sie in der Disk-Führung sorgfältig nach Resten von Papier suchen.

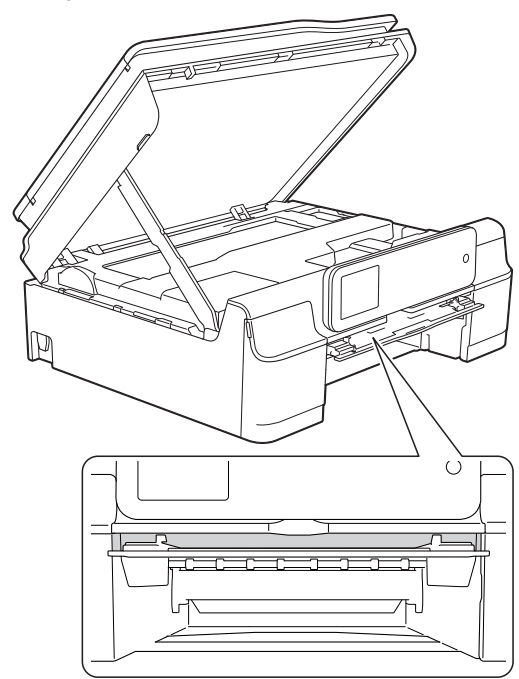

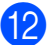

12 Schliessen Sie die Disk-Führung.

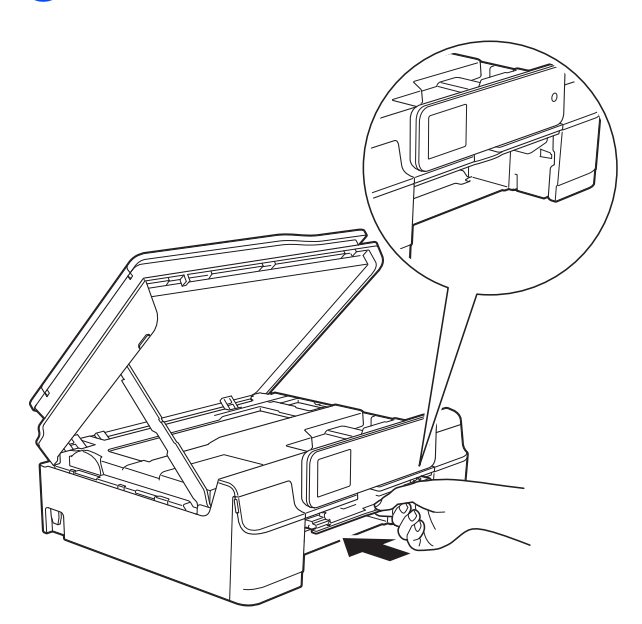

**13** Schieben Sie die Papierkassette wieder vollständig in das Gerät.

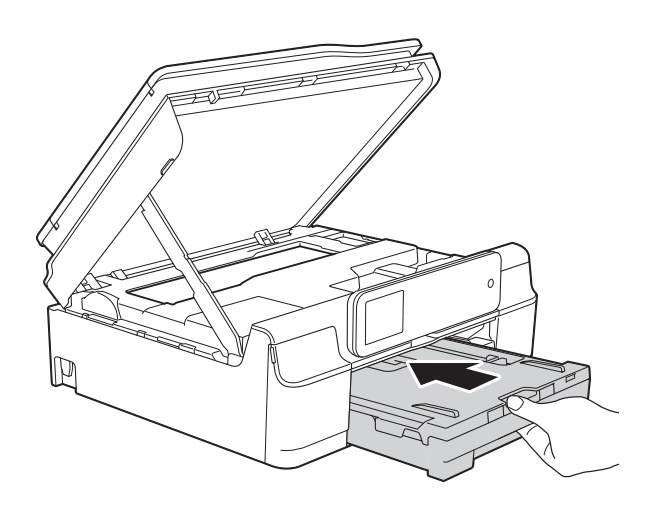

14 Heben Sie den Gehäusedeckel (1) an, um die Verriegelung zu lösen. Drücken Sie dann die Stütze vorsichtig nach unten (2) und schliessen Sie den Gehäusedeckel (3) mit beiden Händen.

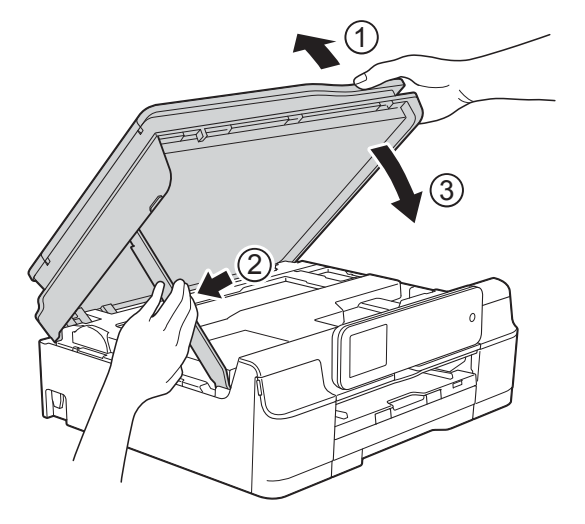

# **A VORSICHT**

Klemmen Sie sich beim Schliessen des Gehäusedeckels nicht die Finger ein.

- **b** Halten Sie die Papierkassette fest und ziehen Sie die Papierablage heraus, bis sie in geöffneter Position einrastet. Klappen Sie dann die Papierstütze aus. Achten Sie darauf, dass Sie die Papierablage herausziehen, bis sie einrastet.
- **16** Schliessen Sie den Netzstecker wieder an.

#### **HINWEIS**

Wenn es wiederholt zu Papierstaus kommt, befinden sich möglicherweise Papierreste im Gerät. (Siehe *[Weiteres](#page-125-0)  [Vorgehen zur Behebung eines](#page-125-0)  [Papierstaus](#page-125-0)* >> Seite 116.)

**B**

#### <span id="page-125-0"></span>**Weiteres Vorgehen zur Behebung eines Papierstaus <sup>B</sup>**

- 
- 1 Ziehen Sie den Netzstecker des Gerätes.
- 2 Öffnen Sie die Vorlagenglas-Abdeckung und nehmen Sie das Disk-Fach heraus.

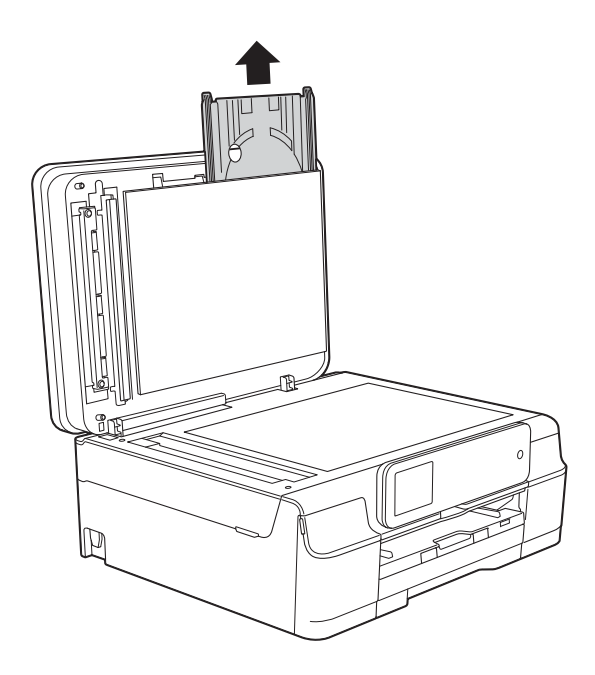

- **3** Schliessen Sie die Vorlagenglas-Abdeckung.
- 4 Ziehen Sie die Papierkassette (1) ganz aus dem Gerät heraus.

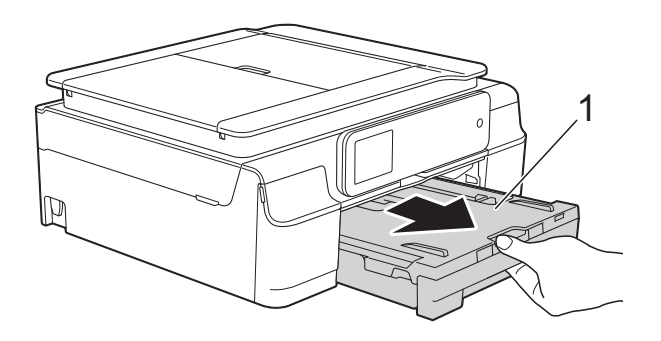

**6** Drücken Sie auf die Disk-Führung (1) und ziehen Sie sie heraus. Ziehen Sie die Disk-Führung zum Öffnen in Ihre Richtung (2).

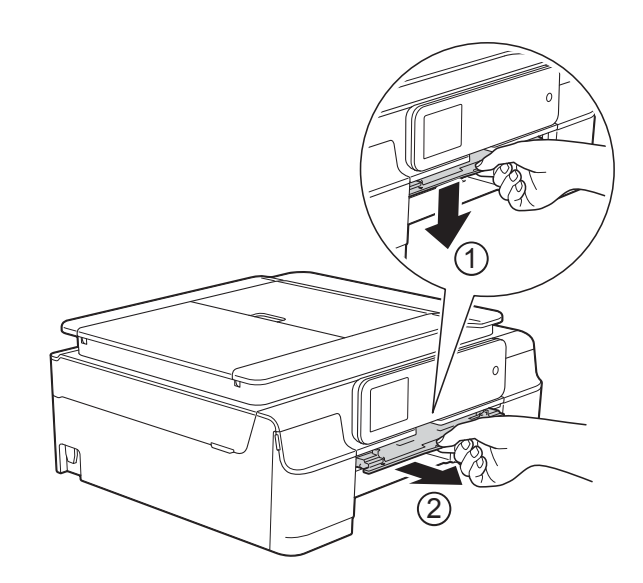

6 Greifen Sie mit beiden Händen in die Griffmulden auf beiden Seiten des Gerätes und öffnen Sie den Gehäusedeckel.

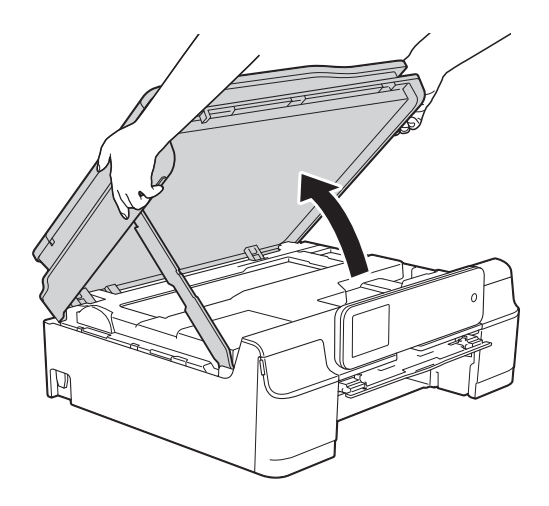

**7** Schieben Sie das Disk-Fach über die dreieckige Markierung hinaus in die Disk-Führung, wie in der Abbildung gezeigt.

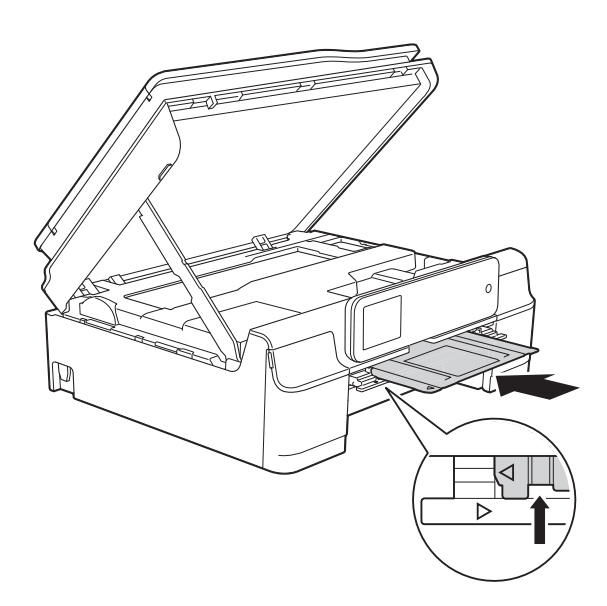

8 Wenn das Disk-Fach gestautes Papier herausdrückt, entfernen Sie das Papier.

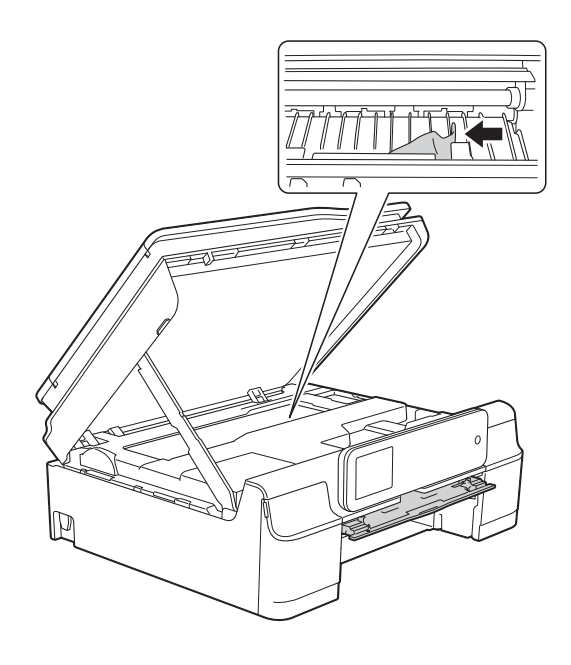

#### **WICHTIG**

Berühren Sie NICHT den Encoderstreifen (1). Dies kann zu Schäden am Gerät führen.

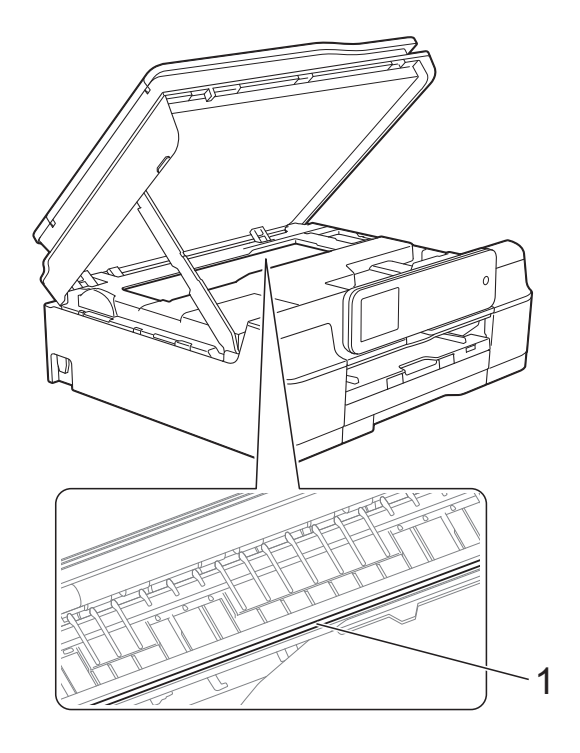

<sup>9</sup> Drücken Sie das Disk-Fach innen im Gerät nach vorne (siehe Abbildung) und nehmen Sie das Disk-Fach heraus.

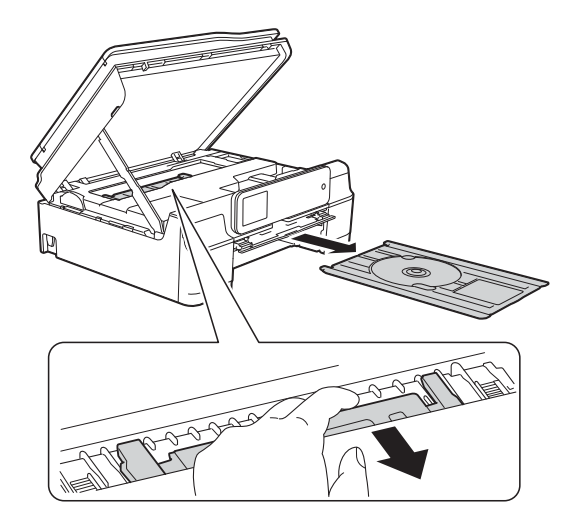

**B**

**in Heben Sie den Gehäusedeckel (1) an,** um die Verriegelung zu lösen. Drücken Sie dann die Stütze vorsichtig nach unten (2) und schliessen Sie den Gehäusedeckel (3) mit beiden Händen.

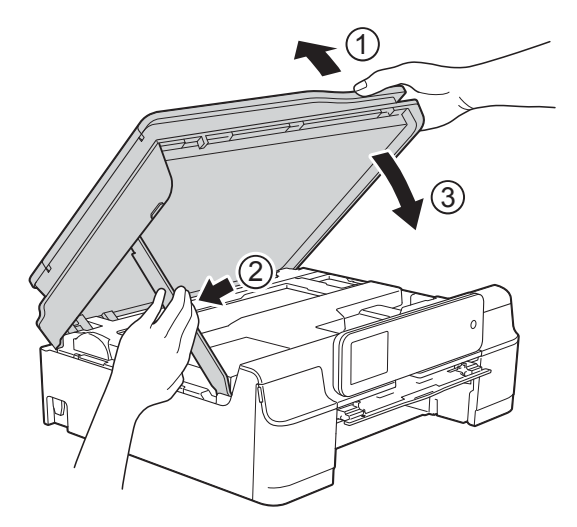

# **A VORSICHT**

Klemmen Sie sich beim Schliessen des Gehäusedeckels nicht die Finger ein.

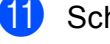

**k Schliessen Sie die Disk-Führung.** 

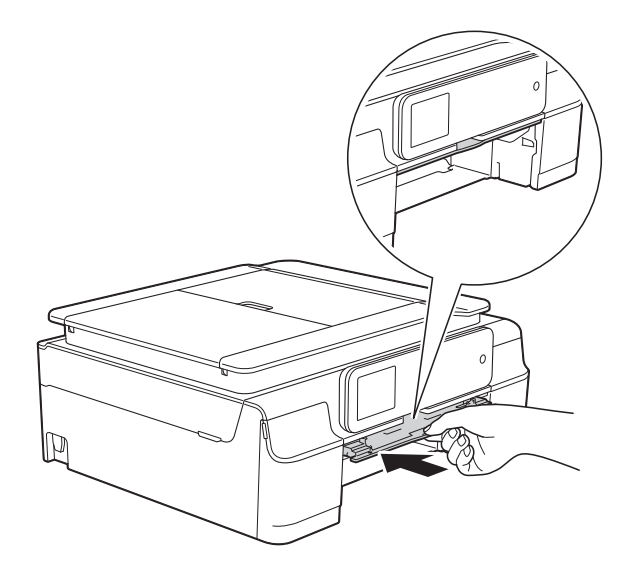

12 Schieben Sie die Papierkassette wieder vollständig in das Gerät.

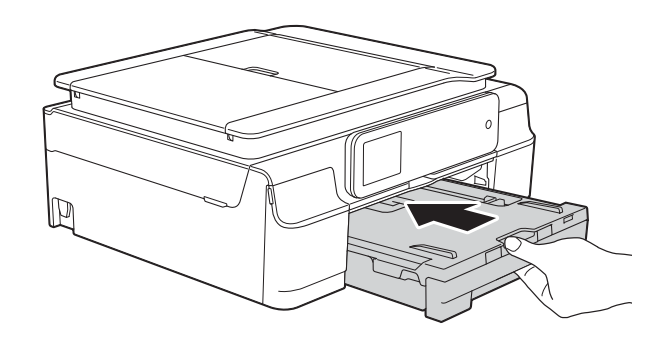

**13** Öffnen Sie die Vorlagenglas-Abdeckung und setzen Sie das Disk-Fach ein.

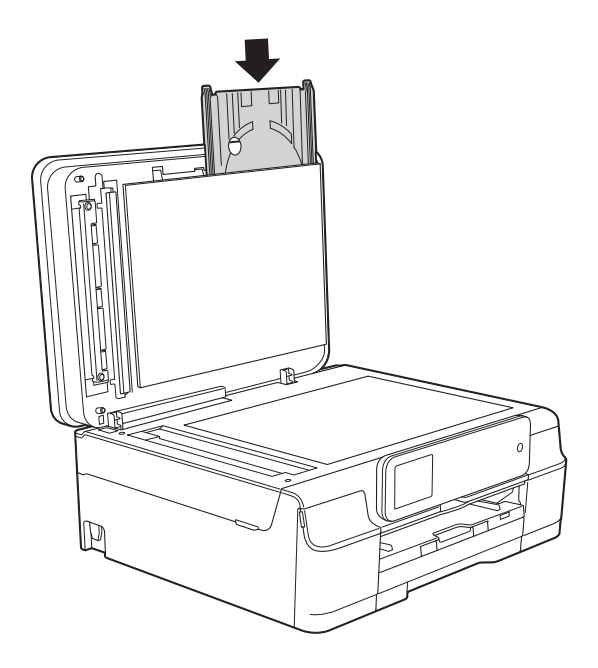

- 14 Schliessen Sie die Vorlagenglas-Abdeckung.
- **15** Schliessen Sie den Netzstecker wieder an.

# **Disk-Stau (MFC-J870DW) <sup>B</sup>**

Entfernen Sie das Disk-Fach wie folgt, je nachdem, wo der Disk-Stau aufgetreten ist.

#### **Disk-Stau vorne**

Wenn auf dem Touchscreen Disk verklemmt [vorne] angezeigt wird, gehen Sie wie folgt vor:

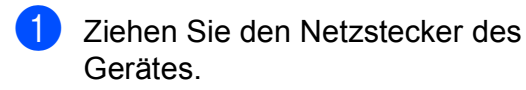

2 Nehmen Sie das Disk-Fach aus der Disk-Führung.

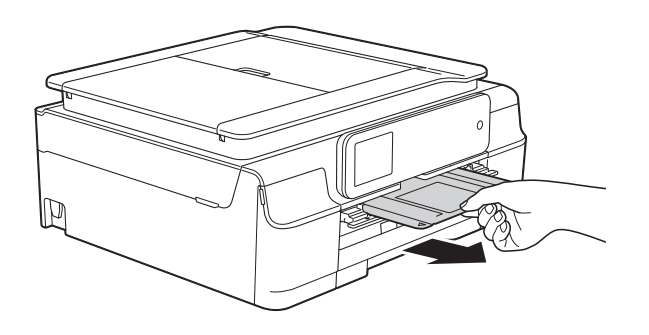

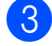

**3** Schliessen Sie die Disk-Führung.

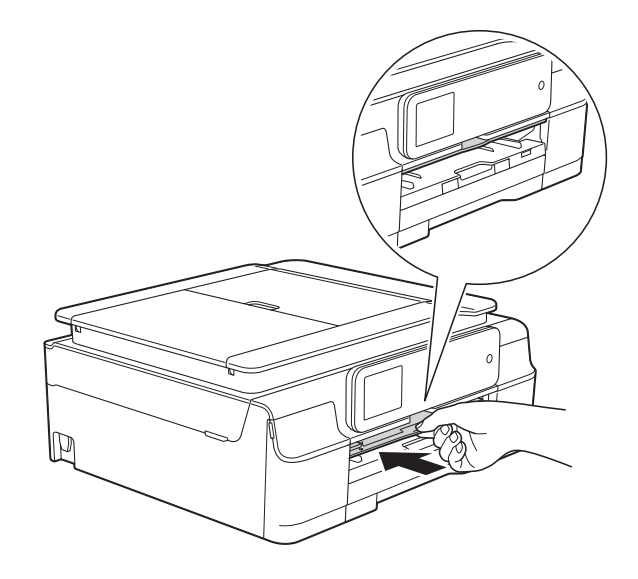

4 Schliessen Sie den Netzstecker wieder an.

#### **Disk-Stau hinten**

Wenn auf dem Touchscreen Disk verklemmt [hinten] angezeigt wird, gehen Sie wie folgt vor:

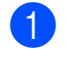

Ziehen Sie den Netzstecker des Gerätes.

Vergewissern Sie sich, dass zum Herausnehmen des Disk-Fachs hinter dem Gerät ausreichend Abstand ist.

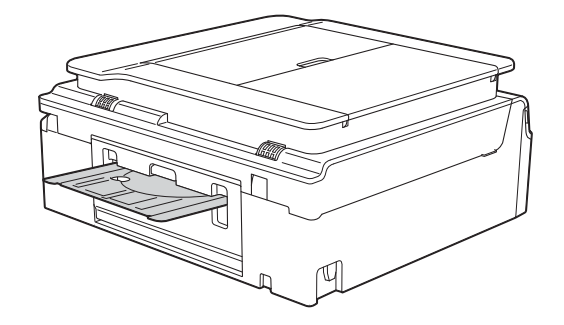

c Greifen Sie mit beiden Händen in die Griffmulden auf beiden Seiten des Gerätes und öffnen Sie den Gehäusedeckel.

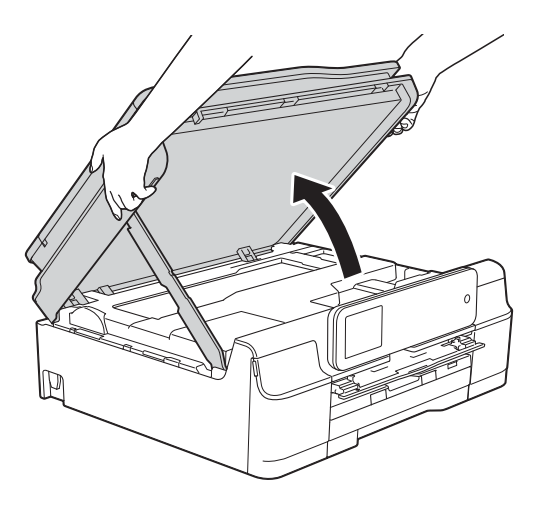

4 Drücken Sie das Disk-Fach vorsichtig nach hinten zur Rückseite des Gerätes.

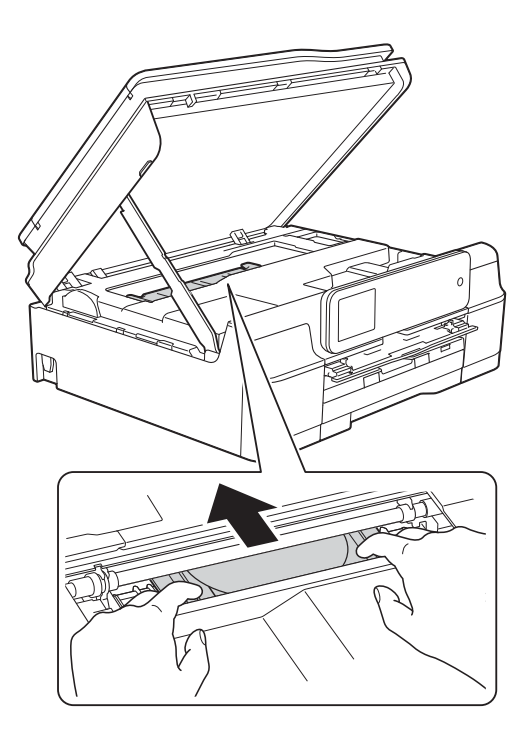

**5** Ziehen Sie das Disk-Fach an der Rückseite des Gerätes heraus.

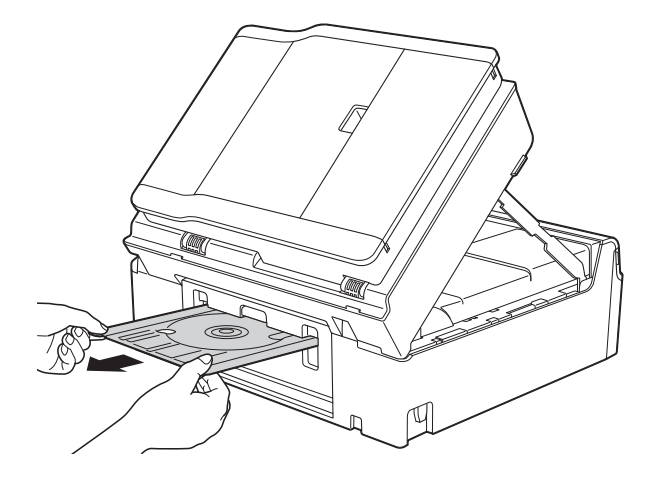

**6** Heben Sie den Gehäusedeckel (1) an, um die Verriegelung zu lösen. Drücken Sie dann die Stütze vorsichtig nach unten (2) und schliessen Sie den Gehäusedeckel (3) mit beiden Händen.

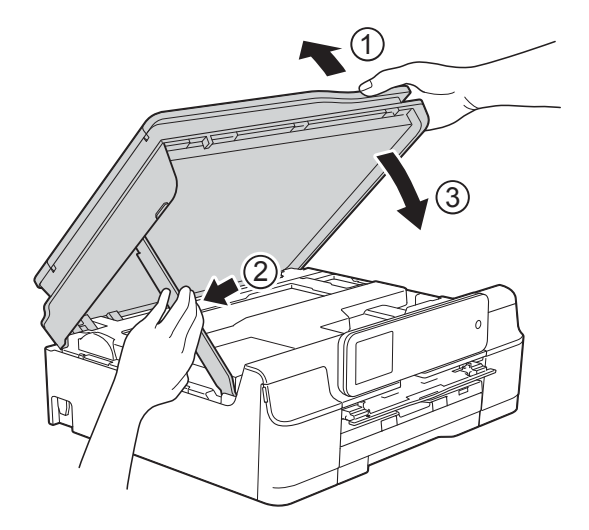

# **A VORSICHT**

Klemmen Sie sich beim Schliessen des Gehäusedeckels nicht die Finger ein.

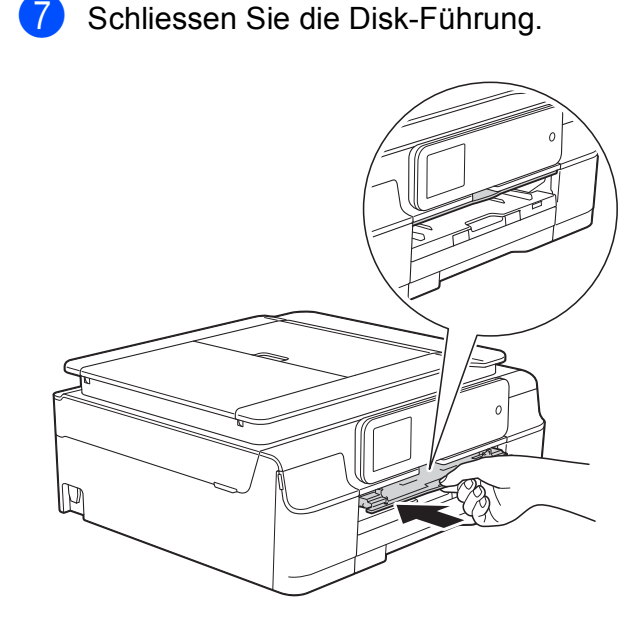

8 Schliessen Sie den Netzstecker wieder an.

# **Falls Probleme auftreten sollten**

#### **HINWEIS**

- Technische Unterstützung erhalten Sie beim Brother-Kundendienst.
- Falls einmal ein Problem auftreten sollte, versuchen Sie, es mit Hilfe der folgenden Tabelle zu lösen. Sie können die meisten Probleme selbst beheben.
- Falls Sie weitere Hilfe benötigen, finden Sie im Brother Solutions Center Antworten auf häufig gestellte Fragen (FAQs) sowie Tipps, um Störungen zu beseitigen.

Besuchen Sie uns unter<http://solutions.brother.com/>.

#### **Druckprobleme**

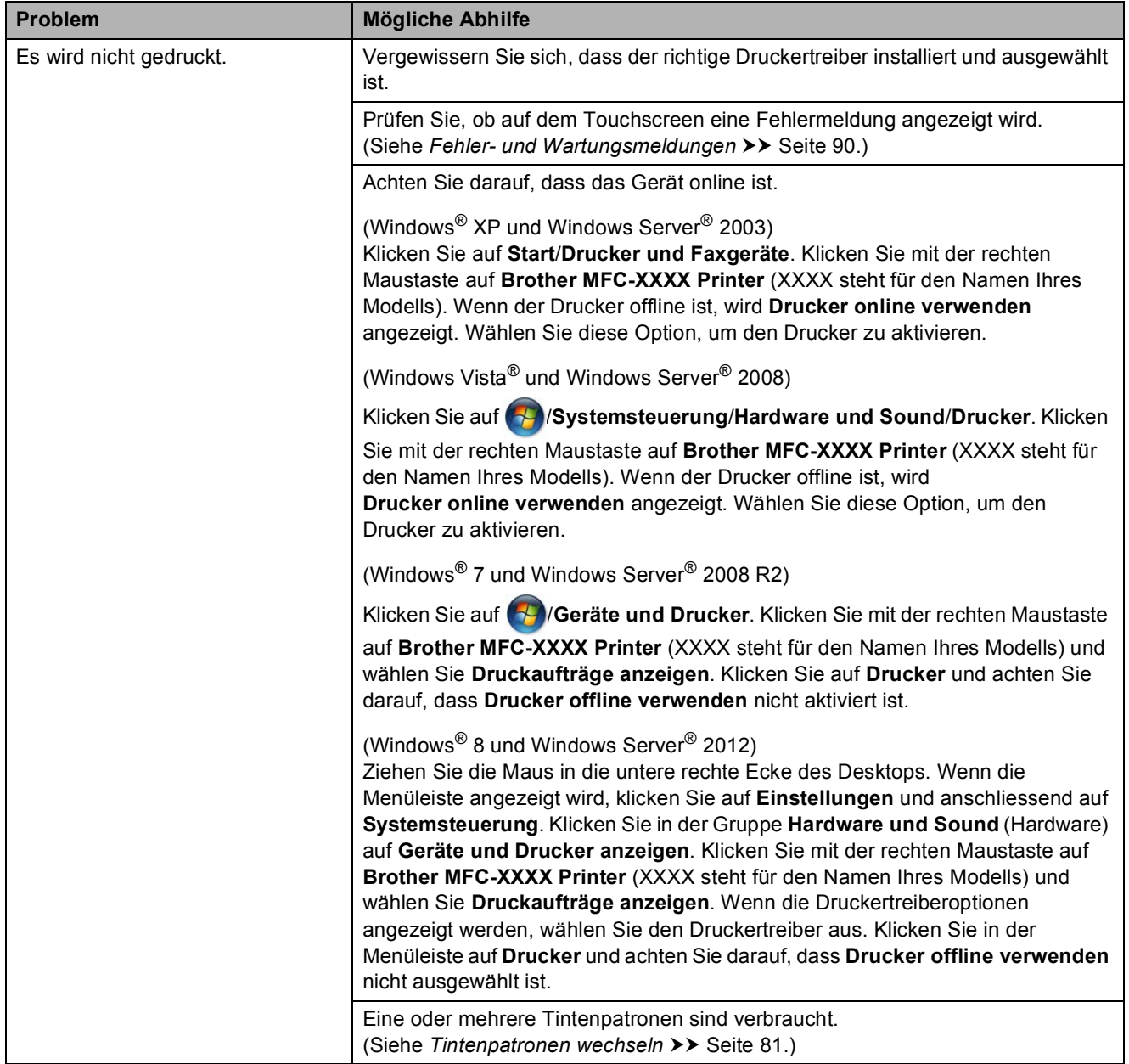

**B**

### **Druckprobleme (Fortsetzung)**

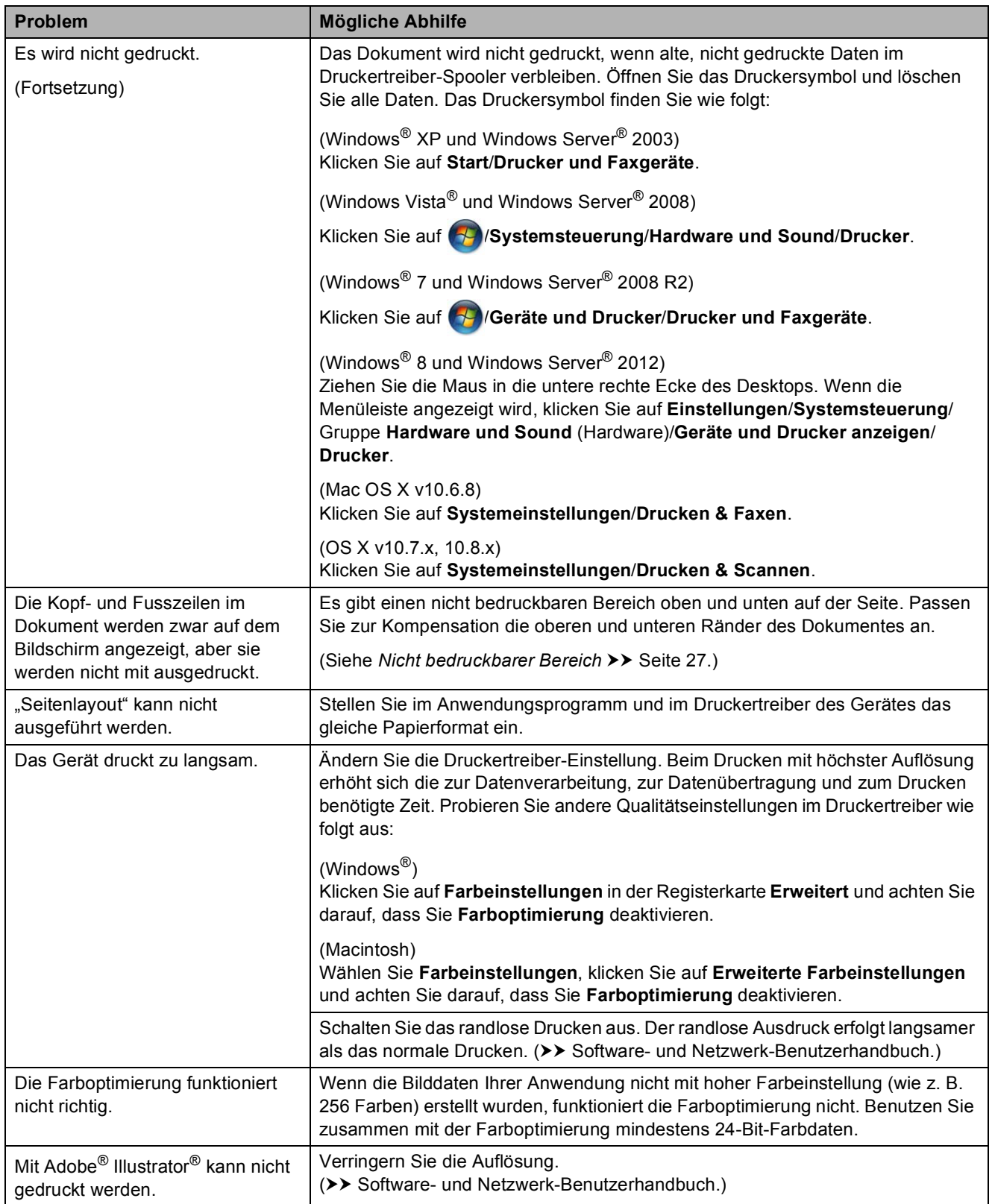

### **Probleme mit der Druckqualität**

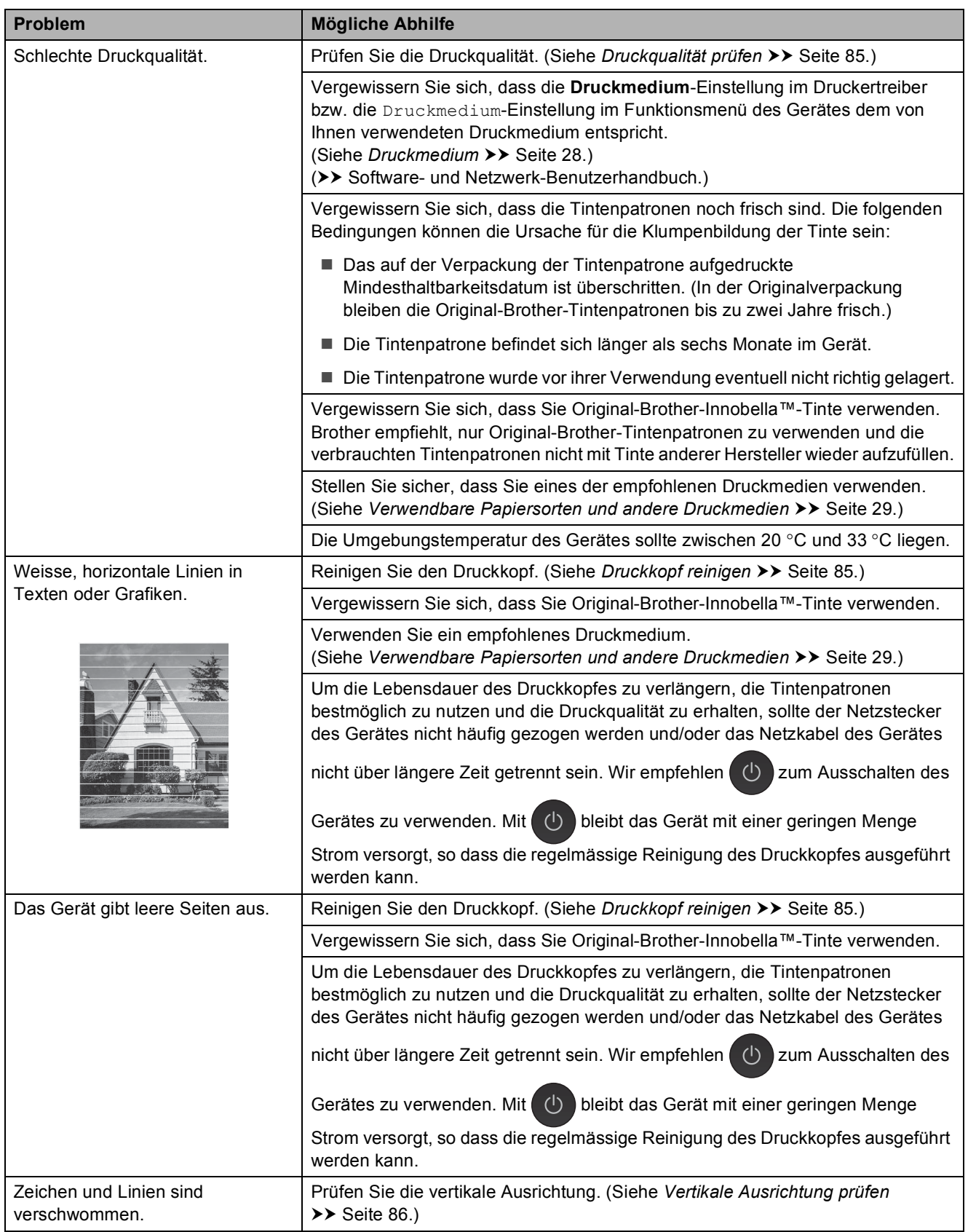

### **Probleme mit der Druckqualität (Fortsetzung)**

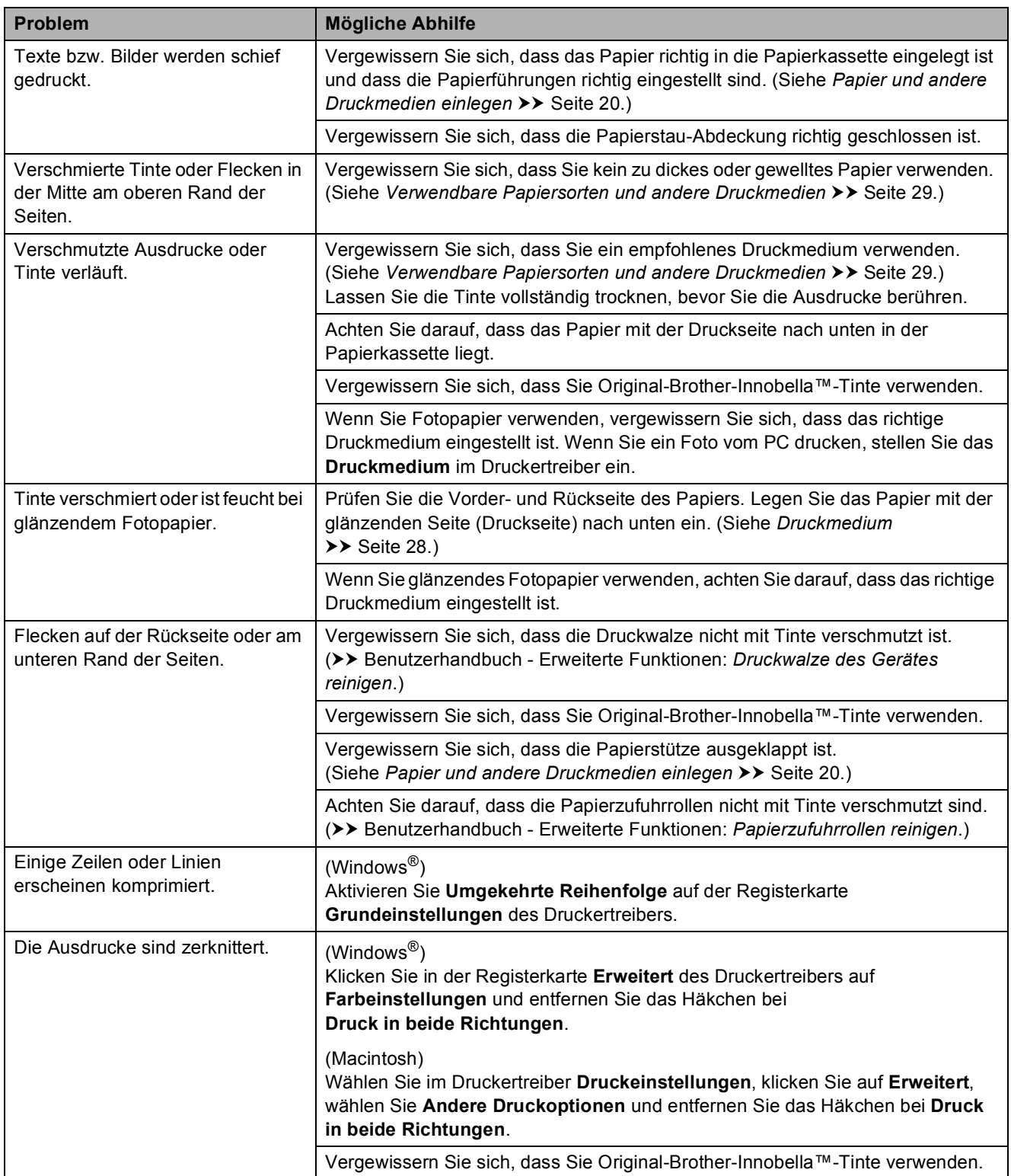

### **Probleme bei der Papierhandhabung**

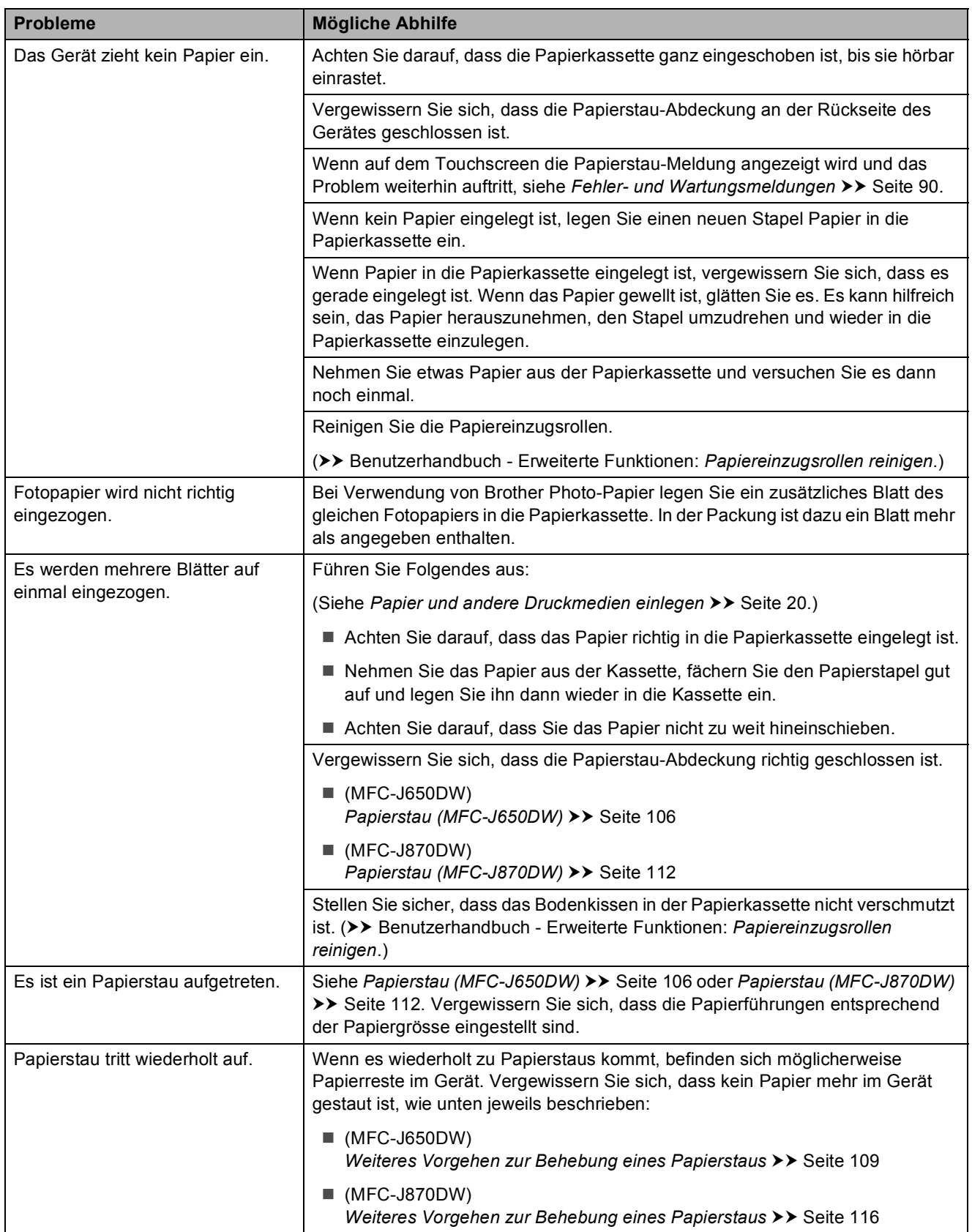

### **Probleme bei der Papierhandhabung (Fortsetzung)**

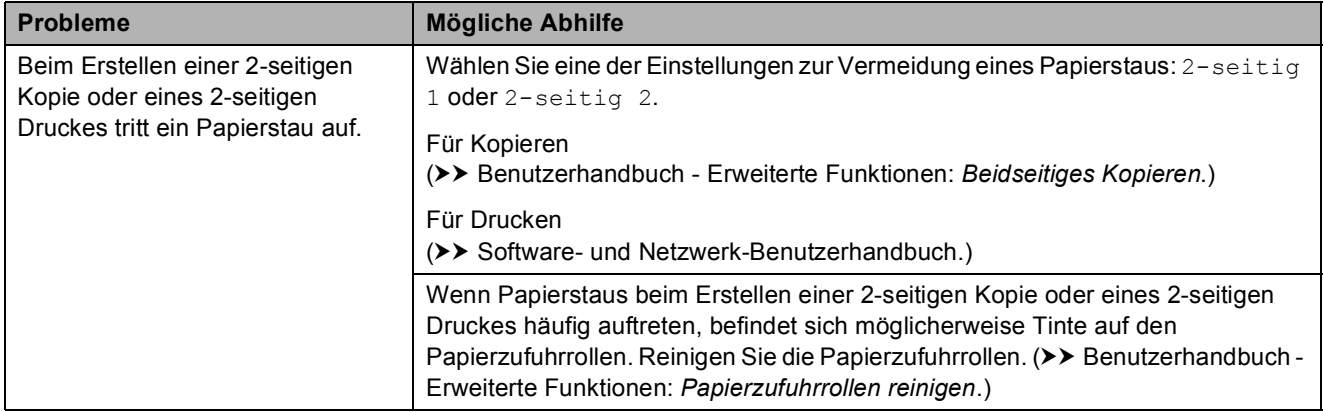

### **Ausdruck empfangener Faxe**

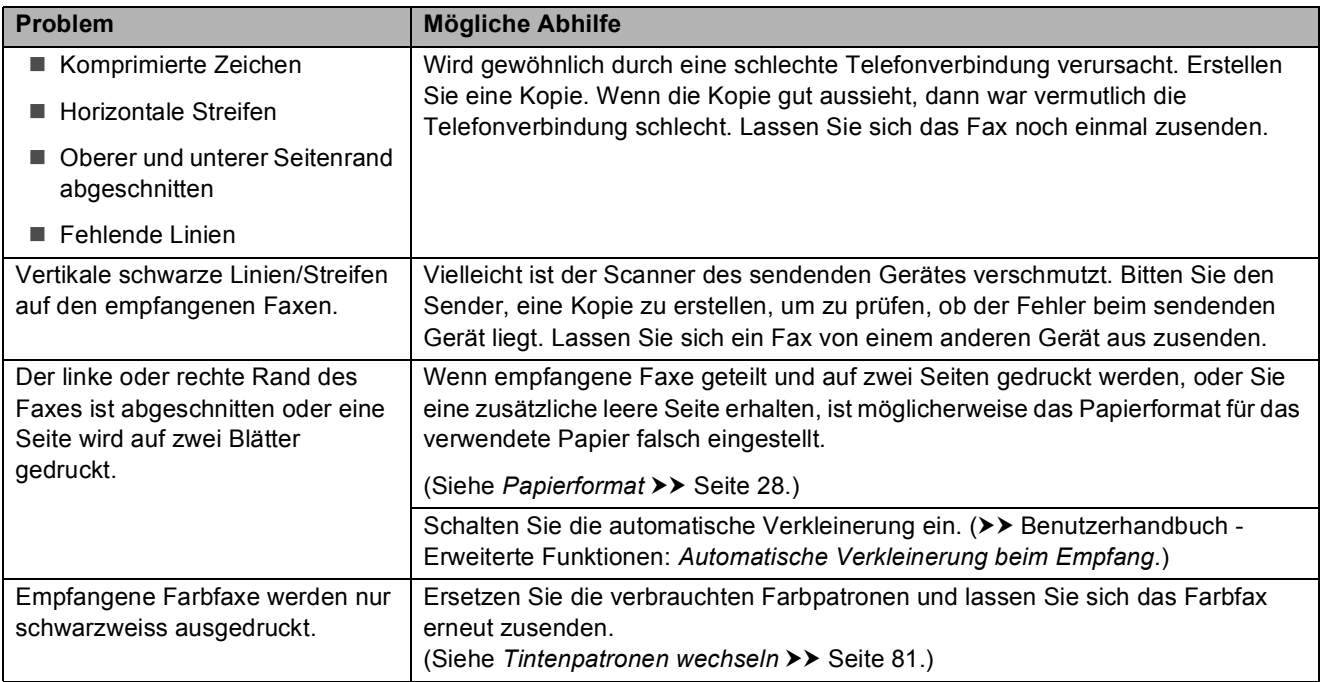

### **Telefonleitung oder Anschlüsse**

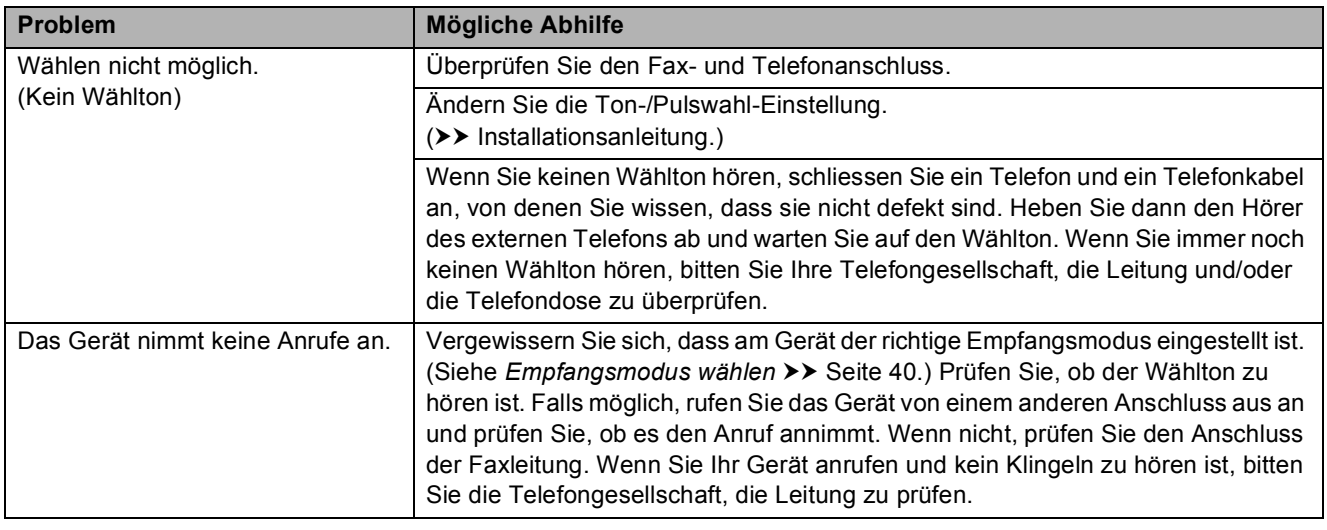

### **Faxempfang**

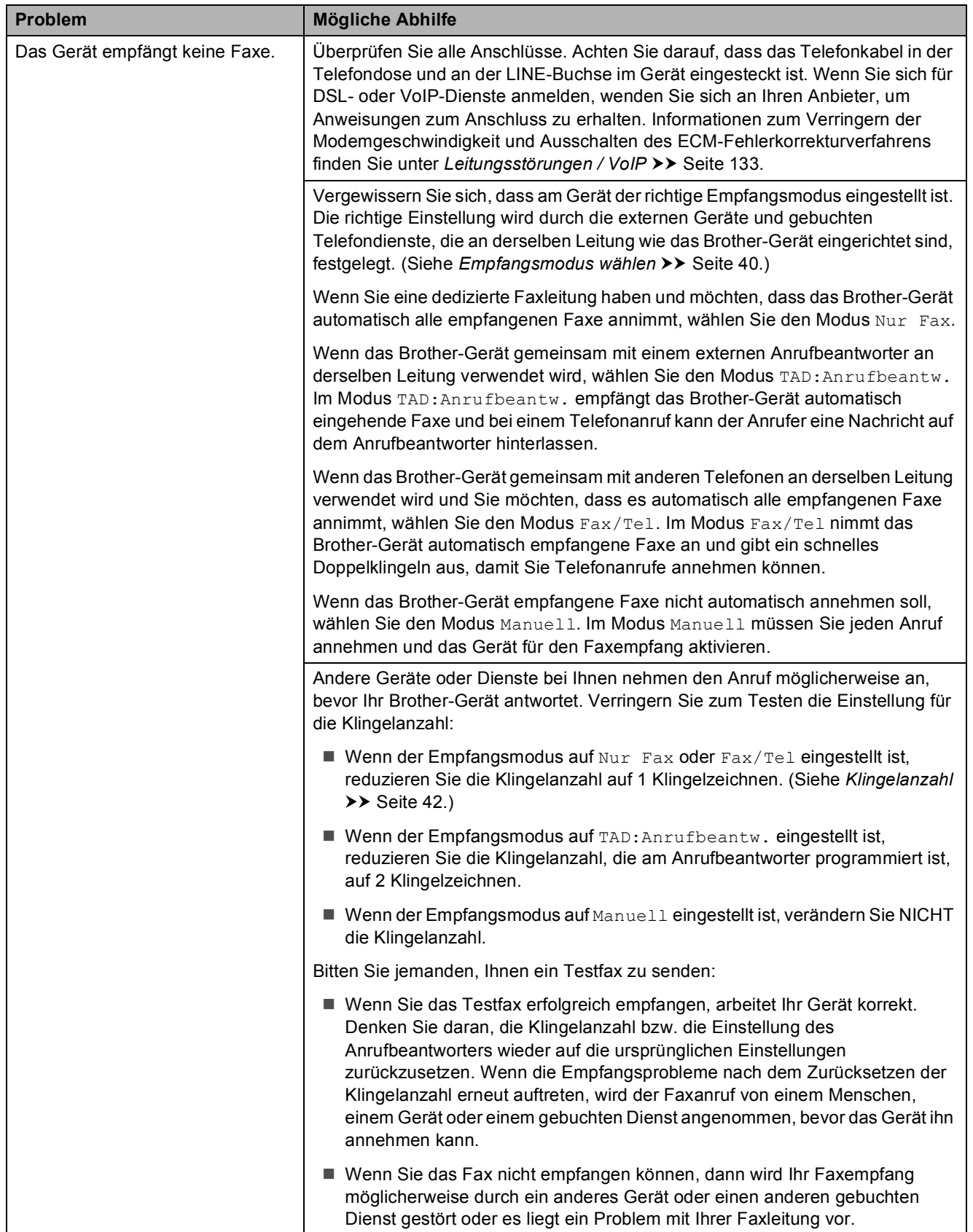

**B**

**127**

### **Faxempfang (Fortsetzung)**

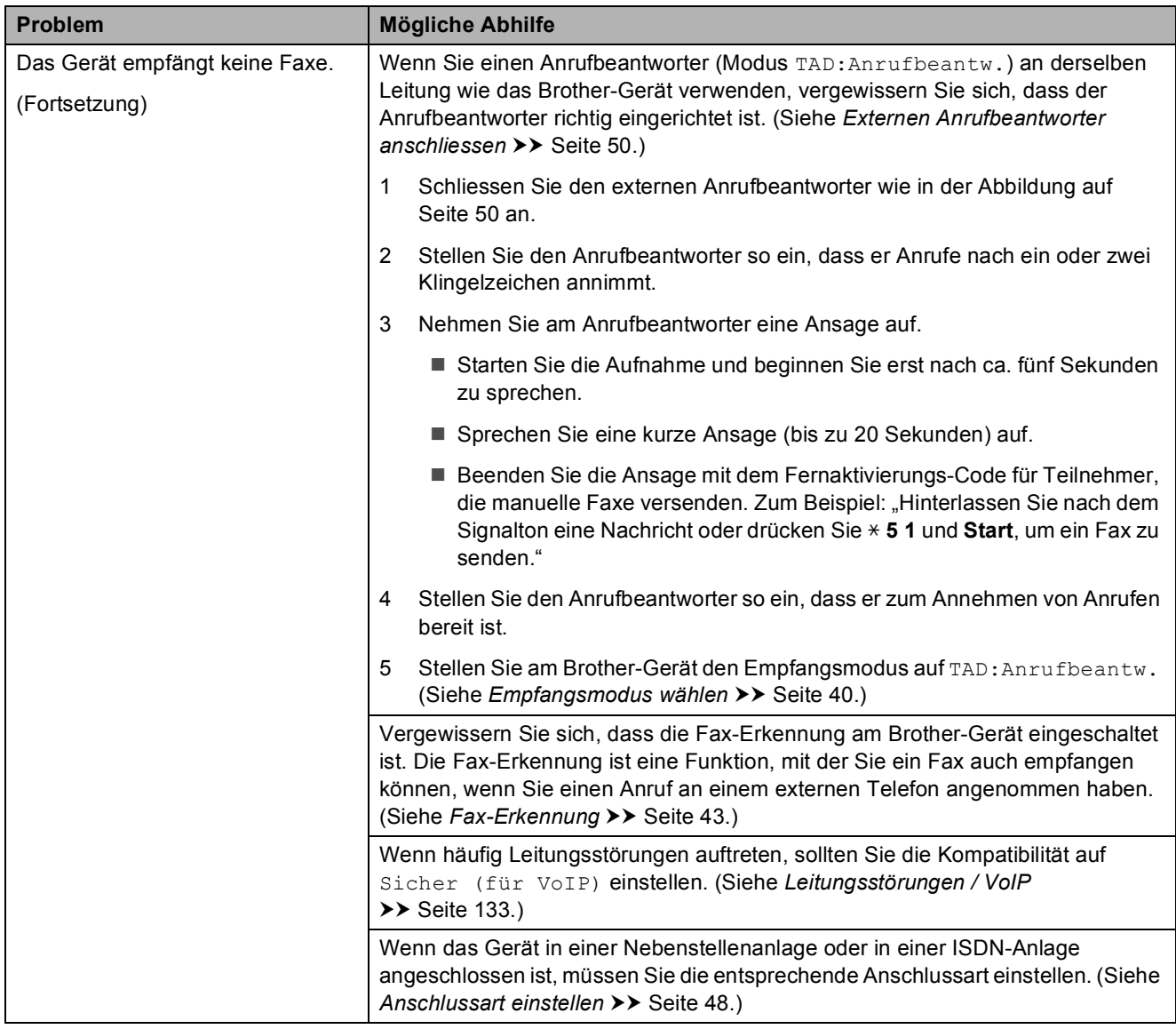

#### **Fax senden**

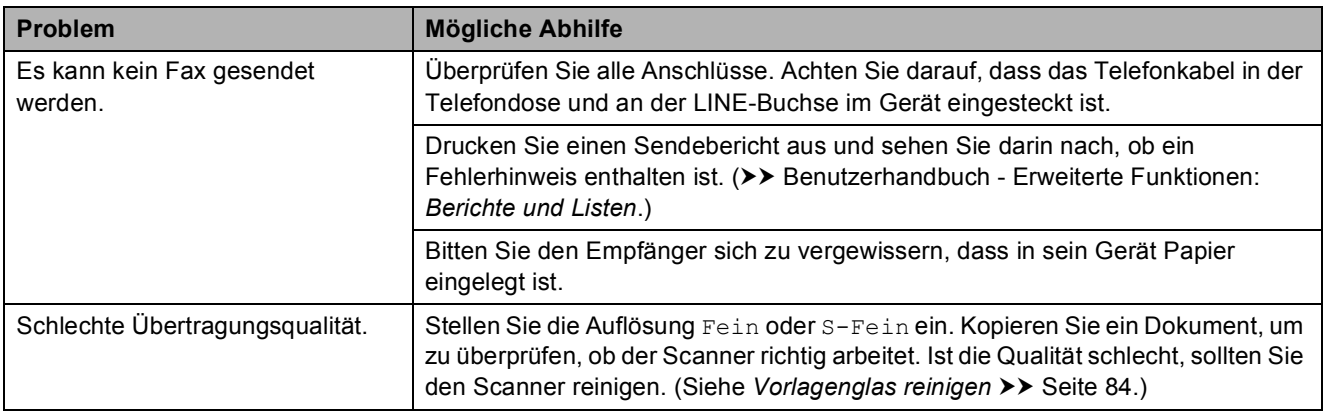

### **Fax senden (Fortsetzung)**

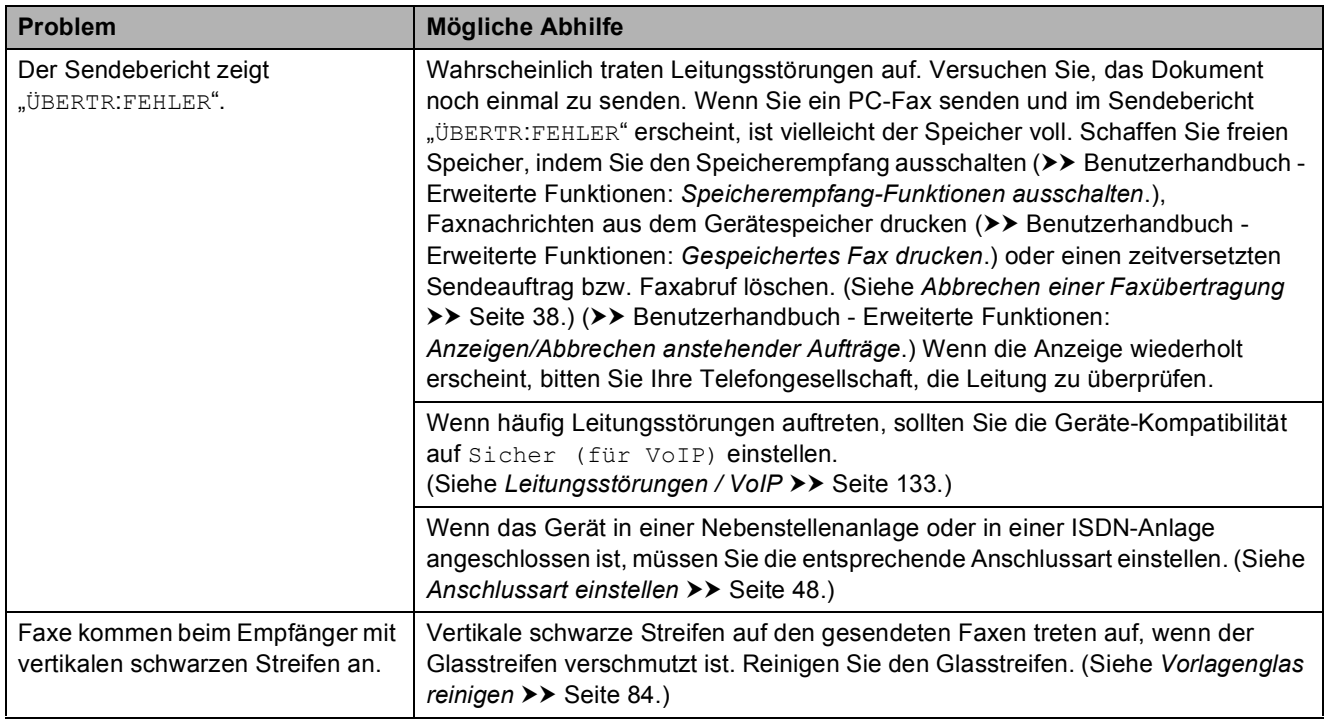

### **Ankommende Anrufe**

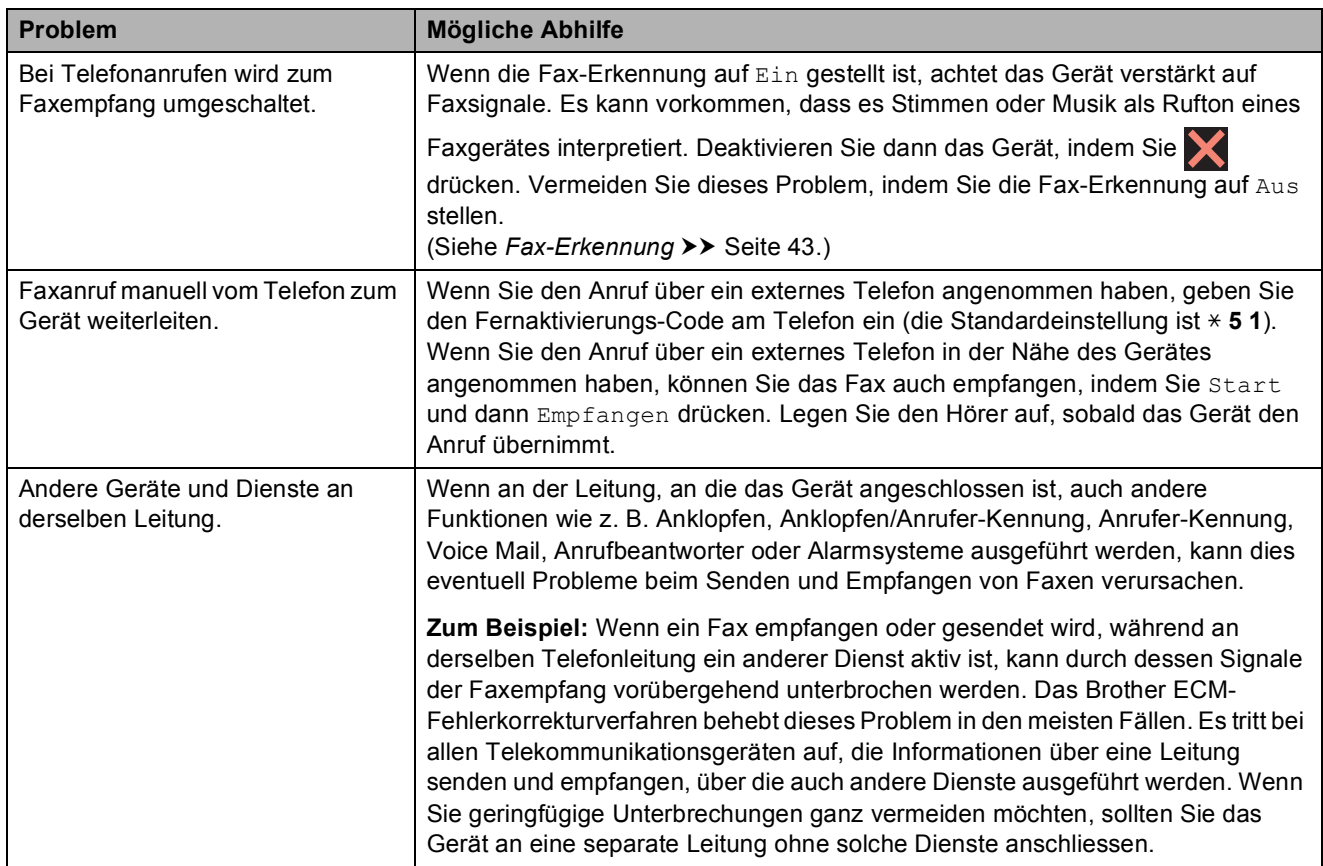

### **Kopierprobleme**

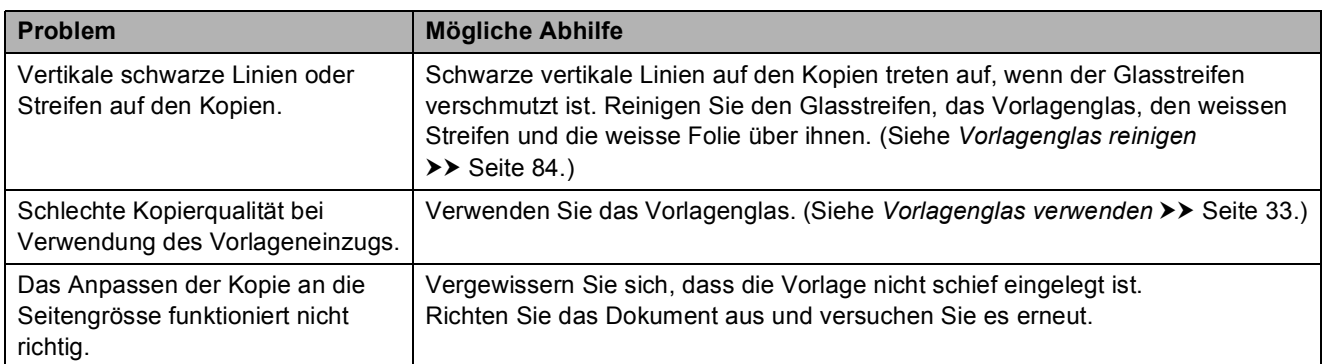

### **Scanprobleme**

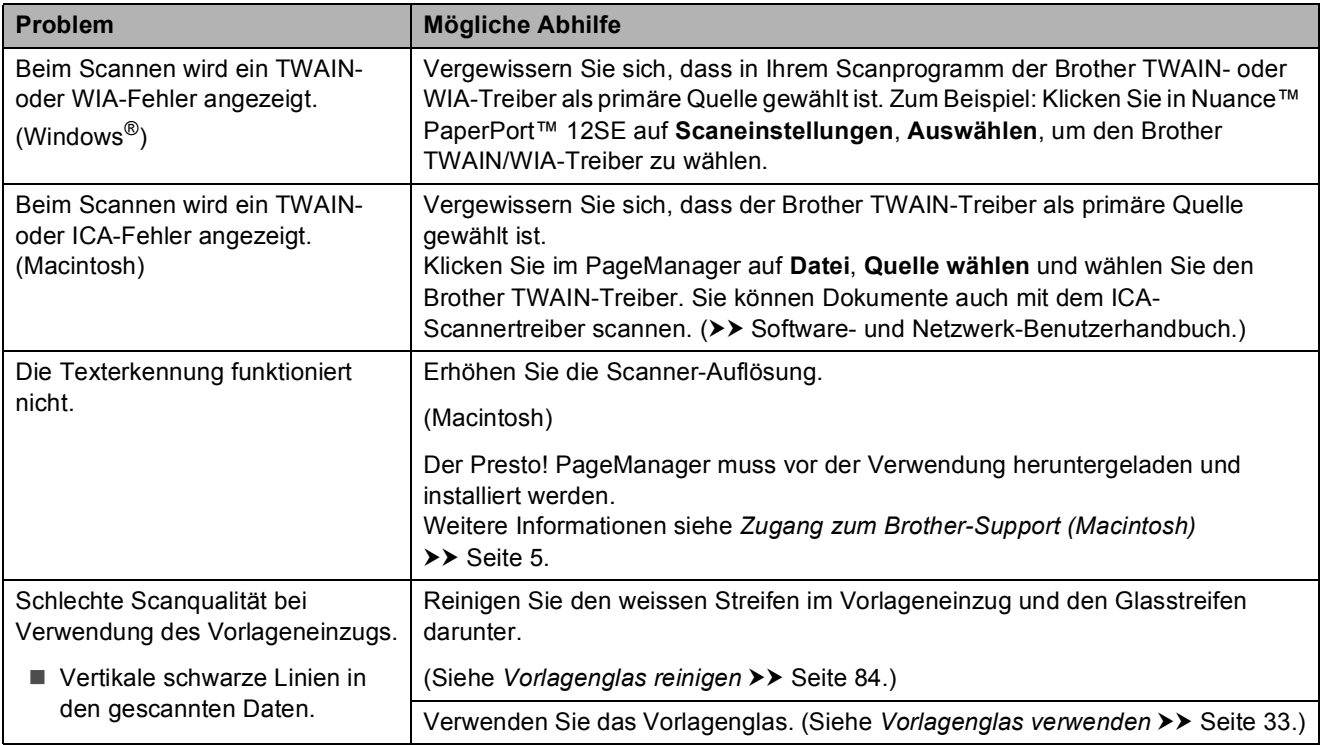

### **PhotoCapture Center™-Probleme**

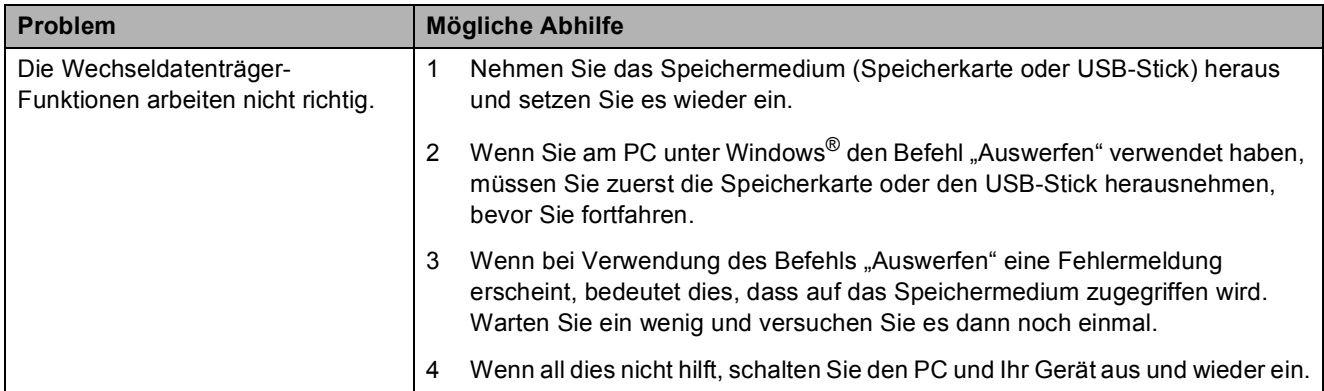

### **PhotoCapture Center™-Probleme (Fortsetzung)**

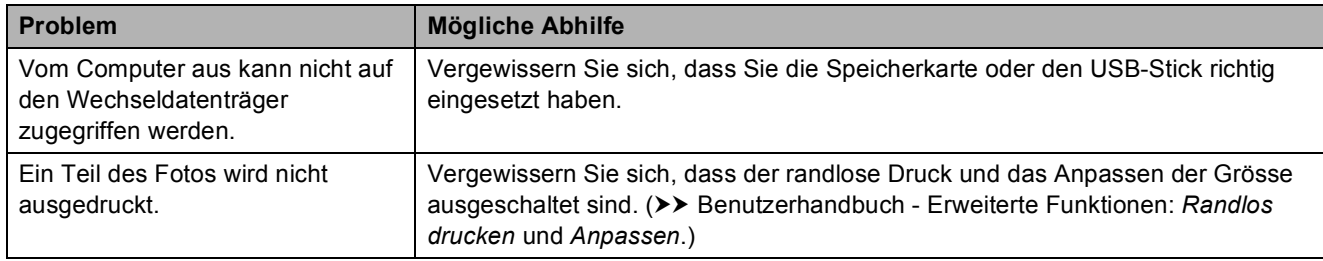

#### **Software-Probleme**

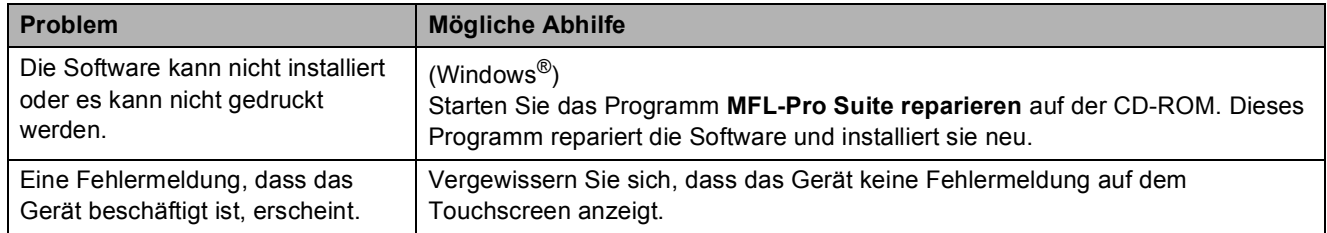

### **Netzwerkprobleme**

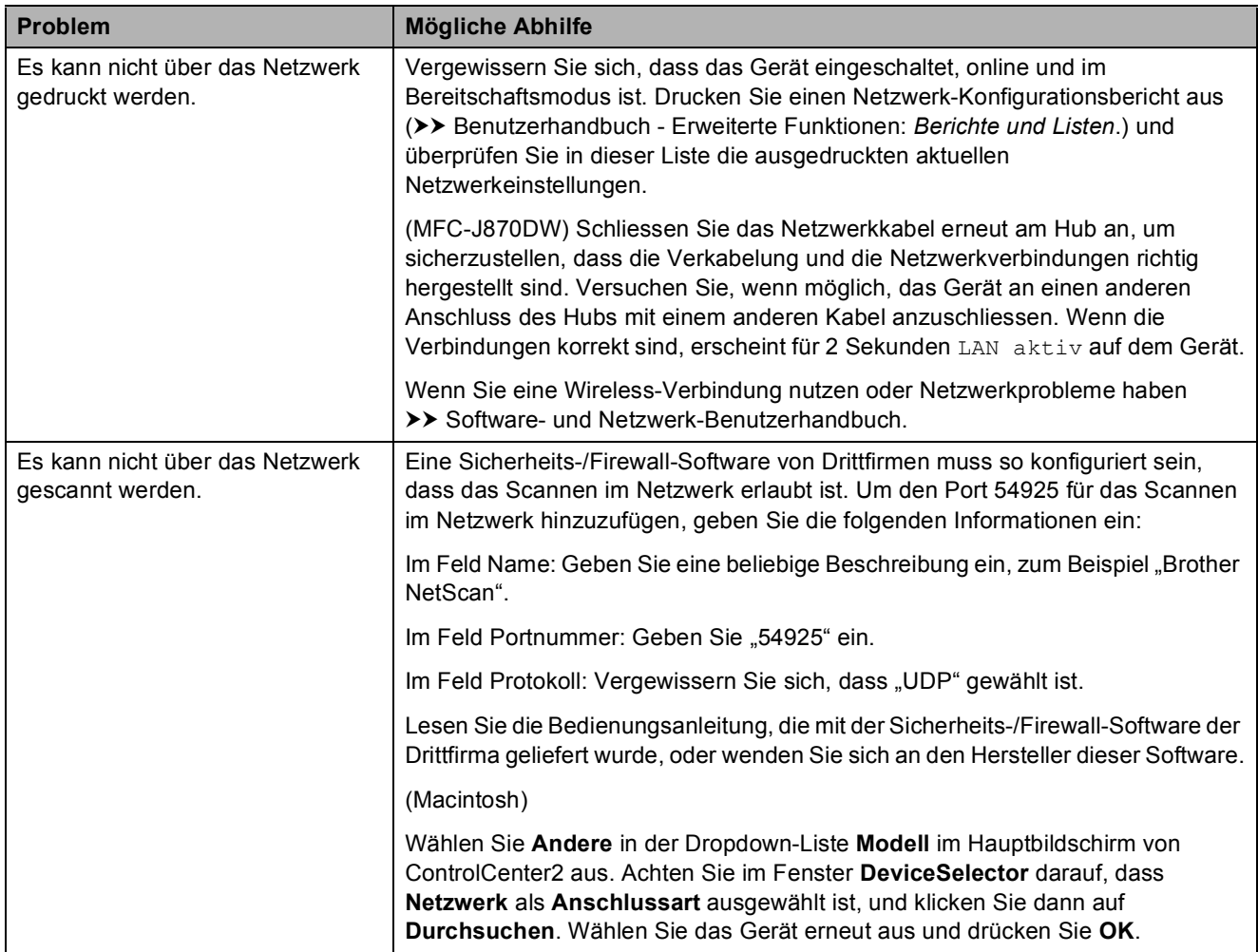

### **Netzwerkprobleme (Fortsetzung)**

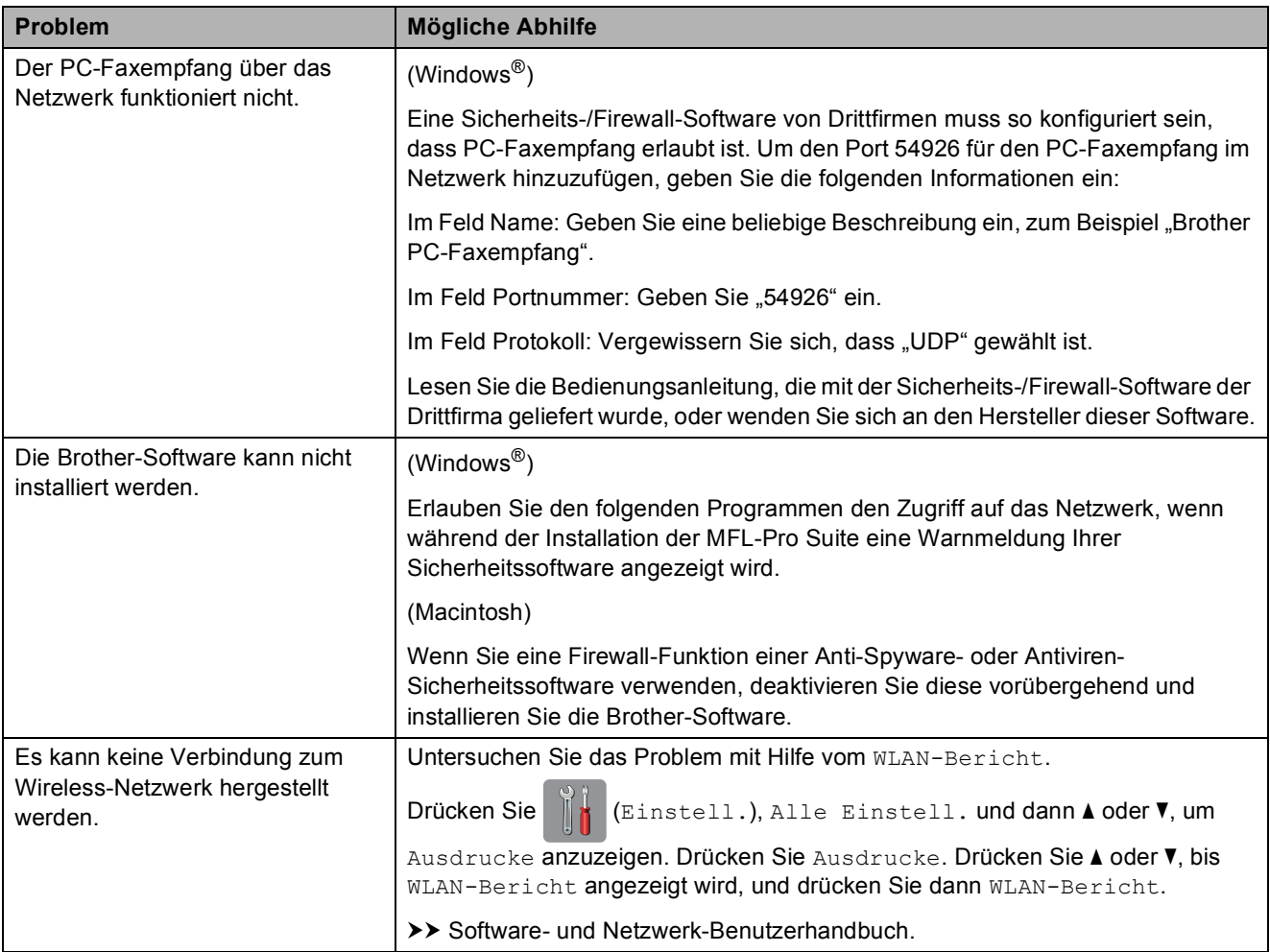

### **Probleme beim Eingeben von Daten**

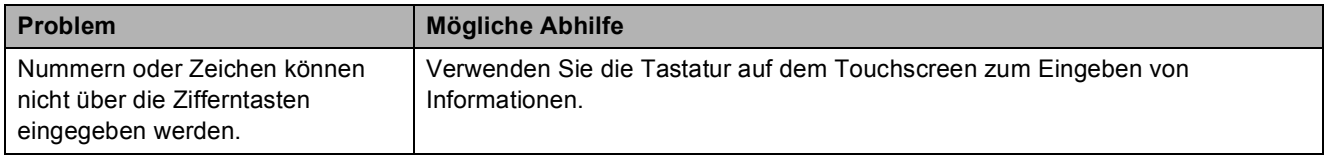

### **Wählton-Erkennung**

Werkseitig ist Ihr Gerät so eingestellt, dass es beim automatischen Senden eines Faxes eine festgelegte Zeit wartet, bevor es die Nummer wählt. Wenn Sie diese Einstellung auf Erkennung ändern, beginnt das Gerät zu wählen, sobald es einen Wählton erkennt. Diese Einstellung kann etwas Zeit sparen, wenn Sie ein Fax an viele Empfänger senden. Wenn Sie die Einstellung geändert haben und anschliessend öfter Probleme beim Wählen auftreten, sollten Sie wieder die Einstellung Keine Erkennung verwenden.

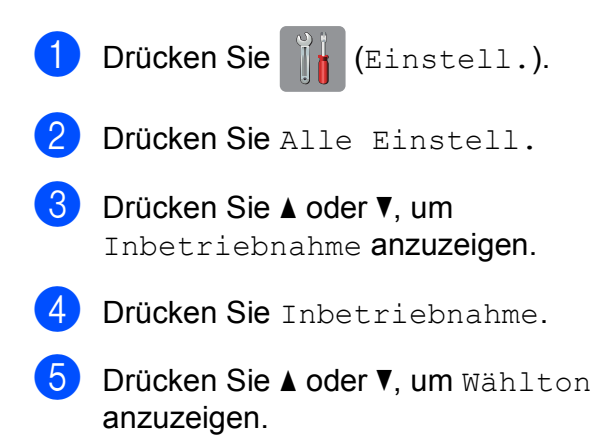

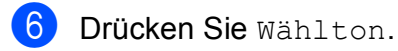

- **Drücken Sie Erkennung oder Keine** Erkennung.
- 8 Drücken Sie ...

### <span id="page-142-0"></span>**Leitungsstörungen / VoIP <sup>B</sup>**

Wenn aufgrund schlechter Leitungsqualität öfter Probleme beim Senden oder Empfangen von Faxen auftreten, können Sie die Kompatibilitätseinstellung ändern, um die Übertragungsgeschwindigkeit des Modems zu verringern und damit Fehler zu reduzieren.

Drücken Sie (Einstell.). Drücken Sie Alle Einstell. 3 Drücken Sie A oder ▼, um Inbetriebnahme anzuzeigen. Drücken Sie Inbetriebnahme. 5 Drücken Sie ▲ oder ▼, um Kompatibilität anzuzeigen. 6 Drücken Sie Kompatibilität. Drücken Sie Normal oder Sicher (für VoIP). Sicher (für VoIP) reduziert die Modemgeschwindigkeit auf 9.600 bit/s und schaltet den Farbfaxempfang und, ausser im Farbfaxversand, auch die ECM-Fehlerkorrektur aus. Sie werden diese Einstellung nur benötigen, wenn häufig Leitungsstörungen auftreten. Um die Kompatibilität mit den meisten VoIP-Diensten zu

verbessern, empfiehlt Brother, als Kompatibilitätseinstellung Sicher (für VoIP) zu wählen.

- Normal stellt die Modemgeschwindigkeit auf 14.400 bit/s ein.
- 8 Drücken Sie ...

#### **HINWEIS**

VoIP (Voice over IP) ist ein Telefonsystem, das eine Internetverbindung an Stelle einer konventionellen Telefonleitung verwendet.

# **Geräteinformationen <sup>B</sup>**

### **Seriennummer anzeigen**

Sie können sich die Seriennummer Ihres Gerätes wie folgt auf dem Touchscreen anzeigen lassen:

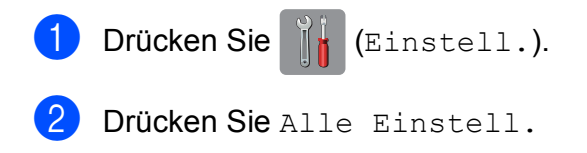

- 3 Drücken Sie ▲ oder ▼, um Geräte-Info anzuzeigen.
- 
- 4 Drücken Sie Geräte-Info.
- 5 Drücken Sie Serien-Nr. Die Seriennummer Ihres Gerätes wird auf dem Touchscreen angezeigt.
- 6 Drücken Sie

### **Firmware-Version überprüfen <sup>B</sup>**

Sie können sich die Firmware-Version Ihres Gerätes wie folgt auf dem Touchscreen anzeigen lassen:

a Drücken Sie (Einstell.).

- 2 Drücken Sie Alle Einstell.
- 3 Drücken Sie ▲ oder ▼, um Geräte-Info anzuzeigen.
- **Drücken Sie** Geräte-Info.
- 5 Drücken Sie Firmware-Version.
- 6 Drücken Sie Main-Version. Die Firmware-Version Ihres Gerätes wird auf dem Touchscreen angezeigt.
- Drücken Sie ...

### **Reset-Funktionen**

Die folgenden Reset-Funktionen stehen zum Zurücksetzen von Einstellungen zur Verfügung:

1 Maschine wird zurückgesetzt

Sie können alle geänderten Geräteeinstellungen, wie zum Beispiel Datum und Uhrzeit, Anschlussart und Klingelanzahl, zurücksetzen.

2 Netzwerk

Sie können den PrintServer auf die werkseitigen Einstellungen zurücksetzen (zum Beispiel das Kennwort und die IP-Adresse).

3 Adressbuch & Fax

Adressbuch & Fax setzt die folgenden Einstellungen zurück:

■ Adressbuch

(Adressbuch und Rundsende-Gruppen)

**Programmierte Faxaufträge** 

(Passiver Faxabruf, Zeitwahl und Stapelübertragung mit Zeitwahl)

- Absenderkennung (Name und Nummer)
- Fernabfrage-Funktionen

(Fax-Weiterleitung)

- Berichteinstellungen (Sendebericht, Adressbuch und Journal)
- Verlauf

(Anruferliste und gewählte Nummern)

- Gespeicherte Faxe
- 4 Alle Einstell.

Sie können alle Einstellungen auf die werkseitigen Einstellung zurücksetzen.

Brother empfiehlt dringend, das Zurücksetzen auszuführen, bevor das Gerät veräussert oder entsorgt wird.
### **HINWEIS**

(MFC-J870DW)

Ziehen Sie das Datenkabel ab, bevor Sie Netzwerk oder Alle Einstell. wählen.

## **Einstellungen des Gerätes zurücksetzen <sup>B</sup>**

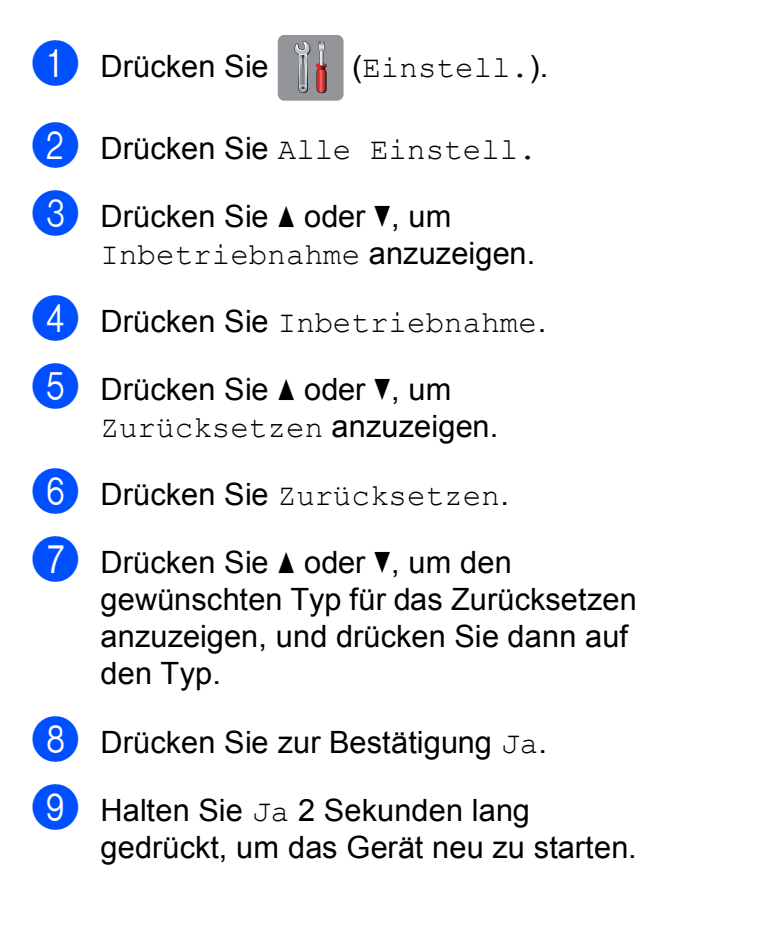

**B**

## **C Einstellungs- und Funktionstabellen**

# **Einstellungstabellen**   $v$ erwenden

Das Touchscreen-Display des Gerätes lässt sich leicht einrichten und bedienen. Sie müssen nur auf die gewünschten Einstellungen und Optionen, die im Display angezeigt werden, drücken.

Wir haben folgende schrittweise Einstellungstabellen erstellt, damit Sie alle für die jeweilige Einstellung und Funktion verfügbaren Optionen auf einen Blick sehen können. Mit diesen Tabellen können Sie Ihre bevorzugten Einstellungen für das Gerät schnell auswählen.

# $E$ instellungstabellen

Die Einstellungstabelle zeigt die verfügbaren Einstellungsoptionen. Die werkseitigen Einstellungen sind fettgedruckt und mit einem Sternchen markiert.

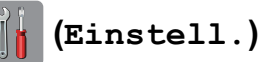

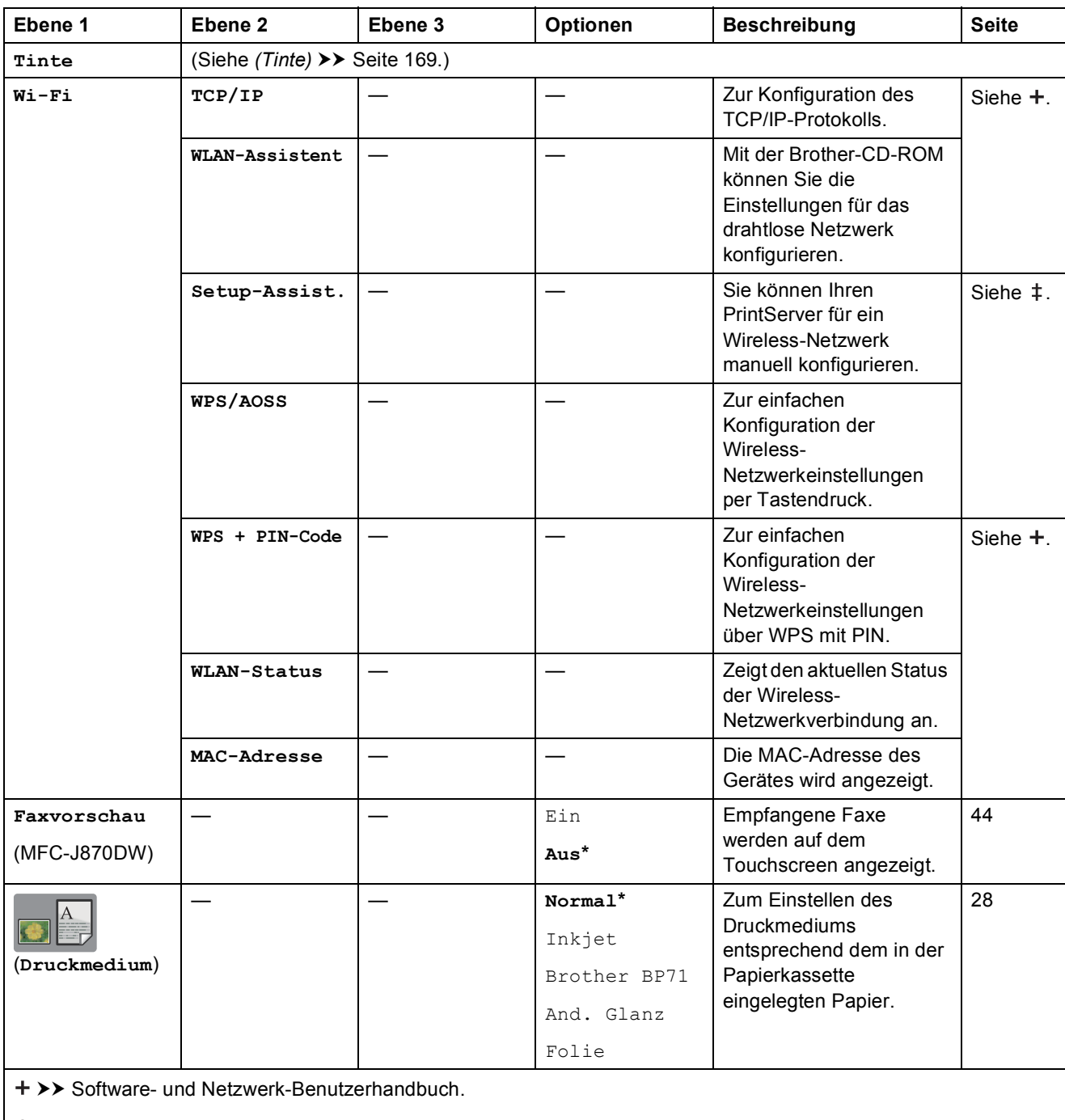

 $\rightarrow$  Installationsanleitung.

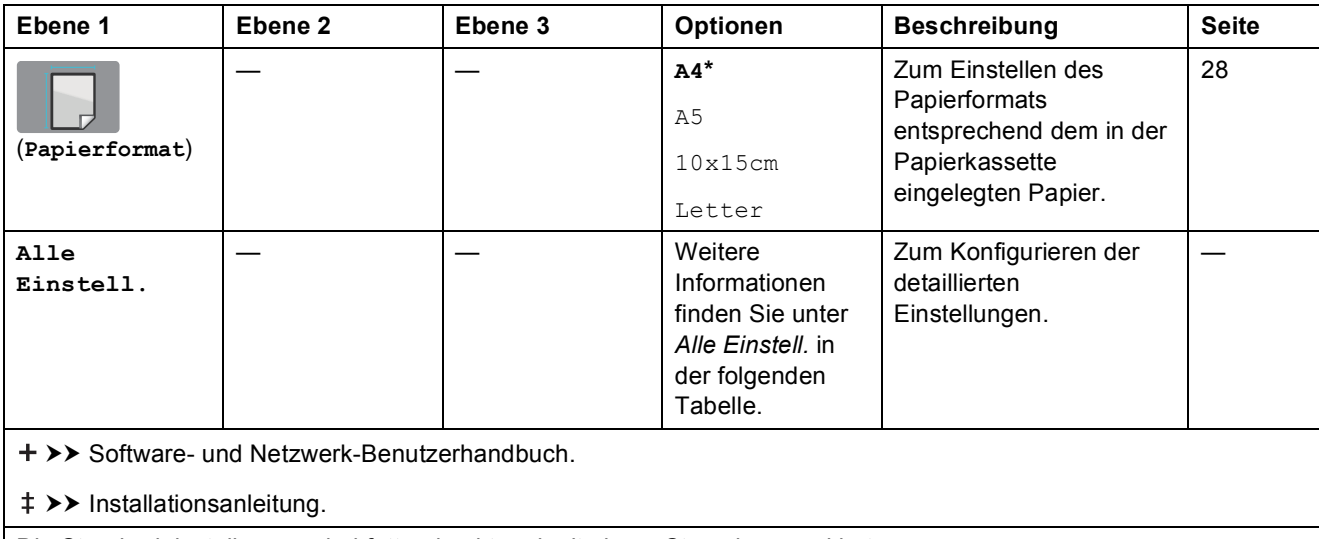

Die Standardeinstellungen sind fettgedruckt und mit einem Sternchen markiert.

<span id="page-147-0"></span>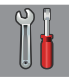

# **Alle Einstell. <sup>C</sup>**

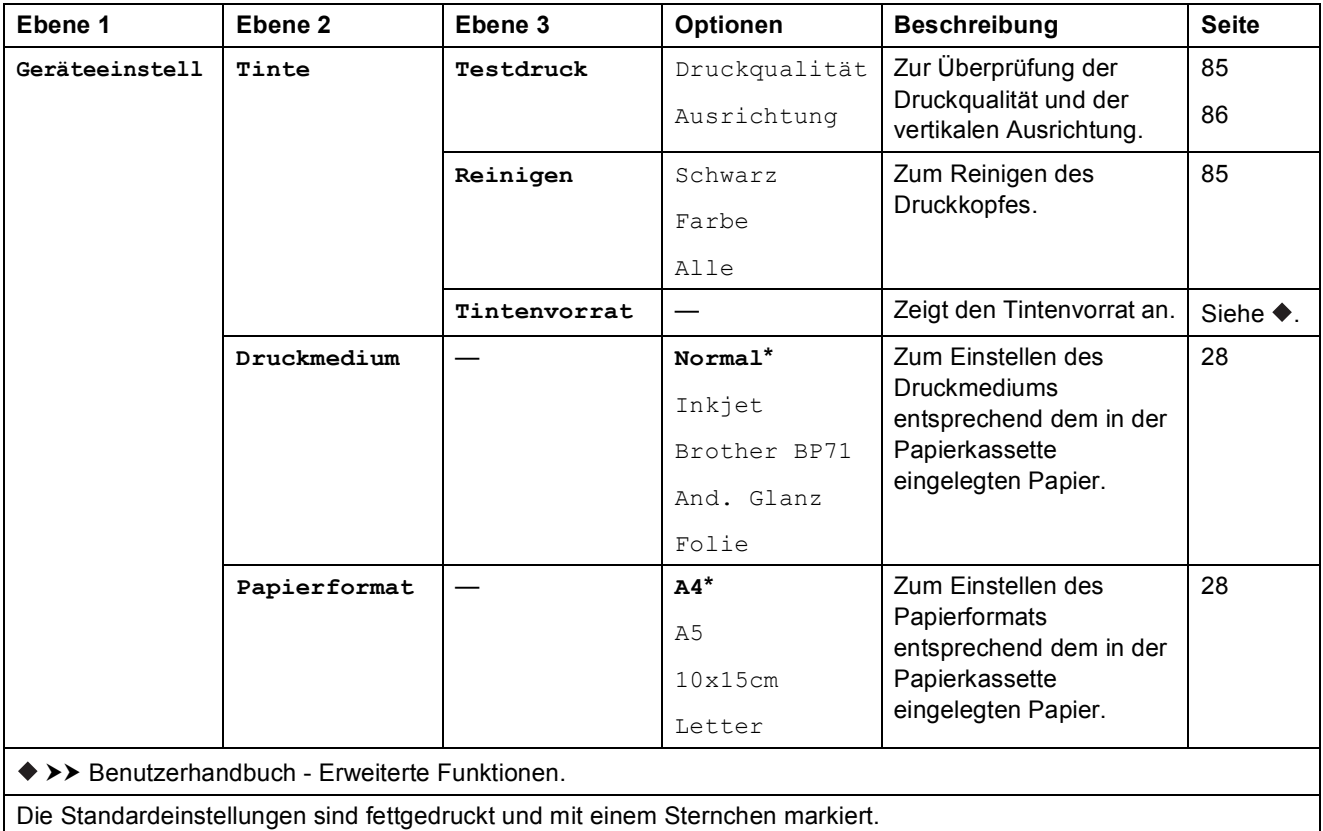

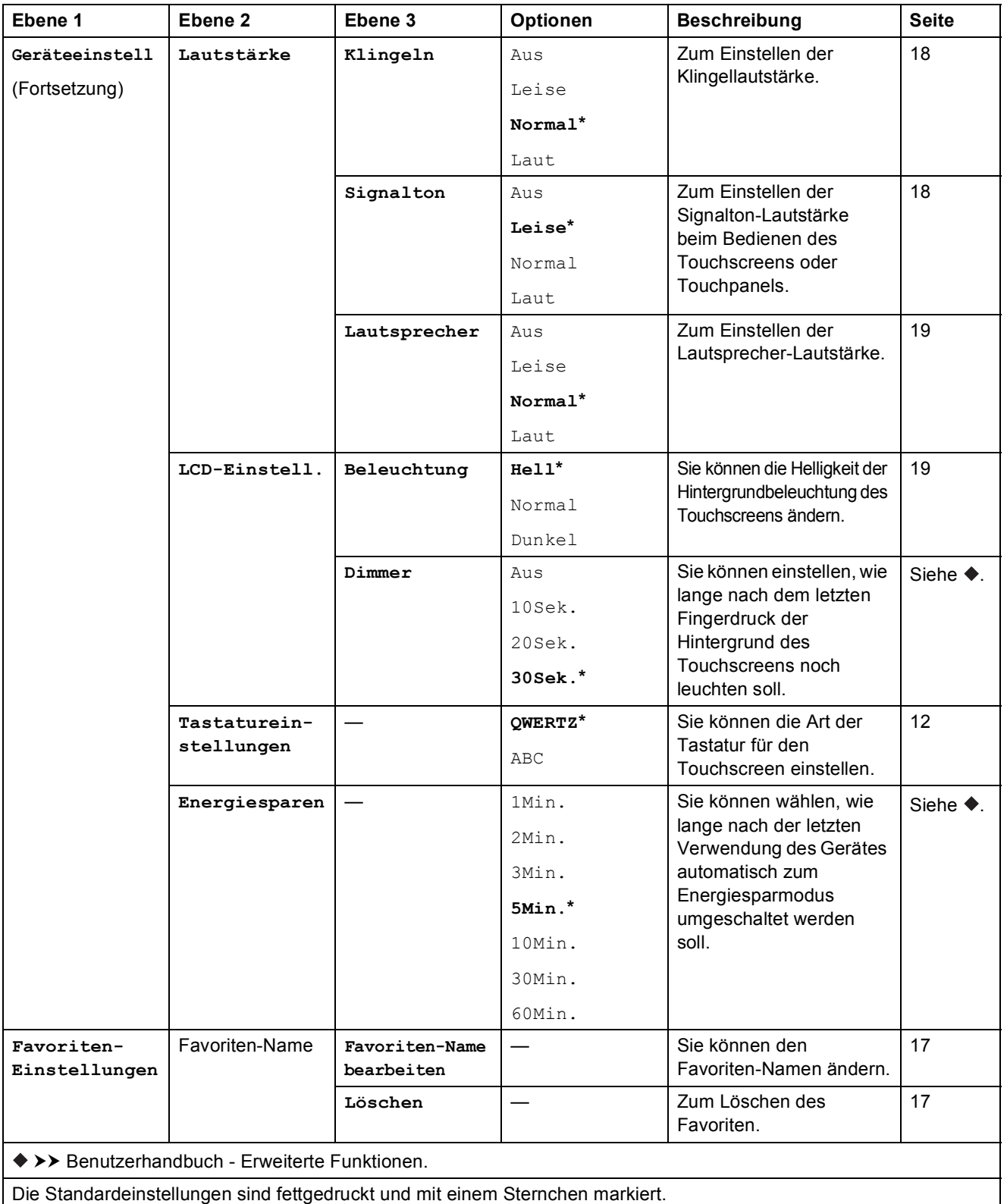

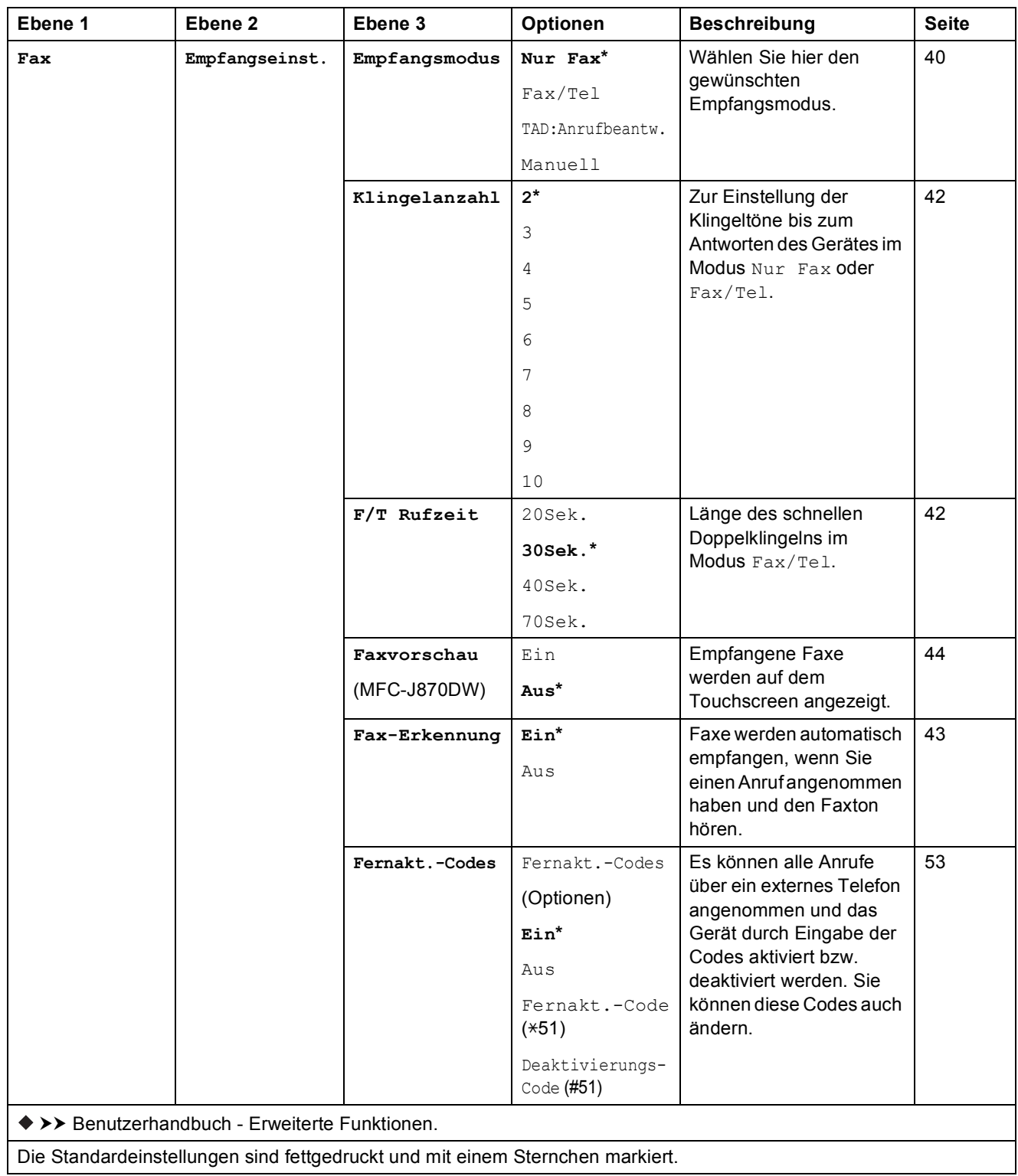

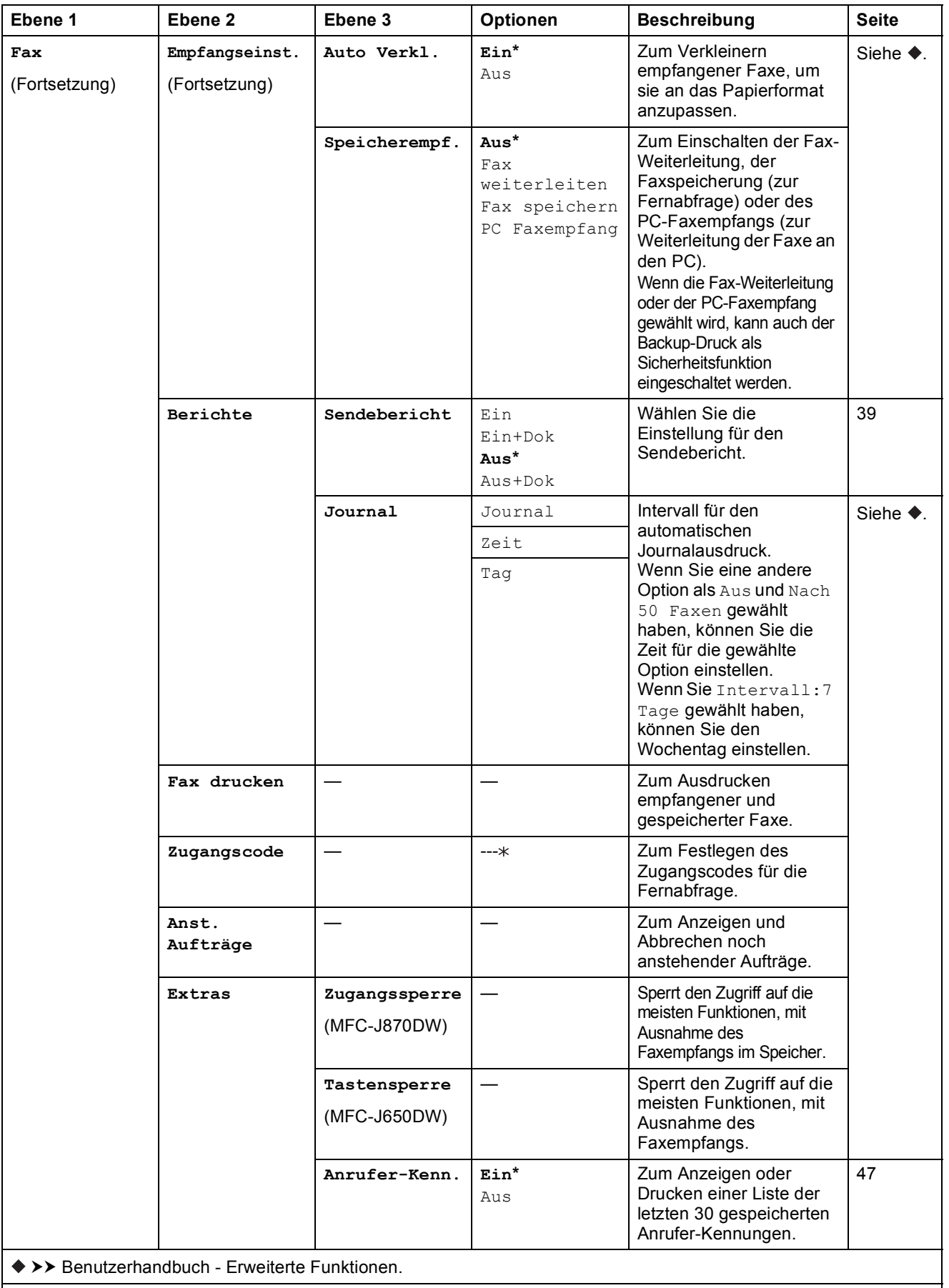

Die Standardeinstellungen sind fettgedruckt und mit einem Sternchen markiert.

**C**

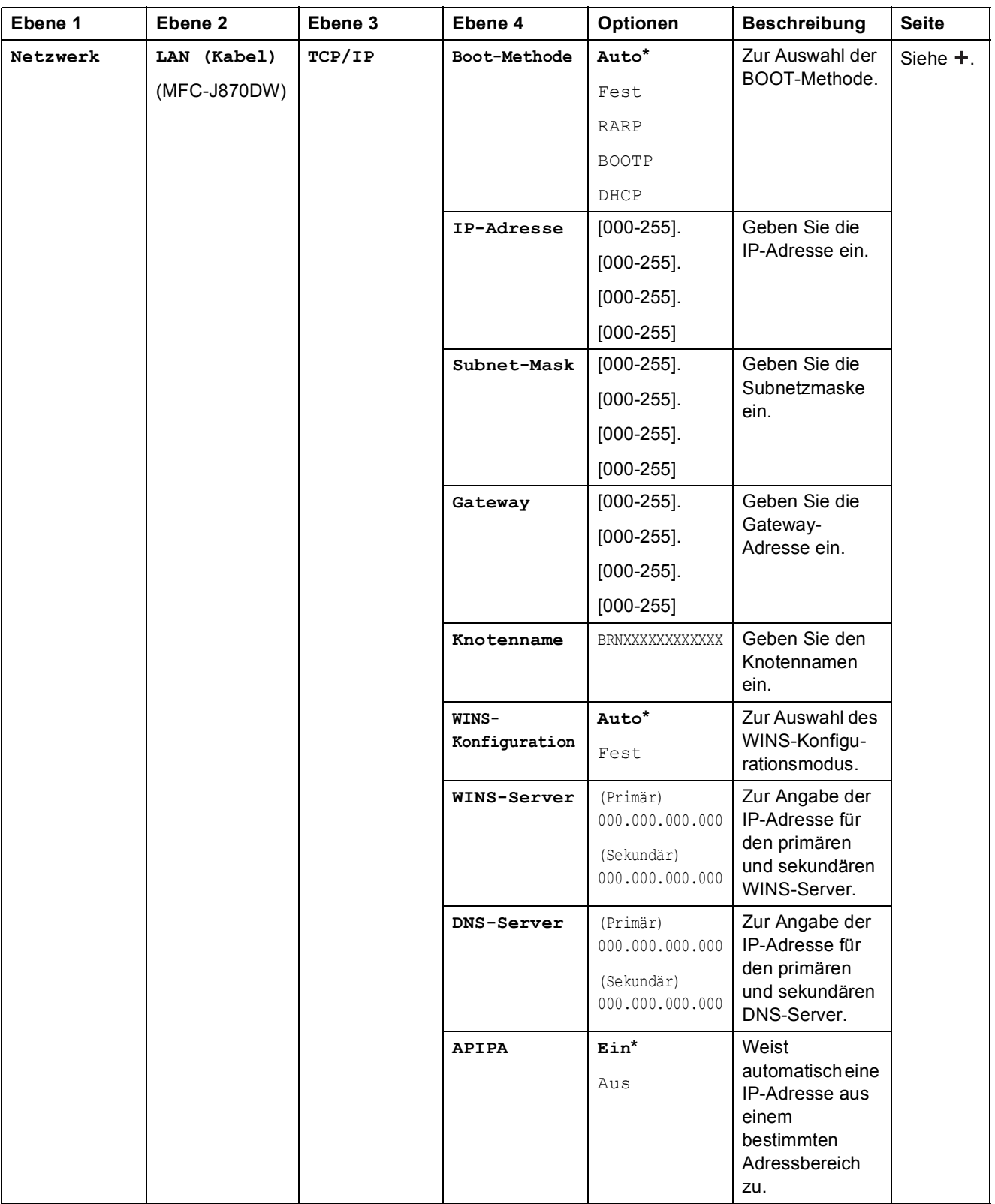

>> Software- und Netzwerk-Benutzerhandbuch.

Bitte laden Sie die Wi-Fi Direct™ Anleitung im Brother Solutions Center unter<http://solutions.brother.com/> herunter.

Bitte laden Sie die Web Connect Anleitung im Brother Solutions Center unter <http://solutions.brother.com/>herunter.

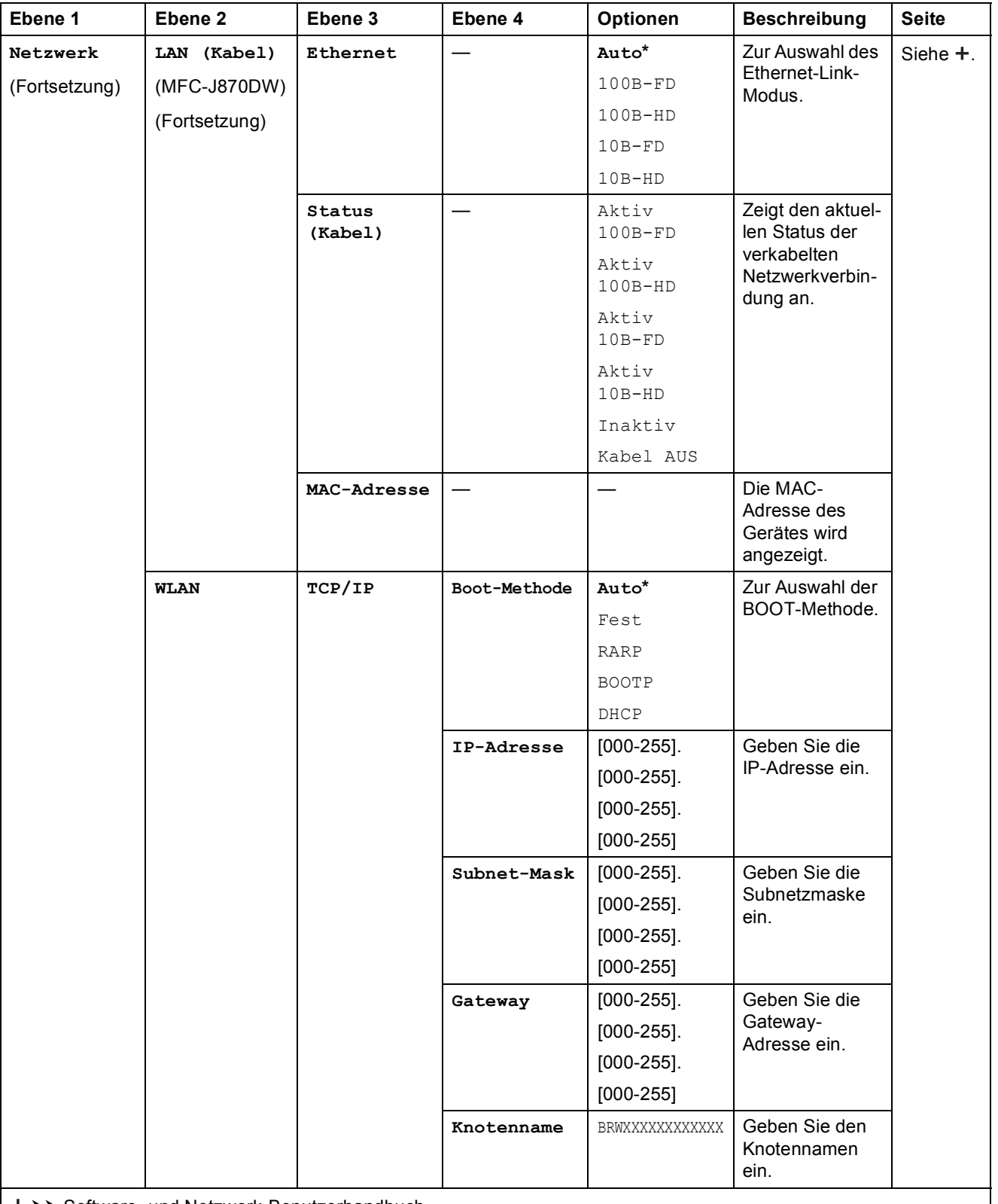

>> Software- und Netzwerk-Benutzerhandbuch.

Bitte laden Sie die Wi-Fi Direct™ Anleitung im Brother Solutions Center unter http://solutions.brother.com/ herunter.

Bitte laden Sie die Web Connect Anleitung im Brother Solutions Center unter http://solutions.brother.com/ herunter.

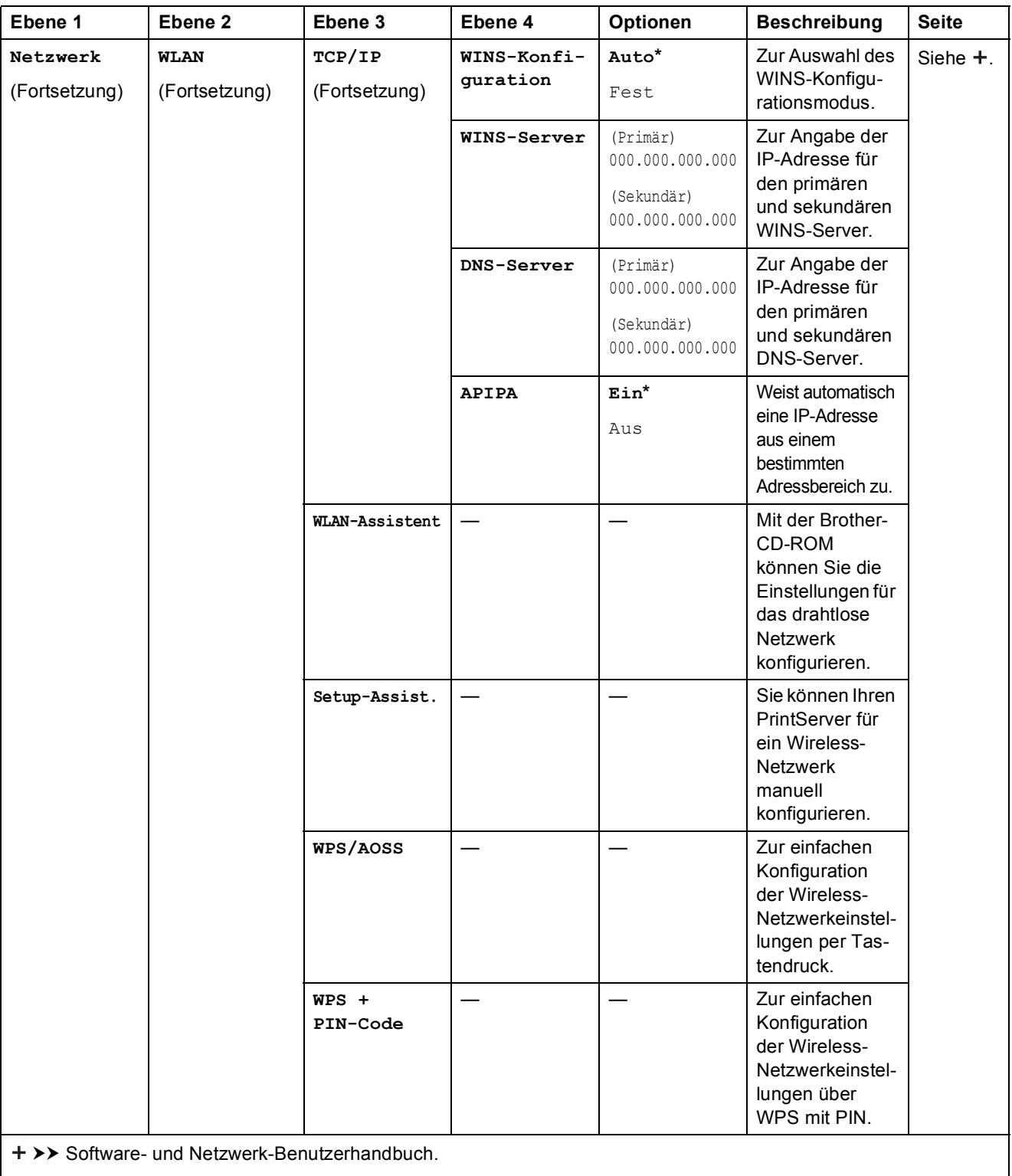

Bitte laden Sie die Wi-Fi Direct™ Anleitung im Brother Solutions Center unter http://solutions.brother.com/ herunter.

Bitte laden Sie die Web Connect Anleitung im Brother Solutions Center unter http://solutions.brother.com/ herunter.

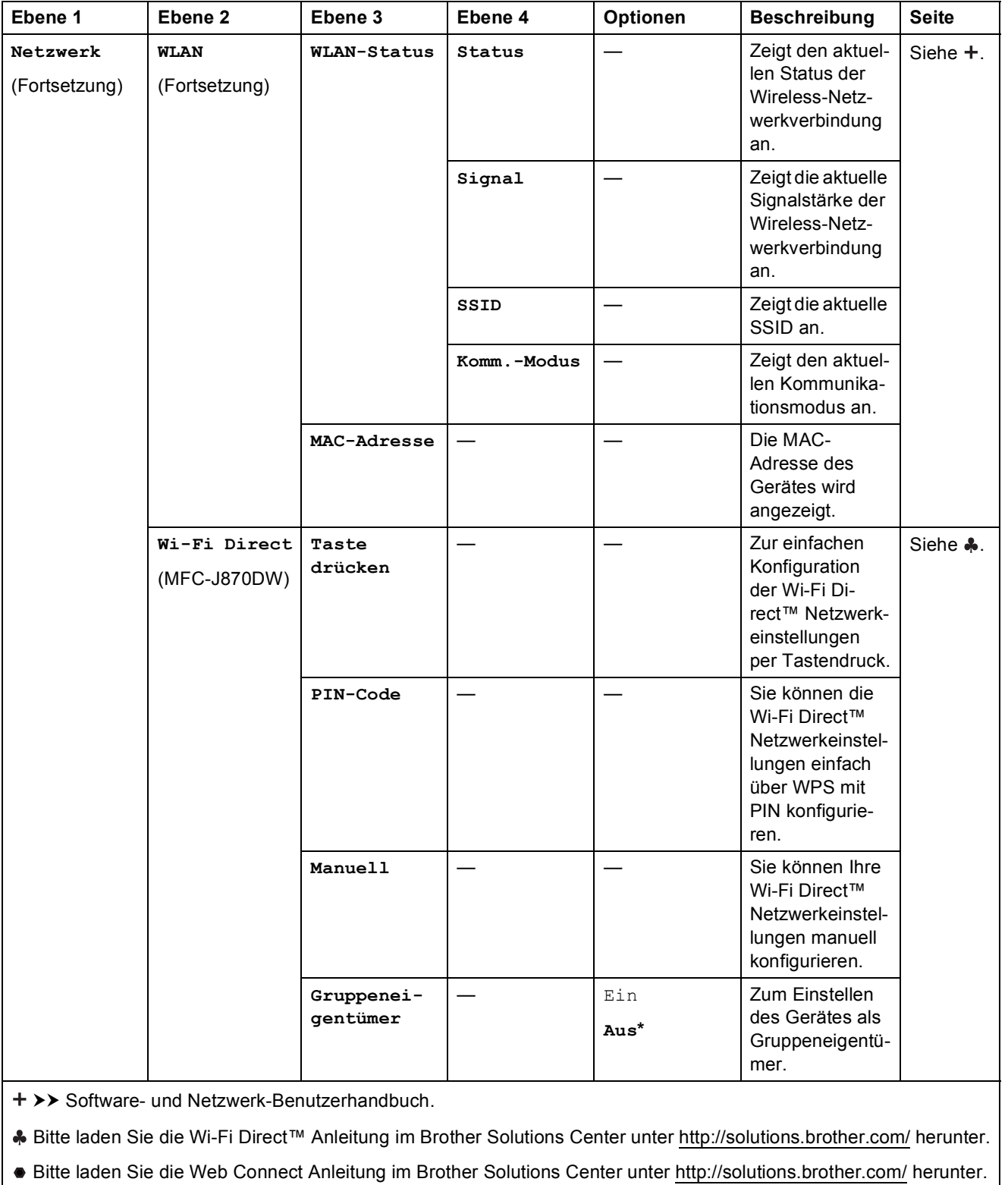

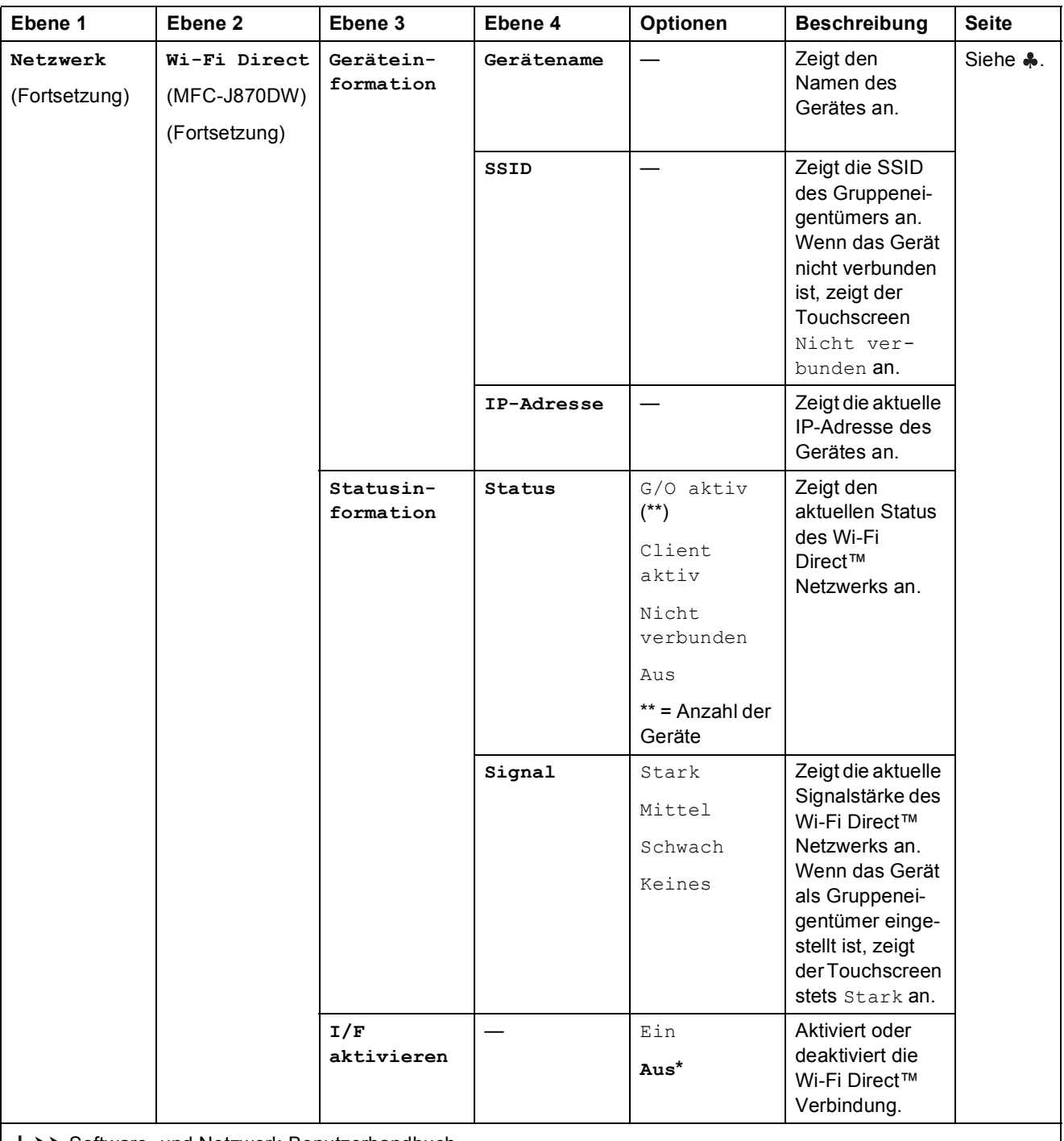

>> Software- und Netzwerk-Benutzerhandbuch.

Bitte laden Sie die Wi-Fi Direct™ Anleitung im Brother Solutions Center unter http://solutions.brother.com/ herunter.

Bitte laden Sie die Web Connect Anleitung im Brother Solutions Center unter http://solutions.brother.com/ herunter.

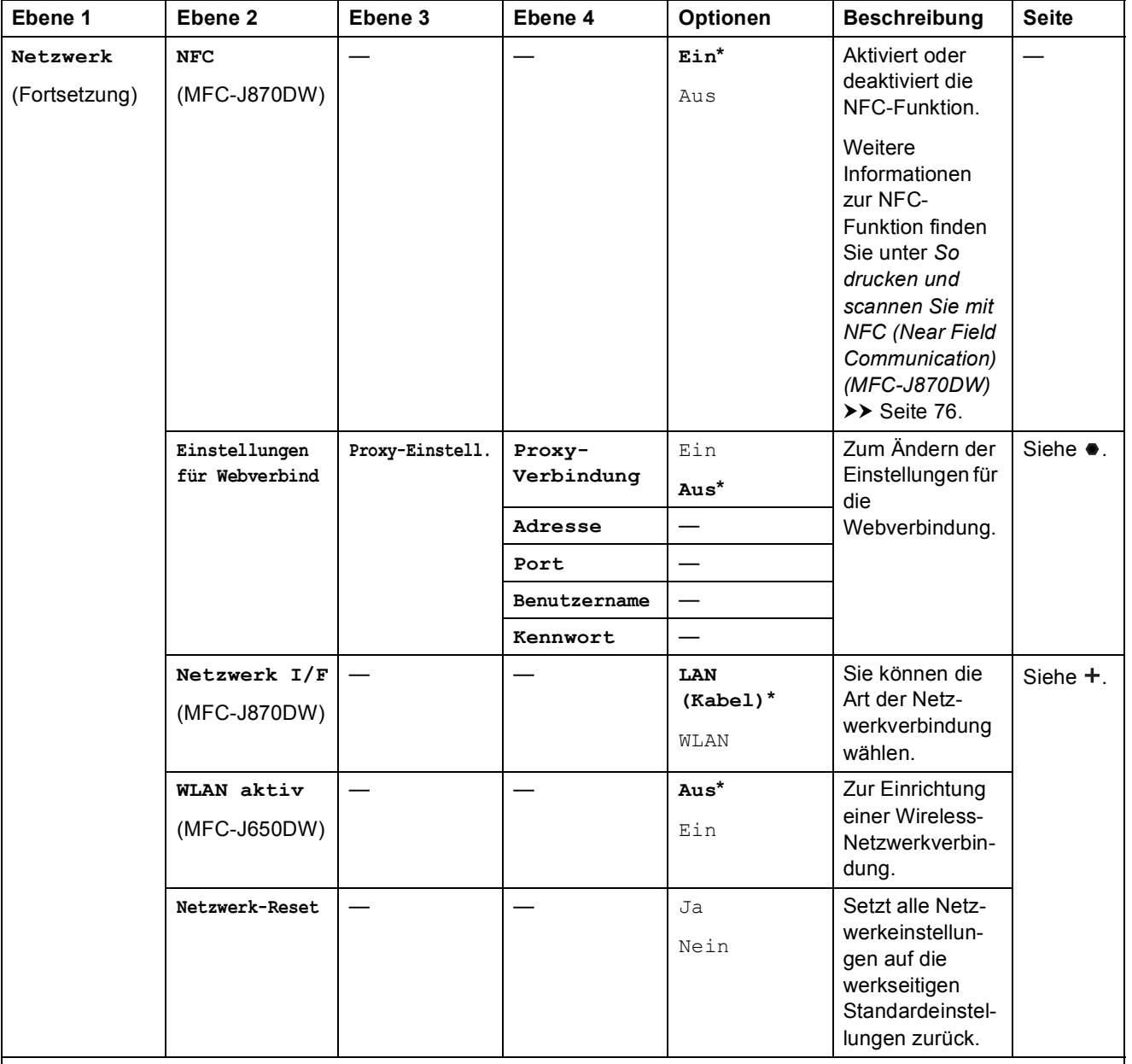

>> Software- und Netzwerk-Benutzerhandbuch.

Bitte laden Sie die Wi-Fi Direct™ Anleitung im Brother Solutions Center unter http://solutions.brother.com/ herunter.

Bitte laden Sie die Web Connect Anleitung im Brother Solutions Center unter http://solutions.brother.com/ herunter.

Die Standardeinstellungen sind fettgedruckt und mit einem Sternchen markiert.

**C**

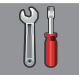

## **Alle Einstell. (Fortsetzung) <sup>C</sup>**

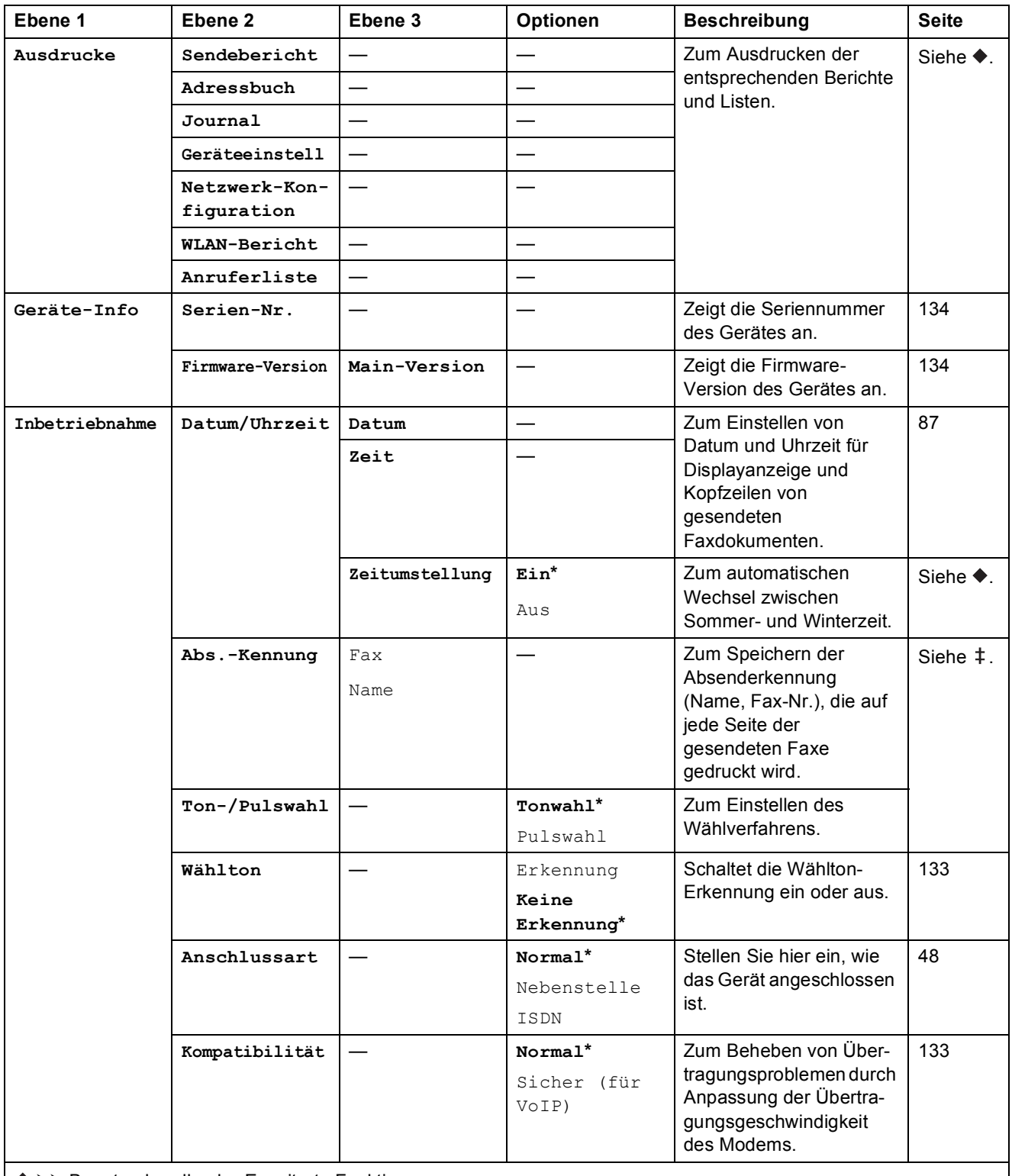

>> Benutzerhandbuch - Erweiterte Funktionen.

 $\rightarrow$  Installationsanleitung.

>> Software- und Netzwerk-Benutzerhandbuch.

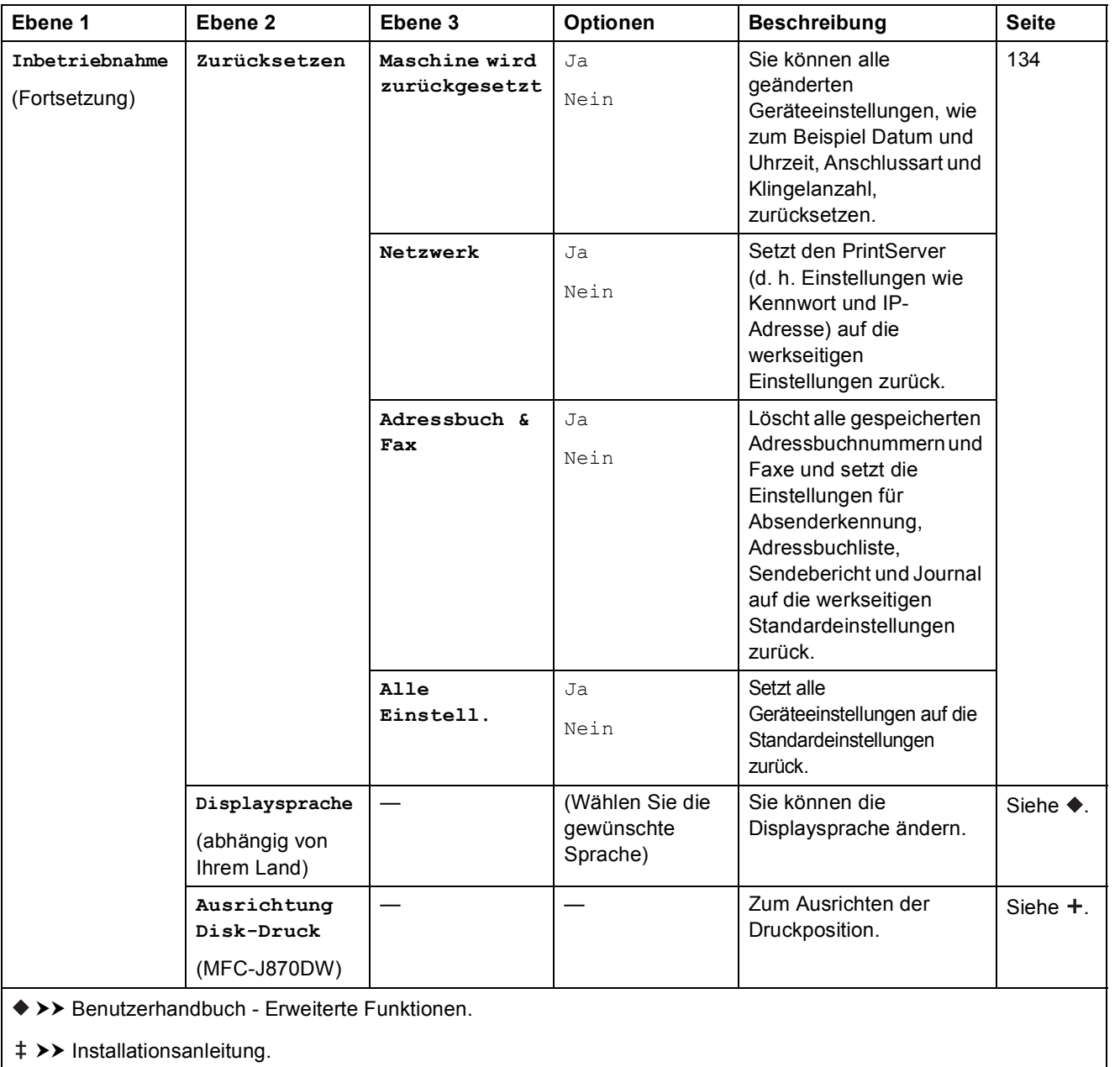

>> Software- und Netzwerk-Benutzerhandbuch.

# **Funktionstabellen**

## <span id="page-159-0"></span>**Fax (Wenn die Faxvorschau ausgeschaltet ist.) <sup>C</sup>**

## **HINWEIS**

Die Faxvorschau ist für MFC-J650DW nicht verfügbar.

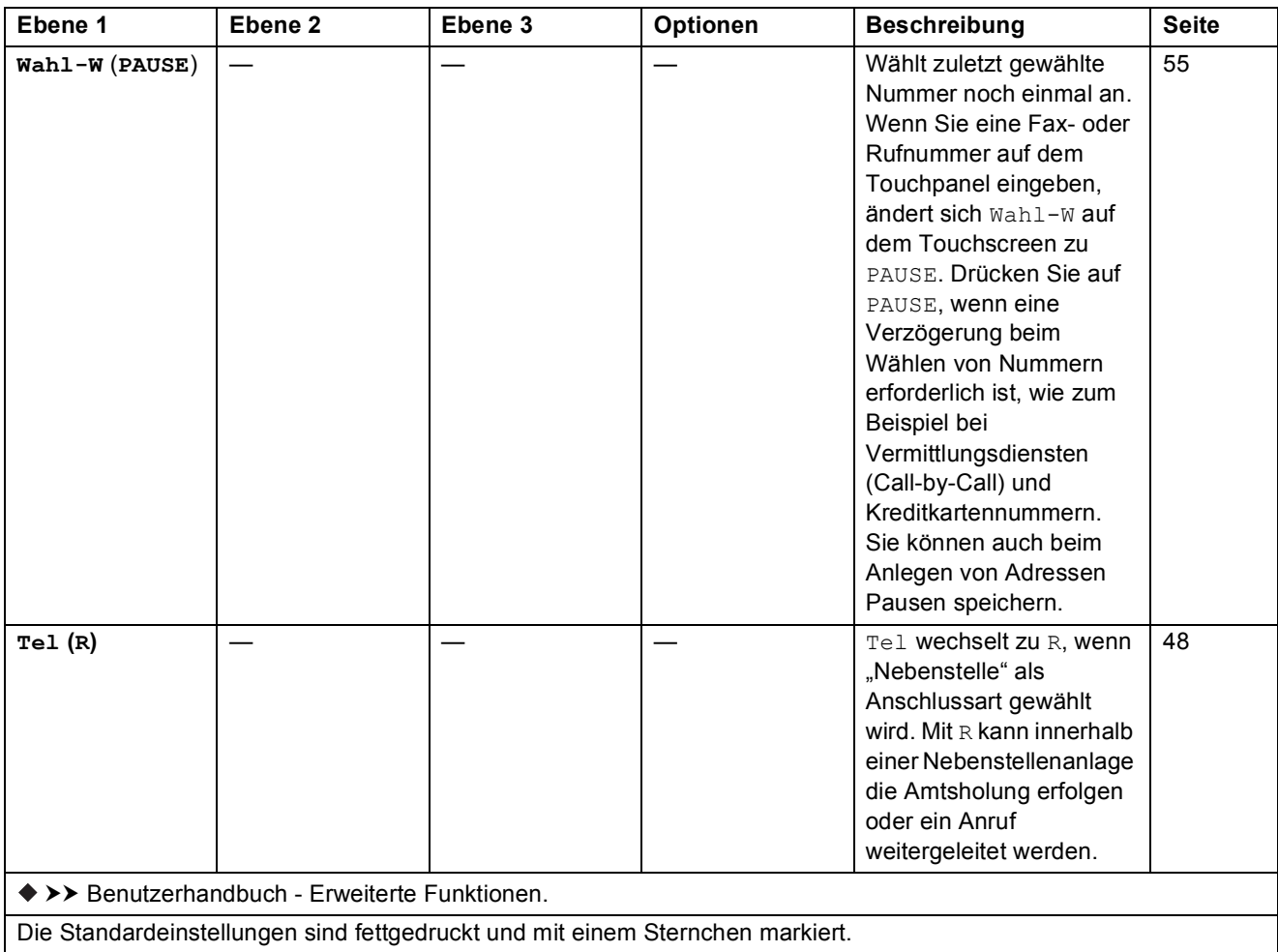

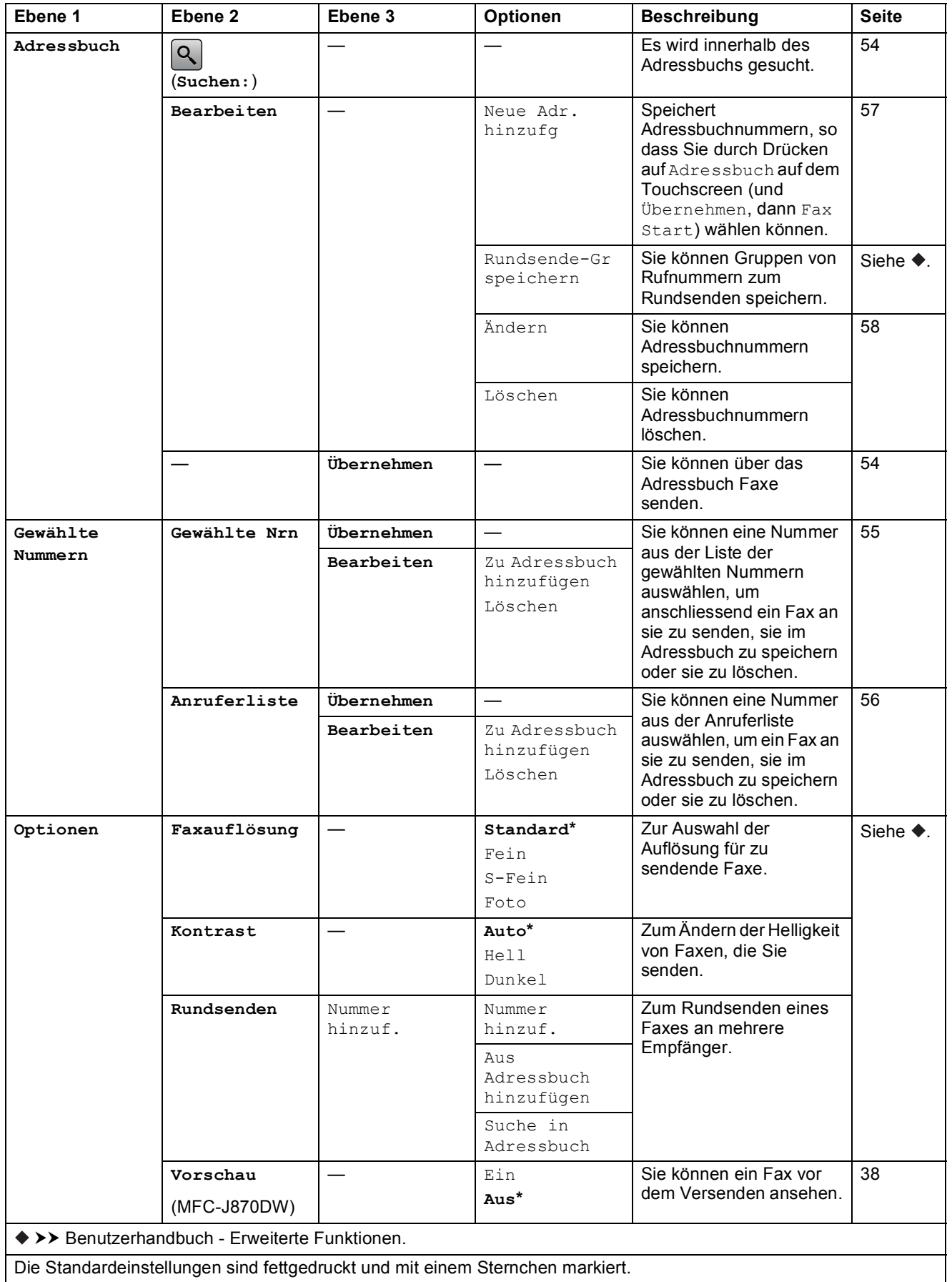

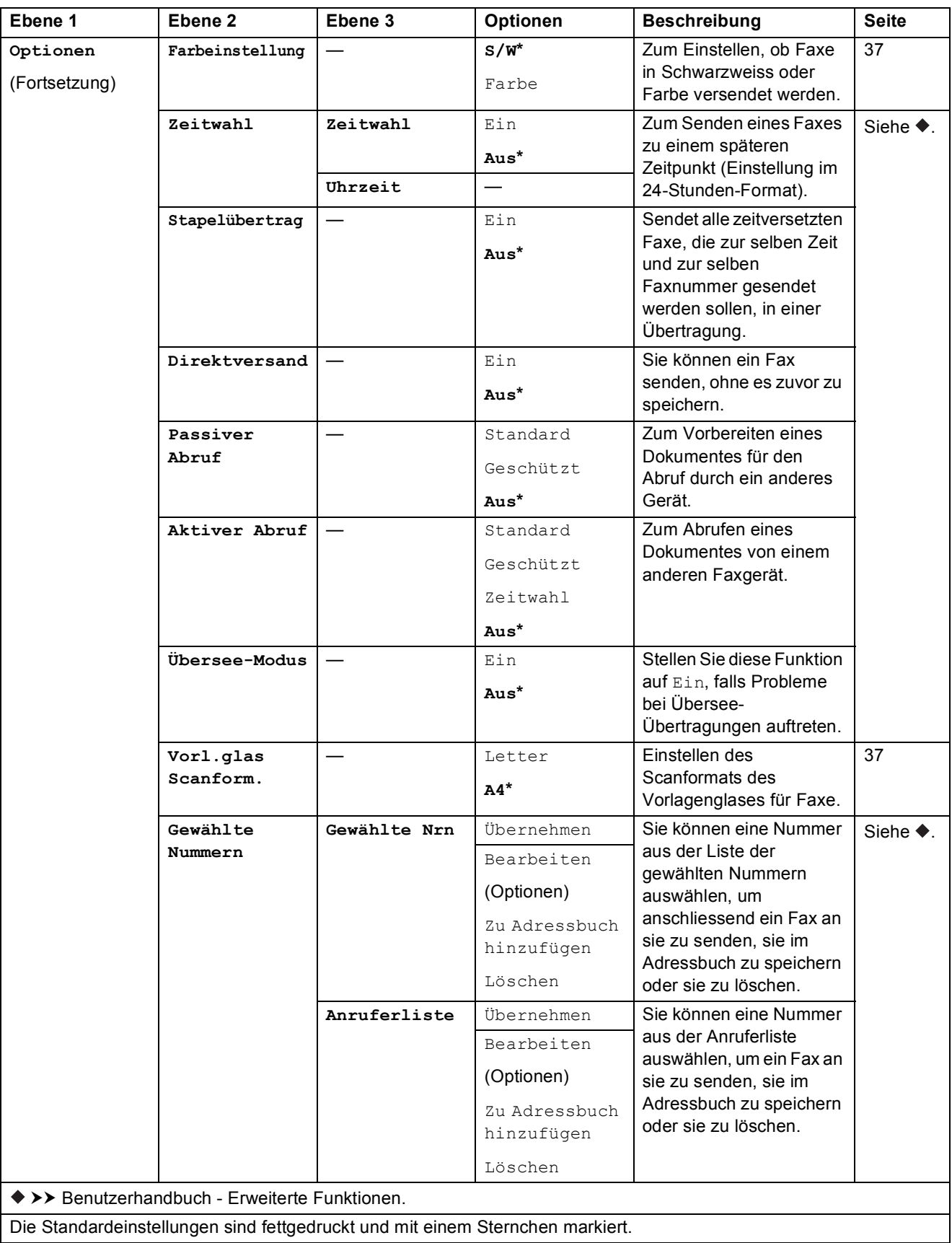

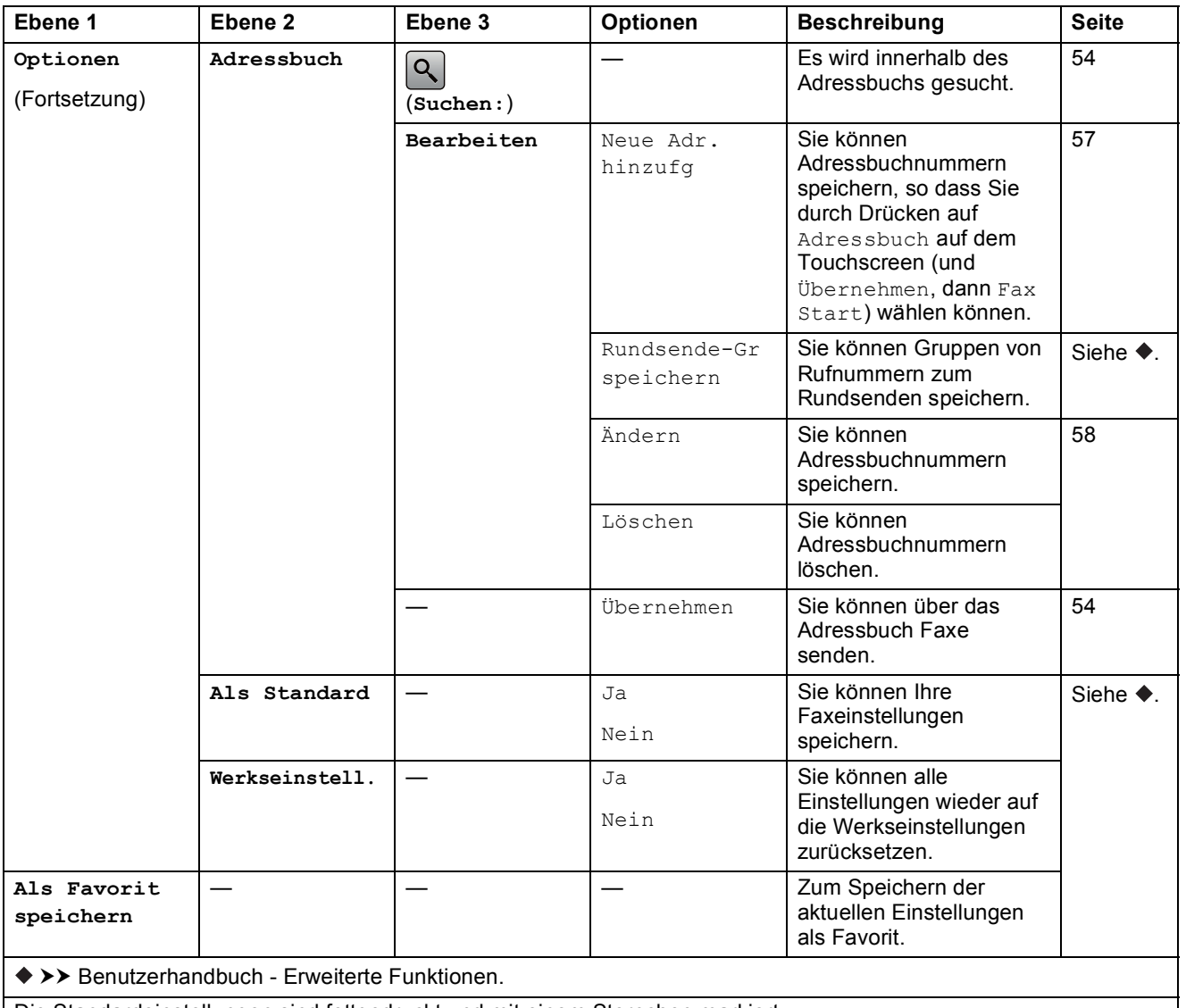

Die Standardeinstellungen sind fettgedruckt und mit einem Sternchen markiert.

#### **Fax (Wenn die Faxvorschau eingeschaltet ist.) (MFC-J870DW) <sup>C</sup>**  $\mathbb{Z}$

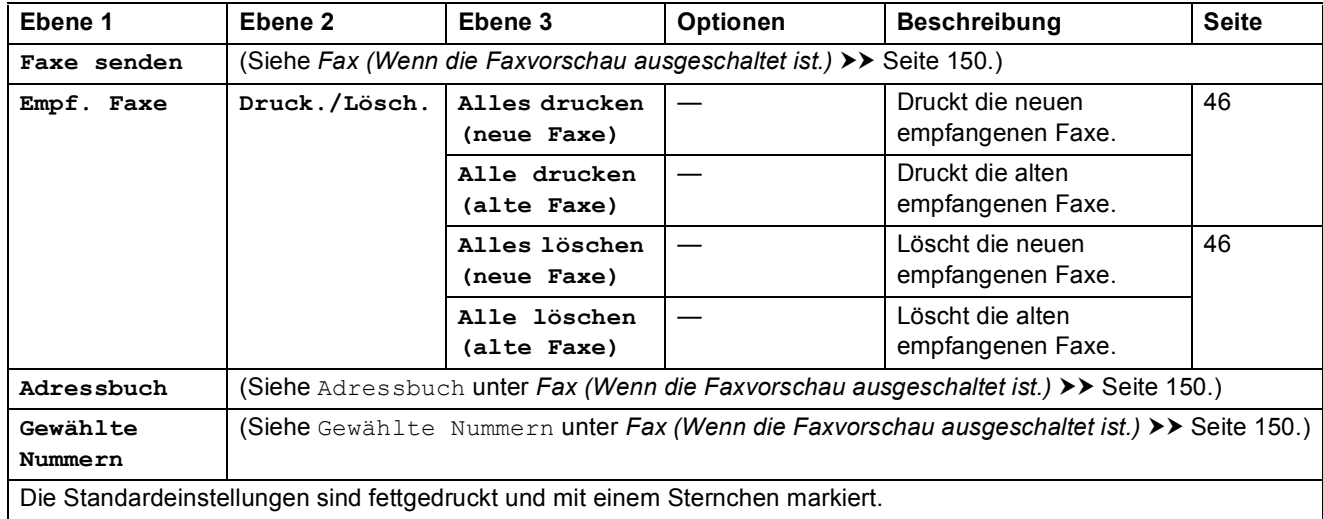

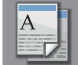

# <span id="page-163-0"></span>**Kopieren**

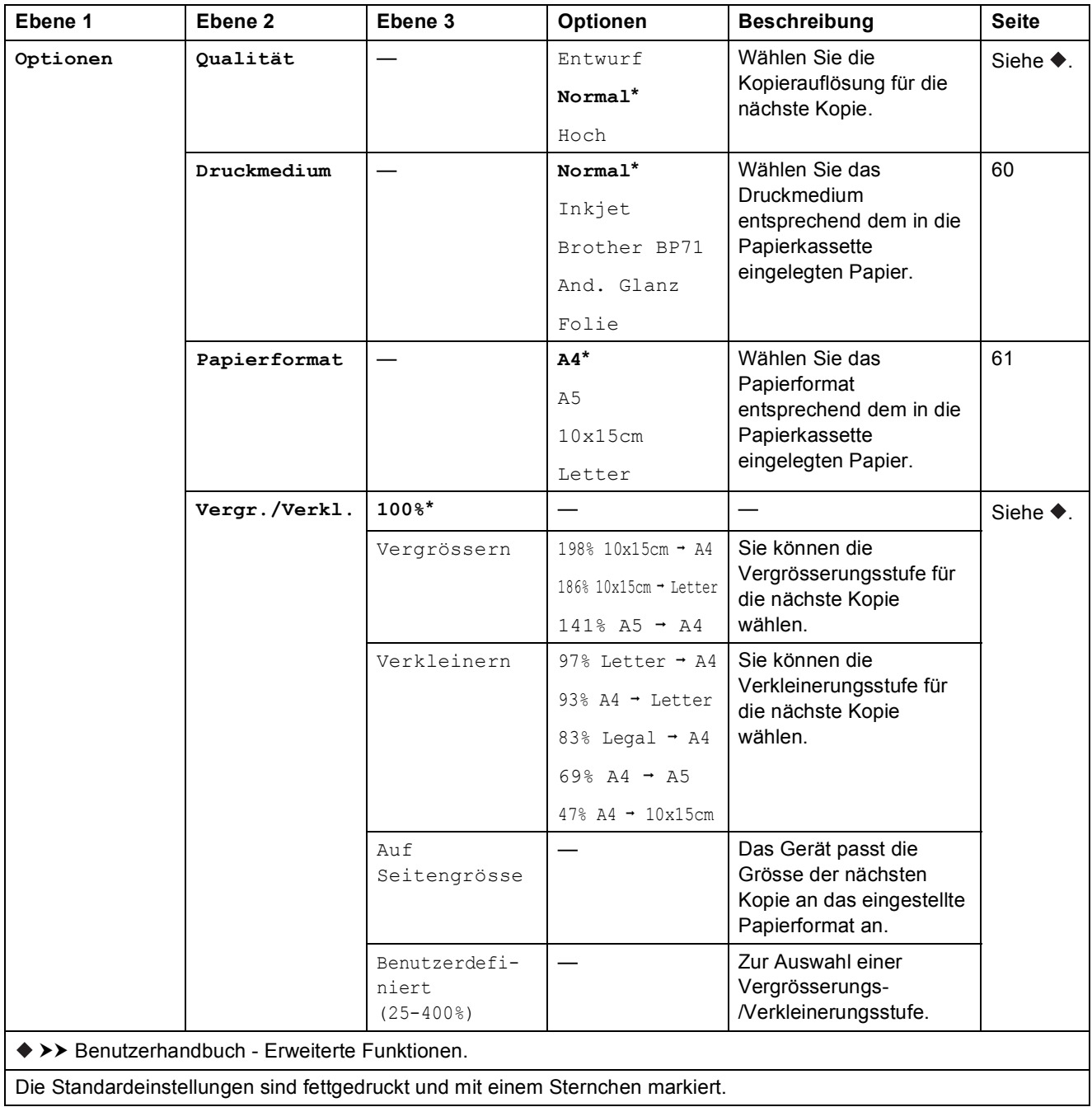

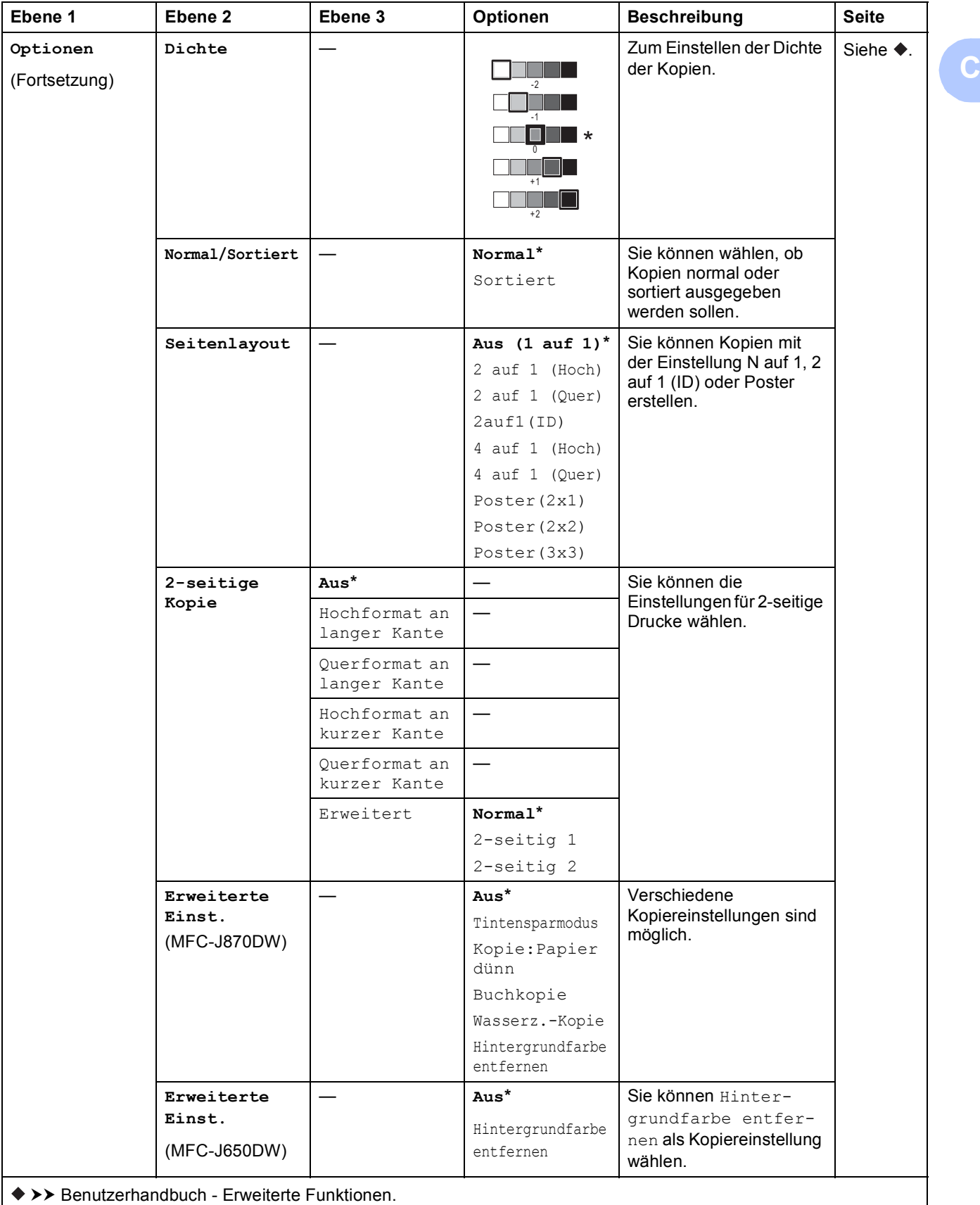

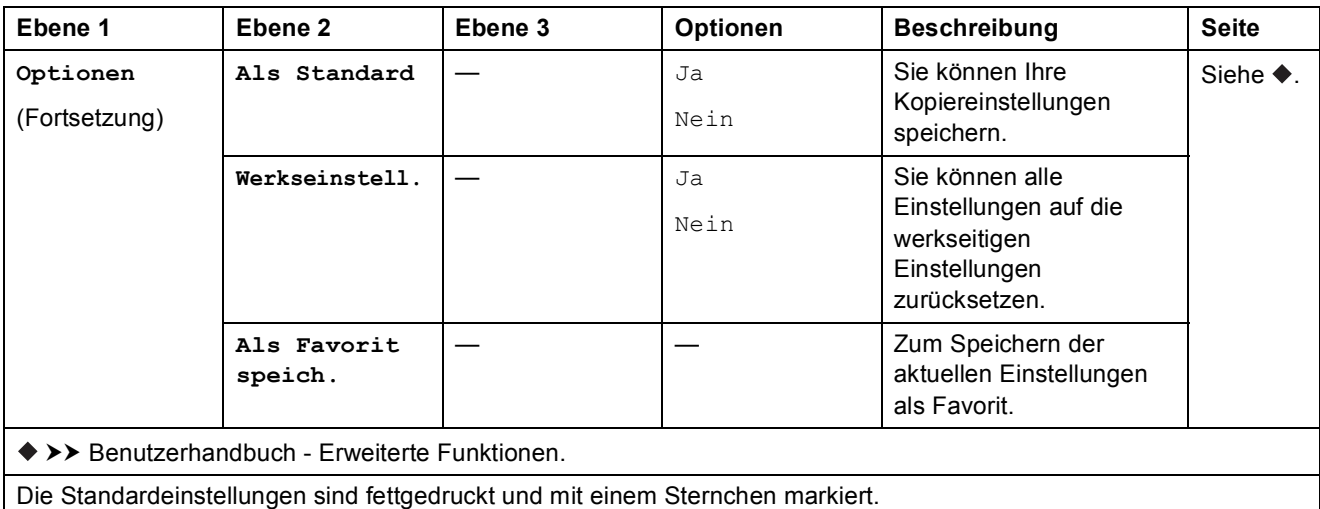

<span id="page-165-0"></span>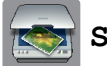

## **Scannen**

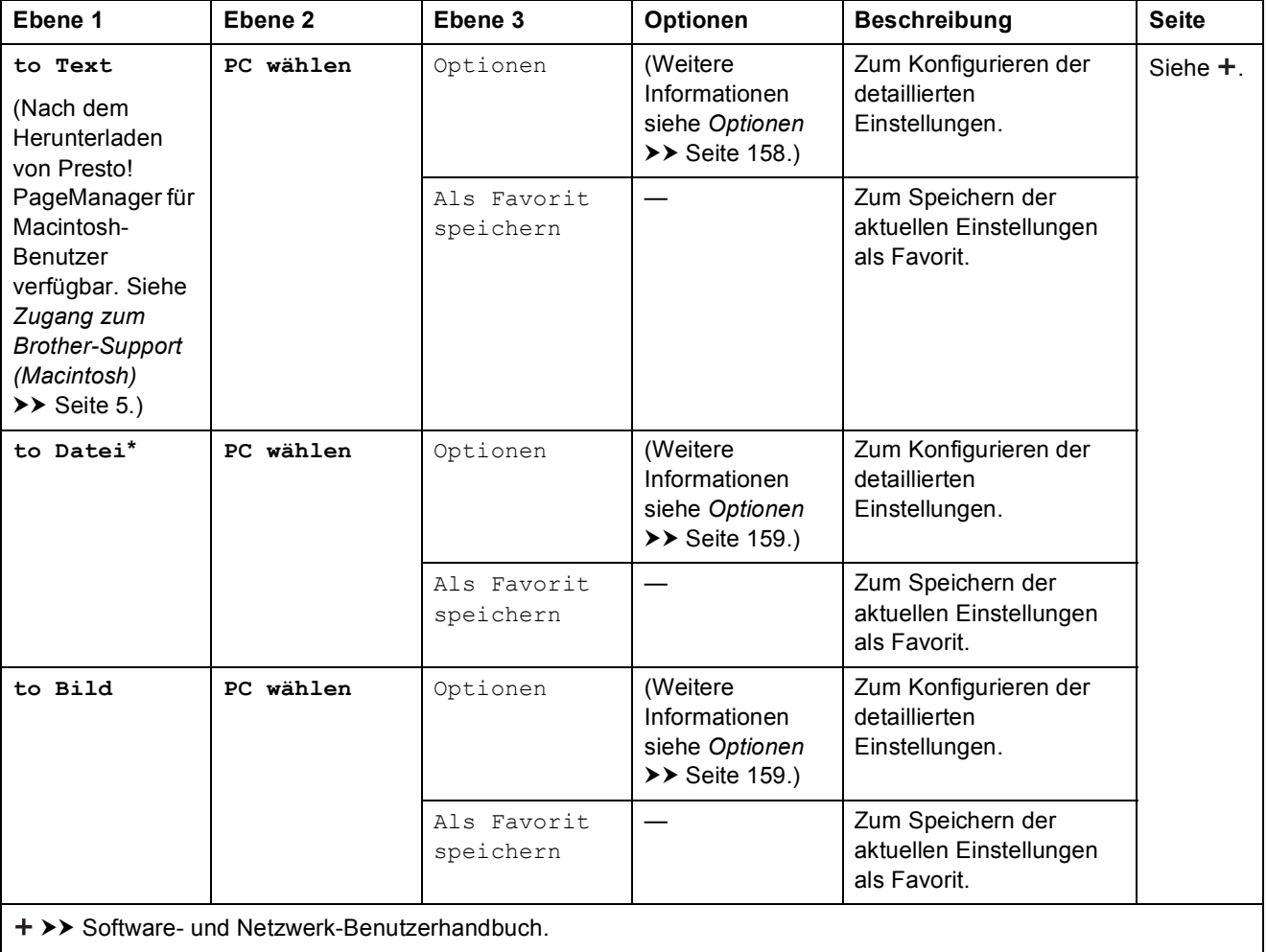

>> Benutzerhandbuch - Erweiterte Funktionen.

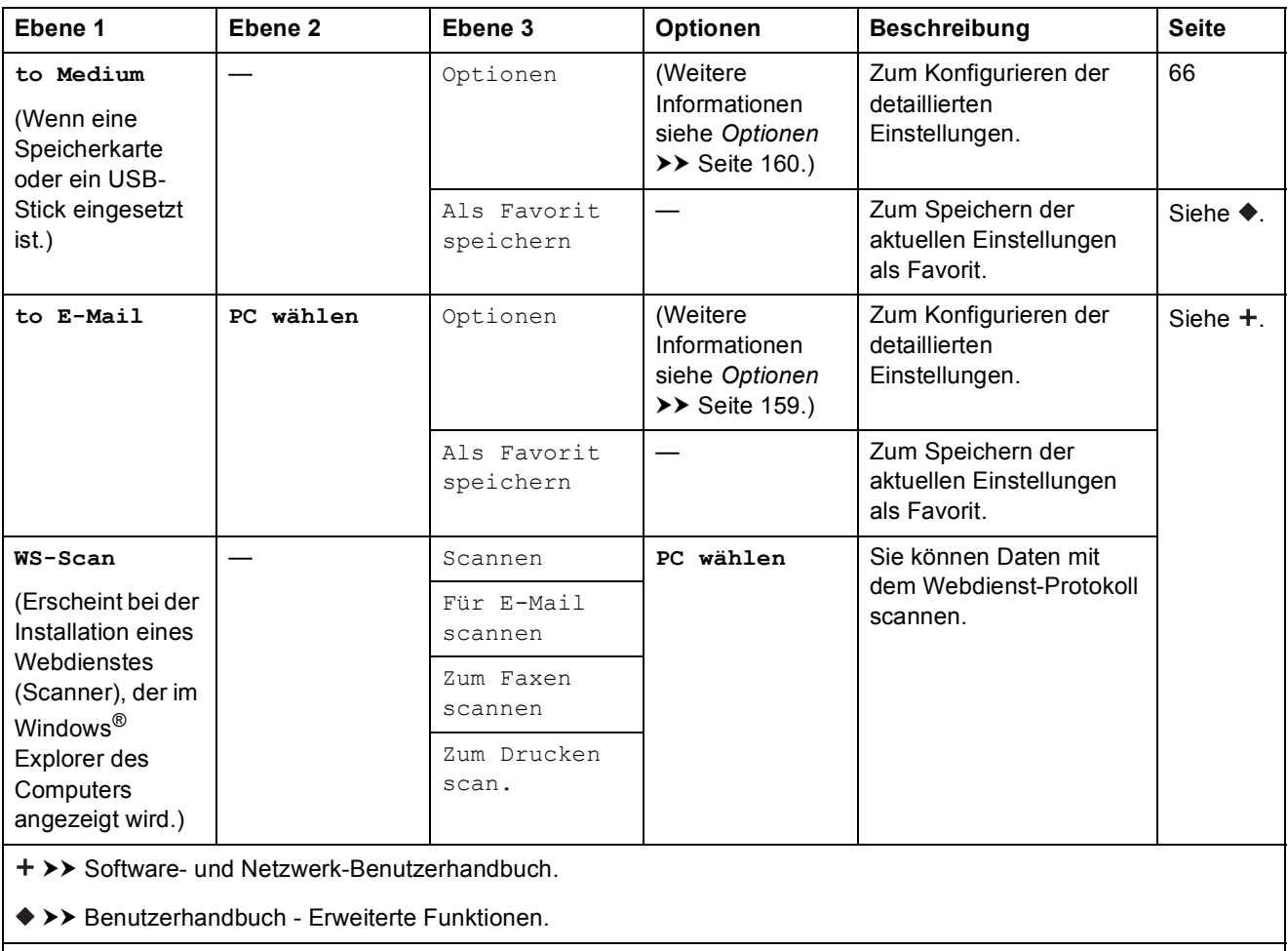

## <span id="page-167-0"></span> $Optionen$

## **(für to Text)**

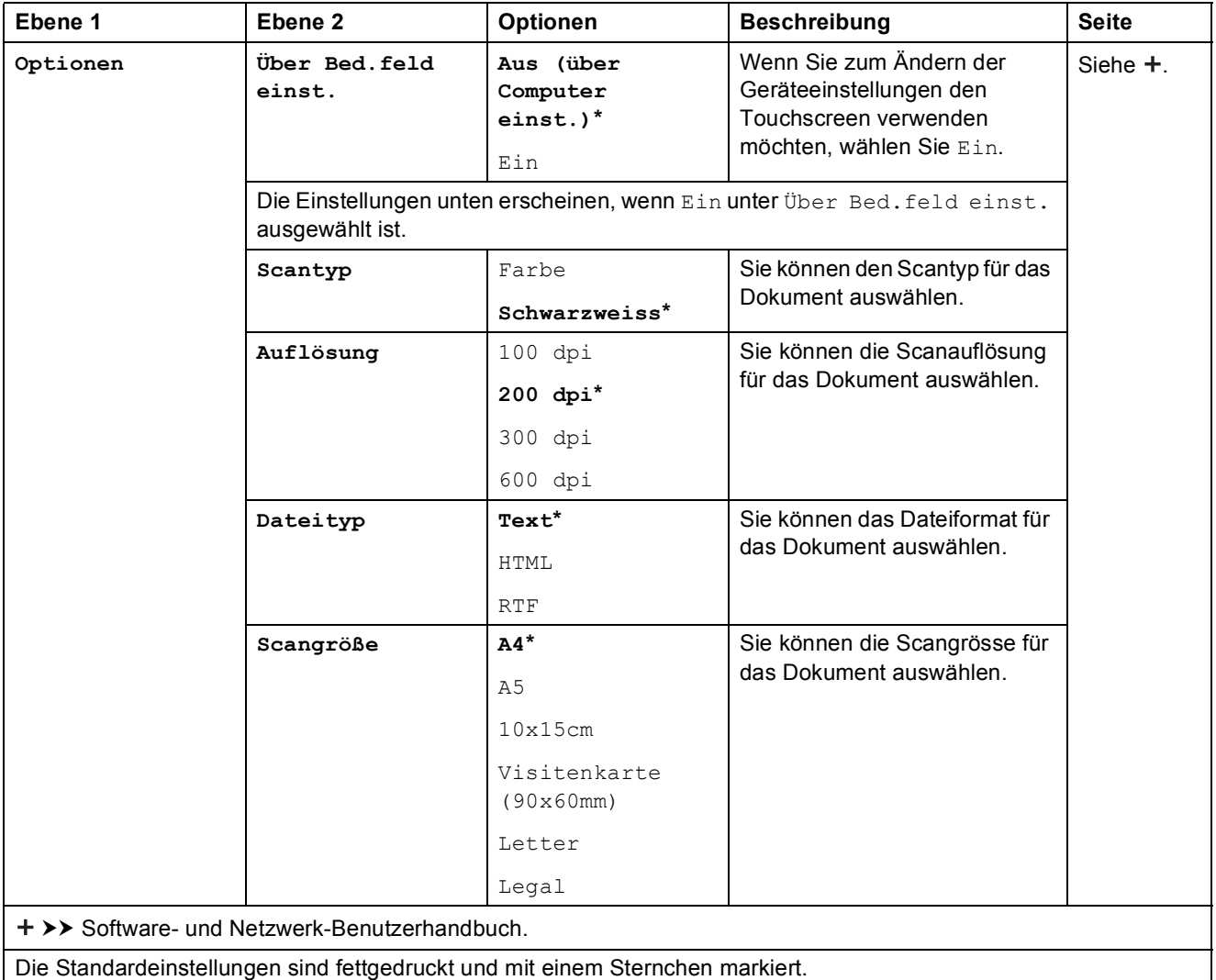

## <span id="page-168-0"></span>**Optionen <sup>C</sup>**

### **(für to Datei, to Bild oder to E-Mail)**

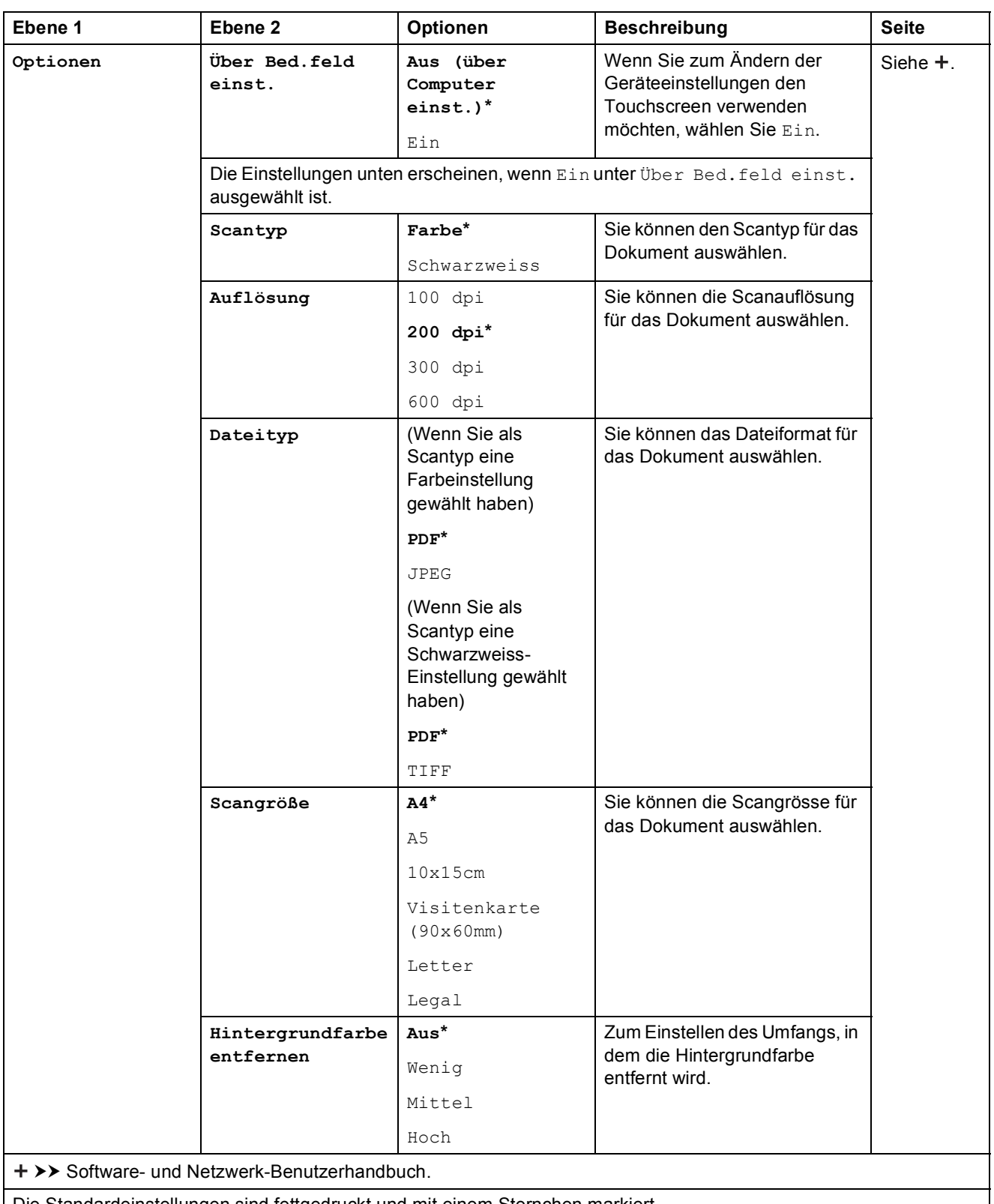

Die Standardeinstellungen sind fettgedruckt und mit einem Sternchen markiert.

**159**

## <span id="page-169-0"></span> $Optionen$

### **(für to Medium)**

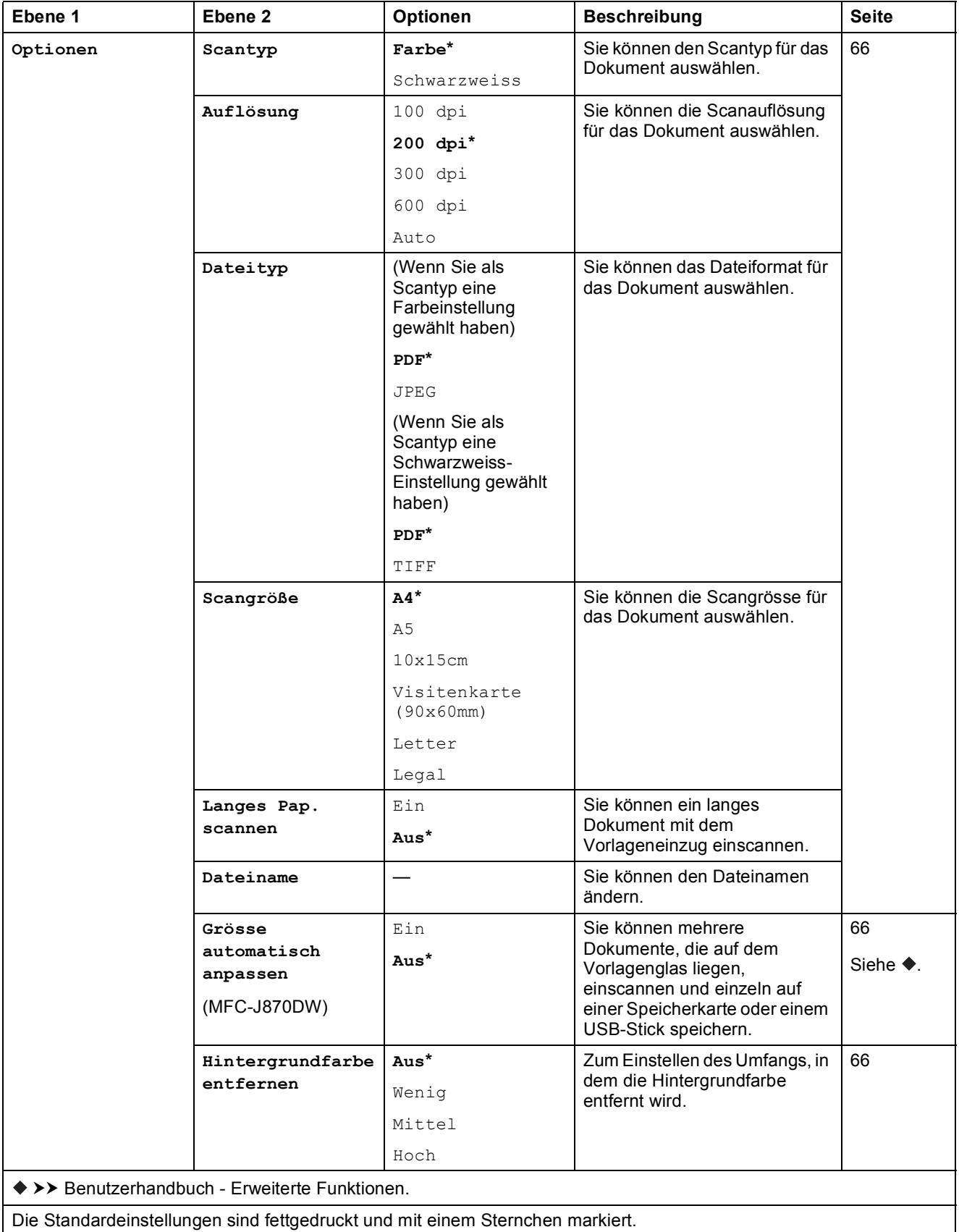

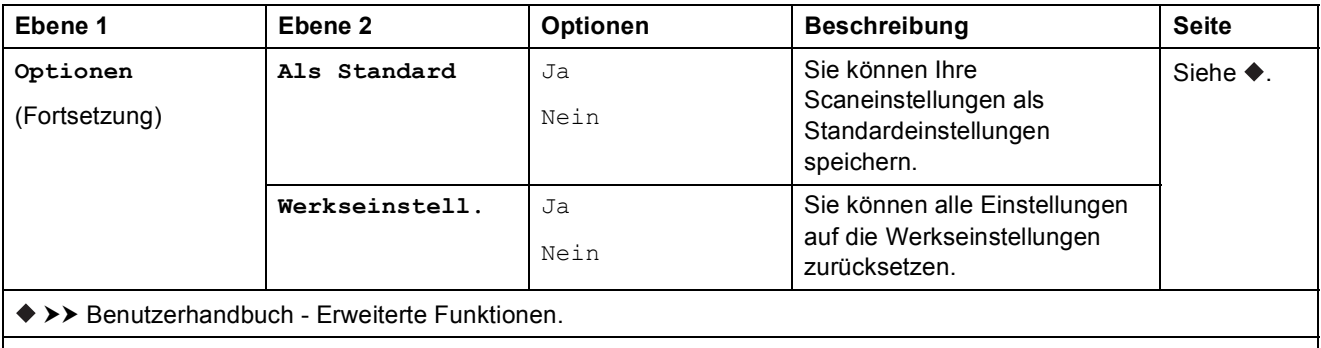

<span id="page-170-0"></span>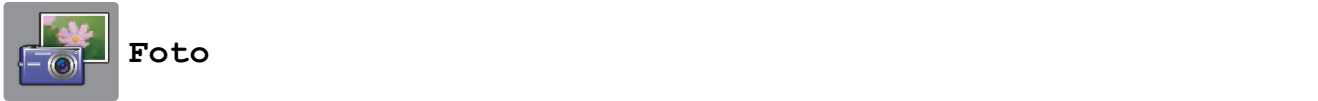

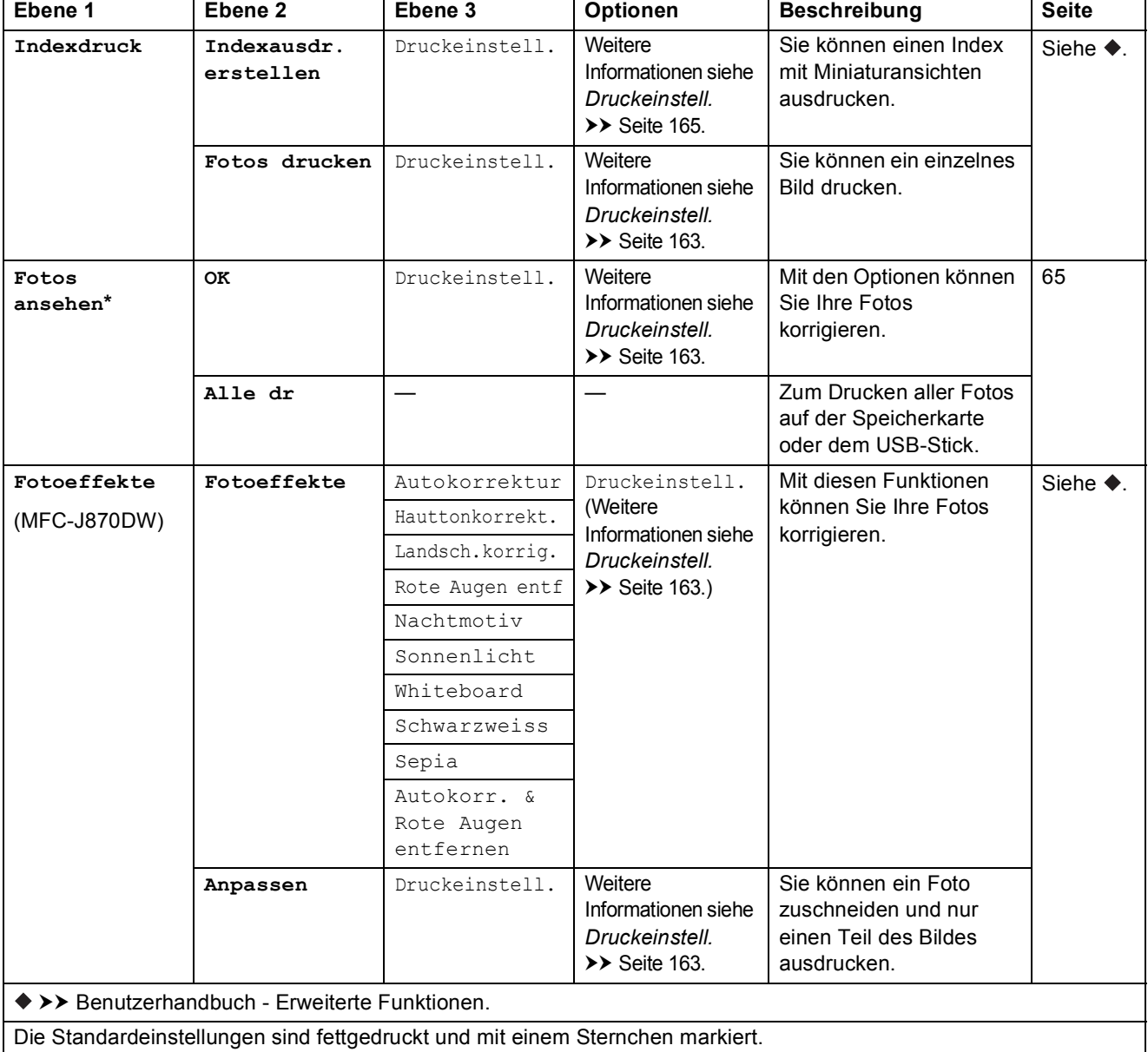

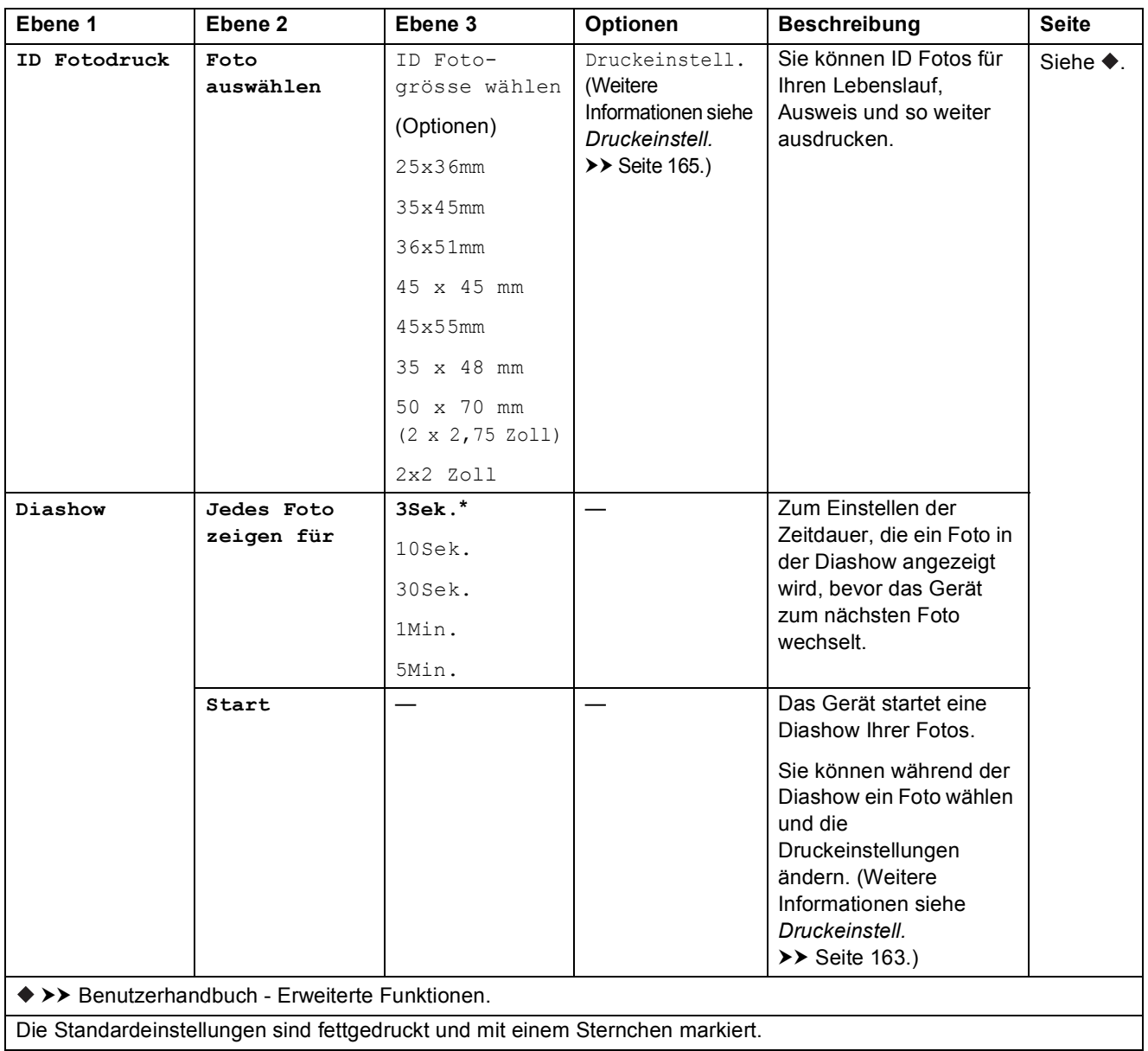

#### <span id="page-172-0"></span> $Druckeinstein$ <sub>11</sub>.

### **(für Fotos ansehen, Fotos drucken, Fotoeffekte oder Diashow)**

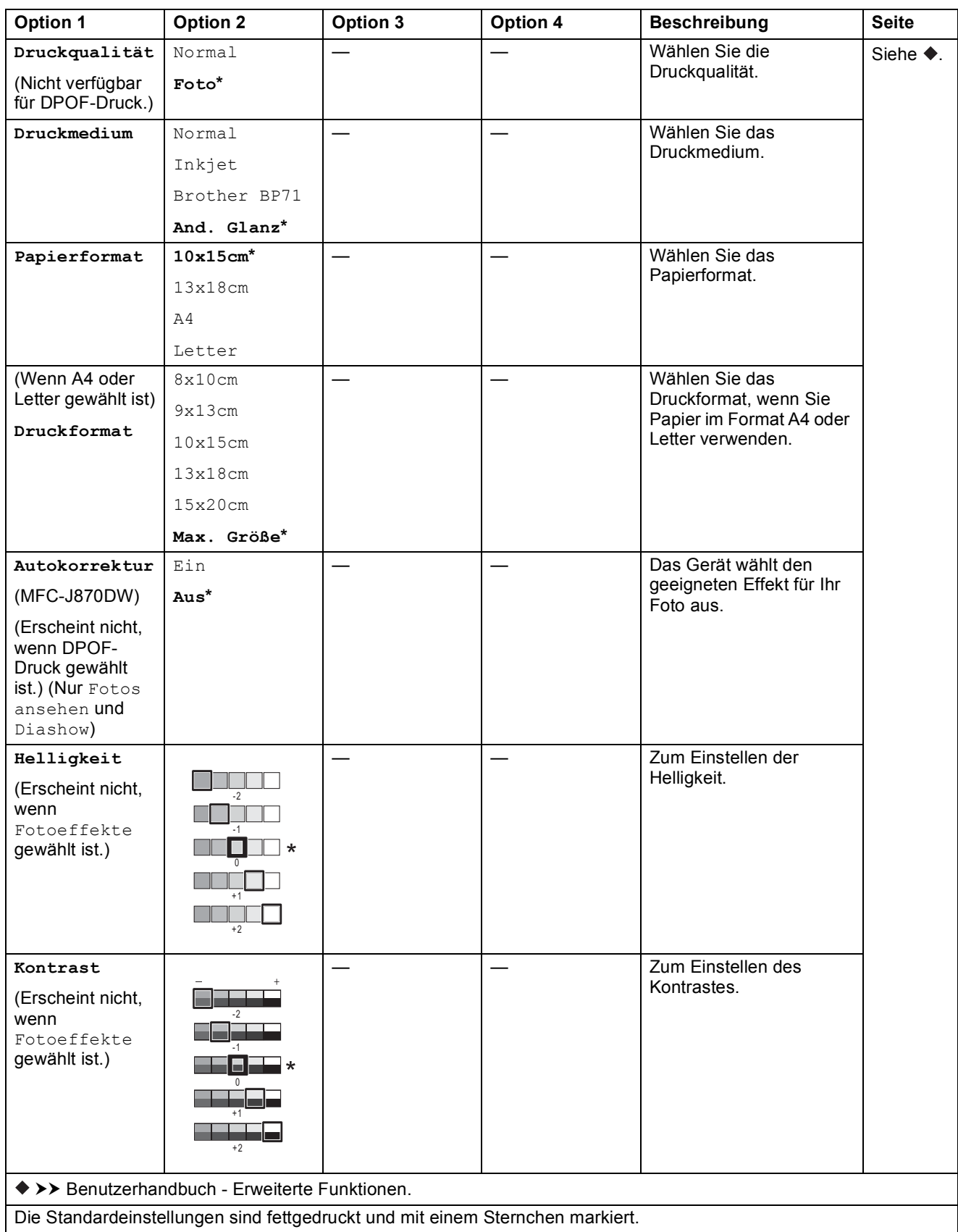

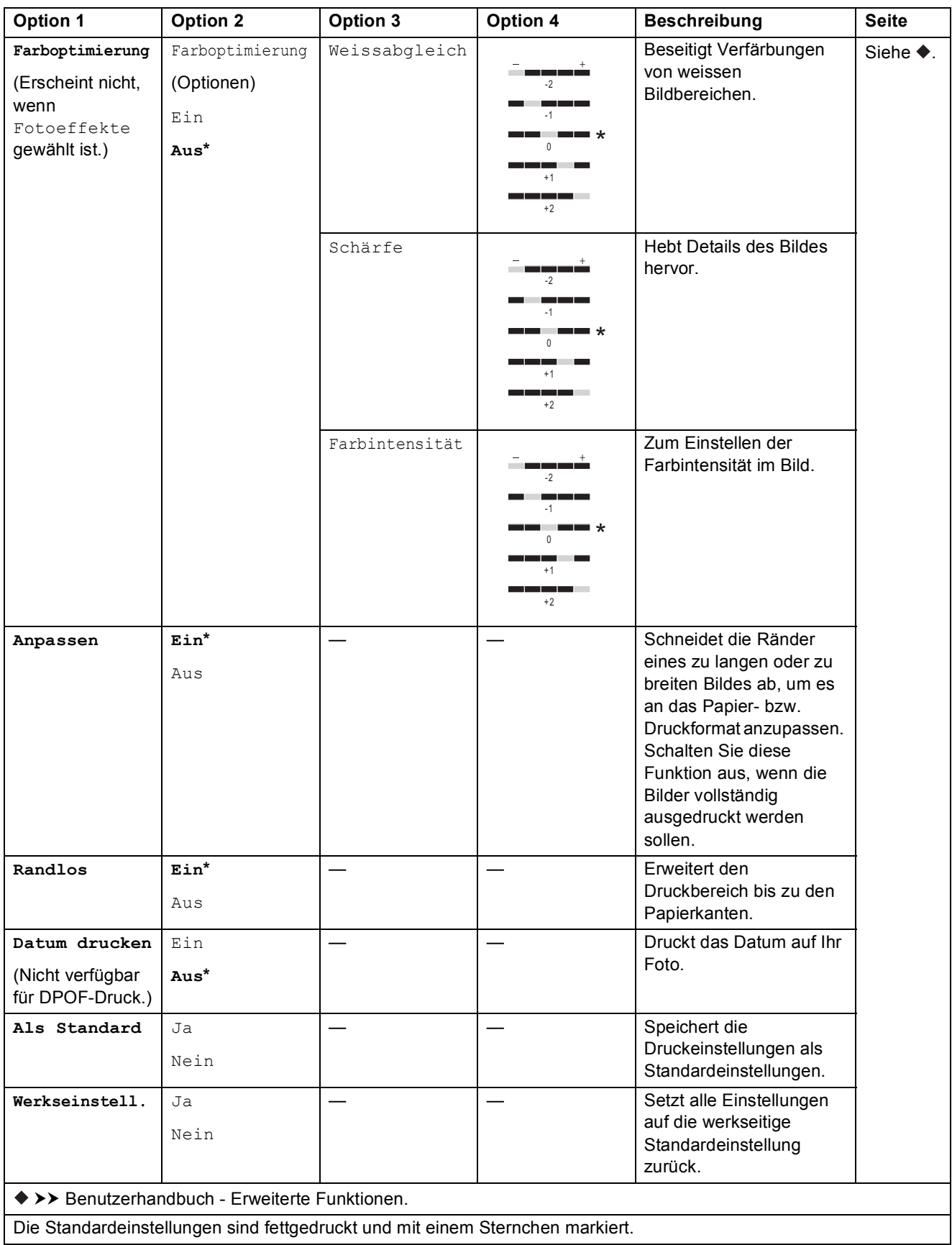

### <span id="page-174-0"></span> $Druckeinstein$ <sub>11</sub>.

## **(für Indexausdr. erstellen)**

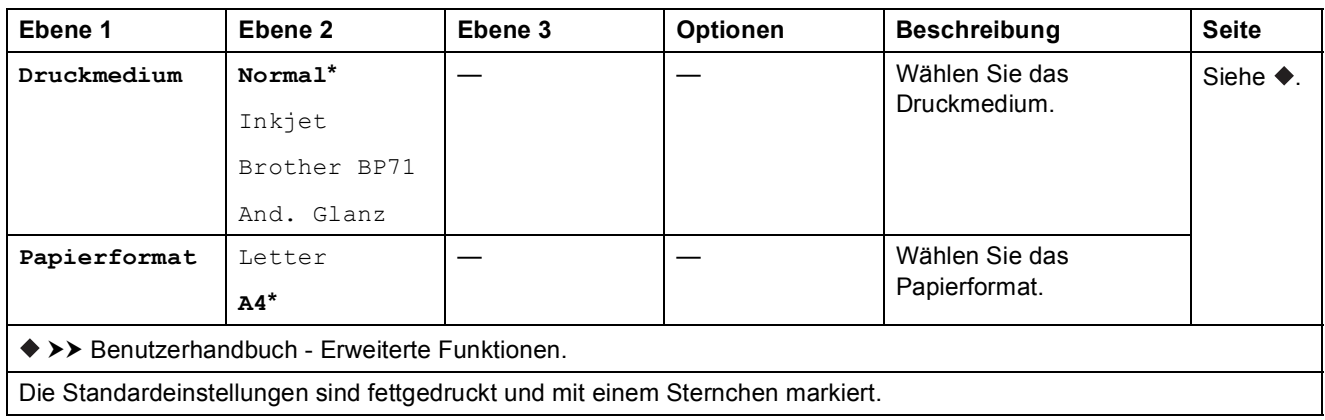

#### <span id="page-174-1"></span> $Druckeinstein$ <sub>11</sub>.

#### **(für ID Fotodruck)**

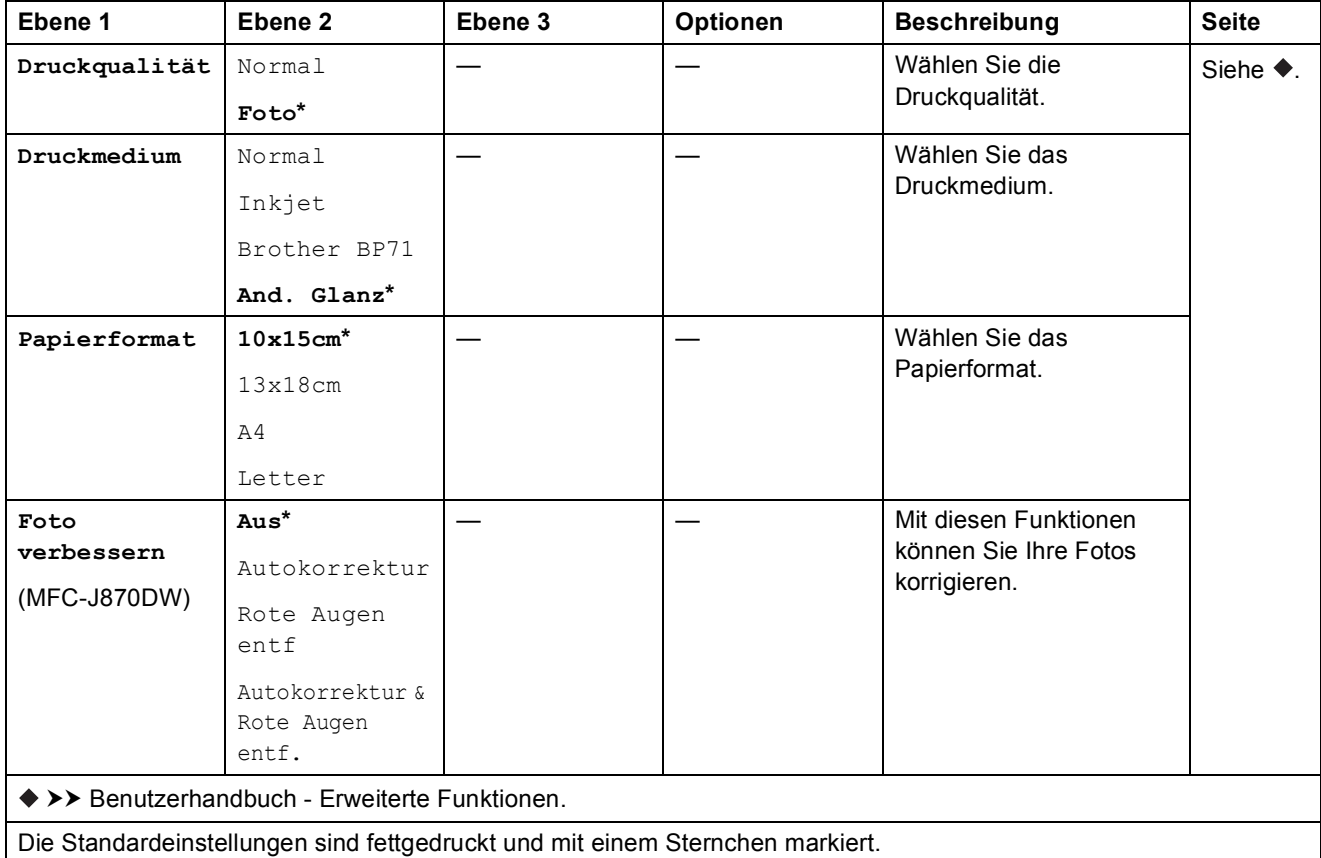

<span id="page-175-0"></span>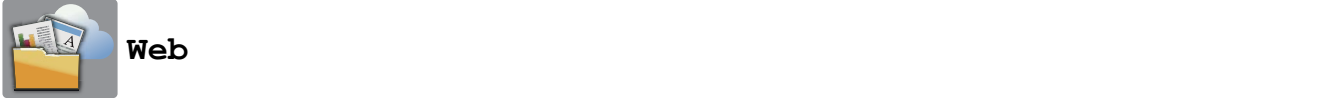

**Ebene 1** Ebene 2 Ebene 3 Optionen Beschreibung Seite

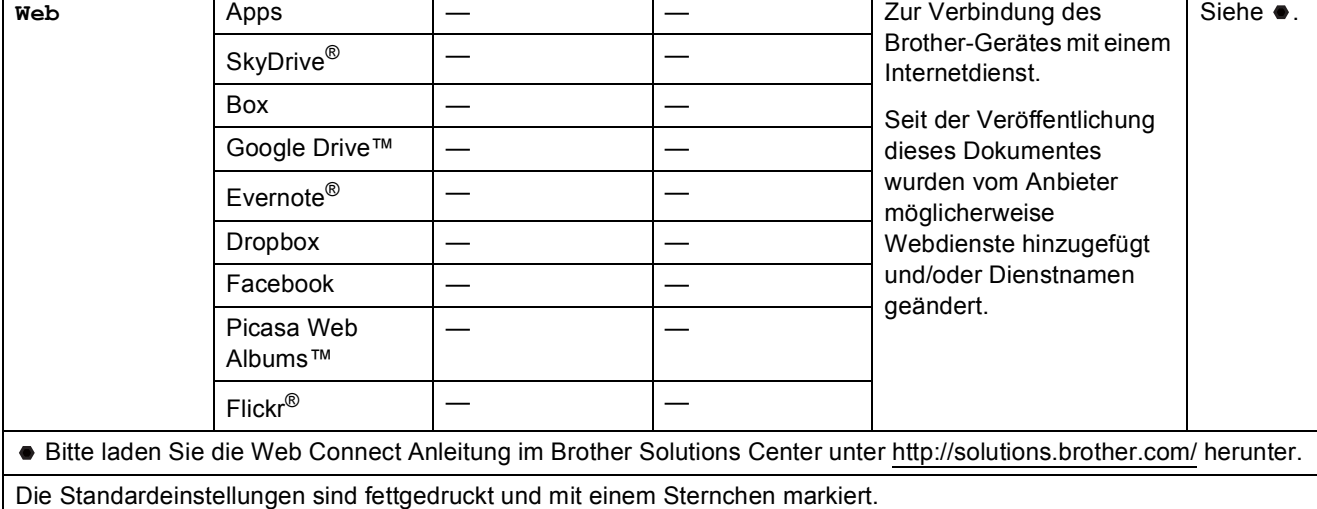

# **(Shortcuts) <sup>C</sup>**

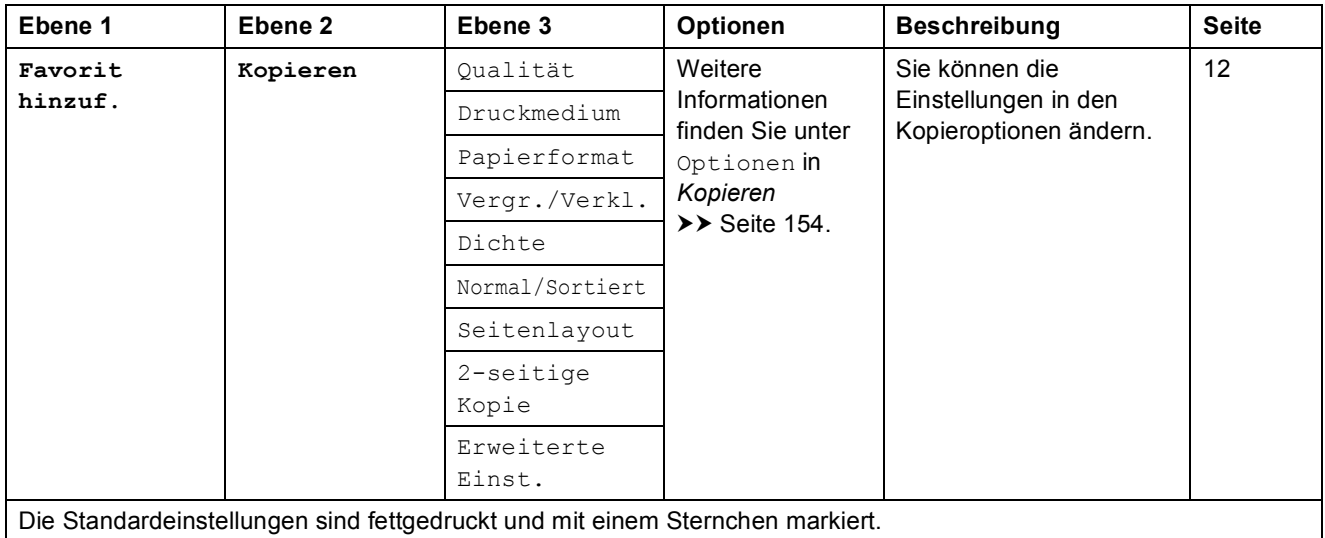

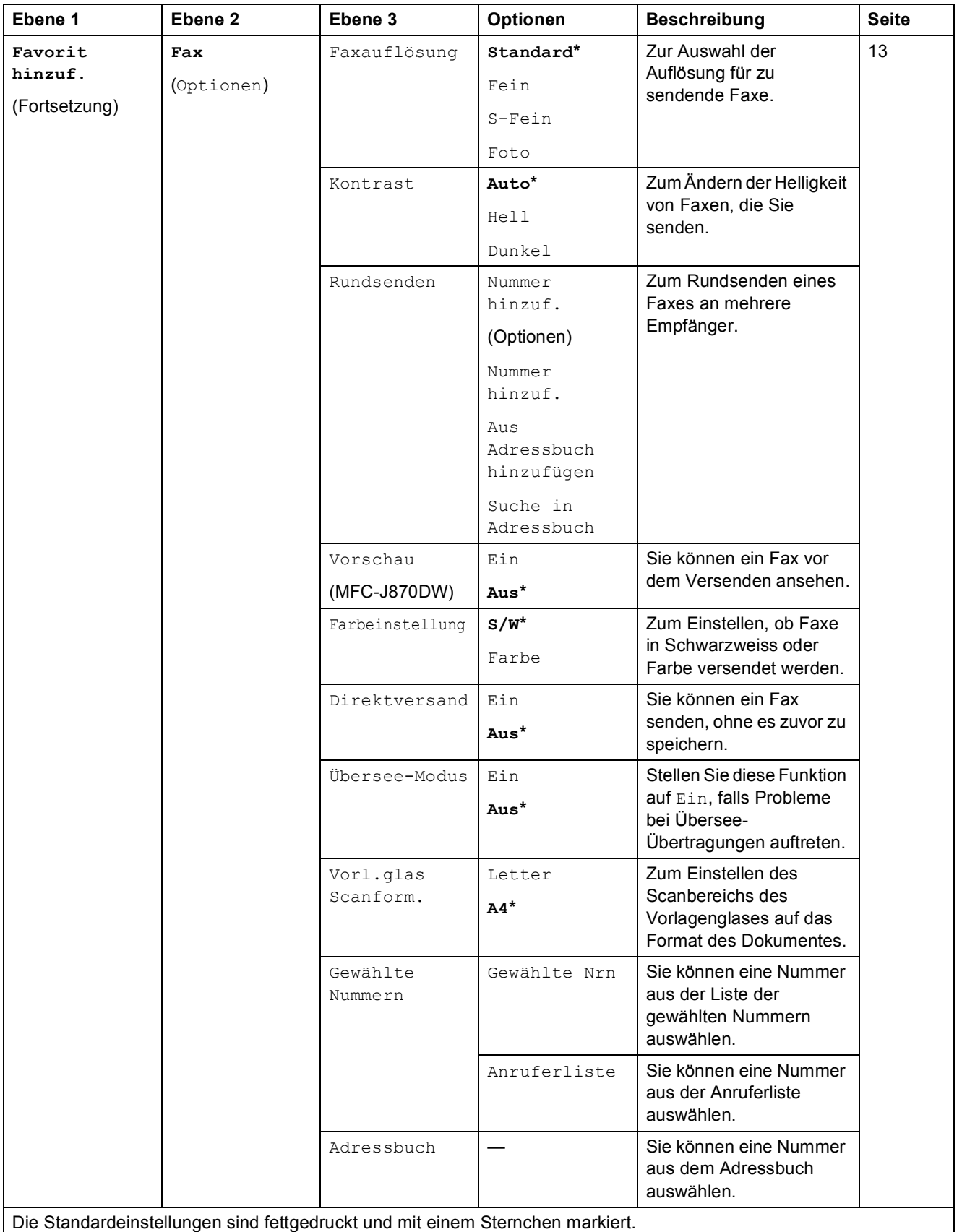

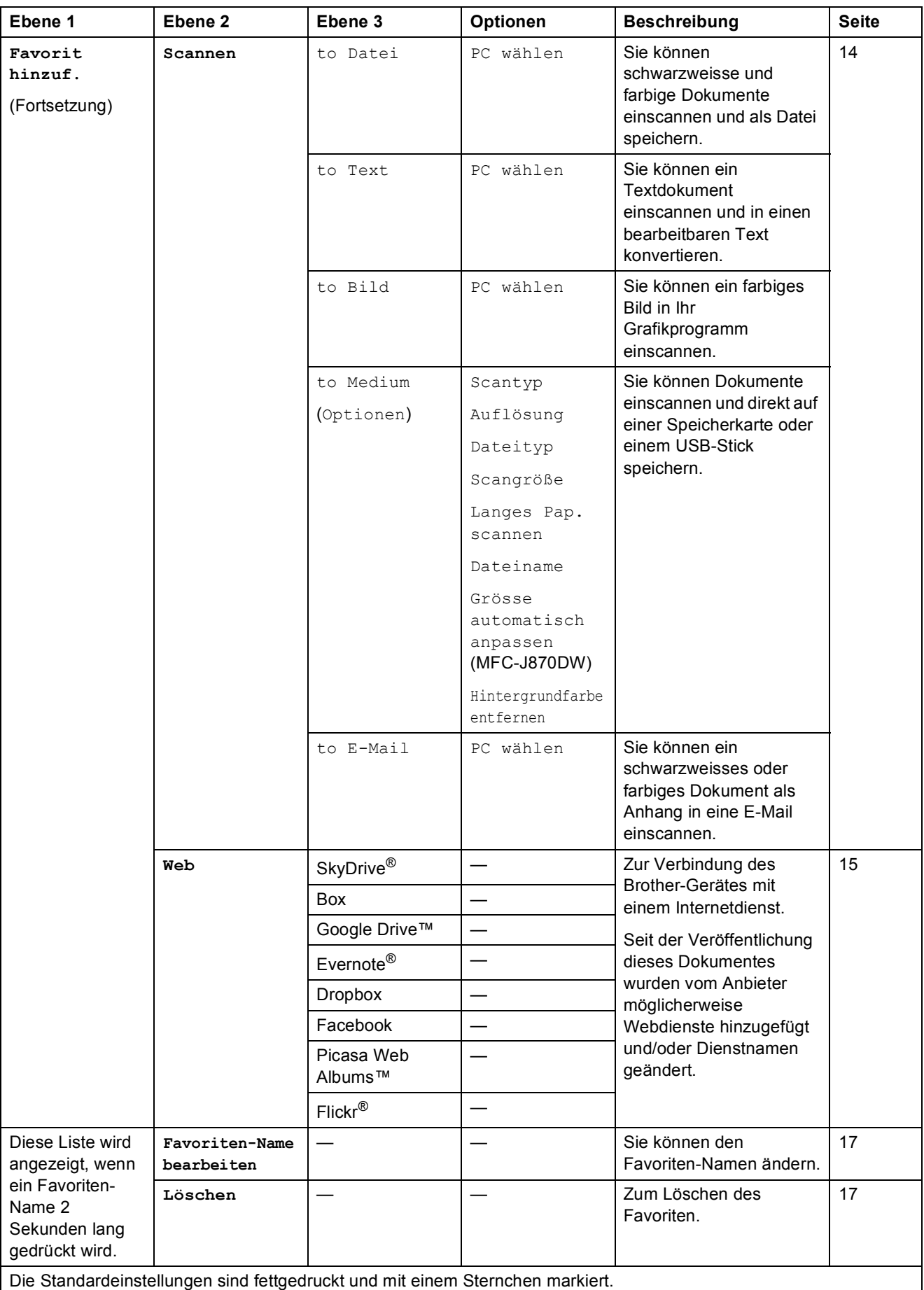

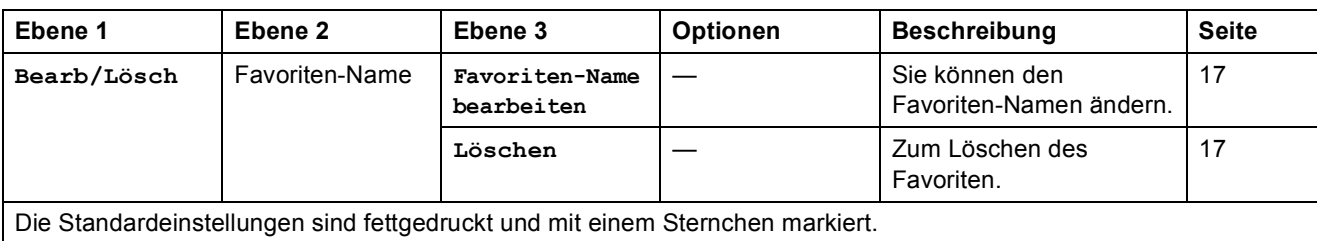

<span id="page-178-0"></span>

#### **(Tinte) <sup>C</sup>** II

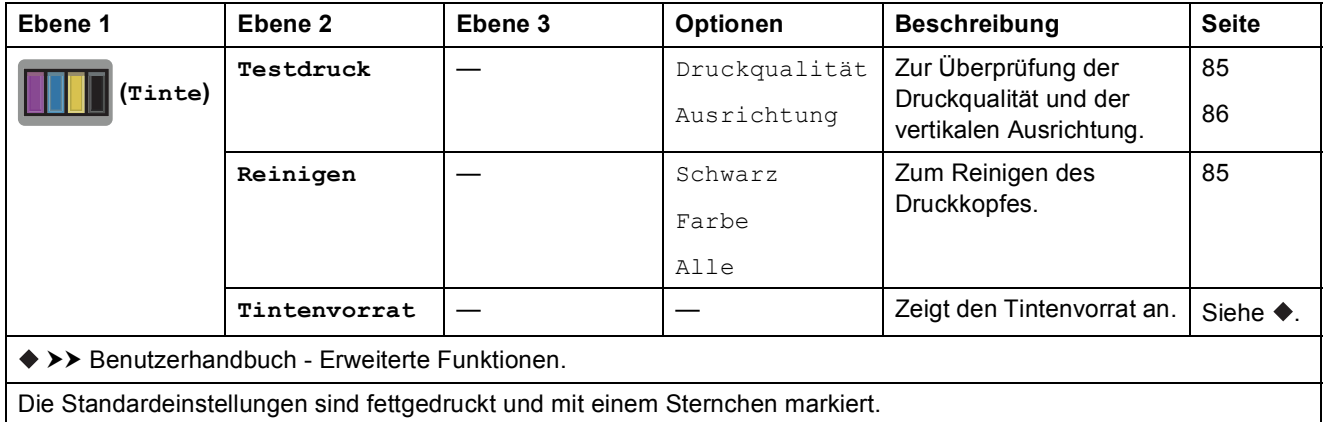

# <span id="page-178-1"></span> **(Disk) (MFC-J870DW) <sup>C</sup>**

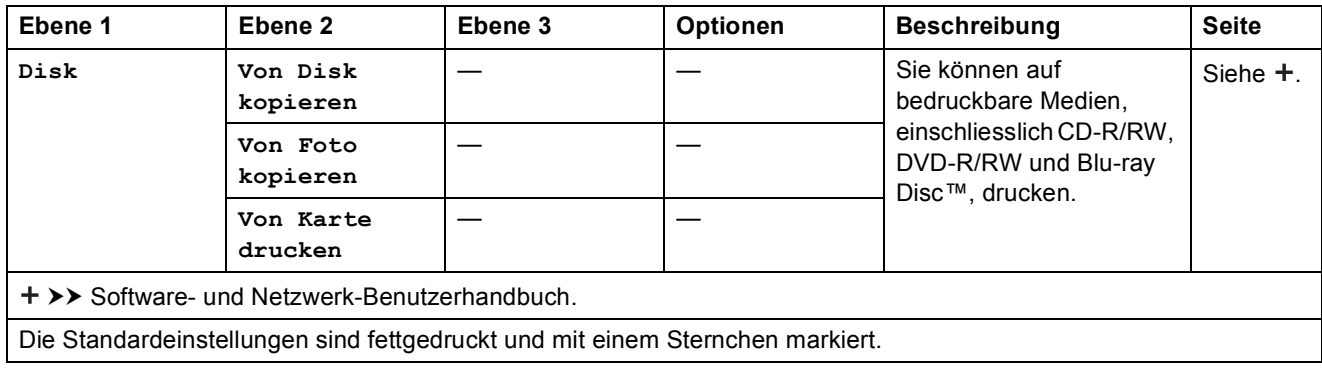

## **WIFI** (Wi-Fi Setup)

### **HINWEIS**

Nach der Einrichtung von Wi-Fi® können Sie die Einstellungen nicht mehr über den Home-Bildschirm ändern.

Ändern Sie die Einstellungen für die Wi-Fi-Verbindung im Einstellungsbildschirm.

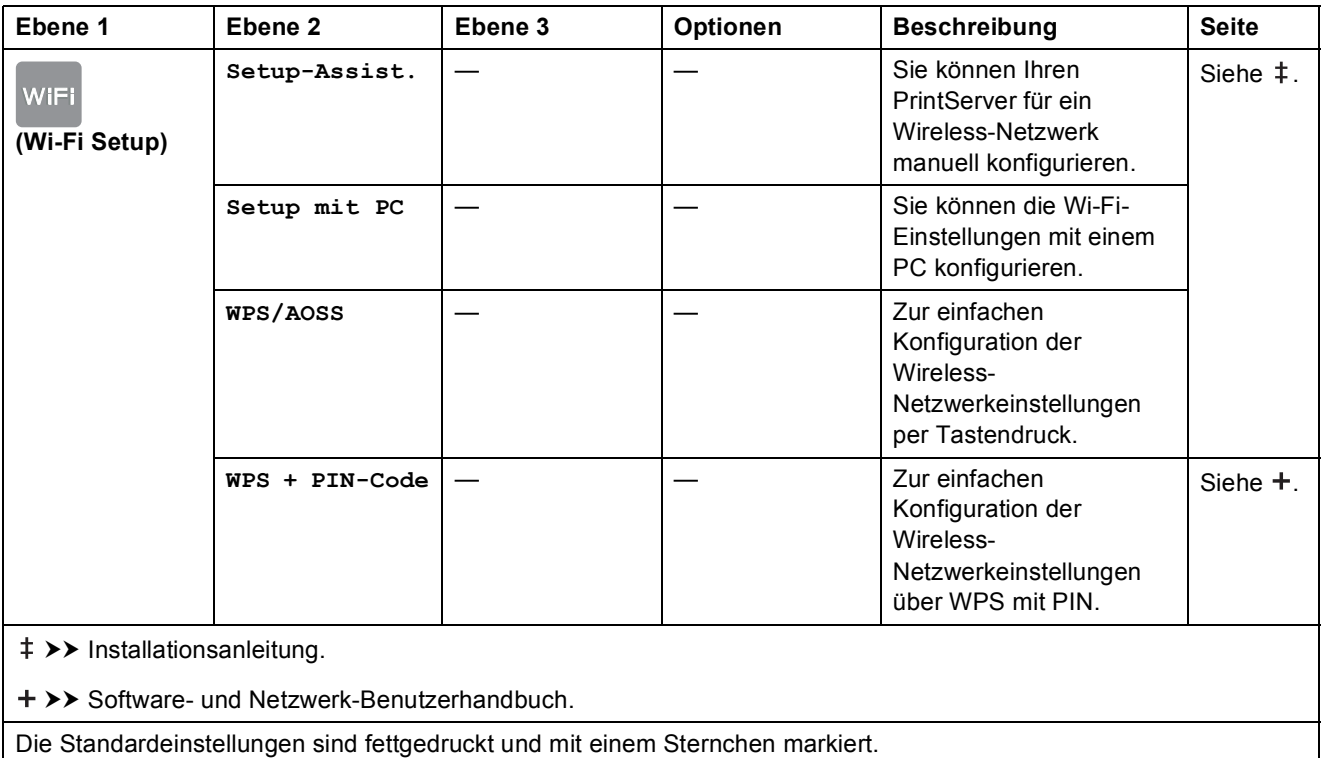

## **Beim Verwenden von Speicherkarten oder USB-Sticks im richtigen Einschub <sup>C</sup>**

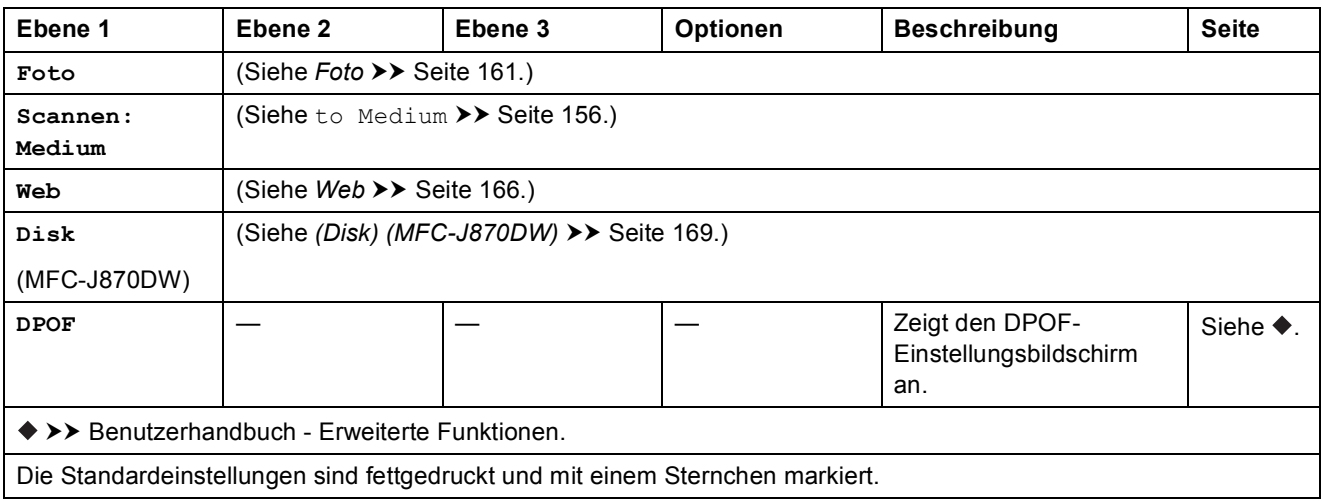
# <span id="page-180-0"></span>**Texteingabe**

Wenn Sie Text am Gerät eingeben müssen, wird die Tastatur auf dem Touchscreen angezeigt. Drücken Sie  $\mathbf{A}$  1  $\mathbf{\emptyset}$ , um zwischen Buchstaben, Ziffern und Sonderzeichen zu wechseln.

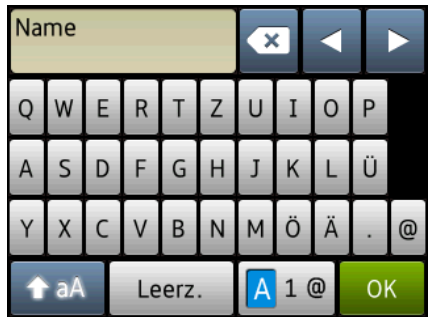

### **HINWEIS**

- Um zwischen Klein- und Grossschreibung zu wechseln, drücken Sie  $\leftarrow$  aA
- Sie können die Tastatureinstellung des Touchscreens ändern. (Weitere Informationen siehe *[Ändern der Tastatureinstellung](#page-21-0)* >> Seite 12.)

### **Leerzeichen eingeben**

Um ein Leerzeichen einzugeben, drücken Sie Leerz. Oder drücken Sie **c**, um den Cursor zu bewegen.

### **HINWEIS**

Die verfügbaren Zeichen können je nach Land unterschiedlich sein.

### **Korrigieren**

Um Zeichen zu korrigieren, drücken Sie **d**, um den Cursor zum Markieren des falsch geschriebenen Zeichens zu bewegen, und drücken Sie dann **88**. Geben Sie das richtige Zeichen ein. Sie können mit dem Cursor auch zurückgehen und Zeichen einfügen.

Drücken Sie **«** für jedes Zeichen, das Sie löschen möchten, oder halten Sie « gedrückt, um alle Zeichen zu löschen.

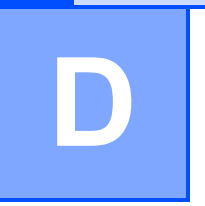

# **Technische Daten**

# **Allgemein**

### **HINWEIS**

Dieses Kapitel enthält eine Zusammenfassung der technischen Daten des Gerätes. Weitere technische Daten finden Sie unter<http://www.brother.com/>.

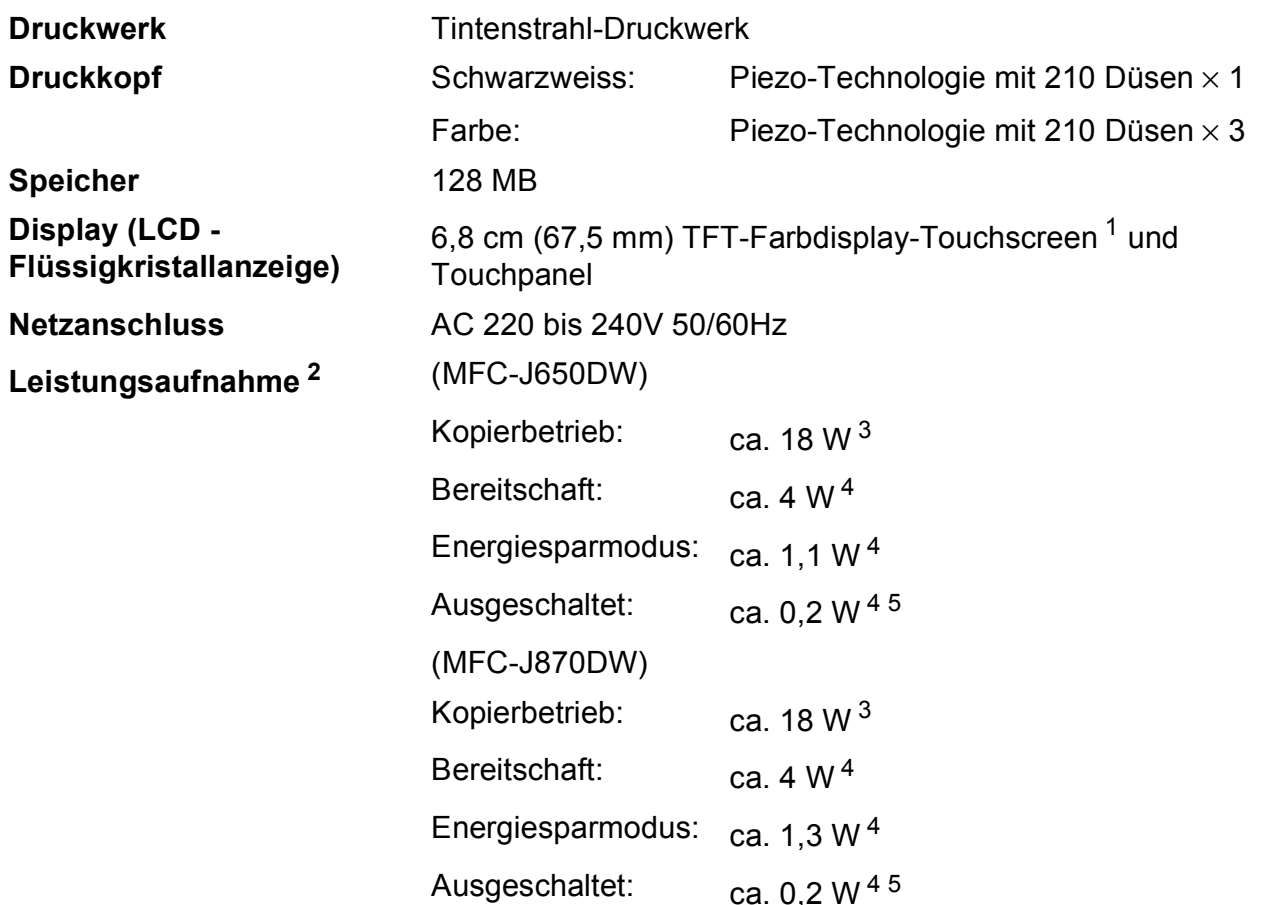

<span id="page-181-0"></span><sup>1</sup> Diagonal gemessen.

<span id="page-181-1"></span><sup>2</sup> Messung während das Gerät an die USB-Schnittstelle angeschlossen ist. Die Leistungsaufnahme ist je nach Verwendungsumgebung oder Teileabnutzung leicht unterschiedlich.

- <span id="page-181-2"></span><sup>3</sup> Wenn Vorlageneinzug, einseitiger Druck, Standardauflösung und Dokument: ISO/IEC 24712-Druckmuster verwendet werden.
- <span id="page-181-3"></span><sup>4</sup> Gemessen entsprechend IEC 62301 Edition 2.0.
- <span id="page-181-4"></span><sup>5</sup> Selbst wenn das Gerät ausgeschaltet ist, schaltet es sich regelmässig zur Pflege des Druckkopfes automatisch ein und dann wieder aus.

**D**

#### **Abmessungen**

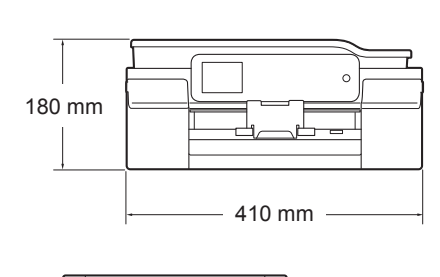

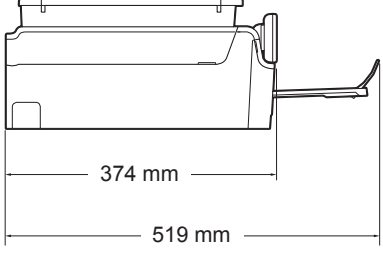

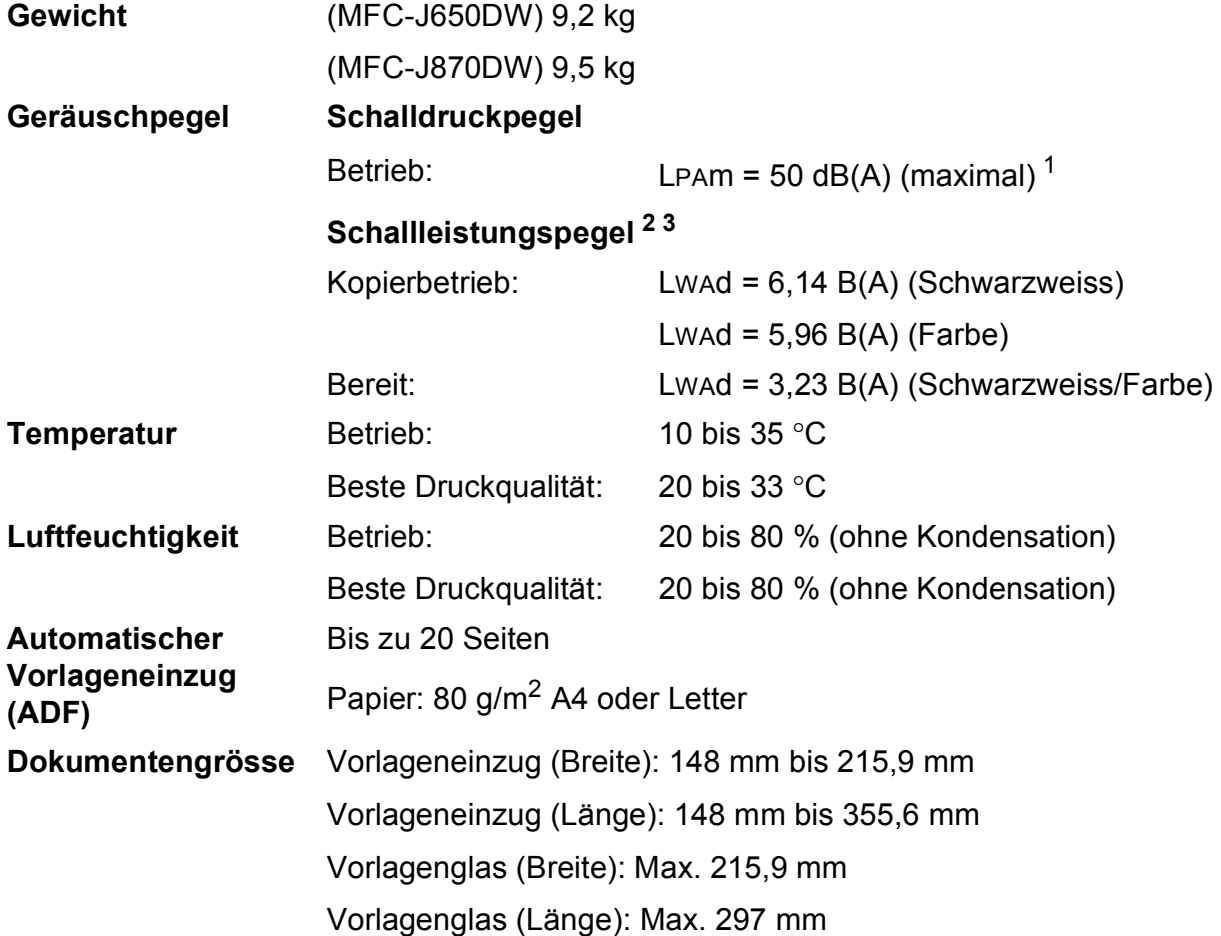

<span id="page-182-0"></span><sup>1</sup> Geräuschpegel abhängig von den Druckbedingungen.

<span id="page-182-1"></span><sup>2</sup> Gemäss ISO9296

<span id="page-182-2"></span><sup>3</sup> Bürogeräte mit LWAd>6,30 B(A) sind nicht zur Verwendung in Räumen geeignet, in denen vorwiegend geistig gearbeitet wird. Solche Geräte sollten aufgrund der Lärmemission in gesonderten Räumen aufgestellt werden.

## <span id="page-183-4"></span>**Druckmedien <sup>D</sup>**

### **Papierzufuhr Papierkassette**

Druckmedium:

Normalpapier, Inkjet-Papier (beschichtetes Papier), Glanzpapier <sup>[1](#page-183-0)</sup> und Folien [1](#page-183-0) [2](#page-183-1)

 $\blacksquare$  Papierformat <sup>3</sup>:

A4, Executive, Letter, A5, A6, Umschläge (Com-10, DL, C5, Monarch), Photo 1 (10  $\times$  15 cm), Photo 2L (13  $\times$  18 cm) und Karteikarte (Photo 2)  $(127 \times 203 \text{ mm})$ 

Breite: 98 mm - 215,9 mm

Länge: 148 mm - 297 mm

Weitere Informationen finden Sie unter *[Papiergewicht, Stärke und](#page-40-0)  [Kapazität](#page-40-0)* >> Seite 31.

Fassungsvermögen der Kassette:

Ca. 100 Blatt Normalpapier (80 g/m2)

### **Fotopapierkassette**

Druckmedium:

Normalpapier, Inkjet-Papier (beschichtetes Papier) und Glanzpapier <sup>[1](#page-183-0)</sup>

Papierformat:

Photo 1 (10  $\times$  15 cm) und Photo L (89  $\times$  127 mm)

Breite: 89 mm - 102 mm

Länge: 127 mm - 152 mm

Fassungsvermögen der Kassette:

Ca. 20 Blatt

**Papierausgabe** Bis zu 50 Blatt Normalpapier 80 g/m<sup>2</sup> (Ausgabe mit der Druckseite nach  $oben<sup>1</sup>$  $oben<sup>1</sup>$  $oben<sup>1</sup>$ 

- <span id="page-183-0"></span><sup>1</sup> Nehmen Sie die bedruckten Glanzpapiere und Folien direkt nach dem Ausdruck von der Papierablage, um das Verschmieren des Druckbildes zu vermeiden.
- <span id="page-183-3"></span><span id="page-183-1"></span><sup>2</sup> Verwenden Sie nur speziell für Tintenstrahlgeräte empfohlene Folien.
- <span id="page-183-2"></span><sup>3</sup> Siehe *[Druckmedien und Verwendungsmöglichkeiten](#page-40-1)* >> Seite 31.

Technische Daten

# <span id="page-184-1"></span>**Faxen**

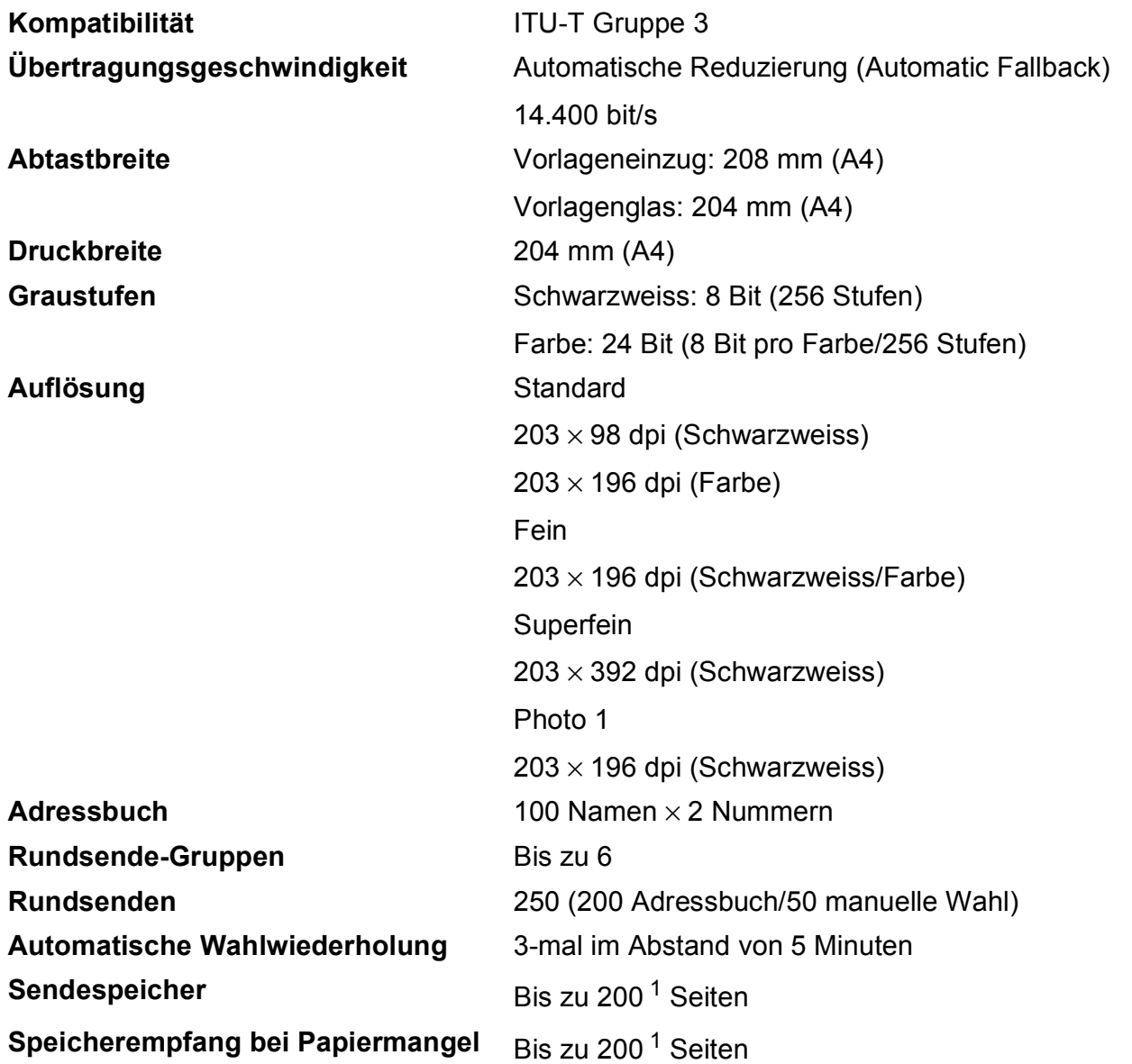

<span id="page-184-0"></span><sup>1</sup> "Seiten" bezieht sich auf "ITU-T Test Chart #1" (ein typischer Geschäftsbrief mit Standardauflösung und mit MMR-Codierung). Änderung der technischen Daten und der gedruckten Materialien ohne vorherige Ankündigung vorbehalten.

# <span id="page-185-1"></span>**Kopieren**

**Farbe/Schwarzweiss** Ja/Ja **Kopierbreite** 204 mm<sup>[1](#page-185-0)</sup> **Auflösung (vertikal x horizontal) 2-seitig** Ja

**Mehrfachkopien** Normal/sortiert, bis zu 99 Seiten **Vergrössern/Verkleinern** 25 % bis 400 % (in 1 %-Schritten) Druckt bis zu 2400 × 1200 dpi

- Druckmedium: Normalpapier
- Papierformat:
	- A4, Letter, A5

<span id="page-185-0"></span><sup>1</sup> Beim Kopieren auf A4-Papier.

**D**

# <span id="page-186-5"></span>**PhotoCapture Center™**

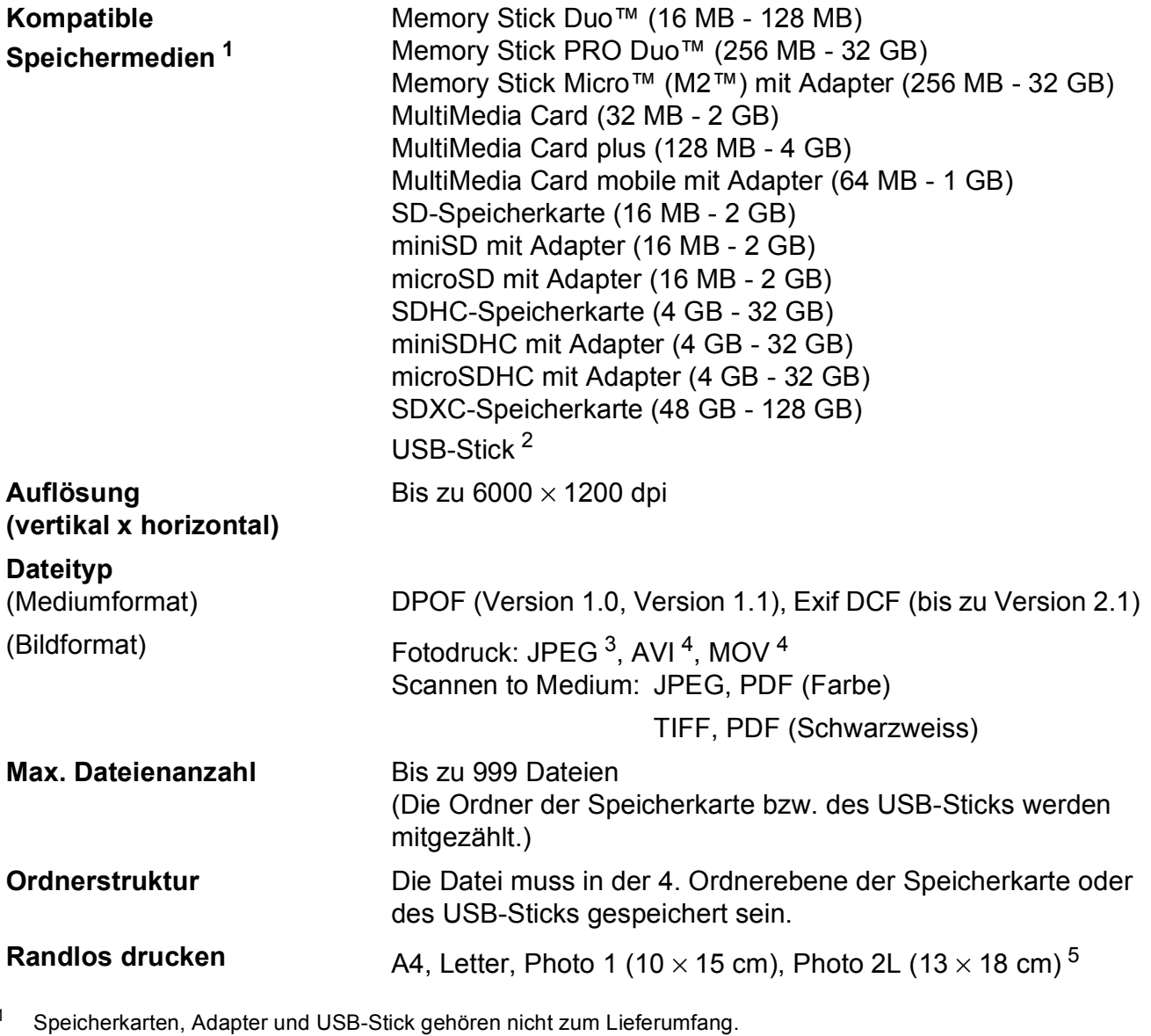

<span id="page-186-1"></span><span id="page-186-0"></span><sup>2</sup> USB 2.0 Standard USB-Massenspeicher-Standard bis zu 64 GB Unterstütztes Format: FAT12/FAT16/FAT32/exFAT

<span id="page-186-2"></span><sup>3</sup> Das progressive JPEG-Format wird nicht unterstützt.

<span id="page-186-3"></span><sup>4</sup> Nur Motion JPEG

<span id="page-186-4"></span>5 Siehe [Druckmedien und Verwendungsmöglichkeiten](#page-40-1) >> Seite 31.

# **PictBridge**

**Kompatibilität** Unterstützt den PictBridge-Standard CIPA DC-001 der CIPA (Camera & Imaging Products Association). Besuchen Sie [http://www.cipa.jp/pictbridge/,](http://www.cipa.jp/pictbridge/) um weitere Informationen zu erhalten. **Schnittstelle** USB-Direktanschluss

## <span id="page-188-2"></span>**Scanner**

<span id="page-188-3"></span>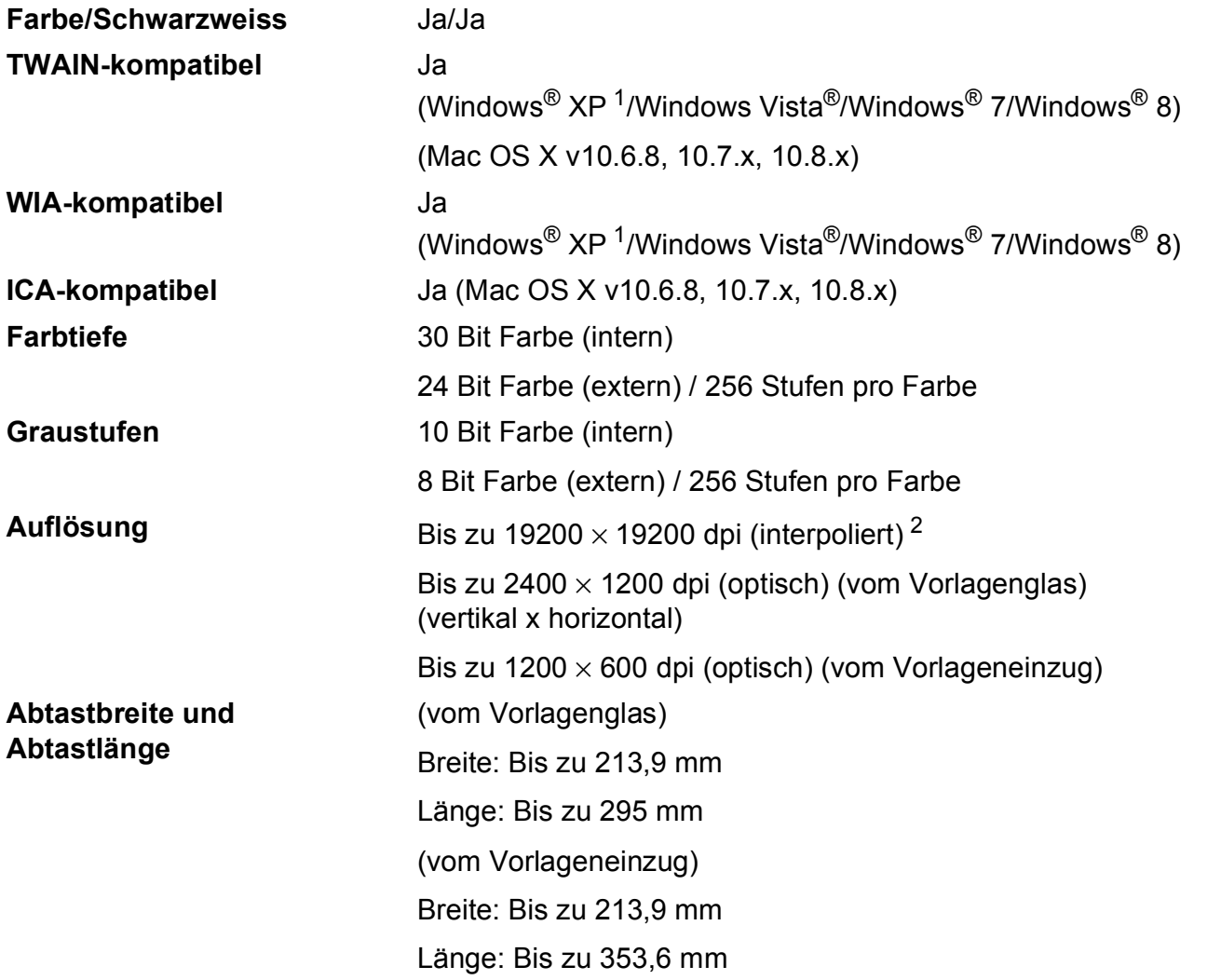

<span id="page-188-0"></span>1 Windows<sup>®</sup> XP in diesem Benutzerhandbuch schliesst Windows<sup>®</sup> XP Home Edition, Windows<sup>®</sup> XP Professional und Windows® XP Professional x64 Edition mit ein.

<span id="page-188-1"></span> $^{2}$  Mit dem WIA-Treiber für Windows® XP, Windows Vista®, Windows® 7 und Windows® 8 kann maximal mit 1200  $\times$  1200 dpi gescannt werden. (Zur Verwendung von Auflösungen bis zu 19200  $\times$  19200 dpi verwenden Sie bitte das Brother Scanner-Dienstprogramm.)

# <span id="page-189-4"></span>**Drucken <sup>D</sup>**

#### **Auflösung (vertikal x horizontal)**

Bis zu 6000  $\times$  1200 dpi

**Druckbreite** <sup>[3](#page-189-0)</sup> 204 mm [210 mm (randlos)<sup>1</sup>]

**Randlos drucken** <sup>[2](#page-189-2)</sup> A4, Letter, A6, Photo 1 (10 × 15 cm), Photo L (89  $\times$  127 mm), Karteikarte (Photo 2)  $(127 \times 203 \text{ mm})$ , Photo 2L  $(13 \times 18 \text{ cm})$ 

**2-seitig Druckmedium:** 

Normalpapier

Papierformat:

A4, Letter, A5, Executive

### **Druckgeschwindigkeit [4](#page-189-3)**

- <span id="page-189-1"></span><sup>1</sup> Wenn das randlose Drucken eingeschaltet ist.
- <span id="page-189-2"></span><sup>2</sup> Siehe [Druckmedien und Verwendungsmöglichkeiten](#page-40-1) >> Seite 31.
- <span id="page-189-0"></span><sup>3</sup> Beim Drucken auf A4-Papier.
- <span id="page-189-3"></span><sup>4</sup> Einzelheiten zu den technischen Daten finden Sie unter<http://www.brother.com/>.

# **Schnittstellen**

**USB [1](#page-190-0) [2](#page-190-1)** Verwenden Sie ein USB-2.0-Kabel, das nicht länger als 2 m ist. **LAN-Kabel [3](#page-190-2)** (MFC-J870DW) Ethernet UTP-Kabel Kategorie 5 oder höher. **WLAN** IEEE 802.11b/g/n (Infrastruktur-/Ad-hoc-Modus) IEEE 802.11g/n (Wi-Fi Direct™) (MFC-J870DW) **NFC** (MFC-J870DW) Ja

- <span id="page-190-0"></span><sup>1</sup> Ihr Gerät hat einen USB 2.0 High-Speed-Anschluss. Das Gerät kann auch an einen Computer mit USB 1.1-Schnittstelle angeschlossen werden.
- <span id="page-190-1"></span><sup>2</sup> USB-Anschlüsse von Drittfirmen werden nicht unterstützt.
- <span id="page-190-2"></span>3 Siehe Netzwerk >> [Seite 182](#page-191-0). >> Software- und Netzwerk-Benutzerhandbuch.

**D**

# <span id="page-191-0"></span> $Netzwerk$

### **HINWEIS**

Weitere Informationen zu den Netzwerk-Spezifikationen >> Software- und Netzwerk-Benutzerhandbuch.

Sie können das Gerät in einem Netzwerk anschliessen und es als Netzwerkdrucker, Netzwerkscanner, zum Faxversand und -empfang mit PC Fax (nur Windows®) verwenden, auf Fotos über das PhotoCapture Center™ [1](#page-191-1) zugreifen sowie Einstellungen über das Remote Setup vornehmen. Die Netzwerkverwaltungssoftware Brother BRAdmin Light [2](#page-191-2) ist im Lieferumfang enthalten.

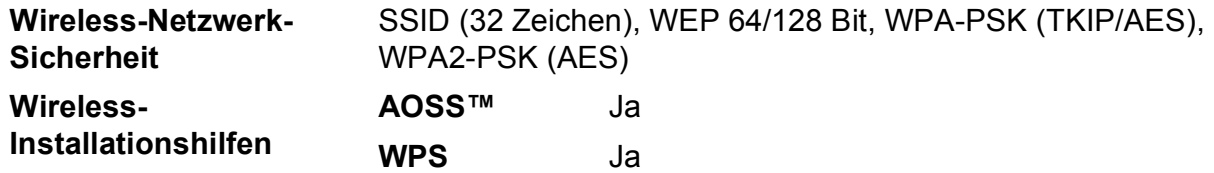

<span id="page-191-1"></span>1 Siehe [Systemvoraussetzungen](#page-192-0) >> Seite 183.

<span id="page-191-2"></span><sup>2</sup> (Windows<sup>®</sup>) Wenn Sie ein erweitertes Druckerverwaltungsprogramm benötigen, sollten Sie die neueste Version von Brother BRAdmin Professional verwenden. Sie können diese von<http://solutions.brother.com/> herunterladen. (Macintosh) Die neueste Version von Brother BRAdmin Light ist unter<http://solutions.brother.com/>als Download erhältlich.

Technische Daten

# <span id="page-192-0"></span> $S$ ystemvoraussetzungen

<span id="page-192-6"></span><span id="page-192-5"></span><span id="page-192-4"></span><span id="page-192-3"></span><span id="page-192-2"></span><span id="page-192-1"></span>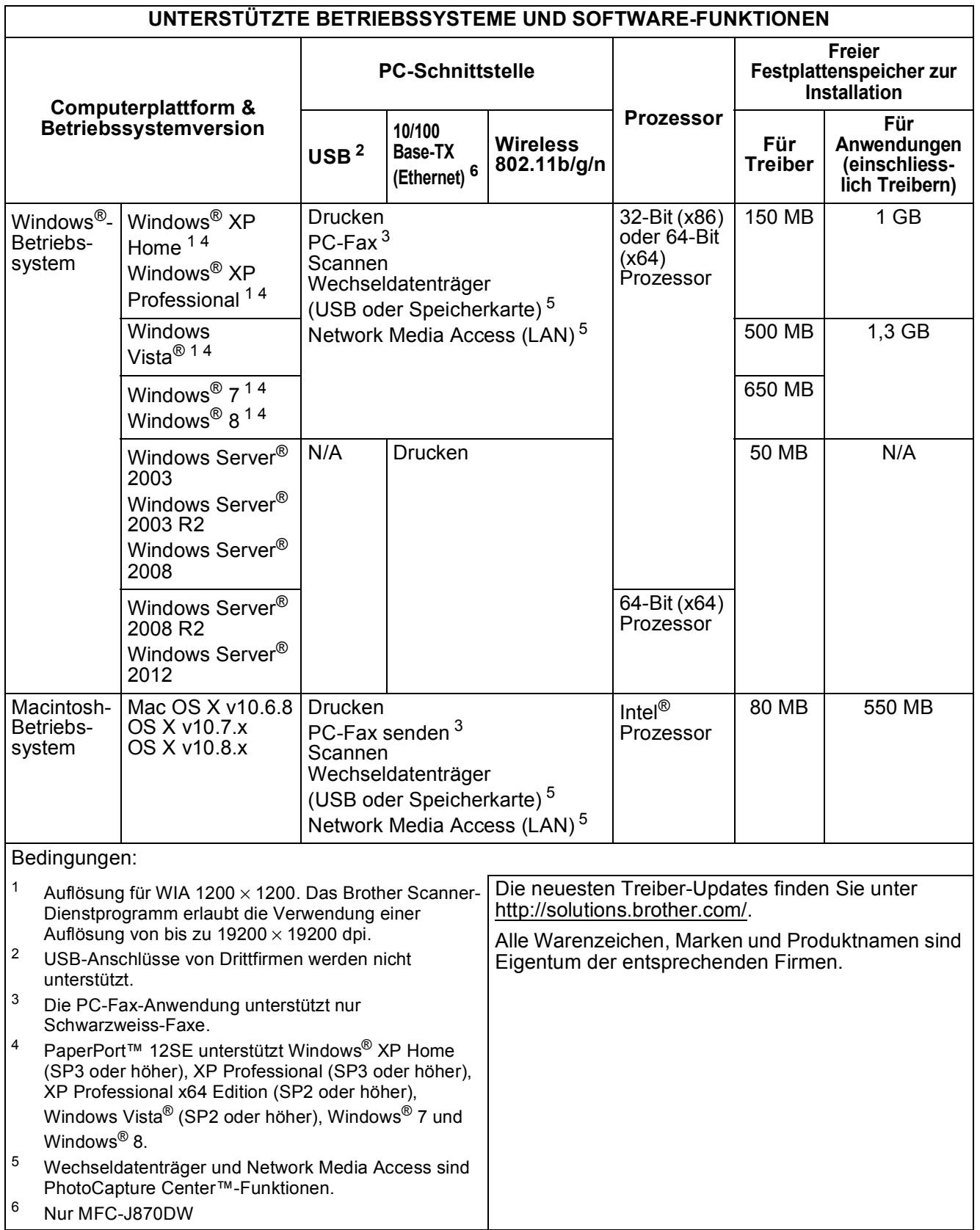

# <span id="page-193-2"></span>**Verbrauchsmaterialien**

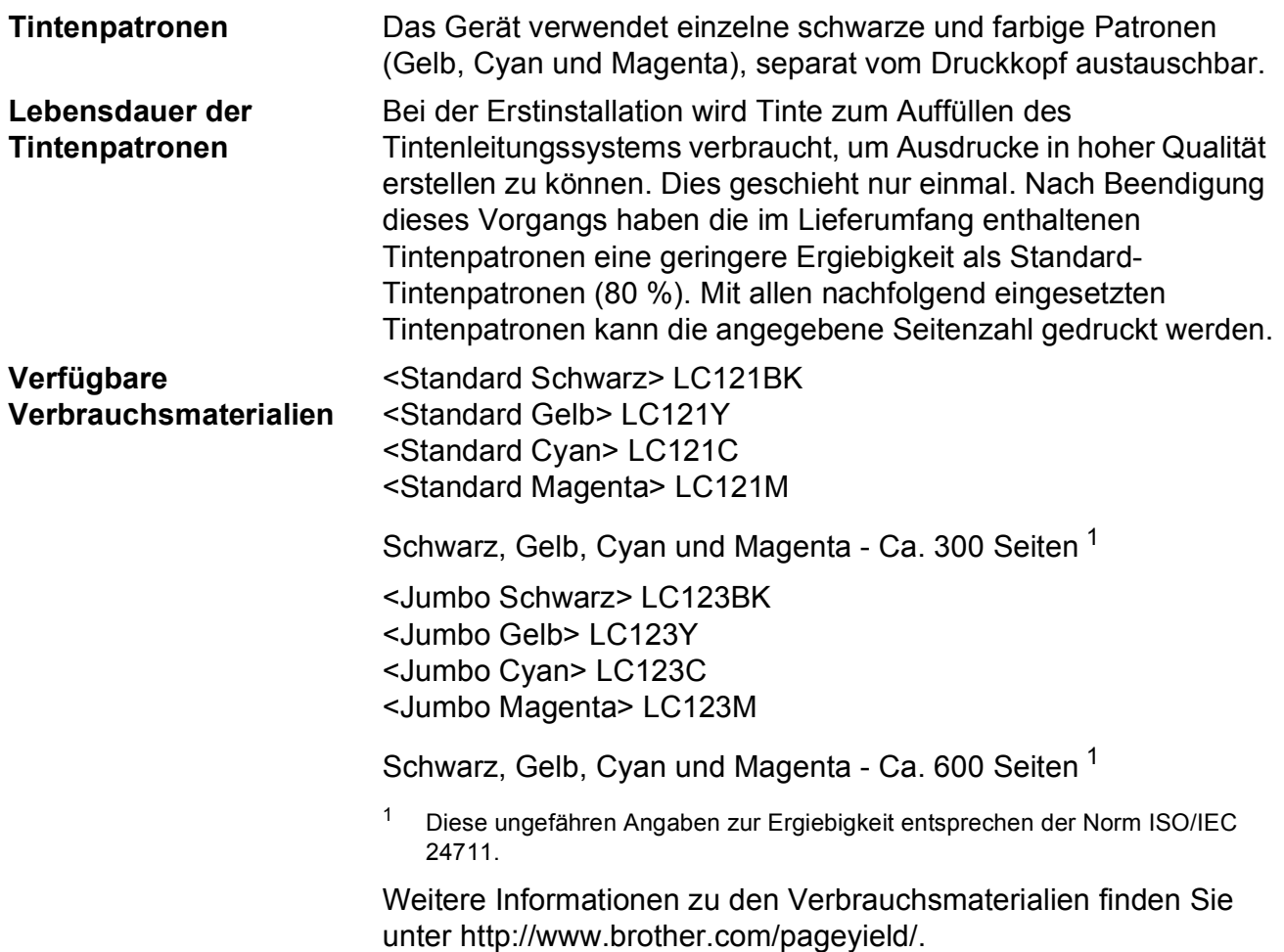

### <span id="page-193-1"></span><span id="page-193-0"></span>**Was ist Innobella™?**

Innobella™ ist eine neue Reihe von Original-Brother-Verbrauchsmaterialien. Der Name "Innobella™" leitet sich von den Begriffen "Innovation" und "Bella" (was auf Italienisch "schön" bedeutet) ab und repräsentiert eine innovative Technologie, die den Brother-Kunden schöne und langlebige Druckergebnisse liefert.

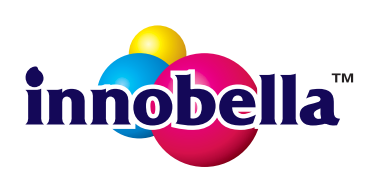

Zum Ausdruck von Fotos empfiehlt Brother Innobella™ Glossy Photo-Papier (BP71-Serie) für hohe Qualität. Hervorragende Druckergebnisse erzielen Sie mit Innobella™ Tinte und Papier.

# **Stichwortverzeichnis**

<u> 1989 - Johann Barnett, fransk politik (</u>

## **A**

**E**

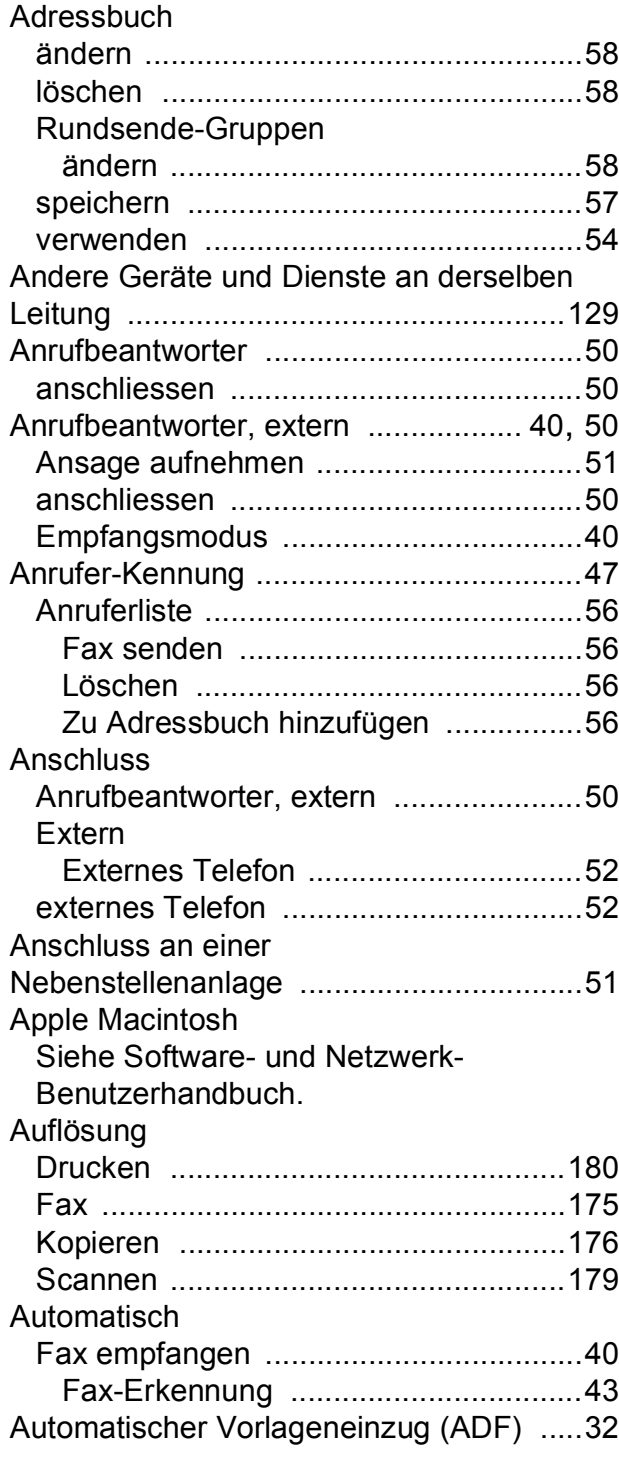

## **B**

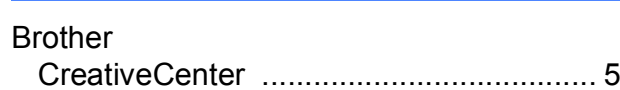

### **C**

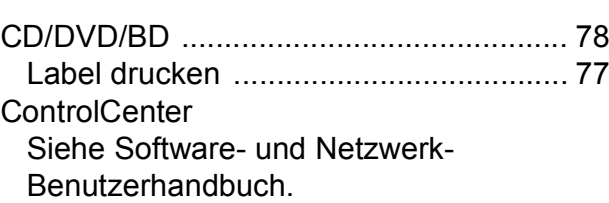

### **D**

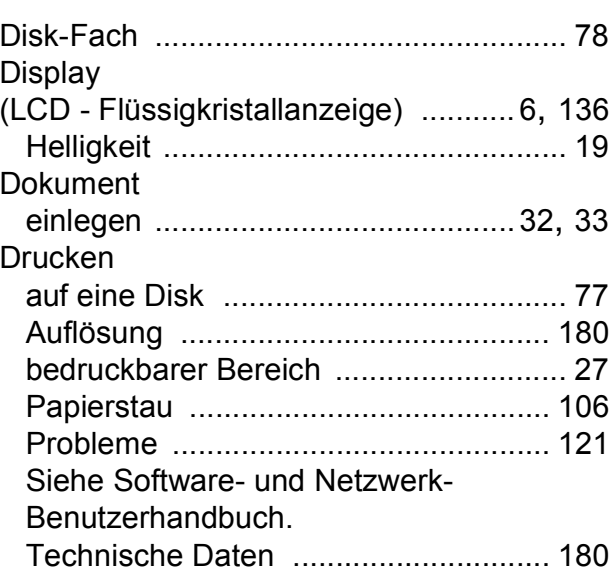

### **E**

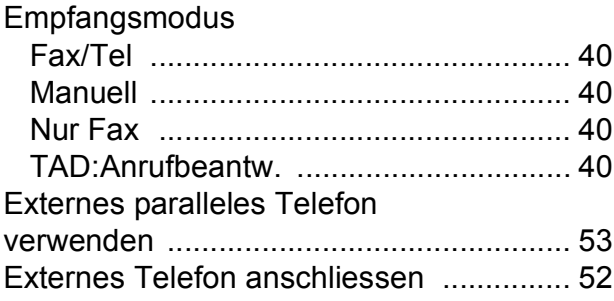

## **F**

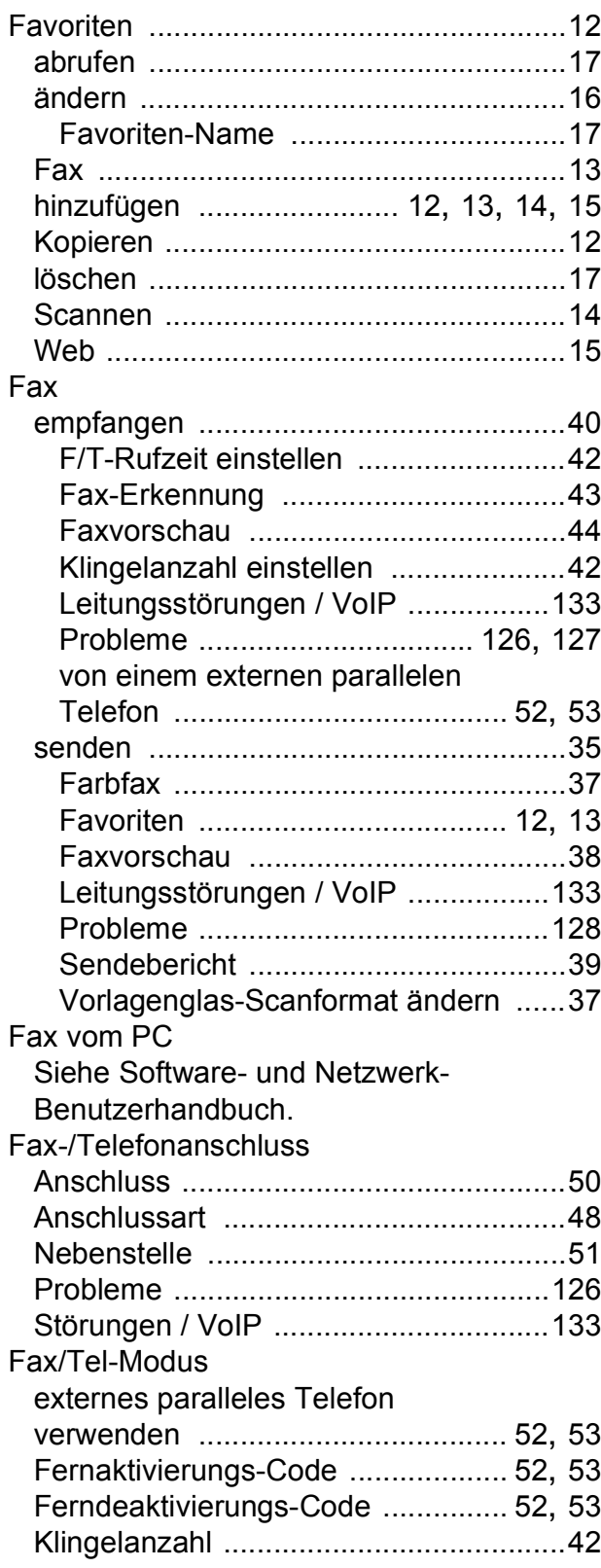

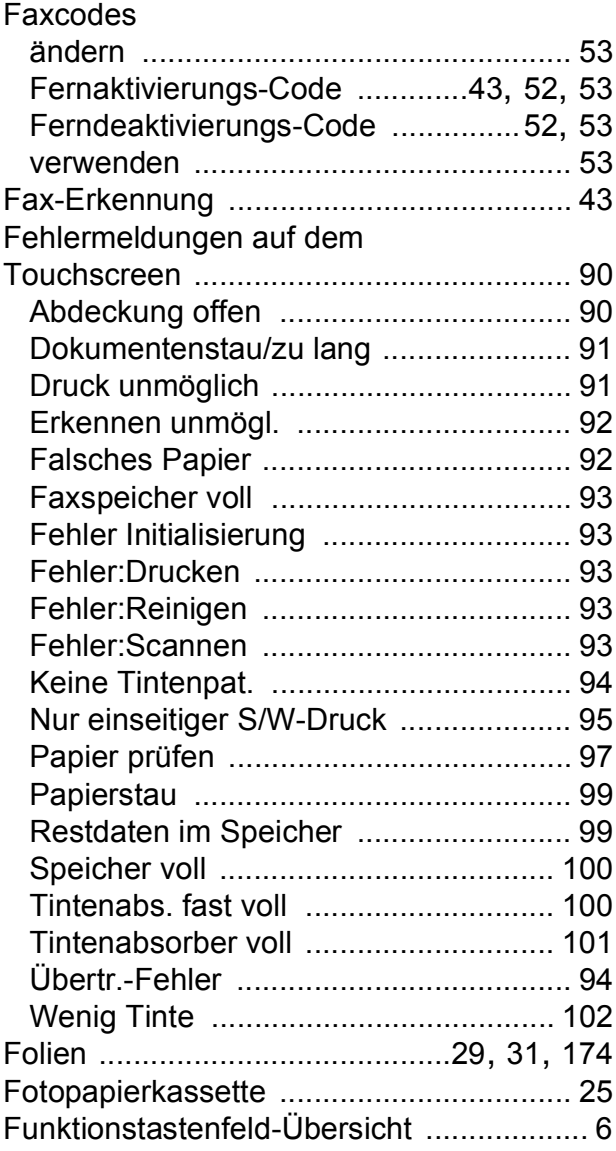

## **G**

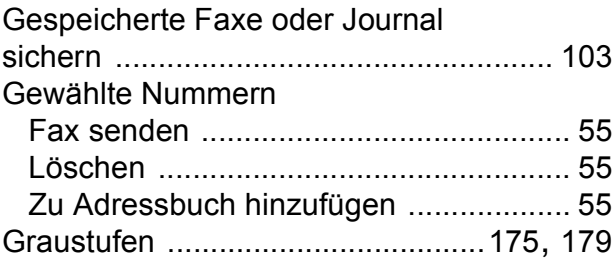

## **H**

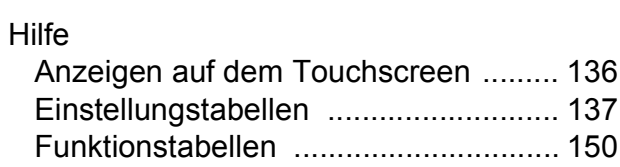

## **I**

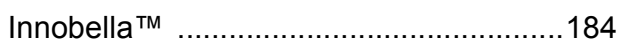

## **K**

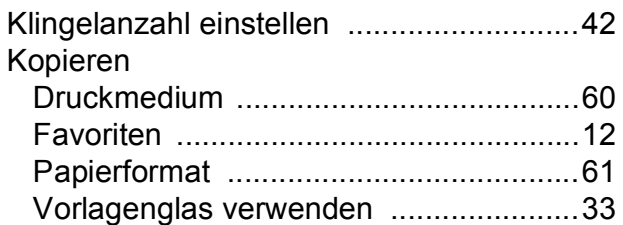

### **L**

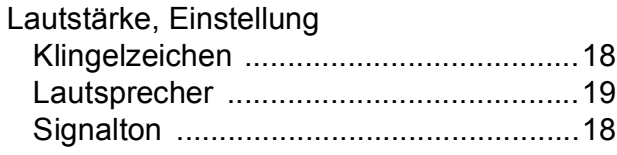

### **M**

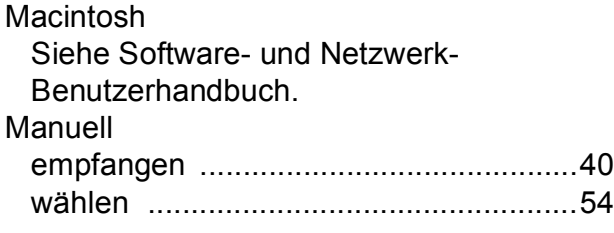

## **N**

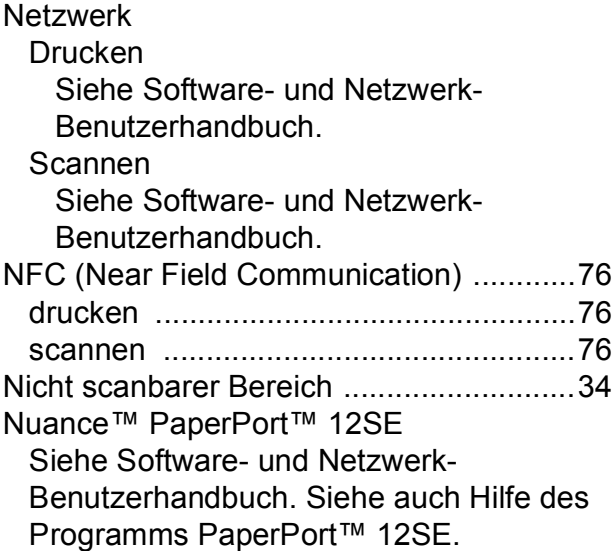

### **P**

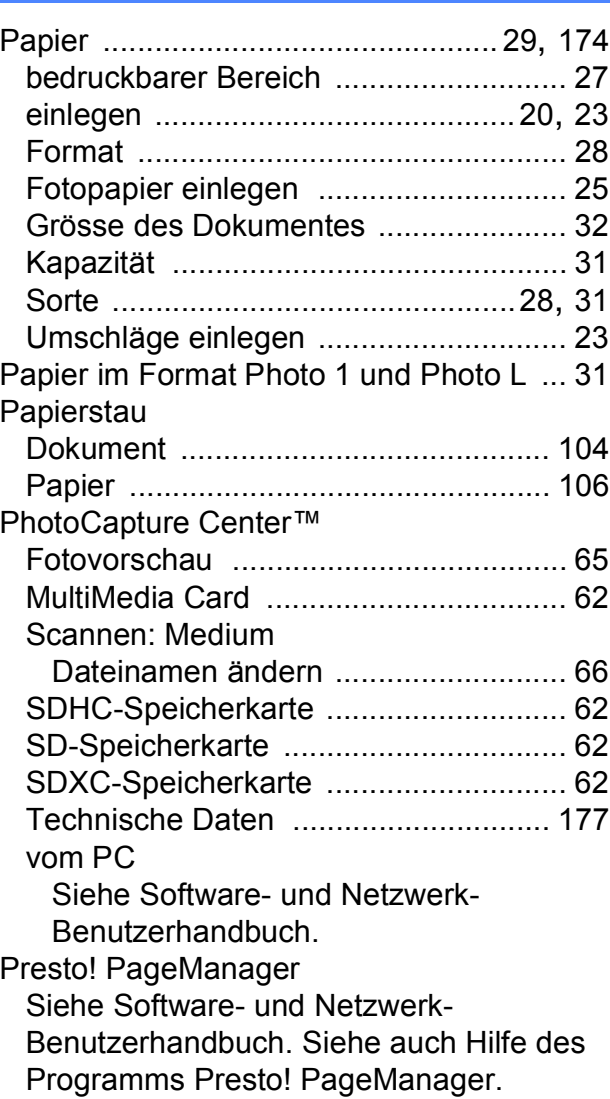

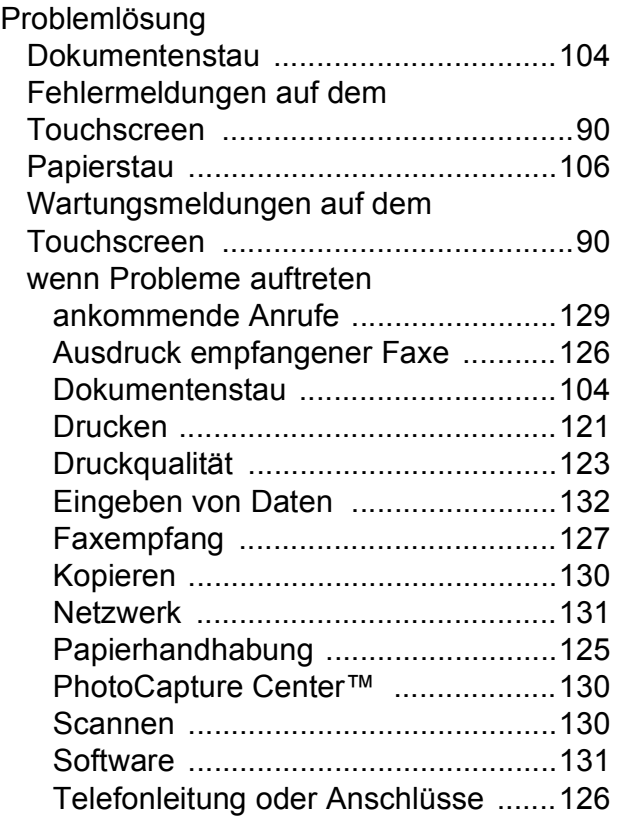

### **R**

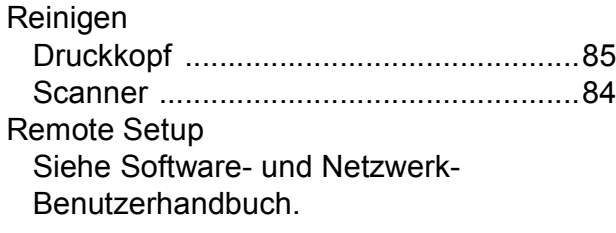

## **S**

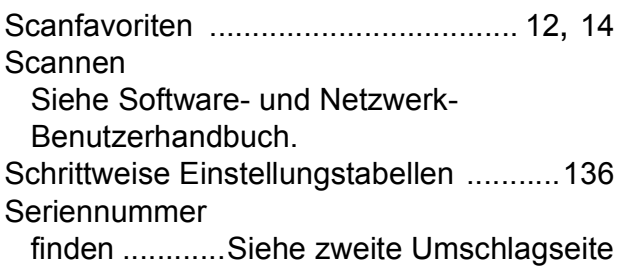

## **T**

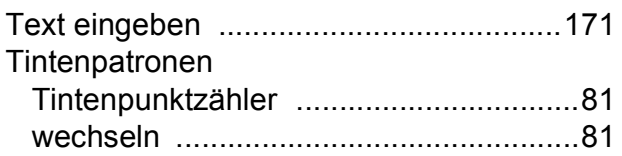

## **U**

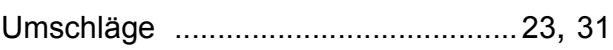

### **V**

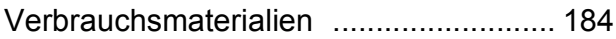

### **W**

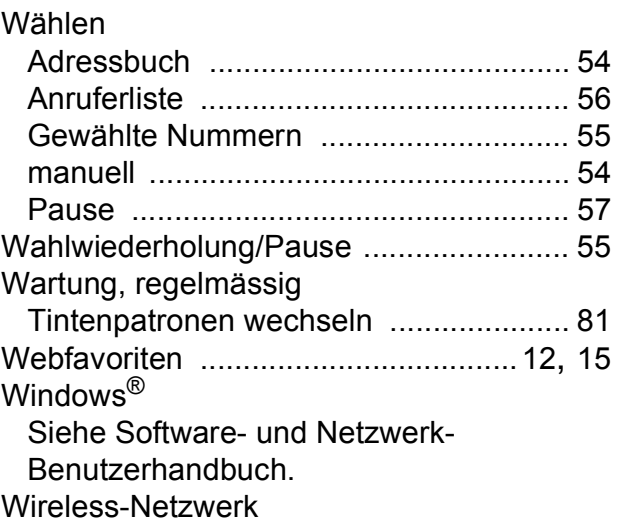

Siehe Installationsanleitung und Softwareund Netzwerk-Benutzerhandbuch.

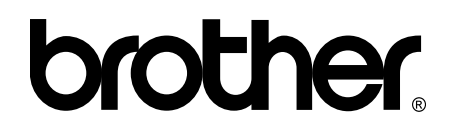

### **Besuchen Sie unsere Website <http://www.brother.com/>**

Diese Geräte sind nur für die Verwendung in dem Land zugelassen, in dem sie erworben wurden. Die Brother-Vertretungen und Brother-Händler der einzelnen Länder können die technische Unterstützung nur für die Geräte übernehmen, die in ihrem jeweiligen Land gekauft wurden.

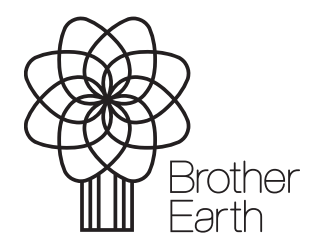

[www.brotherearth.com](http://www.brotherearth.com)